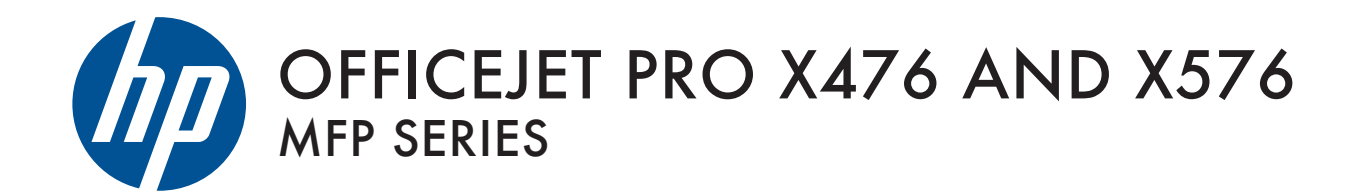

User Guide

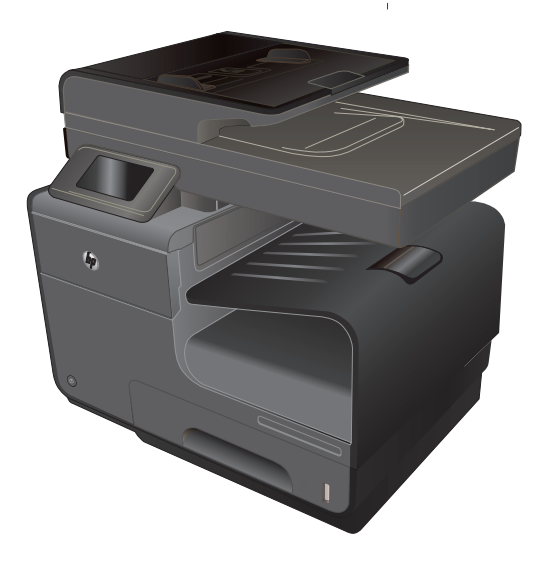

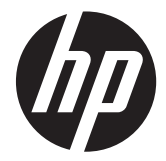

# HP Officejet Pro X476 e X576 MFP Series

Guida dell'utente

#### **Copyright e licenza**

© 2012 Copyright Hewlett-Packard Development Company, L.P.

Sono vietati la riproduzione, l'adattamento e la traduzione senza previo consenso scritto, ad eccezione dei casi previsti dalle leggi sui diritti d'autore.

Le informazioni contenute nel presente documento sono soggette a modifica senza preavviso.

Le uniche garanzie per i prodotti e i servizi HP sono presentate nelle dichiarazioni esplicite di garanzia fornite in accompagnamento a tali prodotti e servizi. Nessuna disposizione del presente documento dovrà essere interpretata come garanzia aggiuntiva. HP non sarà responsabile per omissioni o errori tecnici ed editoriali contenuti nel presente documento.

Edition 3, 4/2014

#### **Marchi registrati**

Adobe®, Acrobat® e PostScript® sono marchi registrati di Adobe Systems Incorporated.

Intel® Core™ è un marchio di Intel Corporation negli Stati Uniti e in altri paesi/ regioni.

Java™ è un marchio di Sun Microsystems, Inc. negli Stati Uniti.

Microsoft®, Windows®, Windows® XP e Windows Vista® sono marchi di Microsoft Corporation registrati negli Stati Uniti.

UNIX® è un marchio registrato di The Open Group.

ENERGY STAR e il marchio ENERGY STAR sono marchi registrati negli Stati Uniti.

### **Convenzioni utilizzate nella Guida**

**SUGGERIMENTO:** i suggerimenti forniscono informazioni o collegamenti utili.

**NOTA:** Le note forniscono informazioni importanti per approfondire un concetto o eseguire un'attività.

**ATTENZIONE:** Sono disponibili avvisi che indicano le procedure da seguire per evitare di perdere dati o danneggiare il prodotto.

**AVVERTENZA!** Questi avvisi informano l'utente sulle procedure specifiche da seguire per evitare danni a persone, perdite irreversibili di dati o gravi danni al prodotto.

# **Sommario**

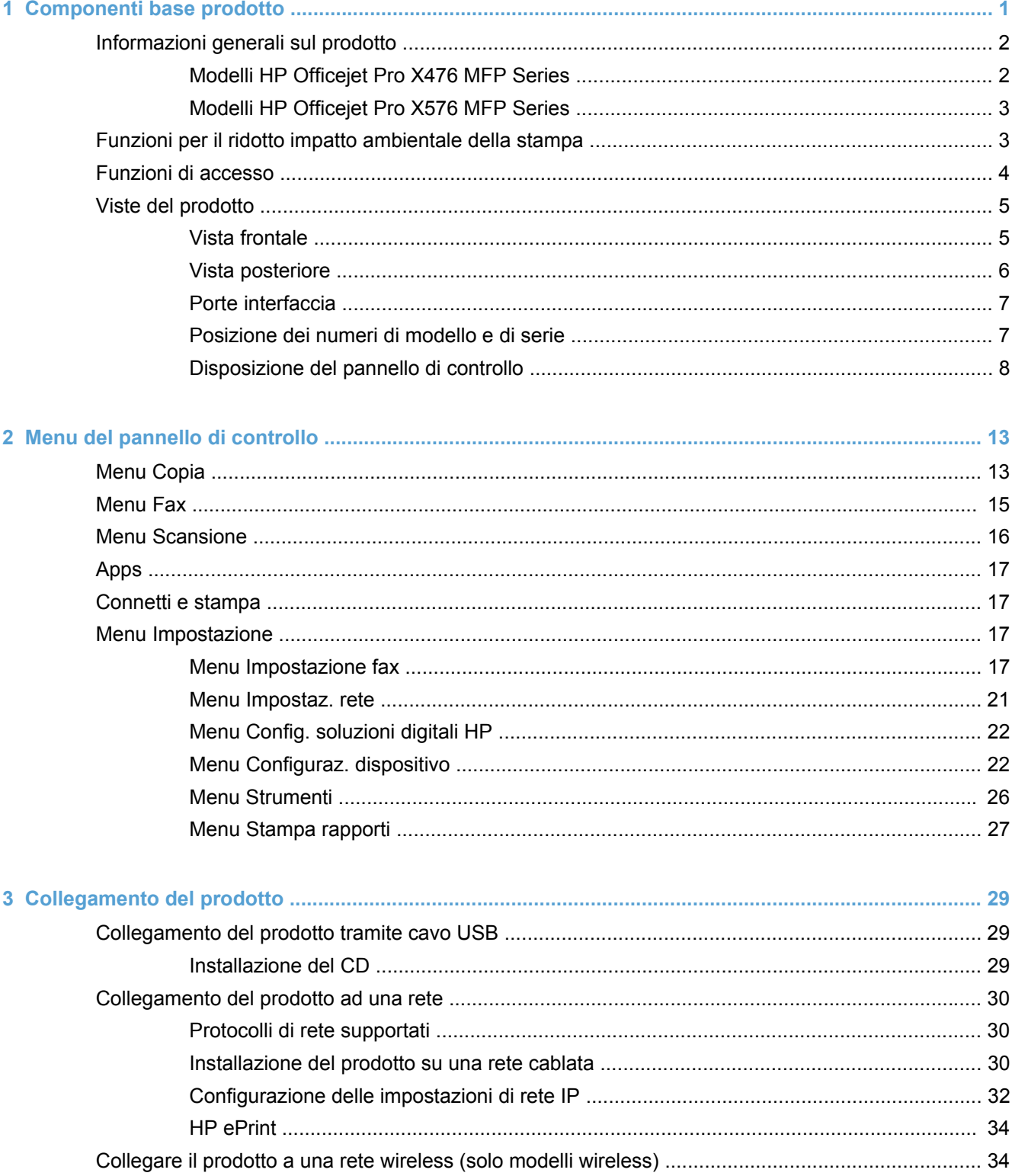

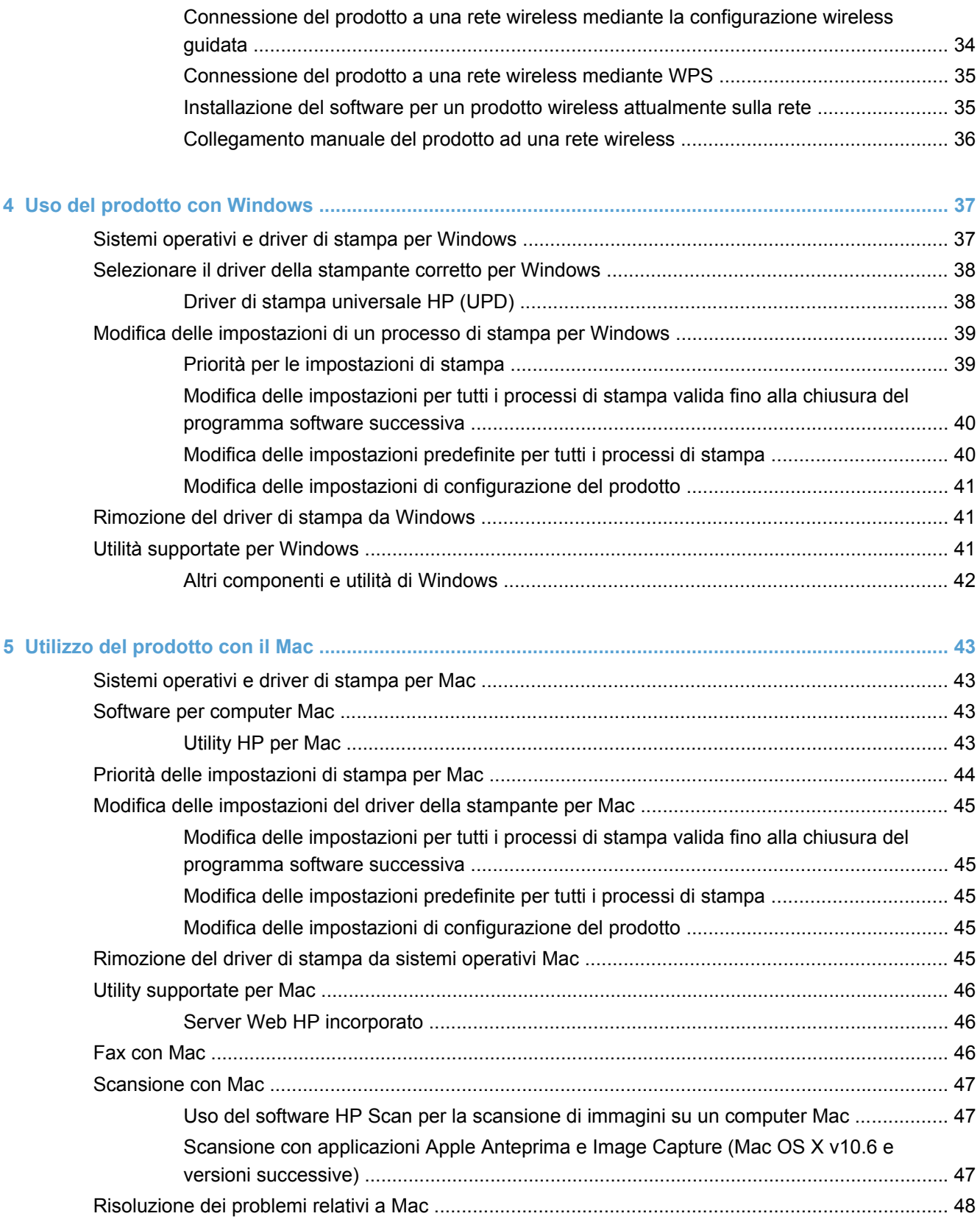

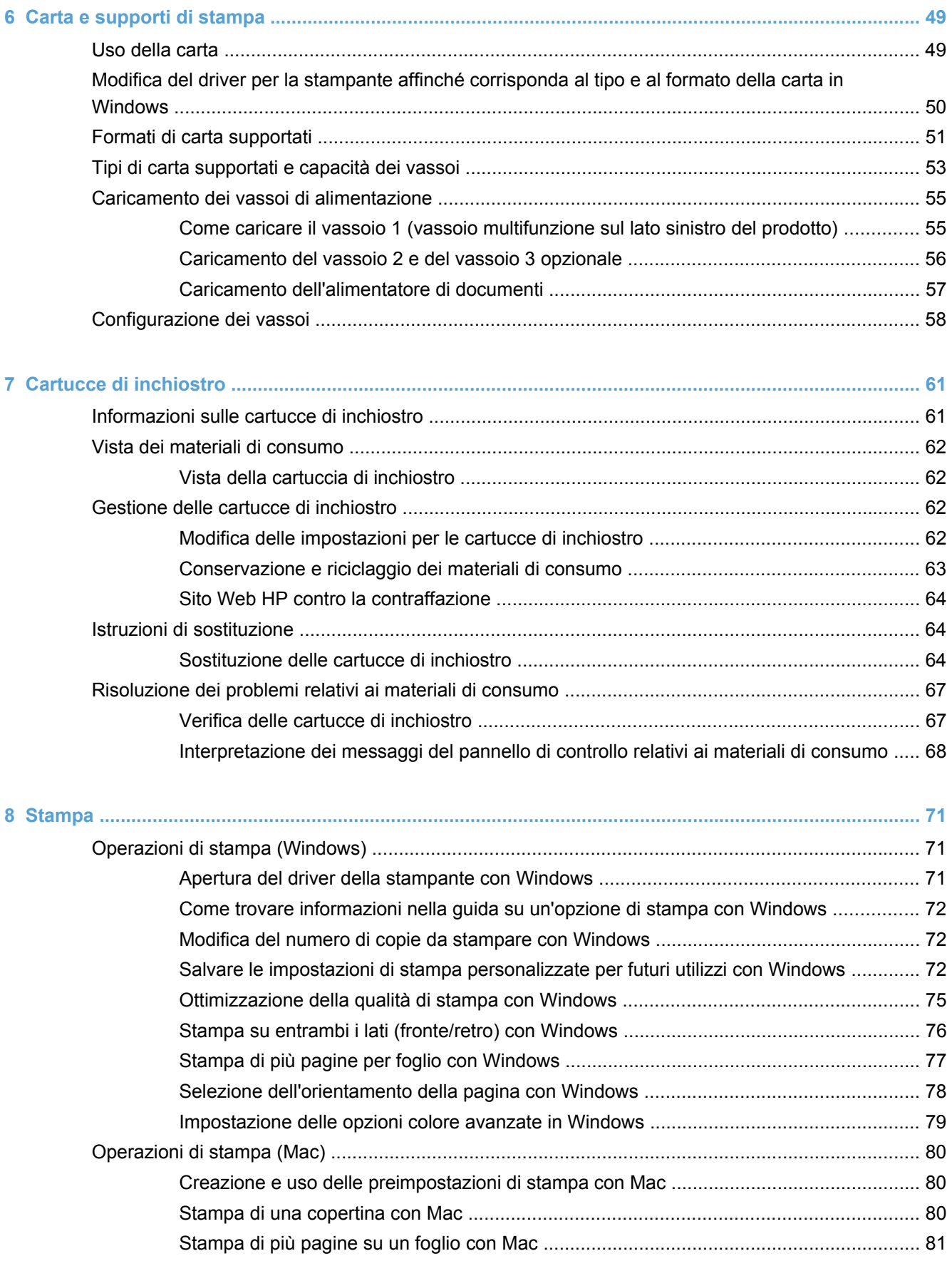

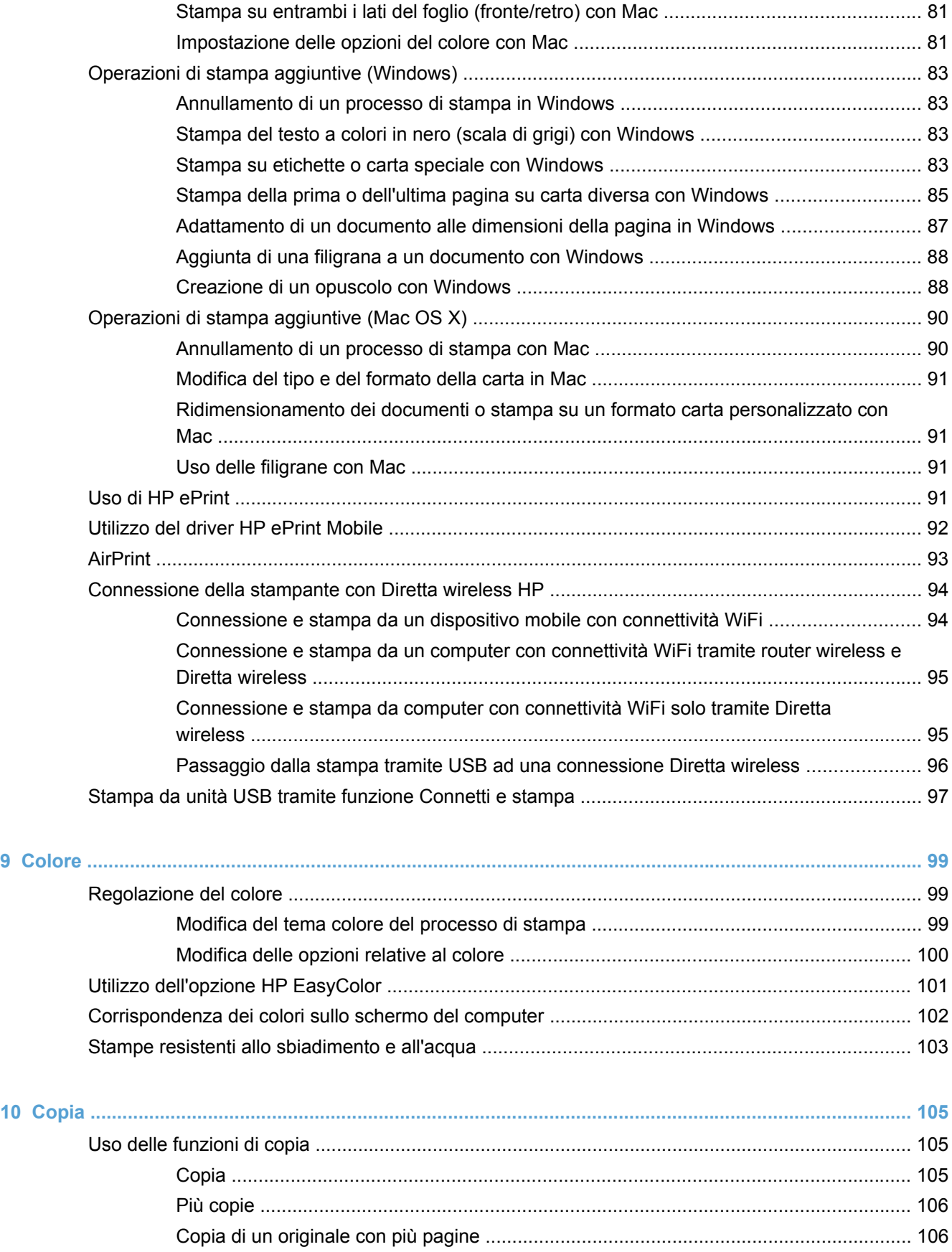

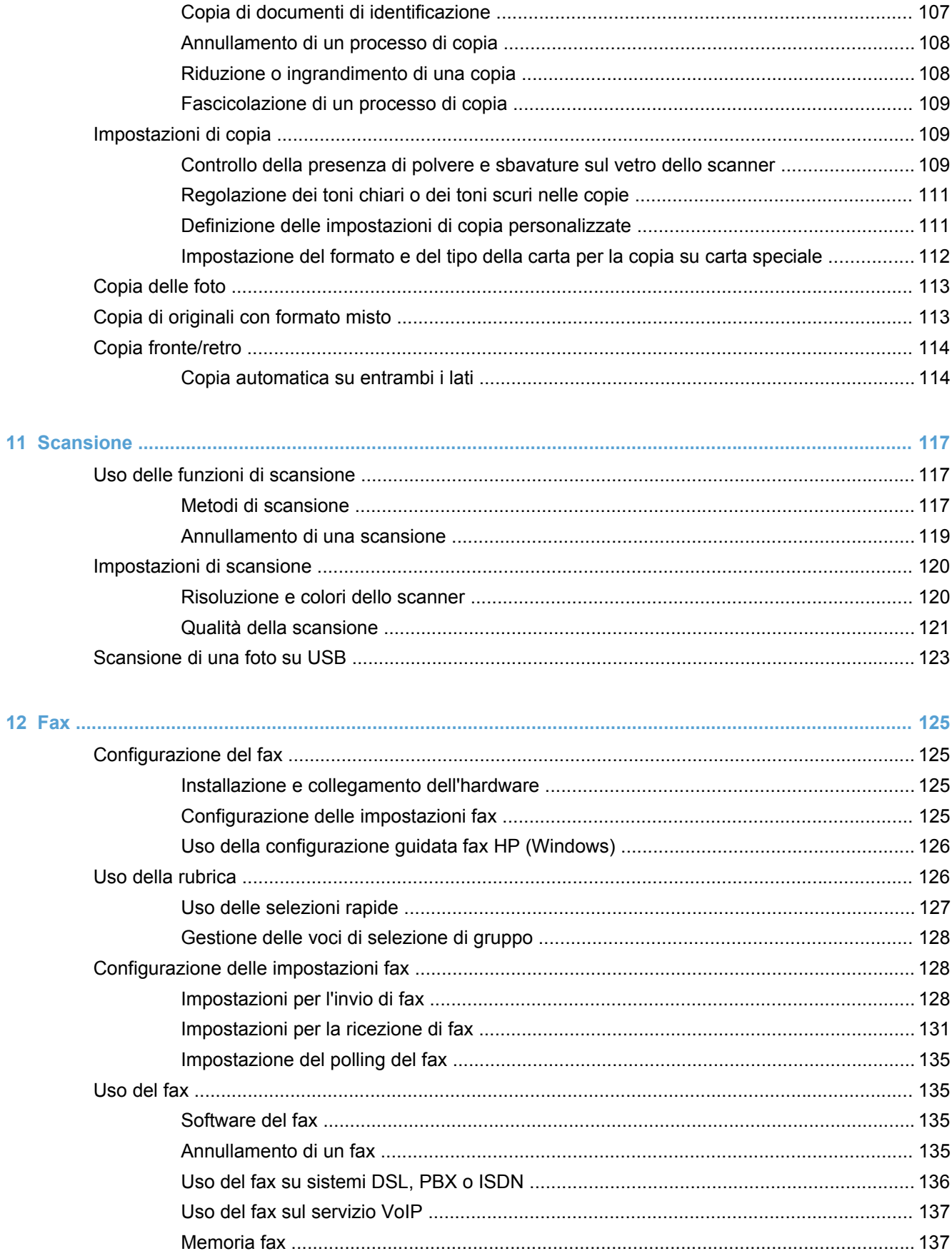

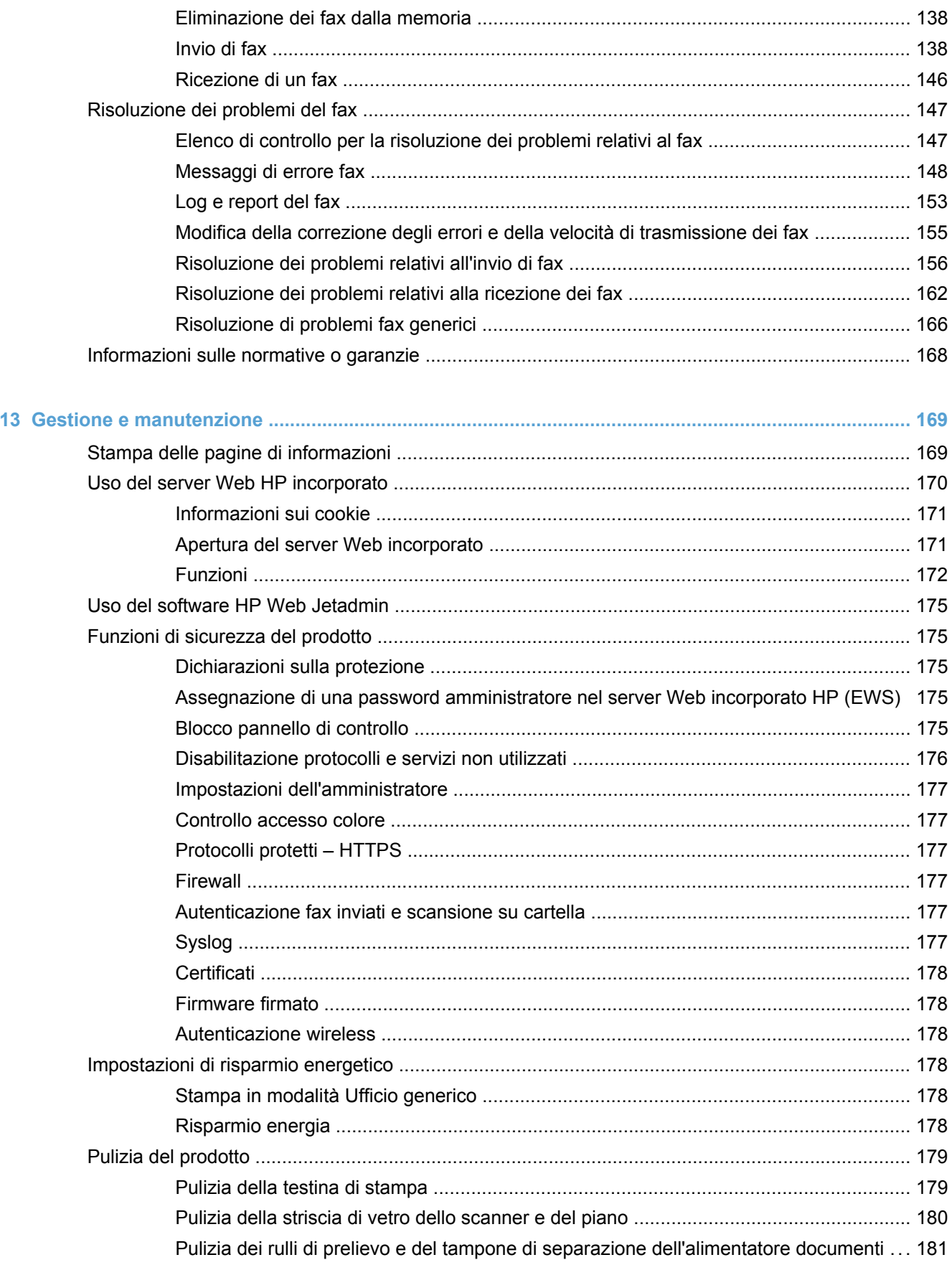

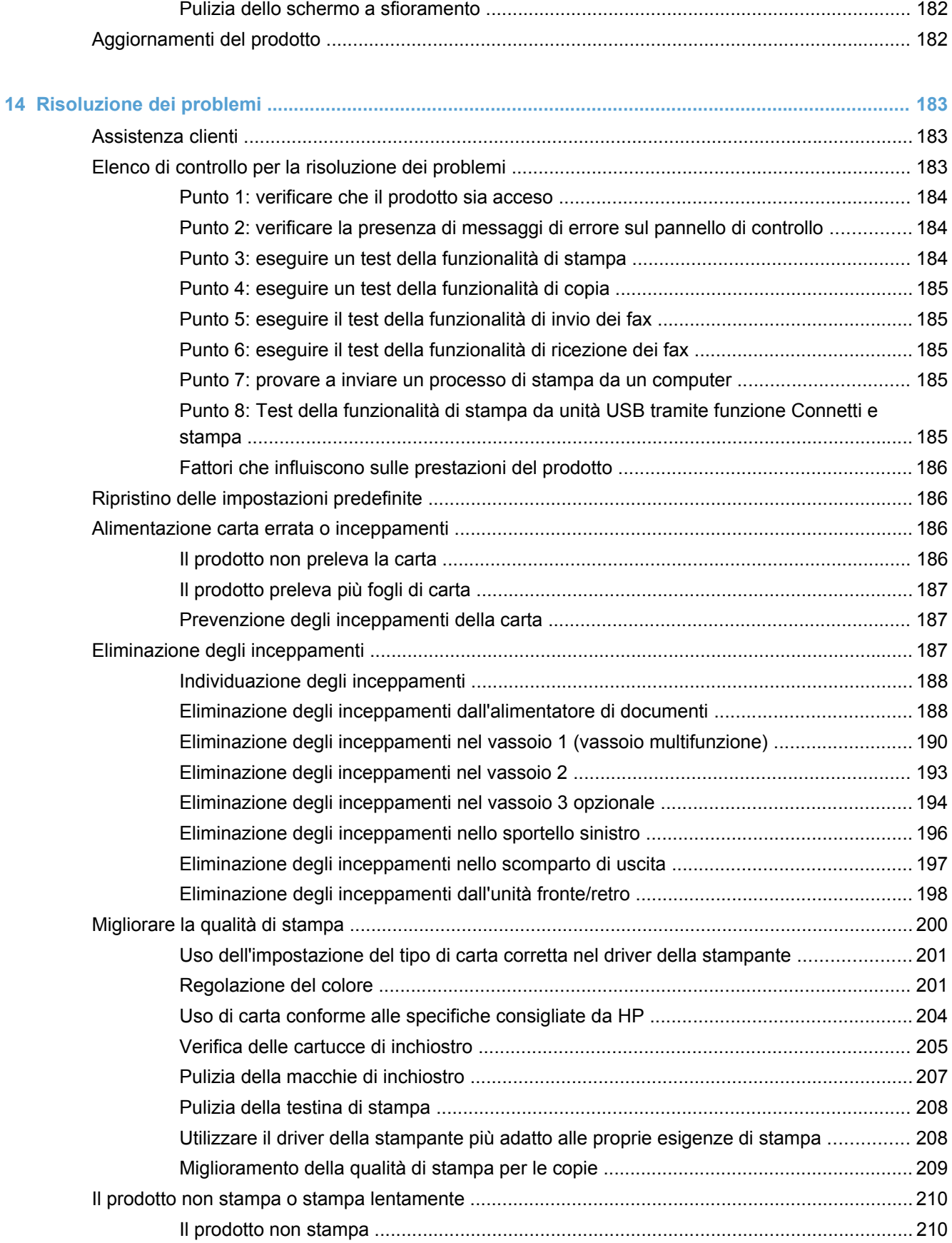

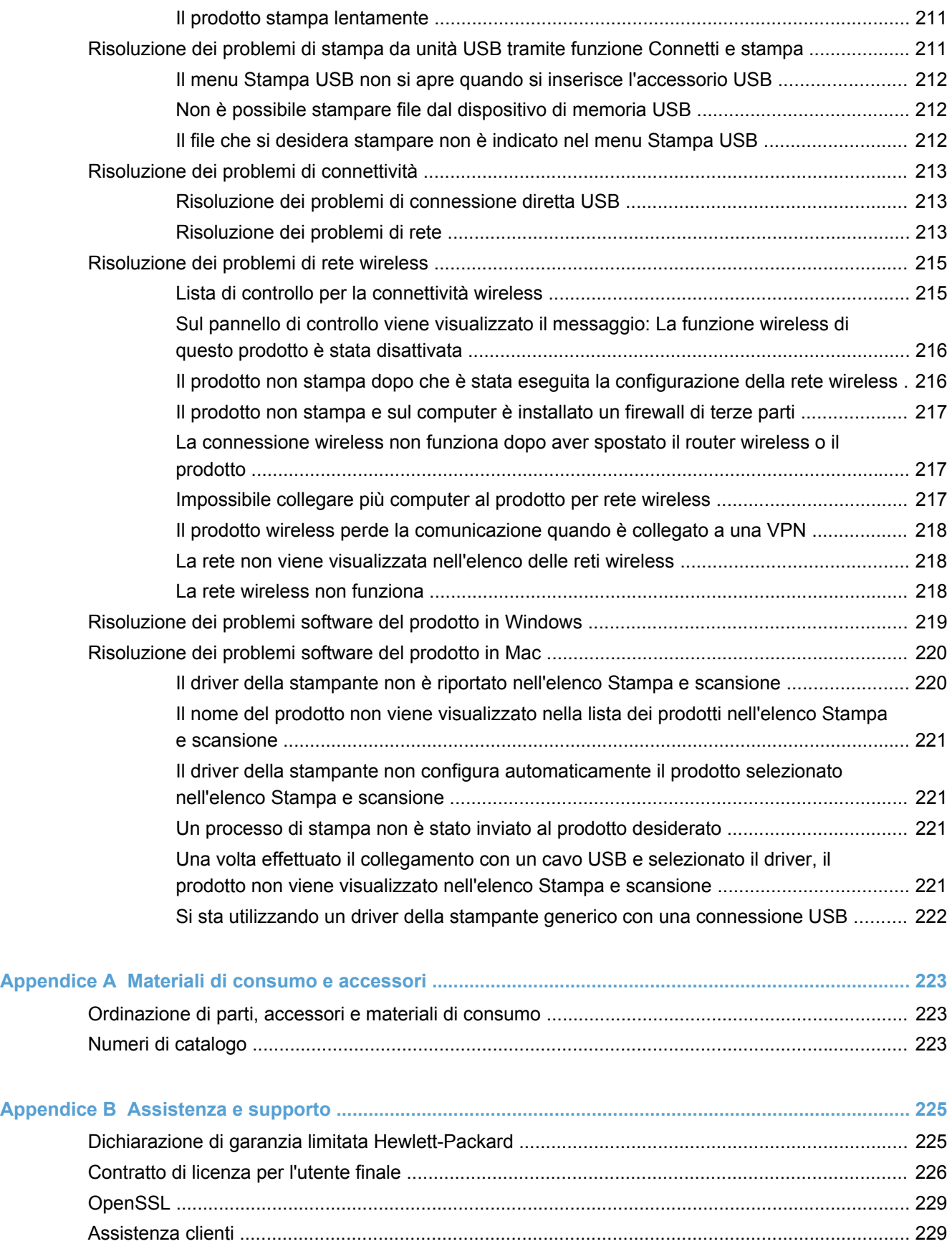

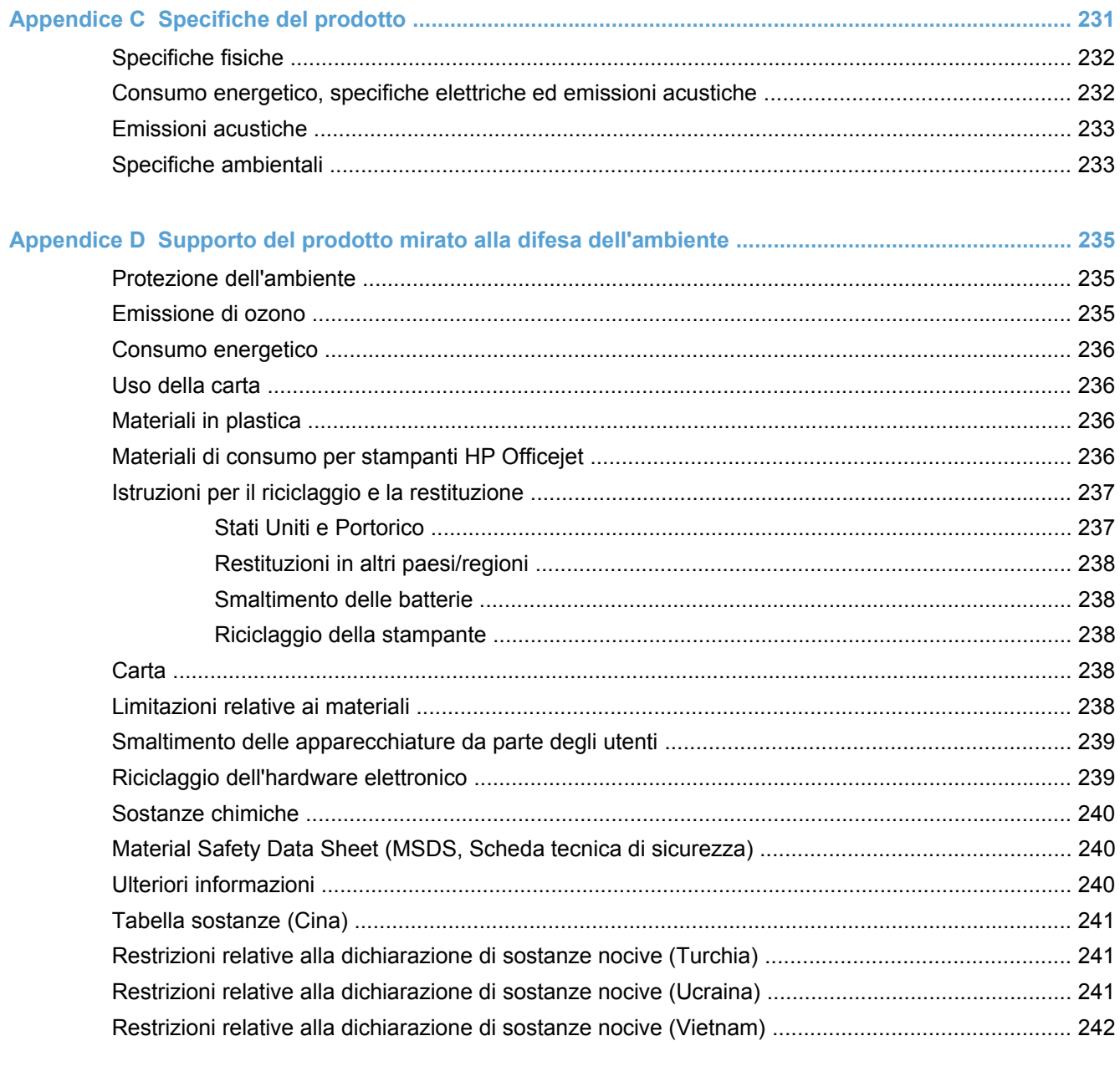

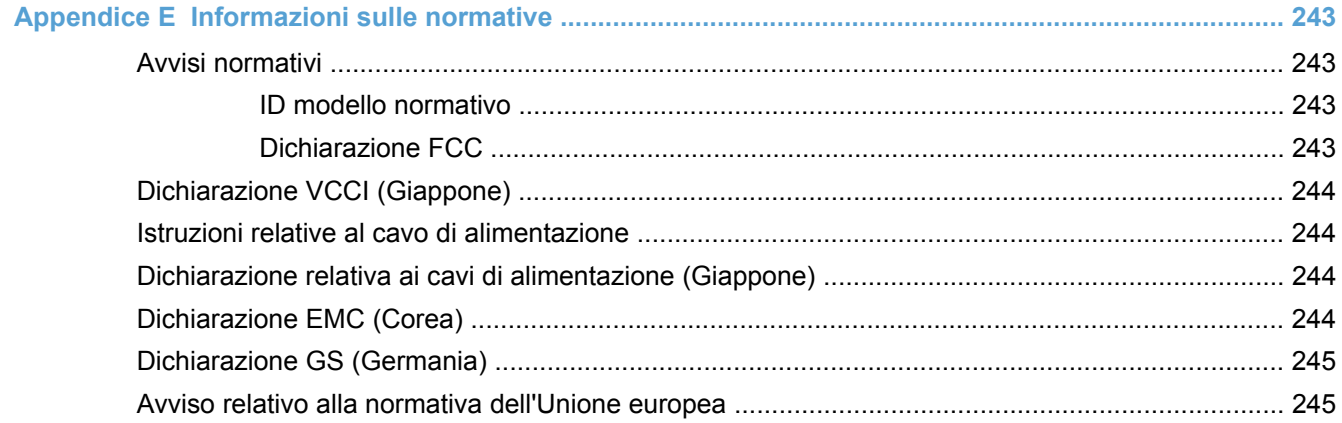

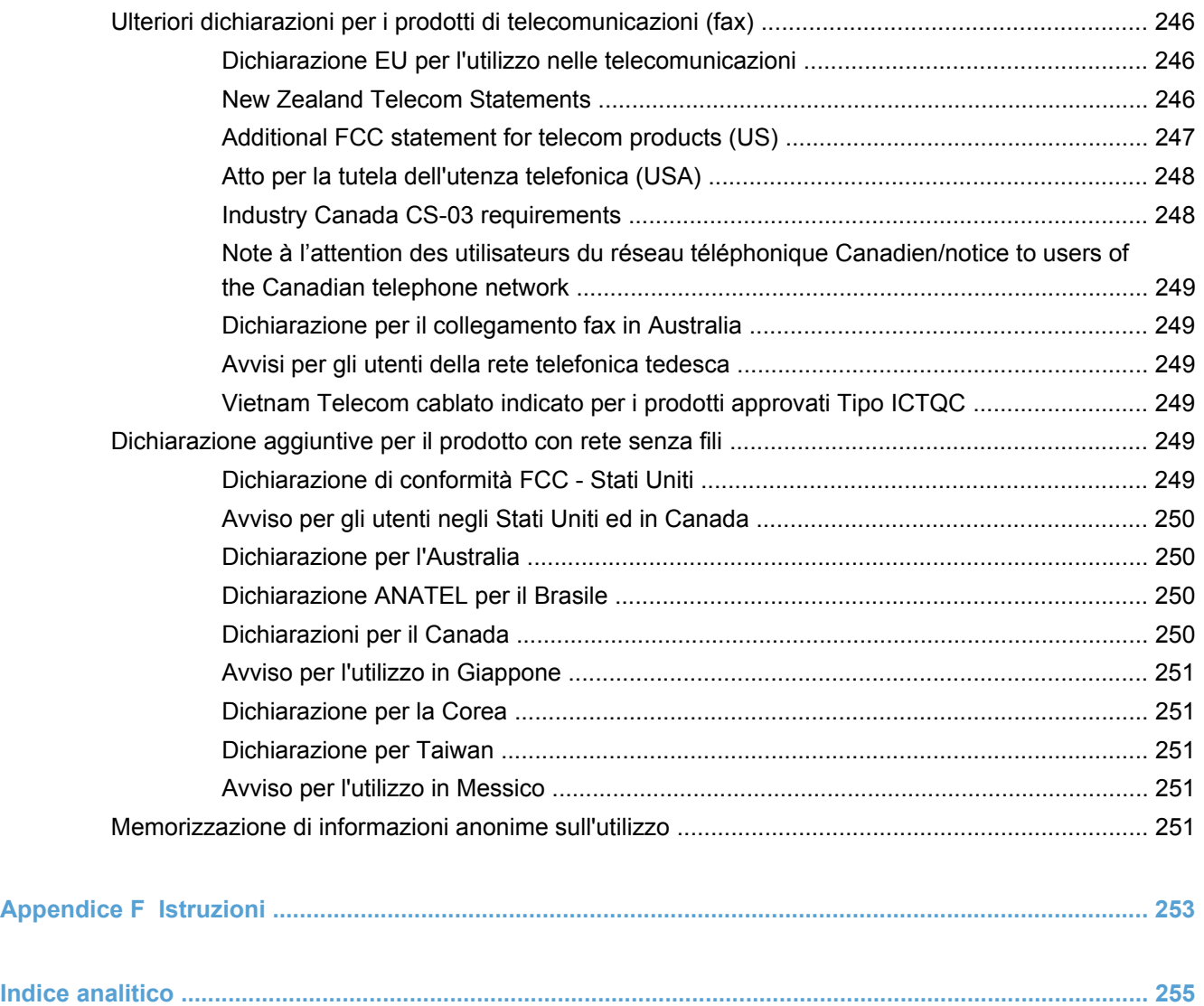

# <span id="page-16-0"></span>**1 Componenti base prodotto**

- [Informazioni generali sul prodotto](#page-17-0)
- [Funzioni per il ridotto impatto ambientale della stampa](#page-18-0)
- [Funzioni di accesso](#page-19-0)
- [Viste del prodotto](#page-20-0)

# <span id="page-17-0"></span>**Informazioni generali sul prodotto**

## **Modelli HP Officejet Pro X476 MFP Series**

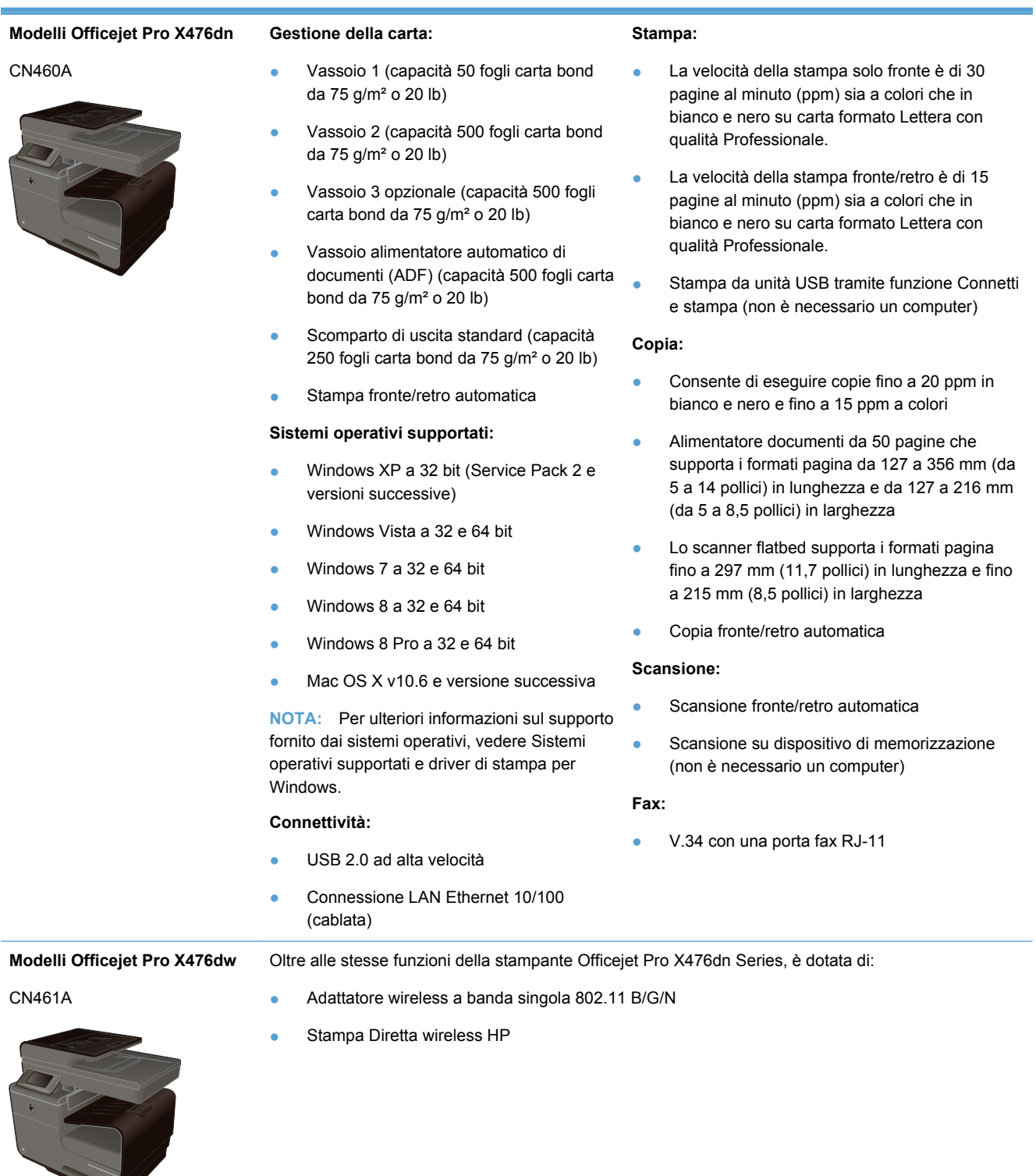

### <span id="page-18-0"></span>**Modelli HP Officejet Pro X576 MFP Series**

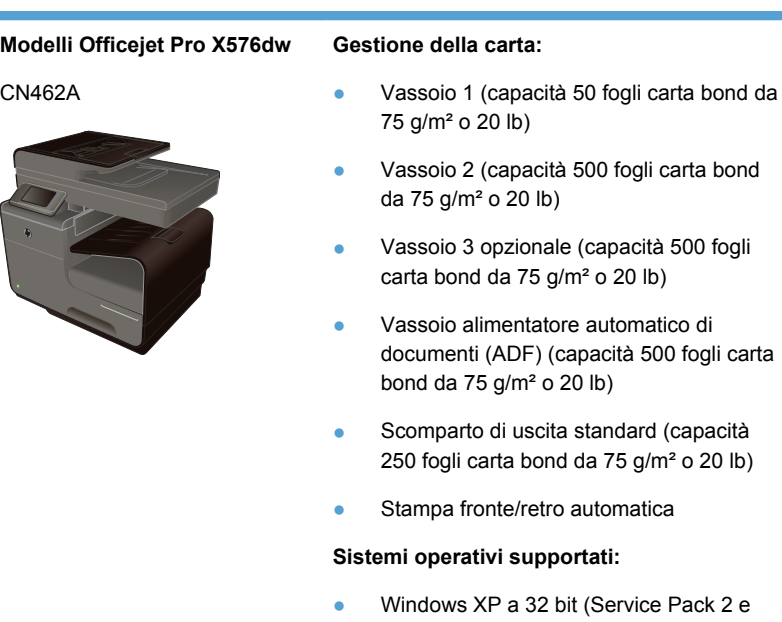

Windows Vista a 32 e 64 bit

versioni successive)

- Windows 7 a 32 e 64 bit
- Windows  $8$  a 32 e 64 bit
- Windows 8 Pro a 32 e 64 bit
- Mac OS X v10.6 e versione successiva

**NOTA:** Per ulteriori informazioni sul supporto fornito dai sistemi operativi, vedere Sistemi operativi supportati e driver di stampa per Windows.

#### **Connettività:**

- USB 2.0 ad alta velocità
- Adattatore wireless a banda singola 802.11 B/G/N
- Connessione LAN Ethernet 10/100 (cablata)
- **HP** ePrint
- Stampa Diretta wireless HP

#### **Stampa:**

- La velocità della stampa solo fronte è di 40 pagine al minuto (ppm) sia a colori che in bianco e nero su carta formato Lettera con qualità Professionale.
- La velocità della stampa fronte/retro è di 20 pagine al minuto (ppm) sia a colori che in bianco e nero su carta formato Lettera con qualità Professionale.
- Stampa da unità USB tramite funzione Connetti e stampa (non è necessario un computer)

#### **Copia:**

500 fogli

Pack 2 e

- Consente di eseguire copie fino a 20 ppm in bianco e nero e fino a 15 ppm a colori
- Alimentatore documenti da 50 pagine che supporta i formati pagina da 127 a 356 mm (da 5 a 14 pollici) in lunghezza e da 127 a 216 mm (da 5 a 8,5 pollici) in larghezza
- Lo scanner flatbed supporta i formati pagina fino a 297 mm (11,7 pollici) in lunghezza e fino a 215 mm (8,5 pollici) in larghezza
- Copia fronte/retro automatica

#### **Scansione:**

- Scansione fronte/retro automatica
- Scansione su dispositivo di memorizzazione (non è necessario un computer)

#### **Fax:**

V.34 con una porta fax RJ-11

# **Funzioni per il ridotto impatto ambientale della stampa**

Stampa fronte/retro La stampa fronte/retro automatica è disponibile con le stampanti Officejet Pro X476 e Officejet Pro X576. La stampa fronte/retro rispetta l'ambiente e fa risparmiare denaro.

<span id="page-19-0"></span>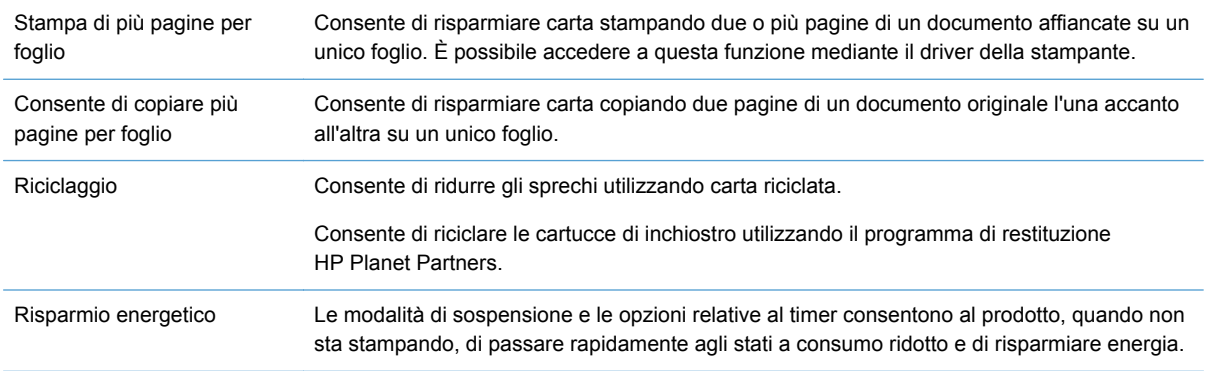

**NOTA:** È possibile un ulteriore risparmio energetico spegnendo la stampante quando si sa che resterà inutilizzata per oltre quattro ore.

# **Funzioni di accesso**

Il prodotto è dotato di diverse funzioni cha aiutano gli utenti con problemi di vista, udito, movimento o forza.

- Guida in linea compatibile con i programmi di accesso in lettura.
- È possibile eseguire le operazioni di installazione e rimozione delle cartucce inchiostro con una sola mano.
- Possibilità di aprire tutti gli sportelli e i coperchi con una sola mano.

# <span id="page-20-0"></span>**Viste del prodotto**

### **Vista frontale**

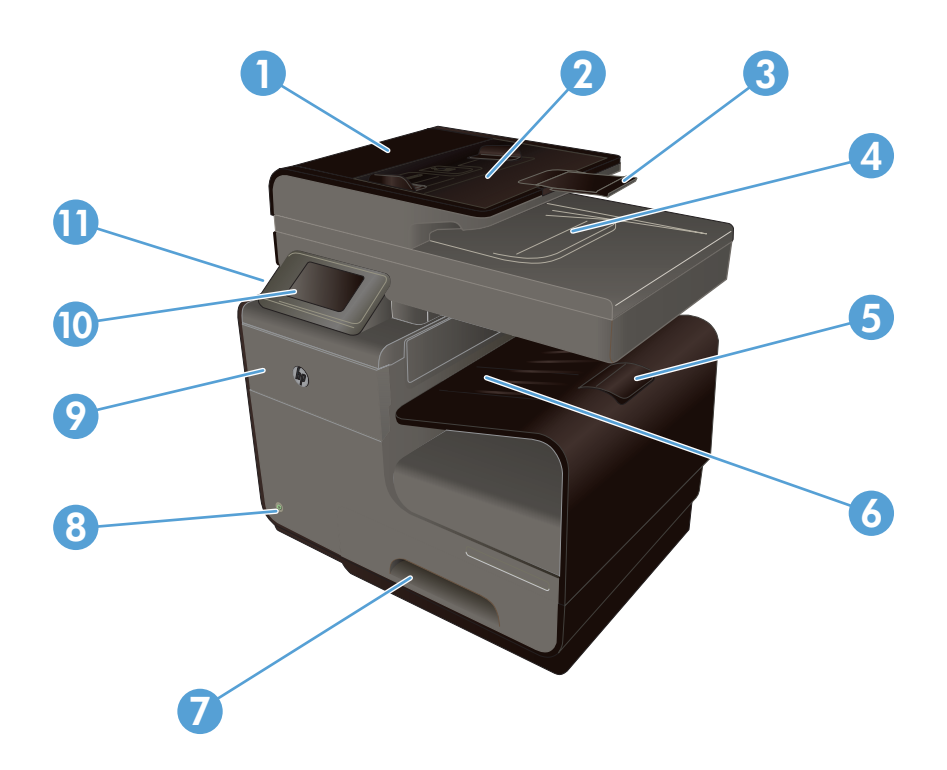

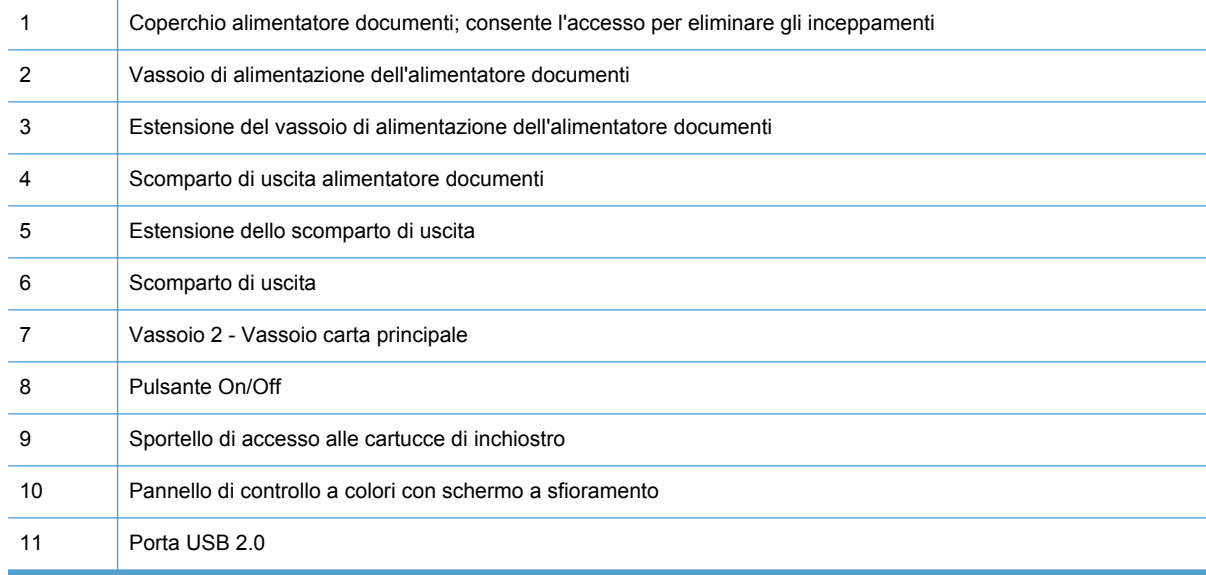

**IMPORTANTE:** È necessario usare molta attenzione quando si sposta la stampante in quanto un'eventuale inclinazione superiore a 15 gradi potrebbe causare la fuoriuscita di inchiostro, soprattutto subito dopo l'attivazione.

## <span id="page-21-0"></span>**Vista posteriore**

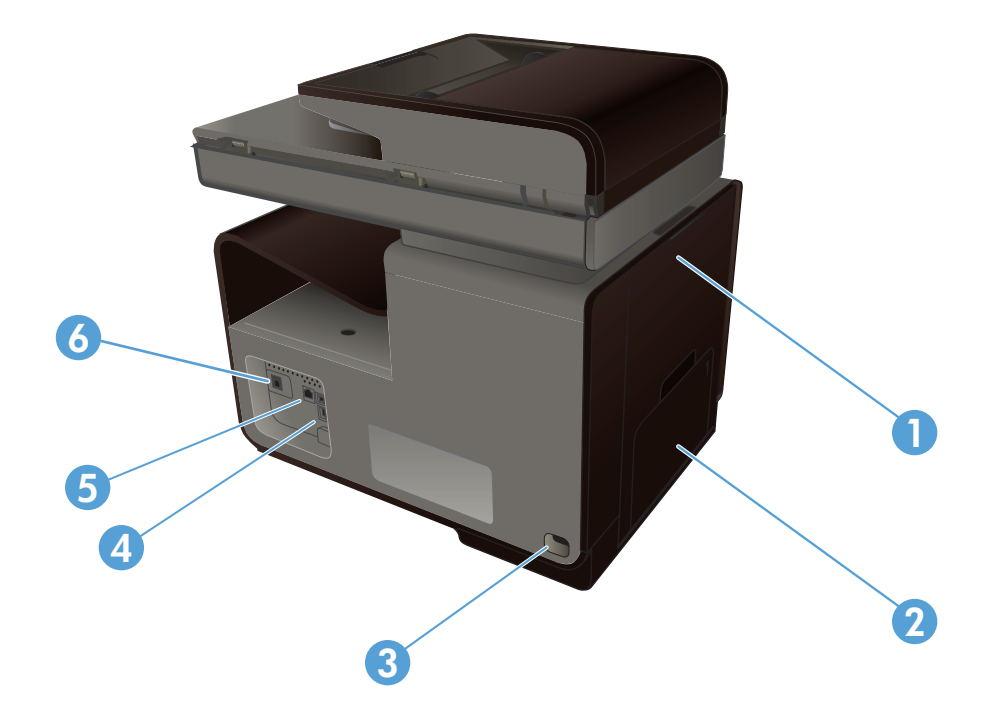

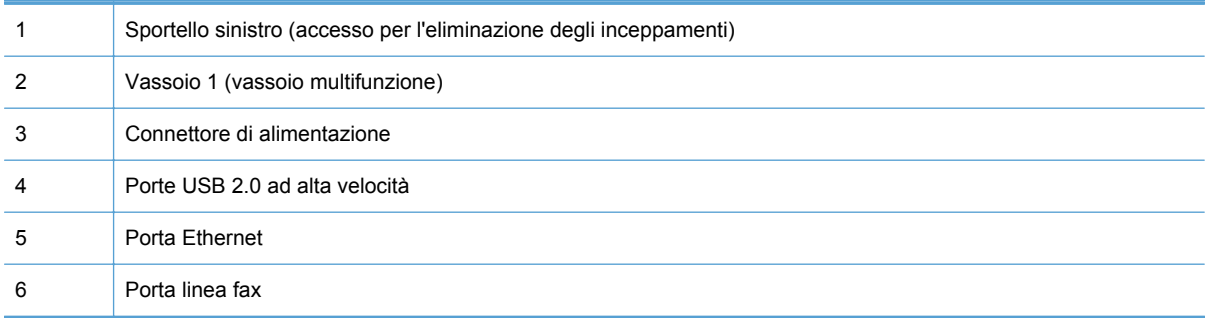

### <span id="page-22-0"></span>**Porte interfaccia**

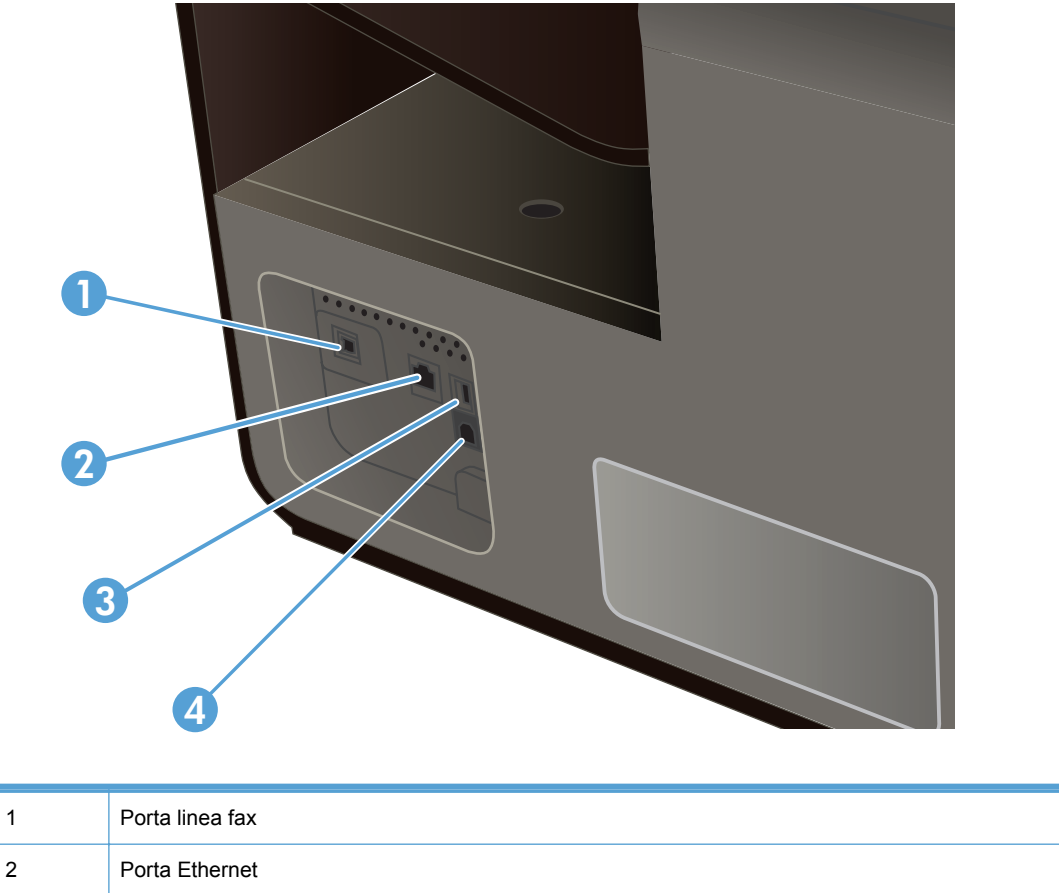

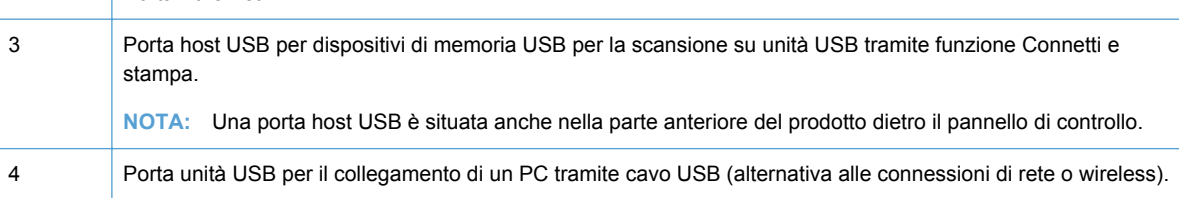

### **Posizione dei numeri di modello e di serie**

Aprire lo sportello della cartuccia di inchiostro per accedere all'etichetta con il numero di serie e il modello del prodotto.

<span id="page-23-0"></span>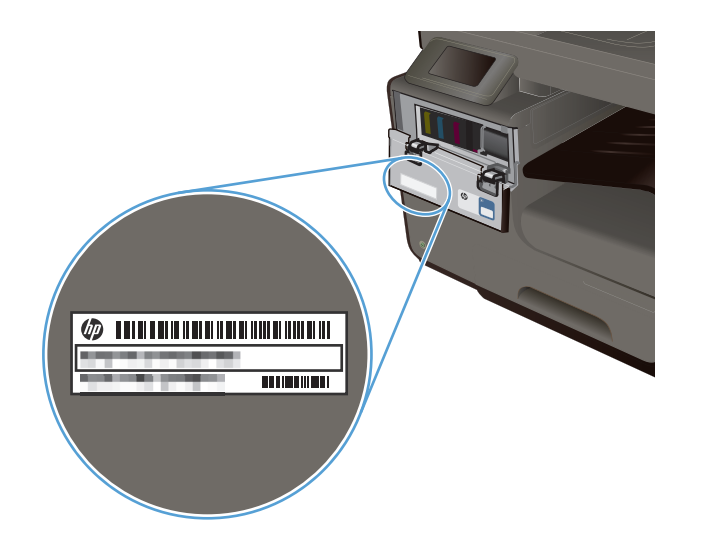

# **Disposizione del pannello di controllo**

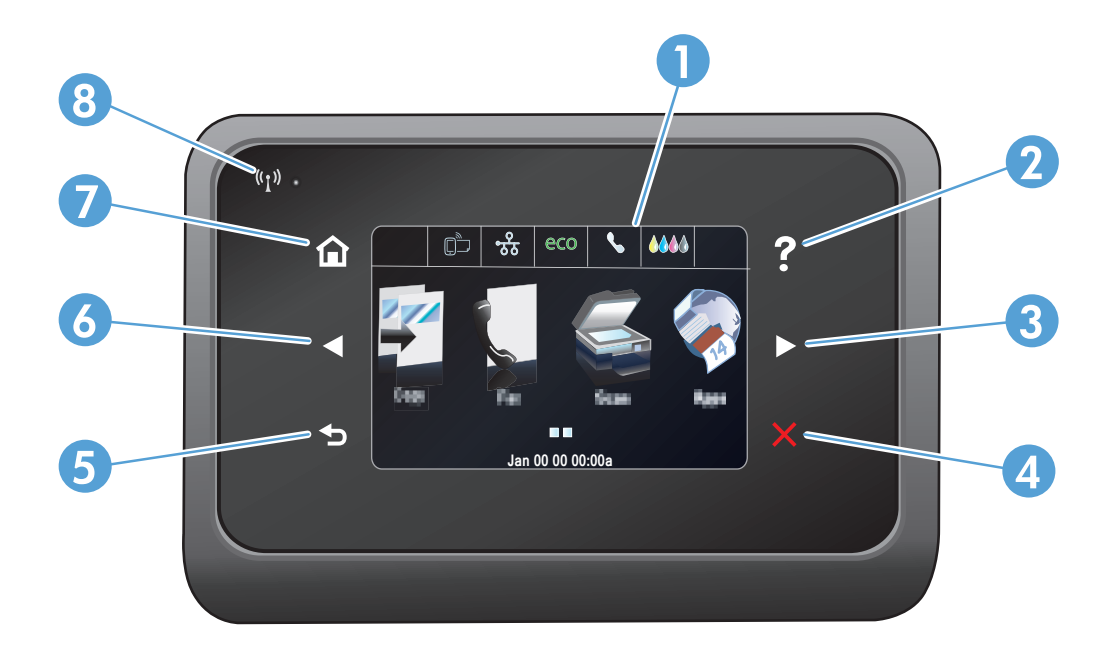

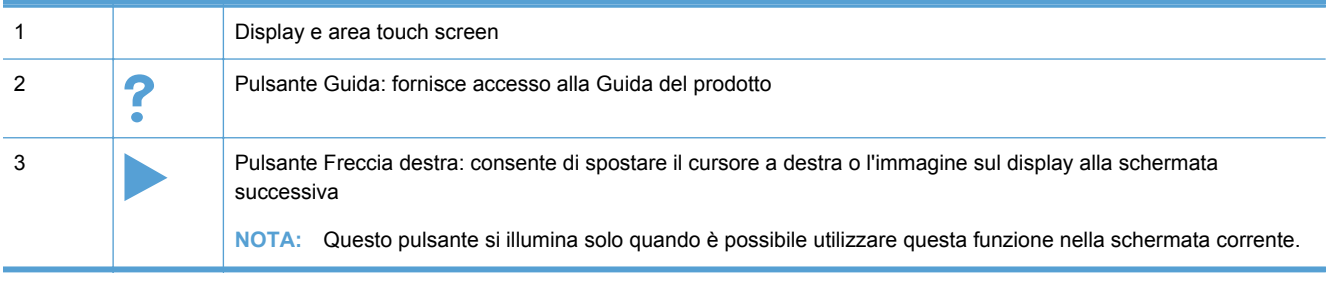

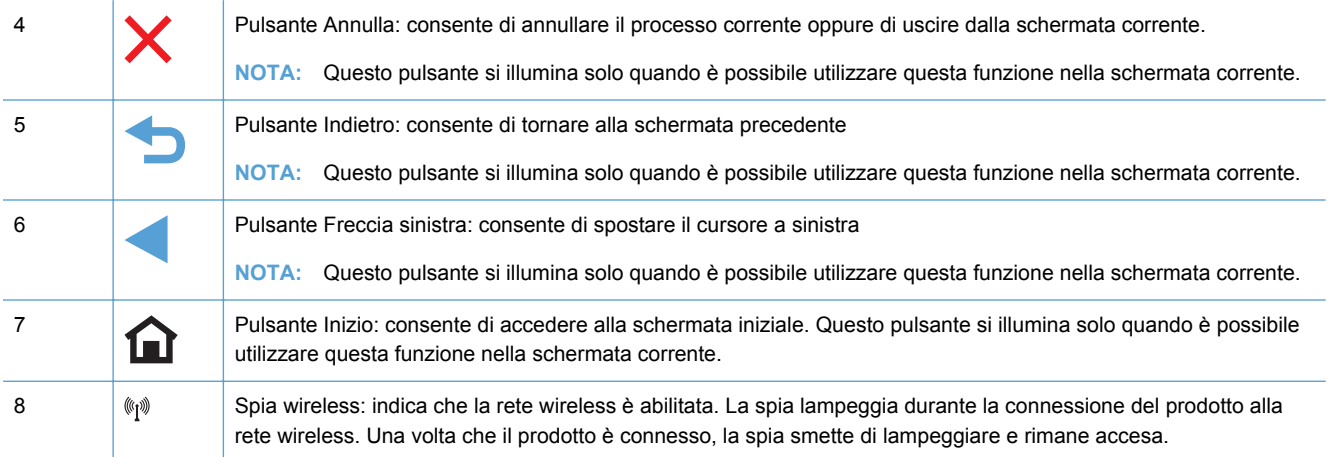

### **Pulsanti della schermata iniziale**

La schermata iniziale consente di accedere alle funzioni del prodotto e indica lo stato del prodotto.

**NOTA:** A seconda della configurazione del prodotto, le funzioni della schermata iniziale possono variare. Inoltre, il layout può essere visualizzato in modo inverso per alcune lingue.

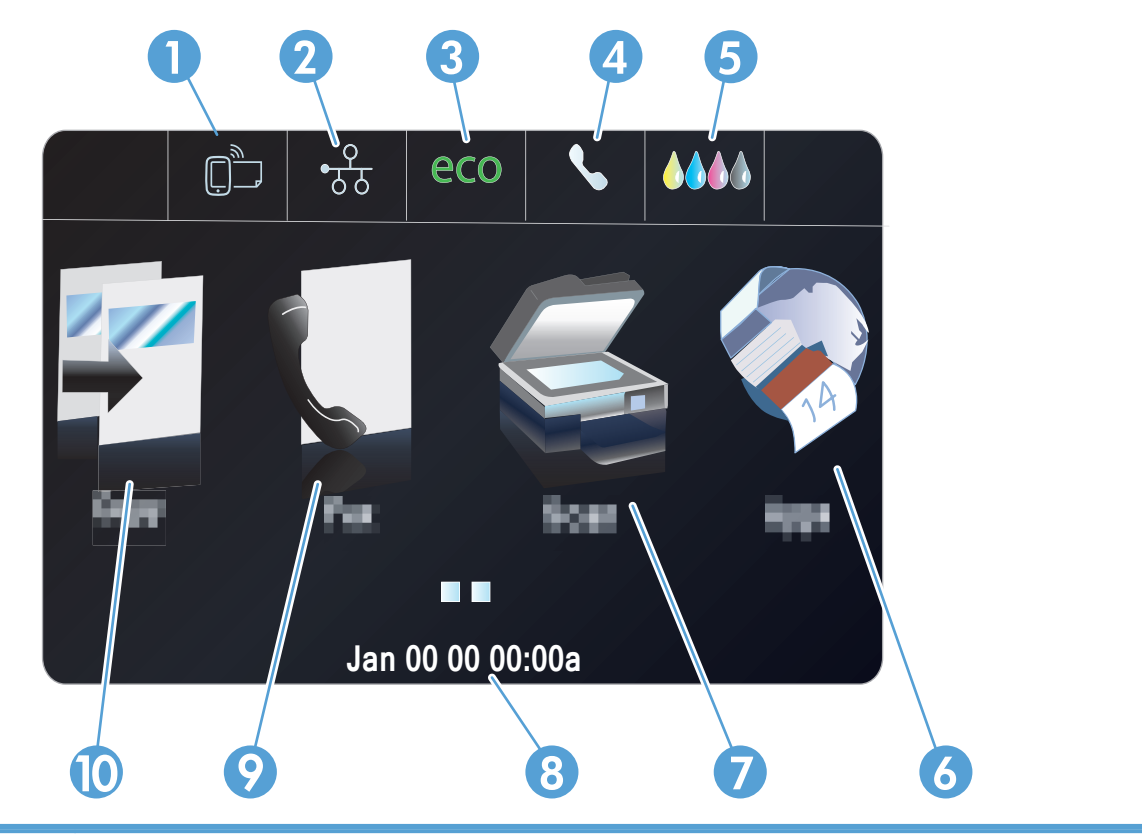

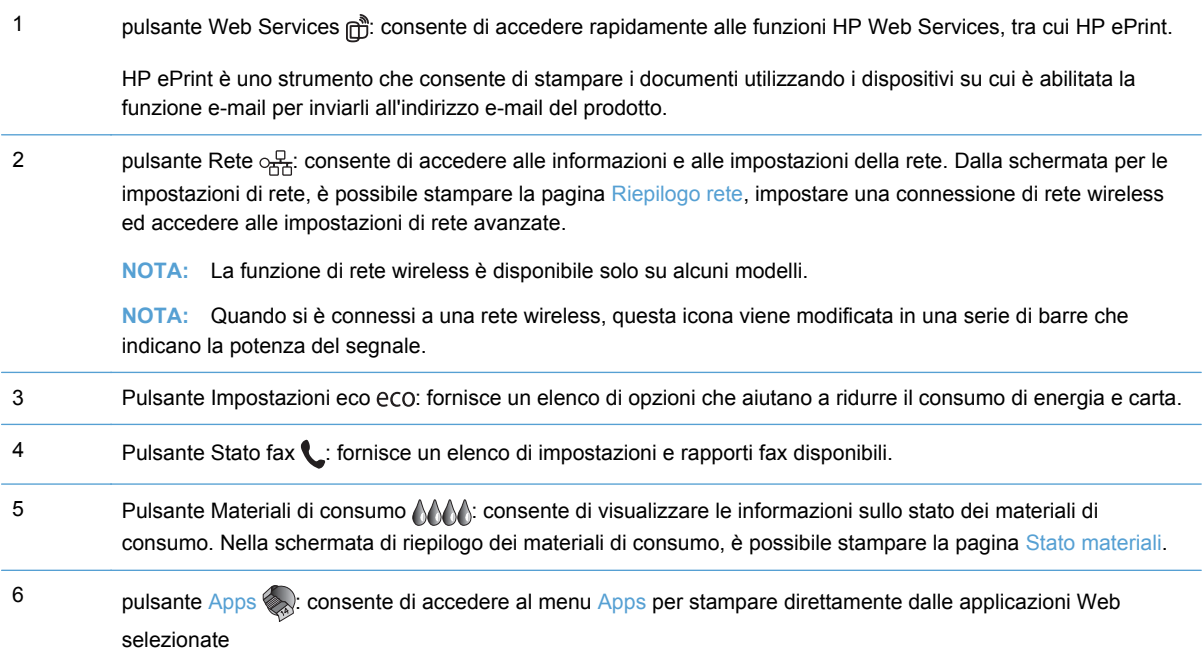

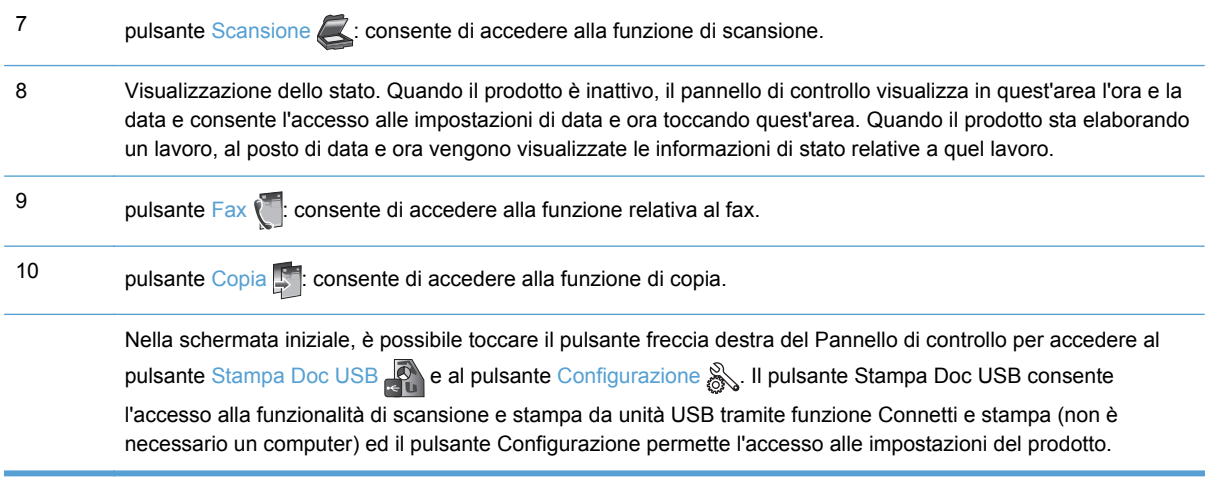

#### **Guida del pannello di controllo**

Il prodotto dispone di un sistema di Guida incorporata in cui viene indicata la modalità di utilizzo di ciascuna schermata. Per aprire la Guida, premere il pulsante Guida ? nell'angolo in alto a destra del pannello di controllo.

Per alcune schermate, la Guida viene visualizzata come un menu globale in cui è possibile effettuare ricerche su determinati argomenti. È possibile esaminare la struttura del menu toccando i relativi pulsanti.

Alcune schermate della Guida includono animazioni che aiutano l'utente nell'esecuzione di procedure come, ad esempio, la rimozione degli inceppamenti.

Dalle schermate contenenti impostazioni per singole attività, la Guida viene aperta nella pagina dell'argomento che descrive le opzioni relative a quella attività.

# <span id="page-28-0"></span>**2 Menu del pannello di controllo**

- **•** Menu Copia
- [Menu Fax](#page-30-0)
- **[Menu Scansione](#page-31-0)**
- [Apps](#page-32-0)
- [Connetti e stampa](#page-32-0)
- [Menu Impostazione](#page-32-0)

# **Menu Copia**

Per accedere a queste funzioni, toccare il pulsante Copia **della pannello di controllo**.

**NOTA:** Le impostazioni modificate mediante questo menu sono valide per i due minuti successivi all'ultima copia eseguita.

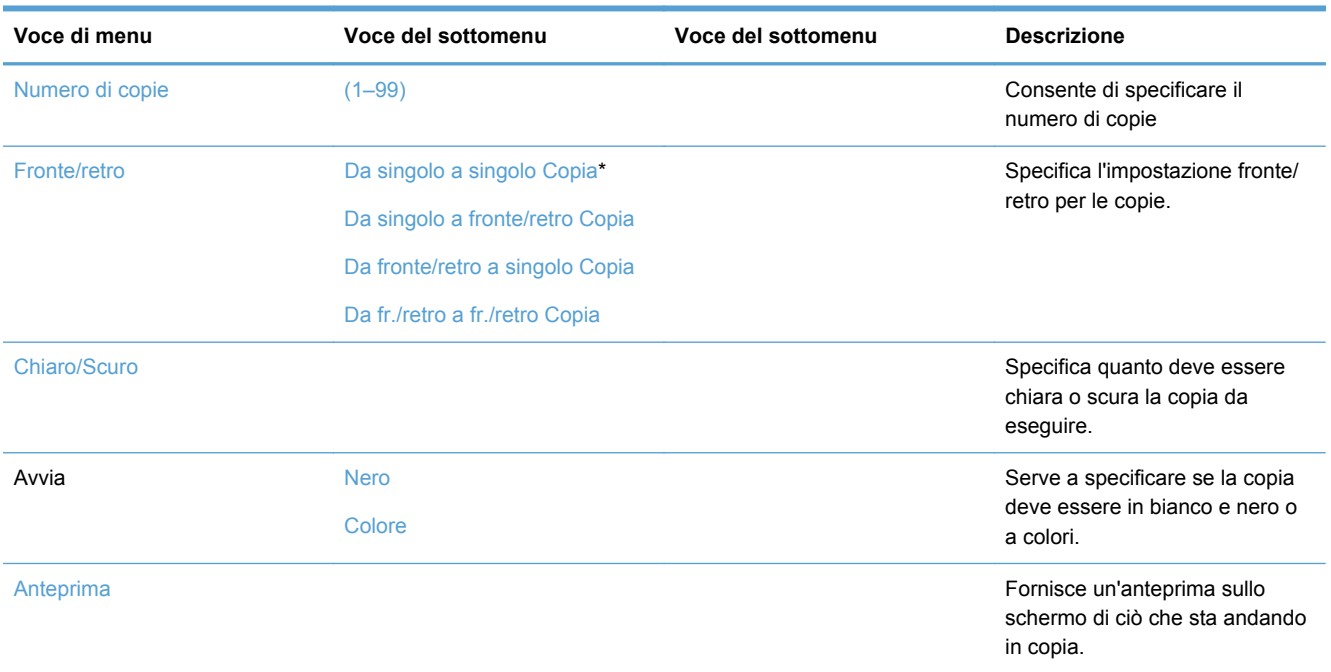

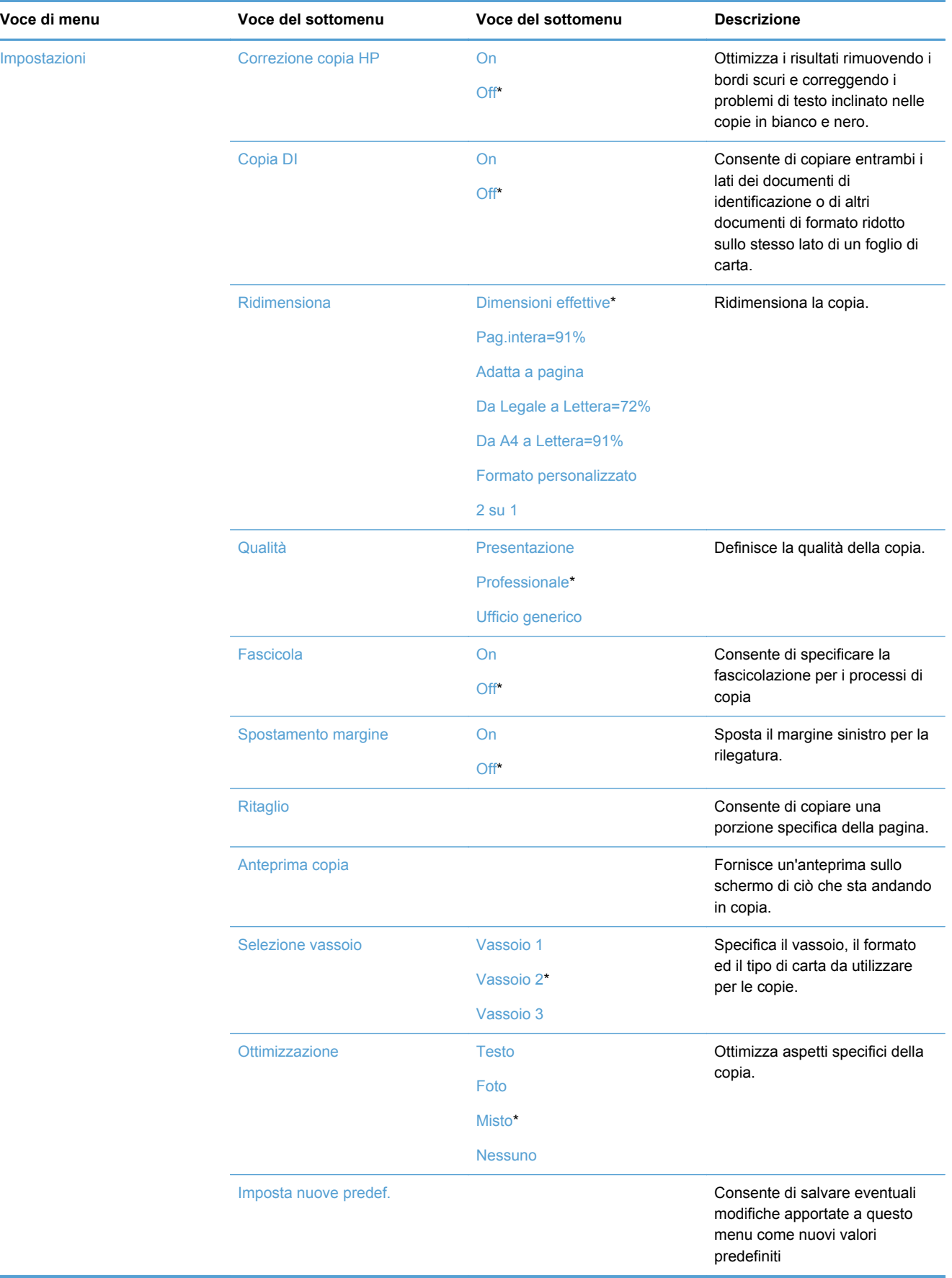

# <span id="page-30-0"></span>**Menu Fax**

Per aprire questi menu, toccare il pulsante Fax ...

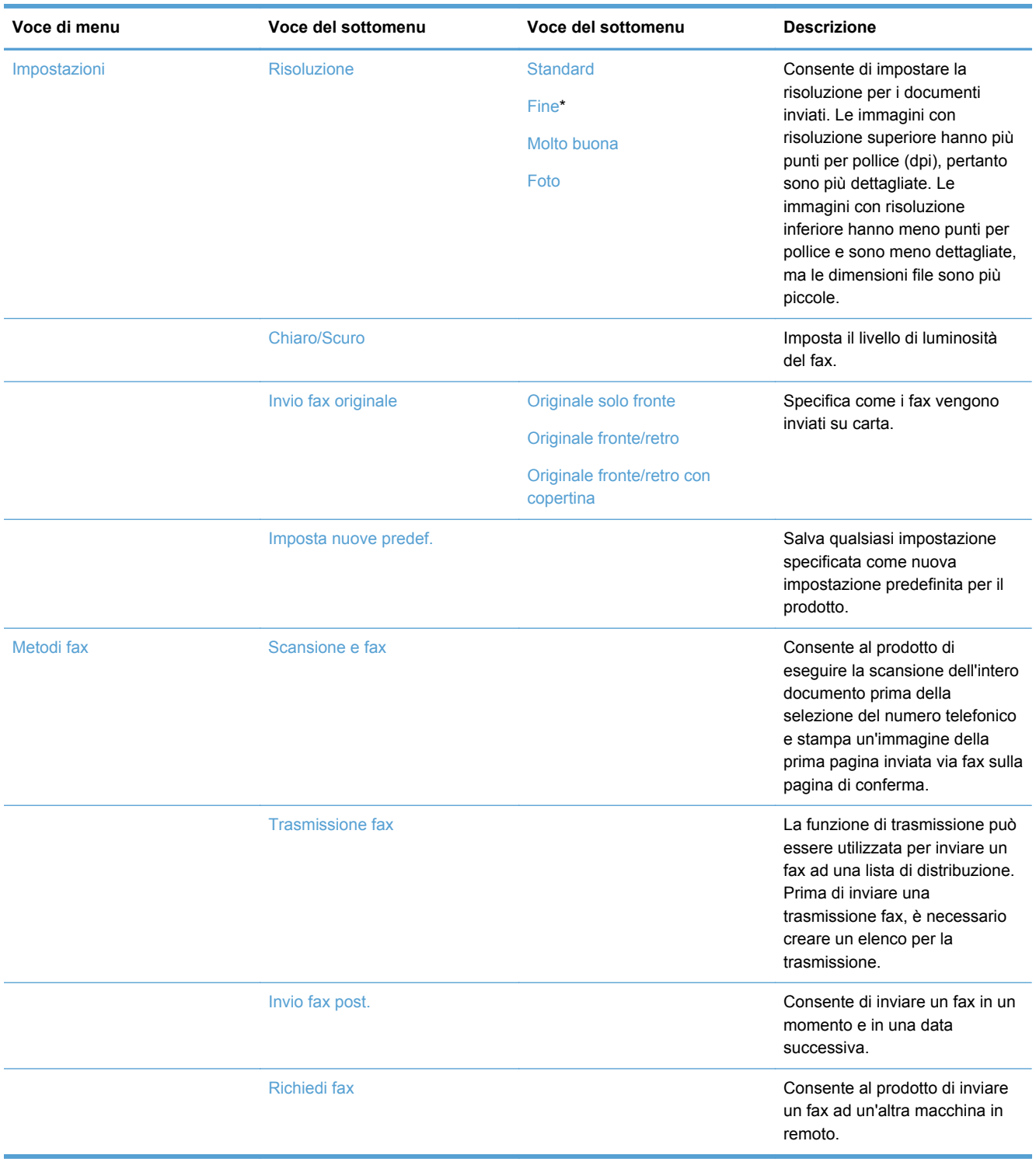

# <span id="page-31-0"></span>**Menu Scansione**

Per aprire questi menu, toccare il pulsante Scansione

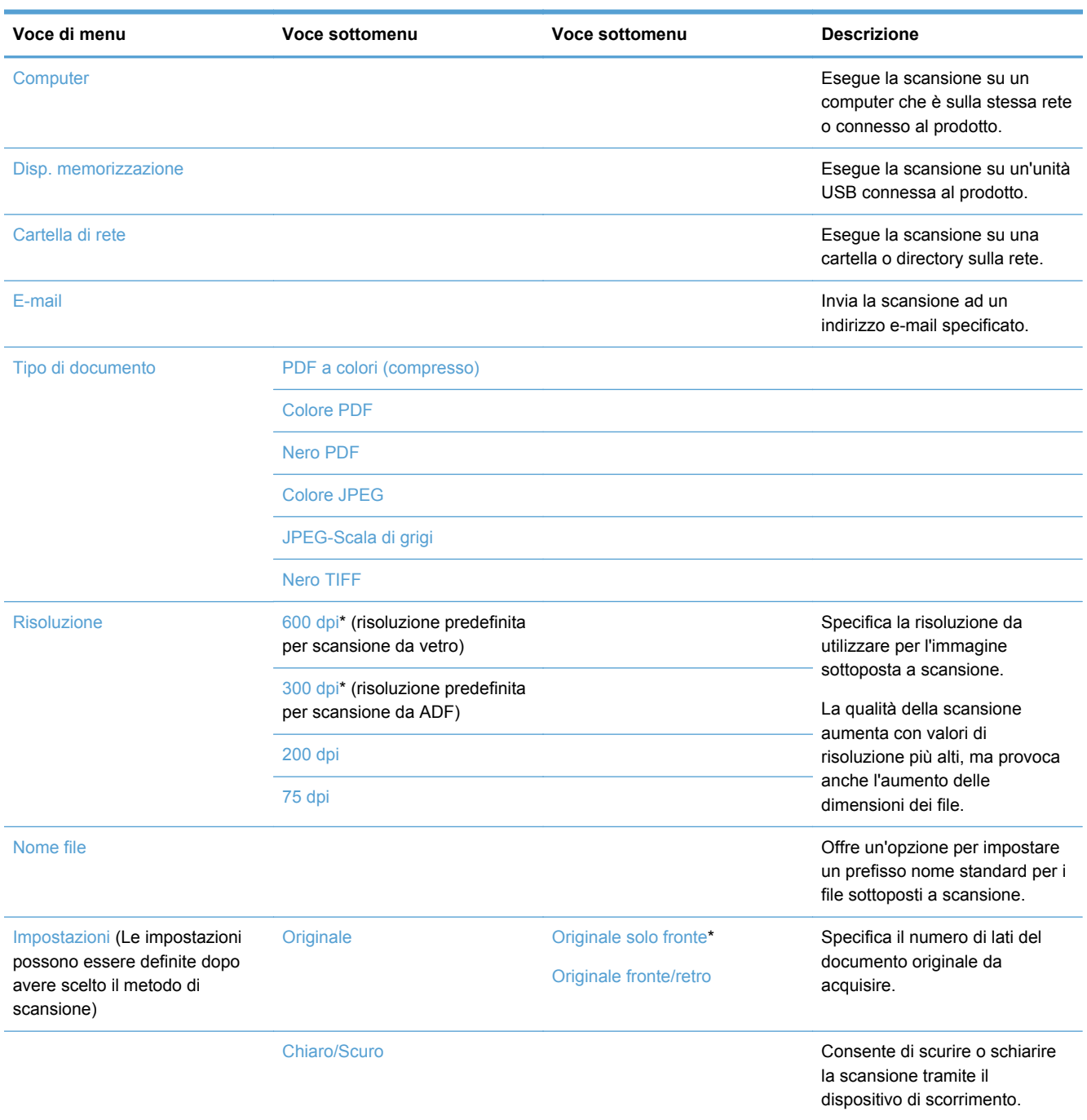

<span id="page-32-0"></span>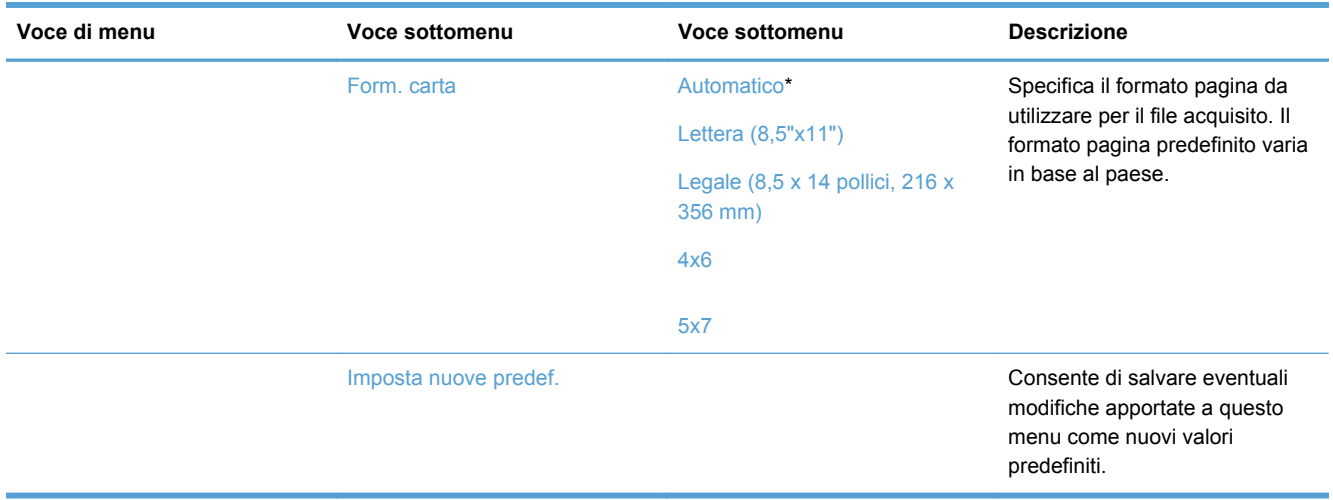

# **Apps**

Usare il menu Apps per consentire l'uso di Web services sul prodotto ed usare HP ePrint e Apps di stampa.

# **Connetti e stampa**

Usare il menu Connetti e stampa per stampare direttamente da un dispositivo USB flash o disco.

# **Menu Impostazione**

Per aprire questo menu, toccare il pulsante Configurazione &. Sono disponibili i seguenti sottomenu:

- Menu Impostazione fax
- [Menu Impostaz. rete](#page-36-0)
- [Menu Config. soluzioni digitali HP](#page-37-0)
- **[Menu Configuraz. dispositivo](#page-37-0)**
- [Menu Strumenti](#page-41-0)
- [Menu Stampa rapporti](#page-42-0)

### **Menu Impostazione fax**

Nella seguente tabella, le voci con l'asterisco (\*) indicano l'impostazione predefinita di fabbrica.

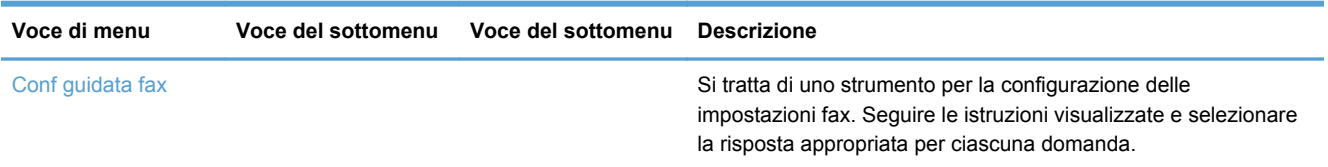

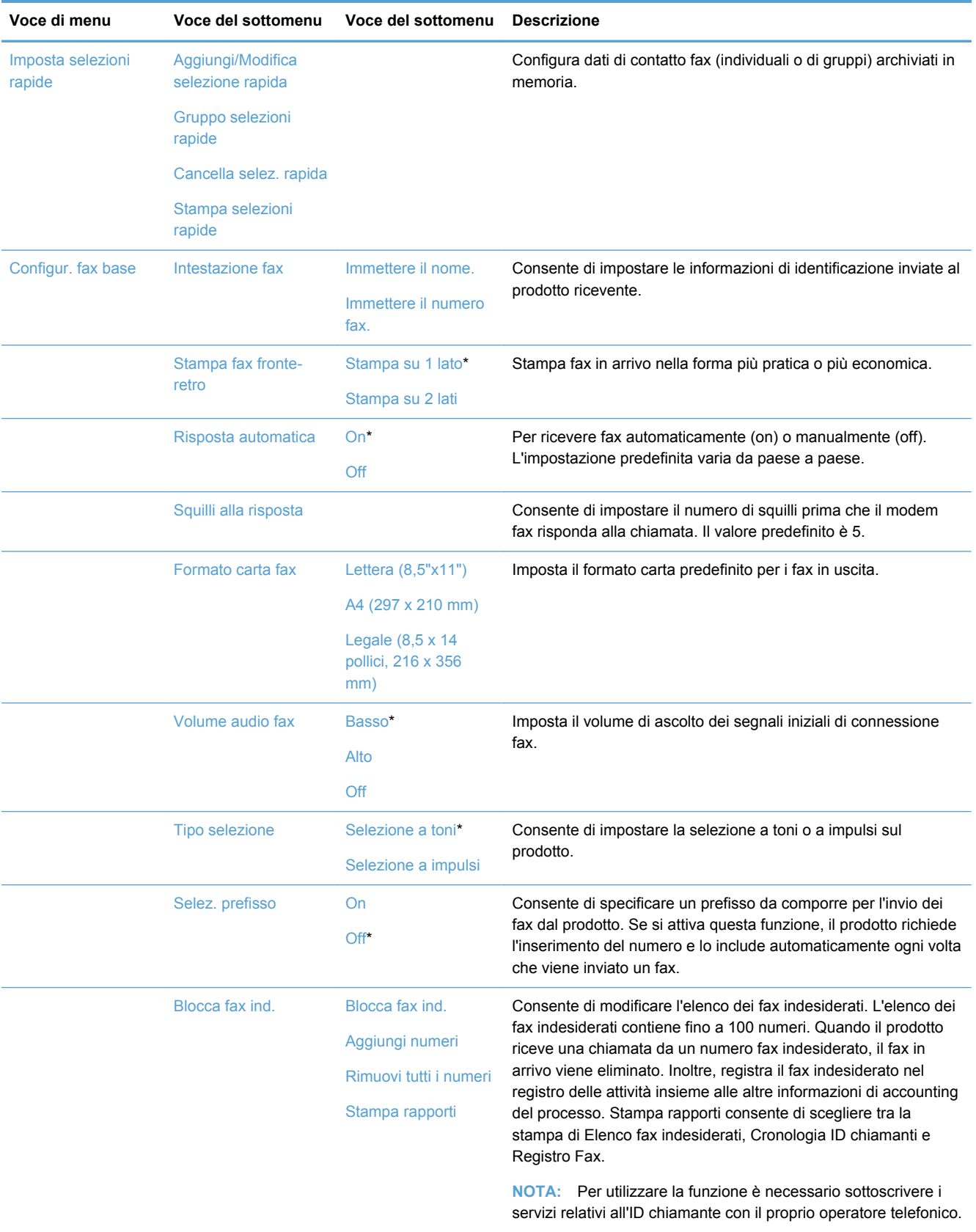

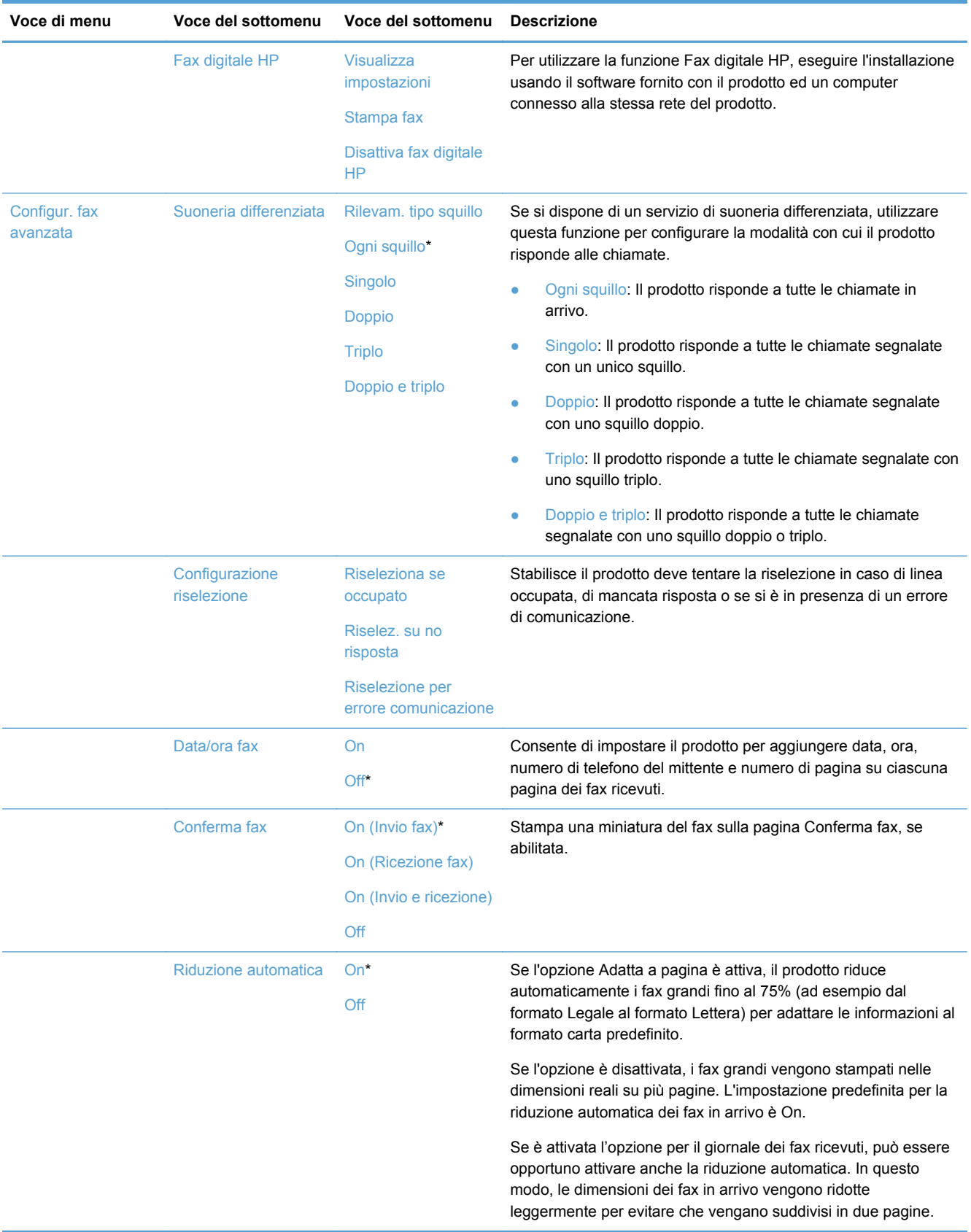

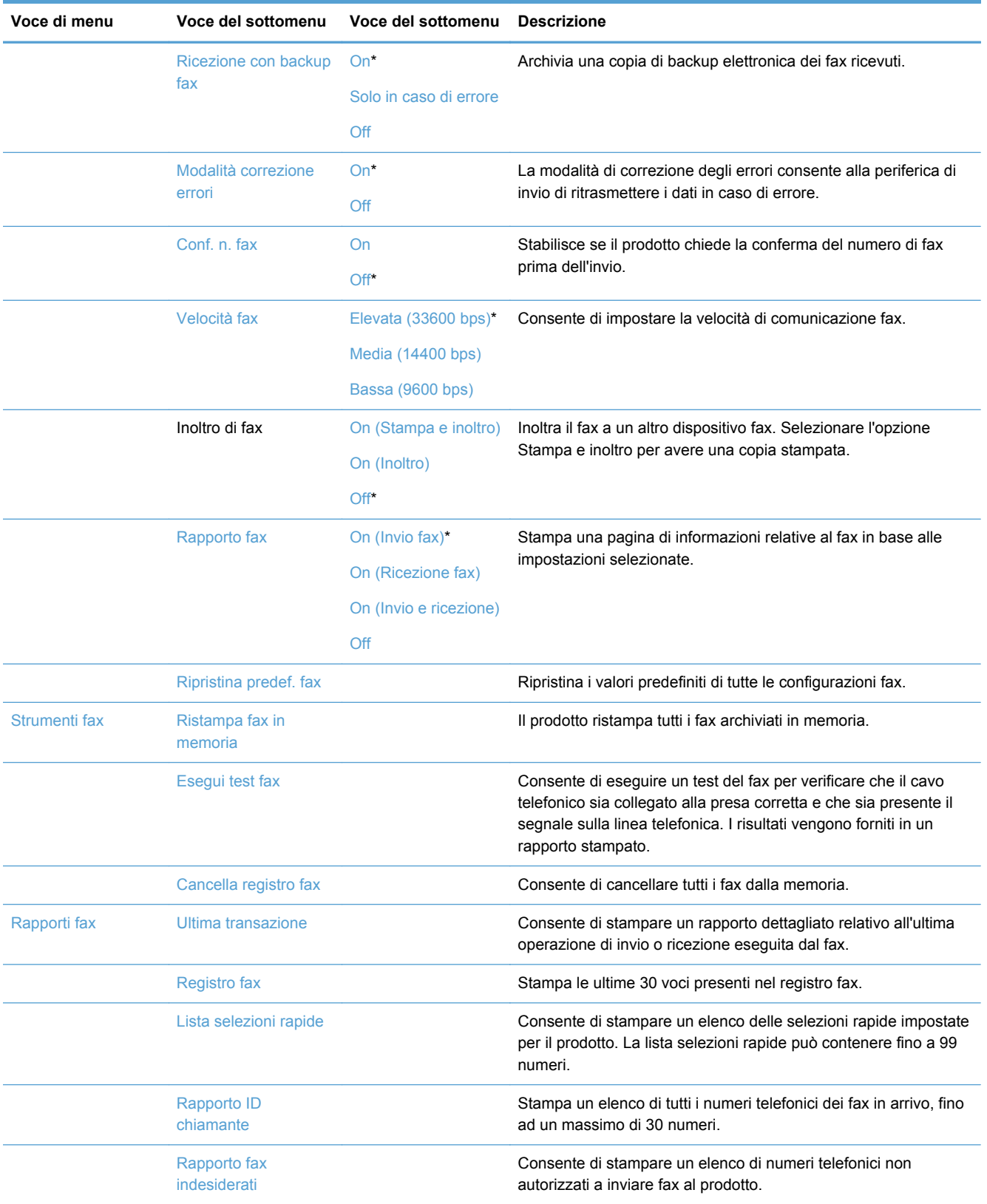
## **Menu Impostaz. rete**

Nella seguente tabella, le voci con l'asterisco (\*) indicano l'impostazione predefinita di fabbrica.

NOTA: Le opzioni del menu Wireless sono disponibili solo su prodotti che supportano la connettività wireless. Per ulteriori informazioni, fare riferimento al capitolo sui dati generali del prodotto contenuto in questa guida d'uso.

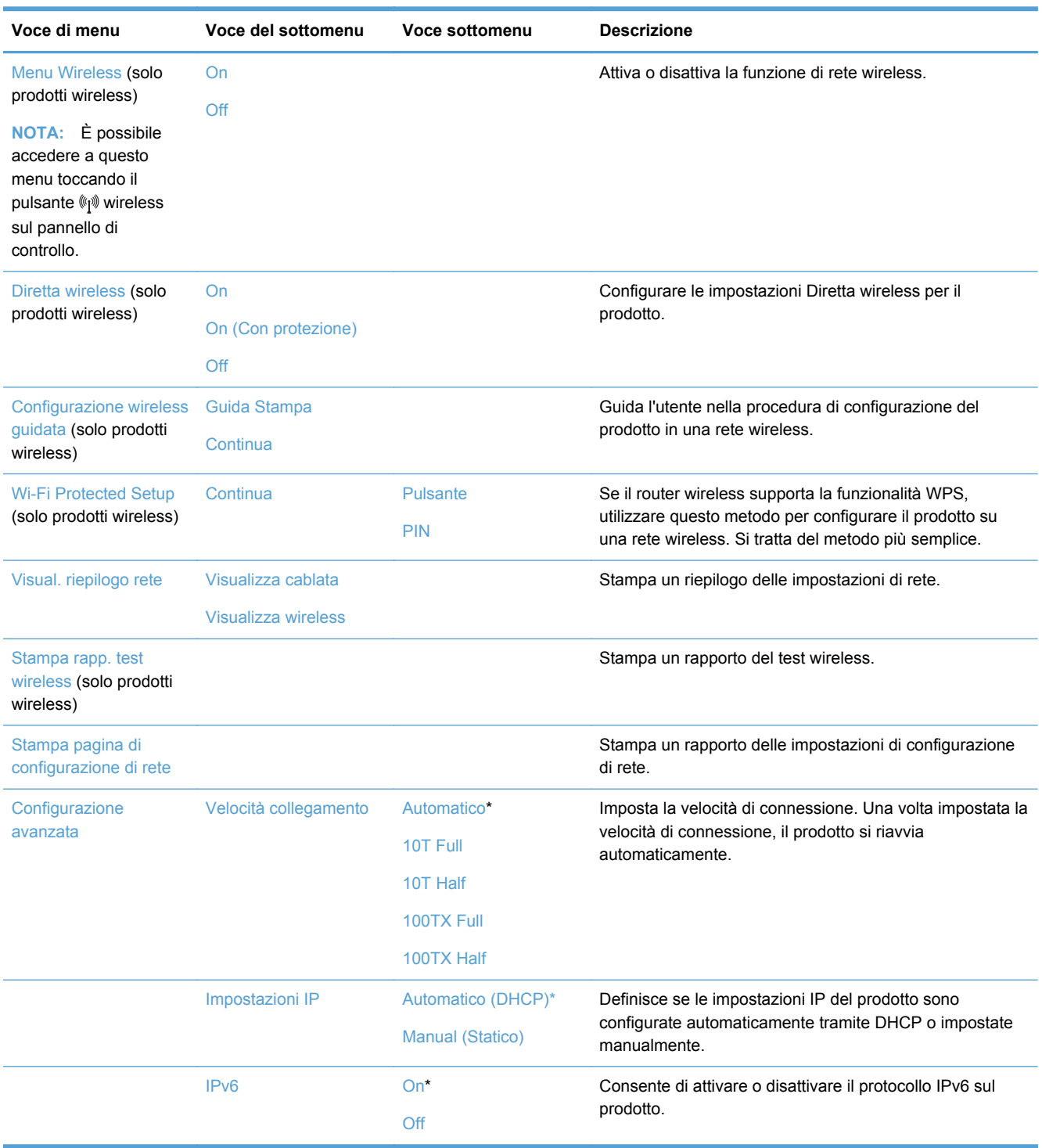

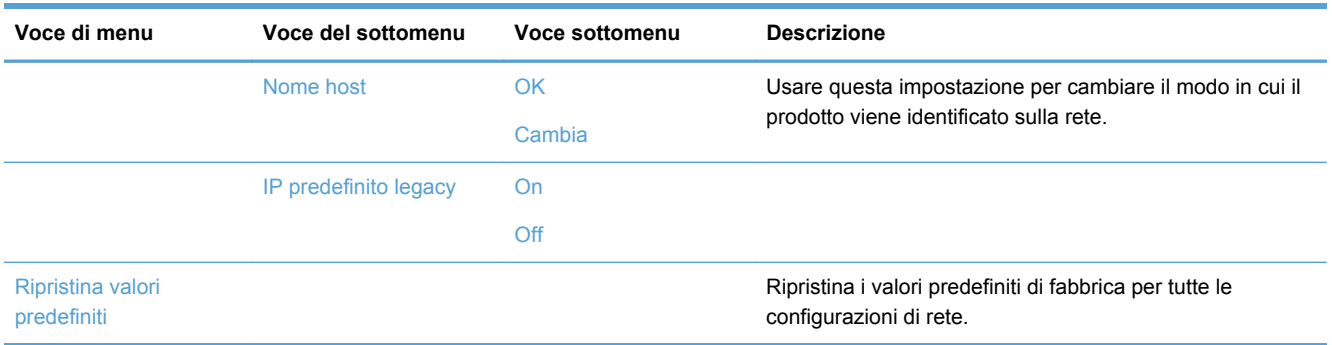

## **Menu Config. soluzioni digitali HP**

Nella seguente tabella, le voci con l'asterisco (\*) indicano l'impostazione predefinita di fabbrica.

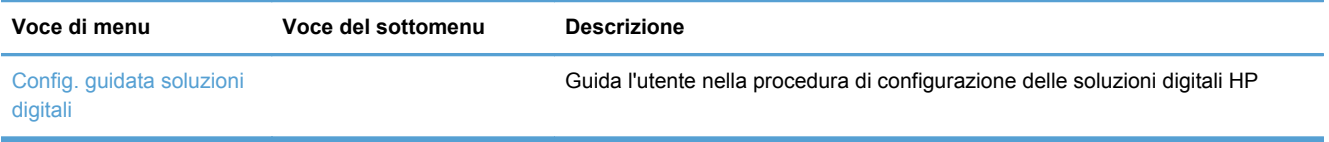

## **Menu Configuraz. dispositivo**

Nella seguente tabella, le voci con l'asterisco (\*) indicano l'impostazione predefinita di fabbrica.

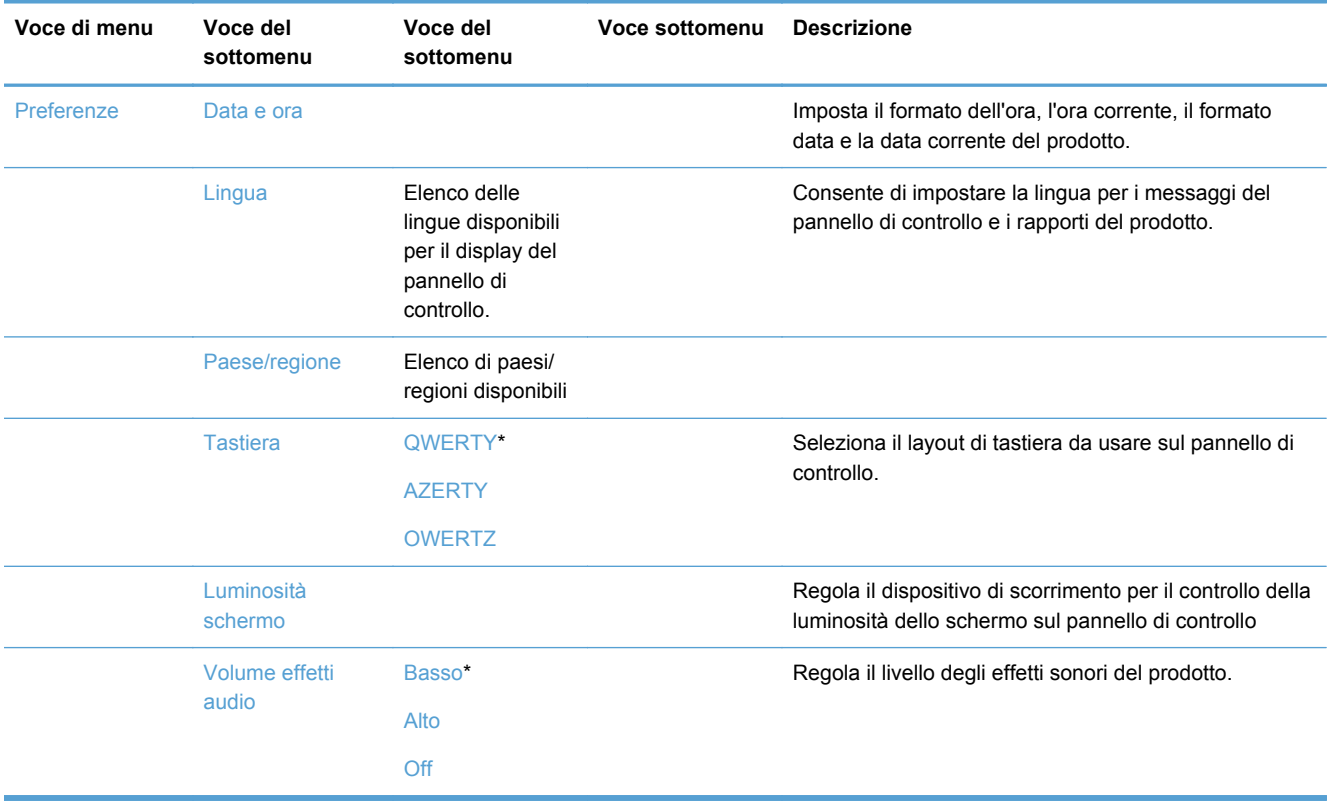

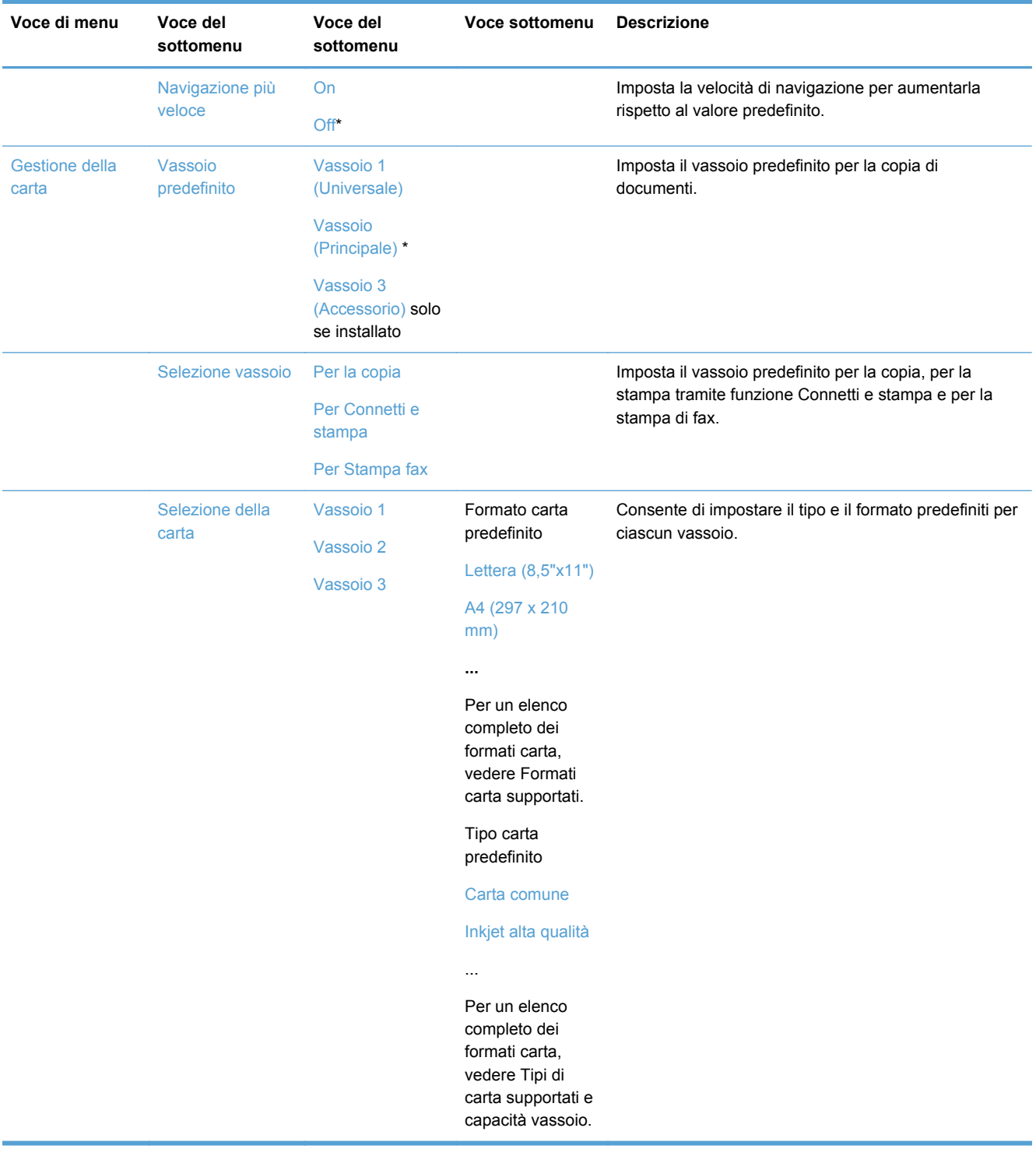

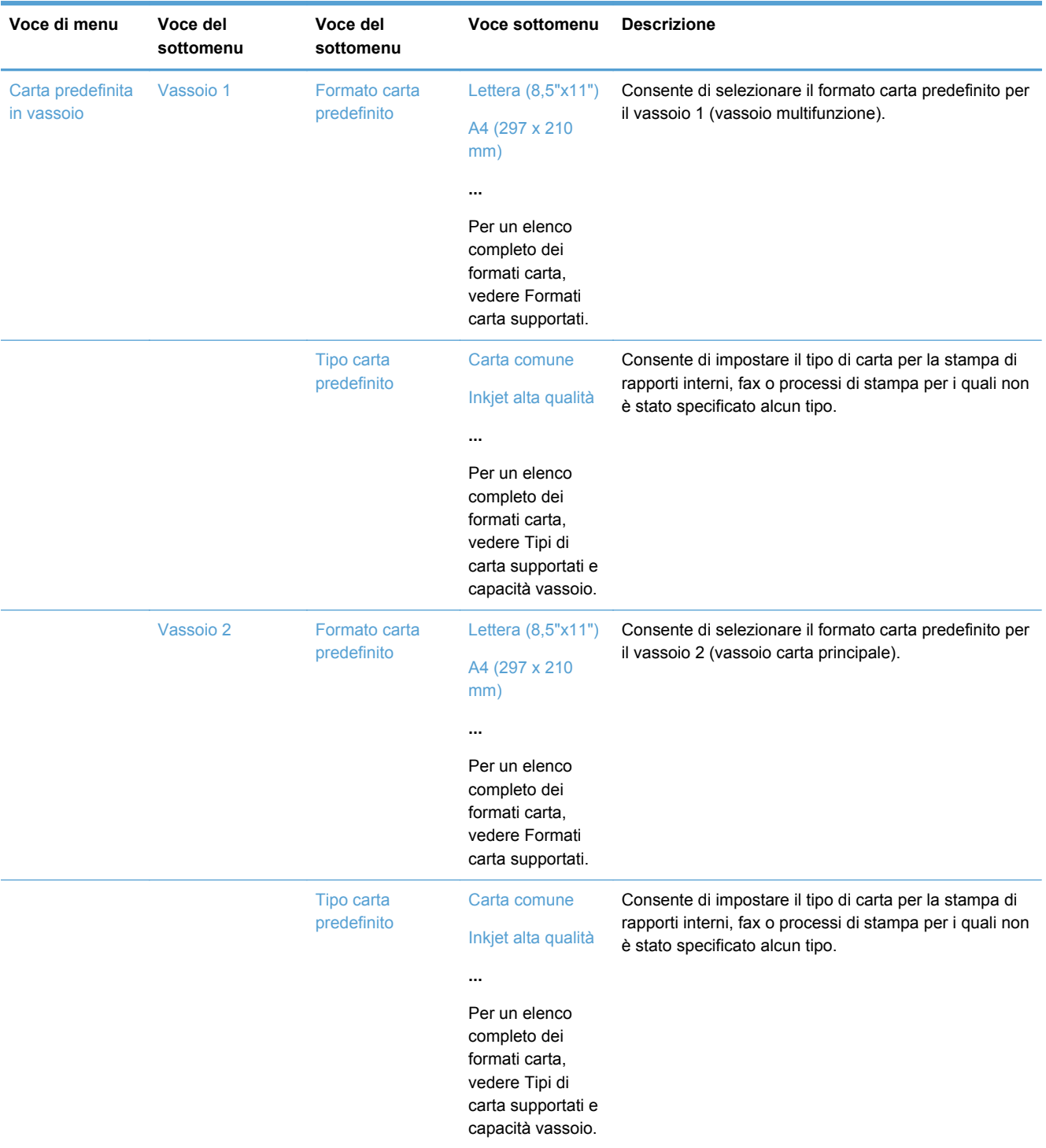

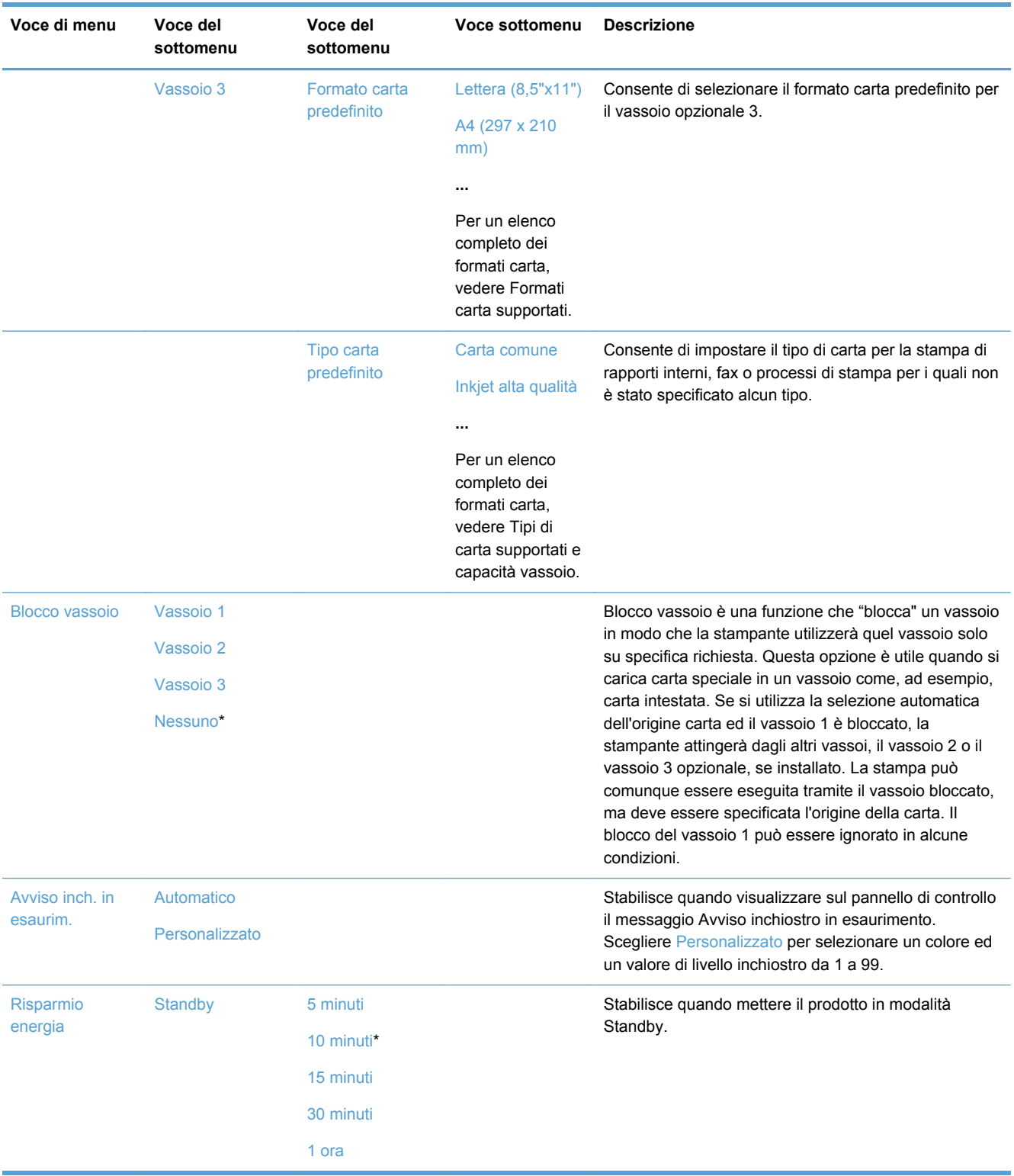

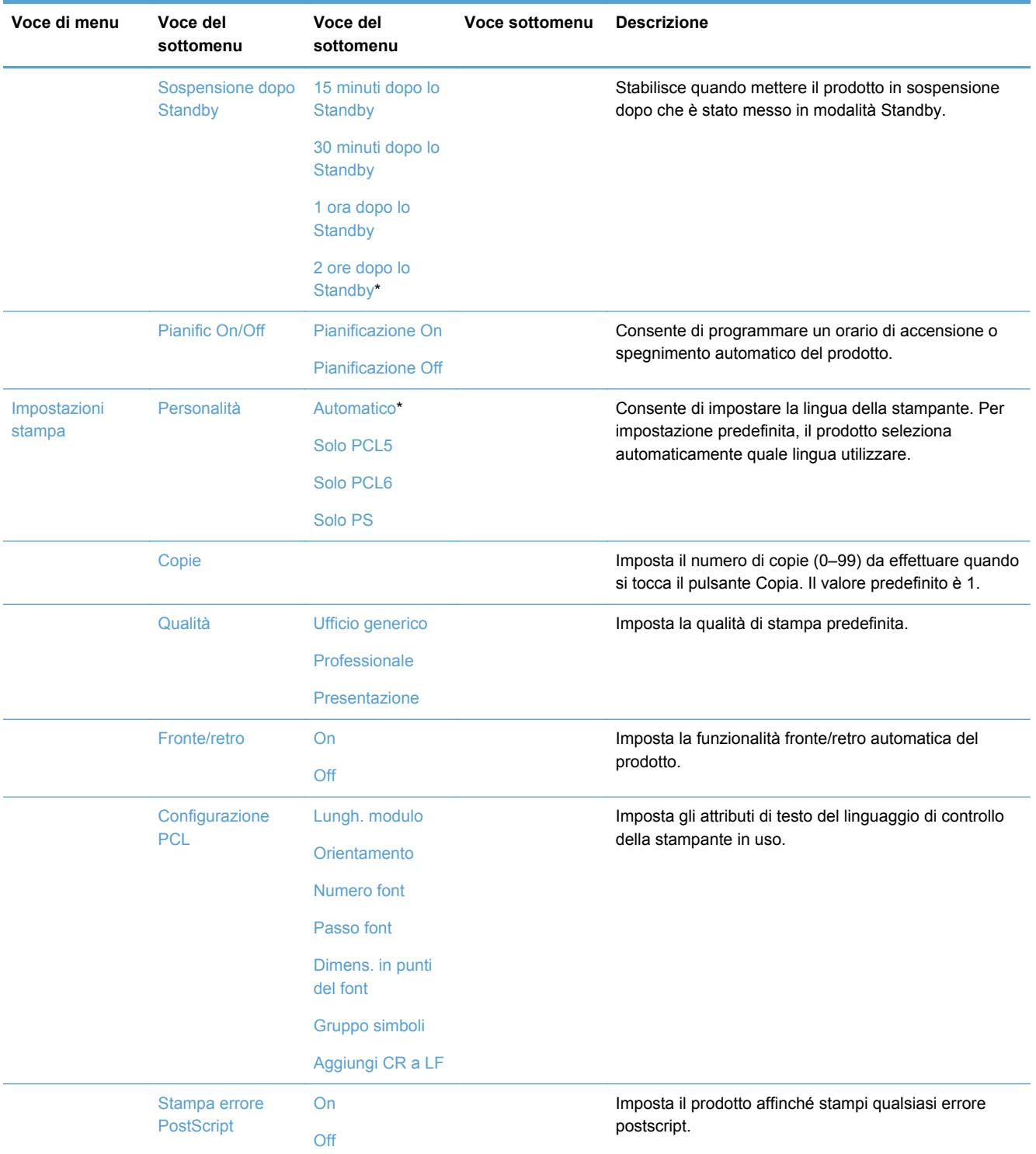

## **Menu Strumenti**

Usare il menu Strumenti per migliorare la qualità di stampa del prodotto e visualizzare i livelli inchiostro stimati.

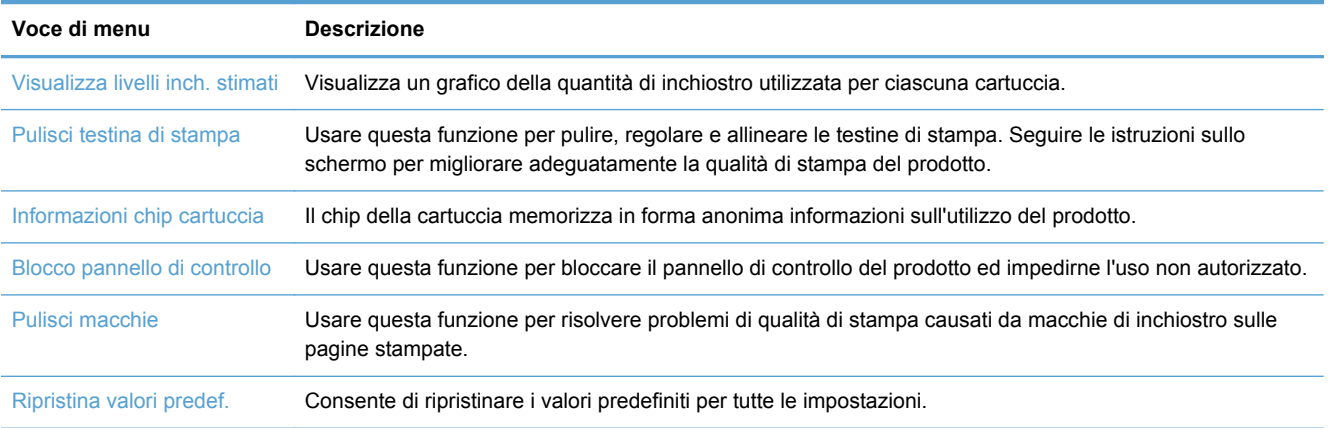

## **Menu Stampa rapporti**

Il menu Stampa rapporti consente di stampare rapporti contenenti informazioni sul prodotto.

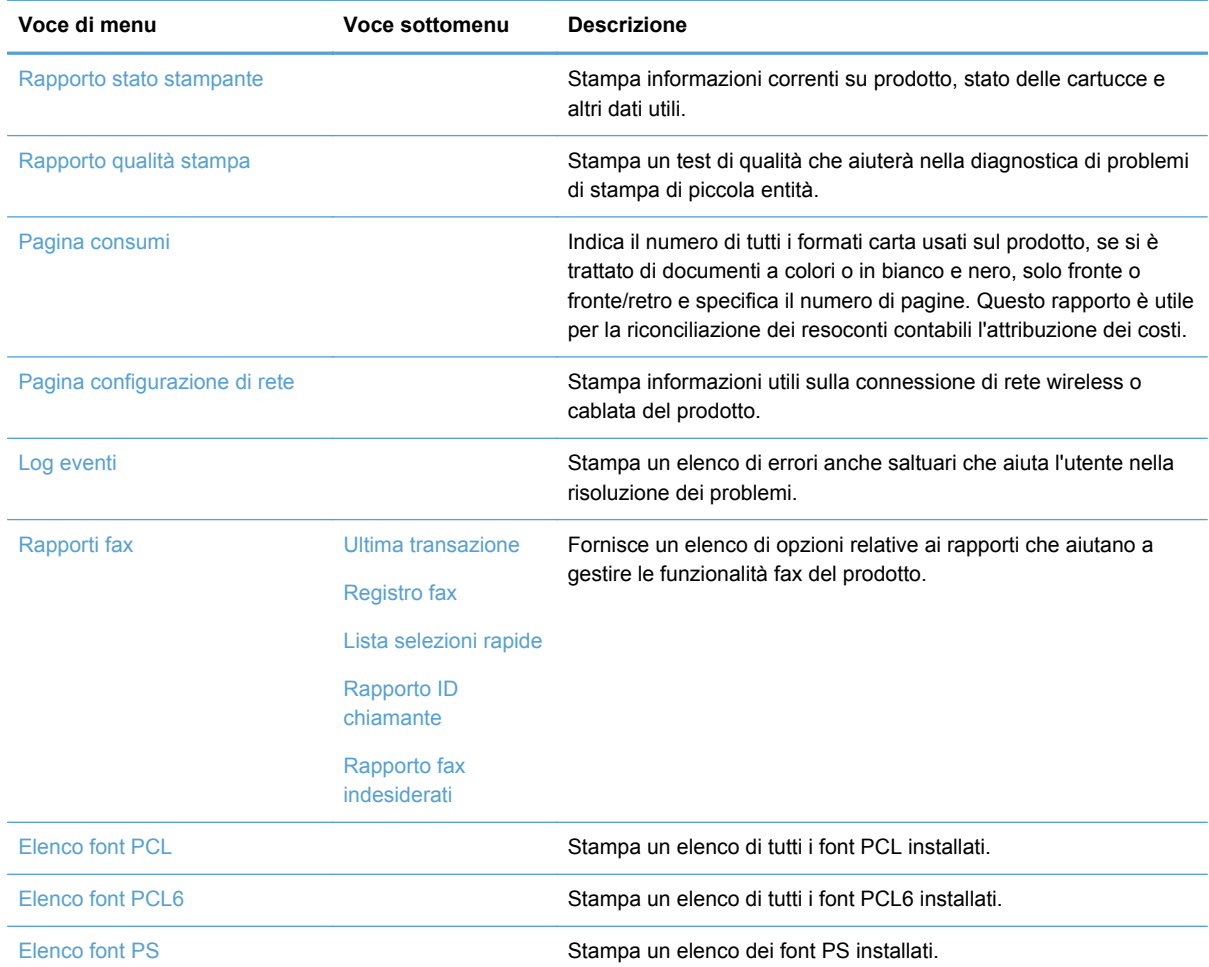

# **3 Collegamento del prodotto**

- Collegamento del prodotto tramite cavo USB
- [Collegamento del prodotto ad una rete](#page-45-0)
- [Collegare il prodotto a una rete wireless \(solo modelli wireless\)](#page-49-0)

# **Collegamento del prodotto tramite cavo USB**

Questo prodotto supporta un collegamento USB 2.0. Utilizzare un cavo USB di tipo A/B. HP consiglia di utilizzare un cavo della lunghezza massima di 2 m.

**ATTENZIONE:** Effettuare il collegamento del cavo USB solo quando richiesto dal software di installazione.

## **Installazione del CD**

- **1.** Uscire da tutti i programmi aperti sul computer.
- **2.** Installare il software dal CD e seguire le istruzioni riportate sullo schermo.

**NOTA:** Se si sta eseguendo l'installazione su Mac, fare clic sull'icona del programma di installazione HP per installare il software.

- **3.** Quando richiesto, selezionare l'opzione **USB-Connettere la stampante al computer con un cavo USB** e fare clic sul pulsante **Avanti**.
- NOTA: Viene visualizzata una finestra di dialogo che avvisa che i Web Services (HP ePrint e Apps di stampa) non saranno disponibili con un'installazione USB. Fare clic sul pulsante **Sì** per procedere con l'installazione USB oppure fare clic sul pulsante **No** per annullare l'installazione USB.

<span id="page-45-0"></span>**4.** Quando richiesto dal software, collegare il cavo USB al prodotto e al computer.

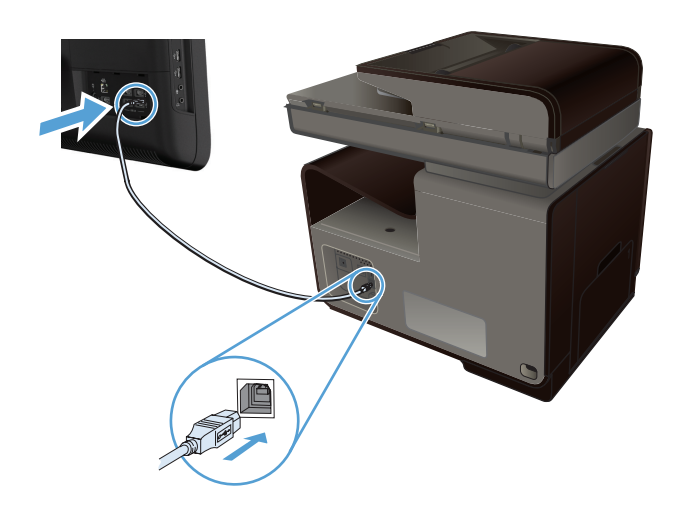

**5.** Stampare una pagina di prova o una pagina qualsiasi da un programma software per accertarsi che il software sia installato correttamente.

# **Collegamento del prodotto ad una rete**

## **Protocolli di rete supportati**

Per collegare in rete un prodotto predisposto, è necessario che la rete utilizzi almeno uno dei seguenti protocolli.

● TCP/IP (IPv4 o IPv6)

**WANOTA:** Anche se questo prodotto può essere utilizzato su reti IPv6, il programma di installazione del software del prodotto da CD non prevede il supporto per reti IPv6.

- Stampa LPD
- **SLP**
- WS-Discovery
- Diretta wireless HP

## **Installazione del prodotto su una rete cablata**

Usare questa procedura per installare il prodotto su una rete cablata con Windows.

### **Come ottenere l'indirizzo IP**

**1.** Collegare il cavo Ethernet al prodotto e alla rete. Accendere il prodotto.

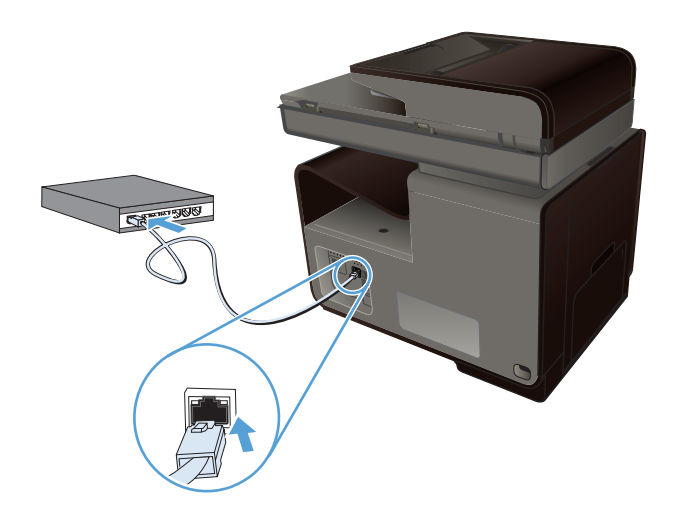

- **2.** Attendere 60 secondi prima di continuare. In questo periodo di tempo, la rete riconosce il prodotto e assegna un indirizzo IP o un nome host per il prodotto.
- **3.** Toccare il pulsante Rete <sub>on per</sub> visualizzare l'indirizzo IP.

Per ulteriori informazioni sulla connessione di rete, stampare una pagina di configurazione della rete:

- **1.** Toccare il menu Stampa rapporti.
- **2.** Toccare la voce di menu Pagina configurazione di rete per stampare il rapporto di configurazione della rete.
- **3.** Individuare l'indirizzo IP sul rapporto di configurazione della rete.

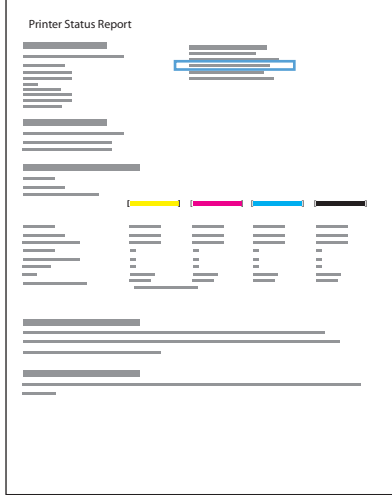

### **Installazione del software**

- **1.** Uscire da tutti i programmi aperti sul computer.
- **2.** Installare il software dal CD.
- **3.** Seguire le istruzioni riportate sullo schermo.
- **4.** Quando richiesto, selezionare l'opzione **Rete cablata Connettere la stampante alla rete tramite cavo Ethernet.**, quindi fare clic sul pulsante **Avanti**.
- **5.** Dall'elenco delle stampanti disponibili, selezionare la stampante che dispone dell'indirizzo IP corretto.
- **6.** Stampare una pagina di prova o una pagina qualsiasi da un programma software per accertarsi che il software sia installato correttamente.

## **Configurazione delle impostazioni di rete IP**

### **Visualizzazione o modifica delle impostazioni di rete**

Utilizzare il server Web incorporato per visualizzare o modificare le impostazioni di configurazione IP.

- **1.** Stampare una pagina di configurazione e individuare l'indirizzo IP.
	- Se si utilizza IPv4, l'indirizzo IP contiene solo cifre. Presenta il seguente formato:

xxx.xxx.xxx.xxx

Se si utilizza IPv6, l'indirizzo IP è composto da una combinazione esadecimale di caratteri e cifre e ha un formato simile al seguente:

xxxx::xxxx:xxxx:xxxx:xxxx

- **2.** Per aprire il server Web incorporato HP, digitare l'indirizzo IP (IPv4) nella riga dell'indirizzo del browser Web. Per IPv6, utilizzare il protocollo stabilito dal browser Web per l'immissione di indirizzi IPv6.
- **3.** Fare clic sulla scheda **Rete** per ottenere informazioni relative alla rete. È possibile modificare le impostazioni, se necessario.

### **Impostazione o modifica della password del prodotto**

Utilizzare il server Web incorporato HP per impostare una password o modificarne una esistente per un prodotto o una rete in modo che gli utenti non autorizzati non possano modificare le impostazioni.

**1.** Digitare l'indirizzo IP del prodotto nella riga dell'indirizzo del browser Web. Fare clic sulla scheda **Impostazioni**, poi su **Protezione** ed infine sul collegamento **Impostazioni password**.

**WADTA:** Se è già stata impostata una password, viene richiesto di digitarla. Digitare "admin" come Nome utente insieme alla password e poi fare clic sul pulsante **Applica**.

- **2.** Digitare la nuova password nelle caselle **Password** e **Conferma password**.
- **3.** Nella parte inferiore della finestra, fare clic sul pulsante **Applica** per salvare la password.

### **Configurazione manuale dei parametri TCP/IP di IPv4 dal pannello di controllo**

Utilizzare i menu del pannello di controllo per impostare manualmente un indirizzo IPv4, la maschera sottorete e il gateway predefinito.

- **1.** Toccare il pulsante Configurazione  $\mathbb{R}$ .
- **2.** Scorrere e toccare il menu Impostaz. rete.
- **3.** Toccare il menu Configurazione avanzata, quindi il pulsante Impostaz. IPv4.
- **4.** Toccare il pulsante Indirizzo IP manuale .
- **5.** Utilizzare la tastierina numerica per immettere l'indirizzo IP, quindi toccare il pulsante OK. Toccare il pulsante Sì per confermare.
- **6.** Utilizzare la tastierina numerica per immettere la maschera di sottorete, quindi toccare il pulsante OK. Toccare il pulsante Sì per confermare.
- **7.** Utilizzare la tastierina numerica per immettere il gateway predefinito, quindi toccare il pulsante OK. Toccare il pulsante Sì per confermare.

### **Velocità di collegamento e stampa fronte/retro**

NOTA: Queste informazioni sono valide solo per le reti (cablate) Ethernet. Non si applicano alle reti wireless.

È necessario che la velocità di collegamento e la modalità di comunicazione del server di stampa corrispondano ai valori dell'hub della rete. Nella maggior parte dei casi, il prodotto deve essere lasciato in modalità automatica. Le eventuali modifiche errate alle impostazioni relative alla velocità di collegamento e alla stampa fronte/retro possono impedire la comunicazione tra il prodotto e le altre periferiche di rete. Per apportare modifiche, utilizzare il pannello di controllo del prodotto.

NOTA: L'impostazione deve corrispondere a quella del prodotto di rete a cui ci si collega (hub, switch, gateway, router o computer di rete).

NOTA: Quando si modificano queste impostazioni, è necessario spegnere e riaccendere il prodotto. Le modifiche devono essere apportate solo quando la stampante è inattiva.

- **1.** Toccare il pulsante Configurazione  $\mathbb{R}$ .
- **2.** Scorrere e toccare il menu Impostaz. rete.
- **3.** Toccare la voce di menu Configurazione avanzata.
- **4.** Toccare il menu Velocità collegamento.
- **5.** Selezionare una delle seguenti opzioni.

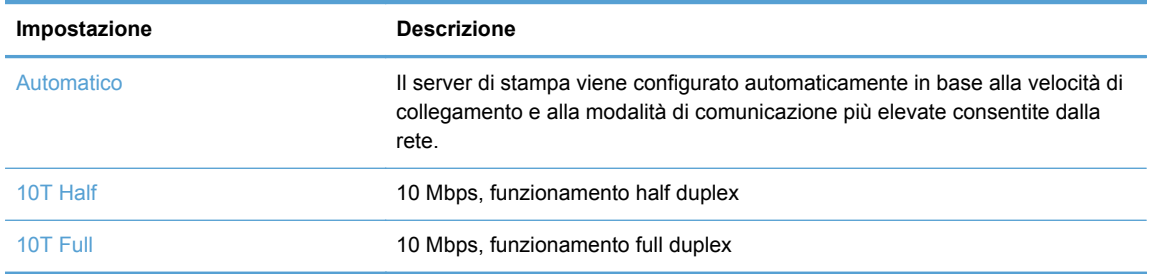

<span id="page-49-0"></span>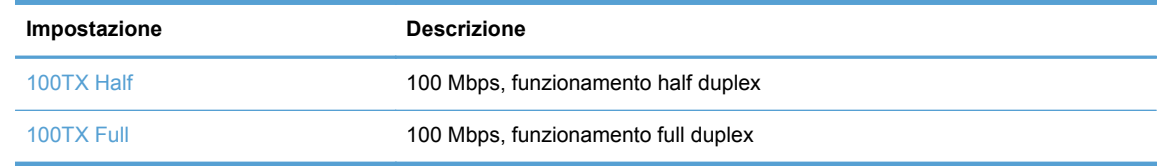

**6.** Toccare il pulsante OK. Il prodotto si spegne e si accende.

### **HP ePrint**

Con HP ePrint è possibile stampare in qualsiasi luogo e momento da un cellulare, un laptop o un altro dispositivo mobile. HP ePrint funziona con qualsiasi dispositivo abilitato per l'e-mail. Se è possibile inviare e-mail, si potrà stampare con un prodotto abilitato HP ePrint. Per maggiori informazioni, visitare il sito Web [www.hpeprintcenter.com](http://www.hpeprintcenter.com).

**NOTA:** Per usare HP ePrint, il prodotto deve essere connesso a una rete e avere accesso a Internet.

HP ePrint è disabilitato come impostazione predefinita del prodotto. Attenersi alla procedura seguente per abilitarlo.

- **1.** Digitare l'indirizzo IP del prodotto nella barra degli indirizzi del browser Web per aprire il server Web incorporato HP.
- **2.** Fare clic sulla scheda **HP Web Services**.
- **3.** Selezionare l'opzione per abilitare i Web Services.

# **Collegare il prodotto a una rete wireless (solo modelli wireless)**

Prima di installare il software del prodotto, verificare che il prodotto non sia collegato alla rete mediante un cavo Ethernet.

Se il router wireless non supporta il metodo WPS (Wi-Fi-Protected Setup, configurazione Wi-Fi protetto), richiedere all'amministratore di sistema le impostazioni di rete o completare le seguenti operazioni:

- Ottenere il nome della rete wireless o il SSID (Service Set Identifier).
- Definire la password di protezione o la chiave di codifica della rete wireless.

## **Connessione del prodotto a una rete wireless mediante la configurazione wireless guidata**

Procedere alla configurazione wireless guidata è il metodo migliore per installare il prodotto su una rete wireless.

- **1.** Nella schermata iniziale del pannello di controllo del prodotto, toccare il pulsante Configurazione .<br>...
- **2.** Toccare il pulsante Rete, quindi il pulsante Configurazione wireless guidata.
- **3.** Il prodotto rileva le reti wireless disponibili e fornisce un elenco di nomi di reti (SSID). Selezionare l'SSID del router wireless in uso dall'elenco, se disponibile. Se l'SSID del router wireless non è presente nell'elenco, toccare il pulsante Imm. SSID. Quando viene richiesto il tipo di protezione della rete, selezionare l'opzione utilizzata dal router wireless. Viene visualizzato una tastierina numerica sul display del pannello di controllo.
- **4.** Se il router wireless utilizza una protezione WPA, digitare la passphrase mediante la tastierina numerica.

Se il router wireless utilizza una protezione WEP, digitare la chiave mediante la tastierina numerica.

**5.** Toccare il pulsante OK e attendere che il prodotto stabilisca una connessione con il router wireless. Per la connessione wireless potrebbero essere necessari alcuni minuti.

### **Connessione del prodotto a una rete wireless mediante WPS**

- **1.** Nella schermata iniziale del pannello di controllo del prodotto, toccare il pulsante Configurazione .<br>...
- **2.** Toccare il pulsante di menu Rete e poi toccare Continua.
- **3.** Utilizzare uno dei seguenti metodi per completare la configurazione:
	- **Pulsante**: selezionare l'opzione Pulsante e seguire le istruzioni visualizzate sul pannello di controllo. Per la connessione wireless potrebbero essere necessari alcuni minuti.
	- **PIN**: selezionare l'opzione PIN e seguire le istruzioni visualizzate sul pannello di controllo. Il prodotto genera un PIN univoco da digitare nella schermata di configurazione del router wireless. Per la connessione wireless potrebbero essere necessari alcuni minuti.

NOTA: Se questo metodo non risulta utile, utilizzare la configurazione wireless guidata sul pannello di controllo o il metodo di connessione mediante cavo USB.

## **Installazione del software per un prodotto wireless attualmente sulla rete**

Se il prodotto dispone già di un indirizzo IP nella rete wireless e si desidera installare il software del prodotto su un computer, attenersi alla seguente procedura.

- **1.** Dal pannello di controllo del prodotto, stampare una pagina di configurazione per ottenere l'indirizzo IP del prodotto.
- **2.** Installare il software dal CD.
- **3.** Seguire le istruzioni visualizzate.
- **4.** Quando richiesto, selezionare l'opzione **Wireless Connettere la stampante alla rete wireless e a Internet.**, quindi fare clic sul pulsante **Avanti**.
- **5.** Dall'elenco delle stampanti disponibili, selezionare la stampante che dispone dell'indirizzo IP corretto.

## **Collegamento manuale del prodotto ad una rete wireless**

Durante i primi 120 minuti di configurazione del prodotto o dopo il ripristino delle relative impostazioni di rete predefinite (e senza un cavo di rete collegato al prodotto), la radio wireless del prodotto crea una rete wireless per configurare il prodotto.

Il nome di questa rete è "HP-Setup-xx-[nome prodotto]".

**NOTA:** "xx" nel nome della rete sta ad indicare gli ultimi due caratteri dell'indirizzo MAC del prodotto. Il nome del prodotto sarà HP Officejet Pro X476 MFP Series o HP Officejet Pro X576 MFP Series.

- **1.** Da un prodotto con la connessione wireless abilitata, collegarsi alla rete di configurazione per il dispositivo.
- **2.** Aprire un browser Web mentre si è connessi a questa rete di configurazione ed aprire il server Web incorporato EWS HP tramite il seguente indirizzo IP:
	- 192.168.223.1
- **3.** Cercare la procedura Installazione guidata wireless nell'EWS del prodotto e seguire le istruzioni sullo schermo per collegare manualmente il prodotto.

**NOTA:** Come valore predefinito il prodotto utilizza Automatico (DHCP).

# **4 Uso del prodotto con Windows**

- Sistemi operativi e driver di stampa per Windows
- [Selezionare il driver della stampante corretto per Windows](#page-53-0)
- [Modifica delle impostazioni di un processo di stampa per Windows](#page-54-0)
- [Rimozione del driver di stampa da Windows](#page-56-0)
- [Utilità supportate per Windows](#page-56-0)

# **Sistemi operativi e driver di stampa per Windows**

Il prodotto supporta i seguenti sistemi operativi Windows:

### **Installazione software consigliata**

- Windows XP (32 bit Service Pack 2 e versioni successive)
- Windows Vista (32 e 64 bit)
- $\bullet$  Windows 7 (32 e 64 bit)
- Windows 8 (32 e 64 bit)

#### **Solo driver di stampa e scansione**

- Windows Server 2003 (32 bit, Service Pack 3)
- Windows 2008 Server
- Windows Server 2008 R2

**NOTA:** Il supporto per l'installazione di Windows Server è disponibile soltanto tramite installazione Enterprise (riga di comando).

Il prodotto supporta i seguenti driver di stampa di Windows:

- HP PCL 6 (questo è il driver di stampa predefinito ed è incluso nel CD)
- **Driver di stampa universale HP per Windows PostScript**
- **Driver di stampa universale HP per PCL 5**
- Driver di stampa universale HP per PCL 6

I driver della stampante includono una Guida in linea che contiene istruzioni relative alle più comuni operazioni di stampa e descrive i pulsanti, le caselle di controllo e gli elenchi a discesa contenuti nei driver stessi.

**NOTA:** Per il download ed ulteriori informazioni riguardanti i driver HP UPD Postscript, PCL 5 e PCL 6, andare su [www.hp.com/go/upd](http://www.hp.com/go/upd).

# <span id="page-53-0"></span>**Selezionare il driver della stampante corretto per Windows**

I driver della stampante consentono di accedere alle funzioni del prodotto e permettono al computer di comunicare con il prodotto mediante un linguaggio di stampa. I seguenti driver della stampante sono disponibili all'indirizzo [http://www.hp.com/go/support.](http://www.hp.com/go/support)

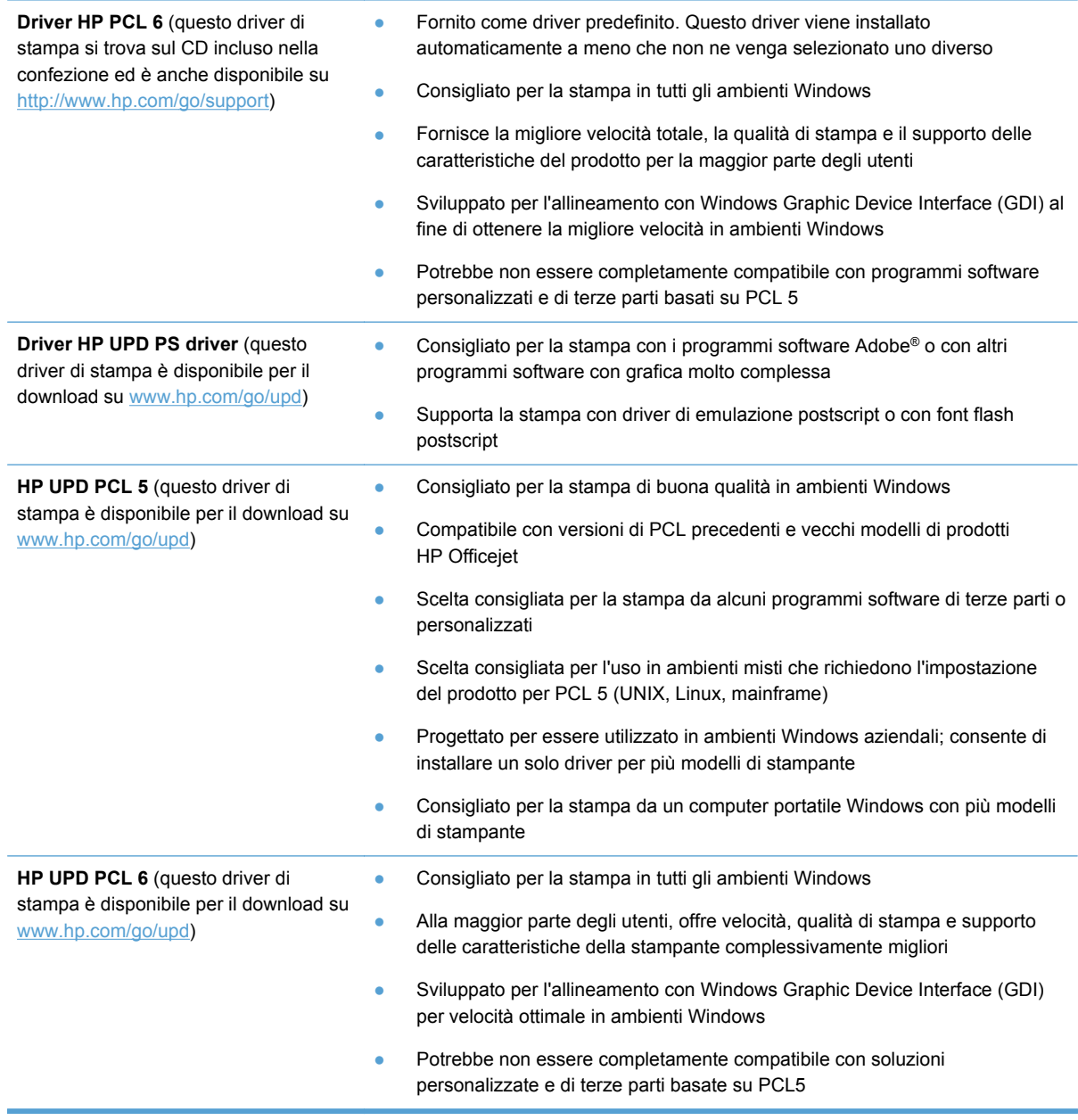

## **Driver di stampa universale HP (UPD)**

Il driver di stampa universale HP (UPD, Universal Print Driver) per Windows è un driver singolo che consente l'accesso virtuale istantaneo a qualsiasi prodotto HP Officejet, da qualunque posizione,

<span id="page-54-0"></span>senza dover scaricare driver separati. È basato sull'affidabile tecnologia dei driver di stampa HP ed è stato testato accuratamente, nonché utilizzato con numerosi programmi software. È una soluzione efficace che offre ottime prestazioni costanti nel tempo.

Il driver HP UPD consente di comunicare direttamente con ciascun prodotto HP, di ottenere informazioni sulla configurazione e di personalizzare l'interfaccia utente per visualizzare le funzioni specifiche di ciascun prodotto. Abilita automaticamente le funzioni disponibili per il prodotto, come ad esempio la stampa fronte/retro, in modo che non sia necessario attivarle manualmente.

Per ulteriori informazioni, visitare il sito Web [www.hp.com/go/upd](http://www.hp.com/go/upd).

### **Modalità di installazione di UPD**

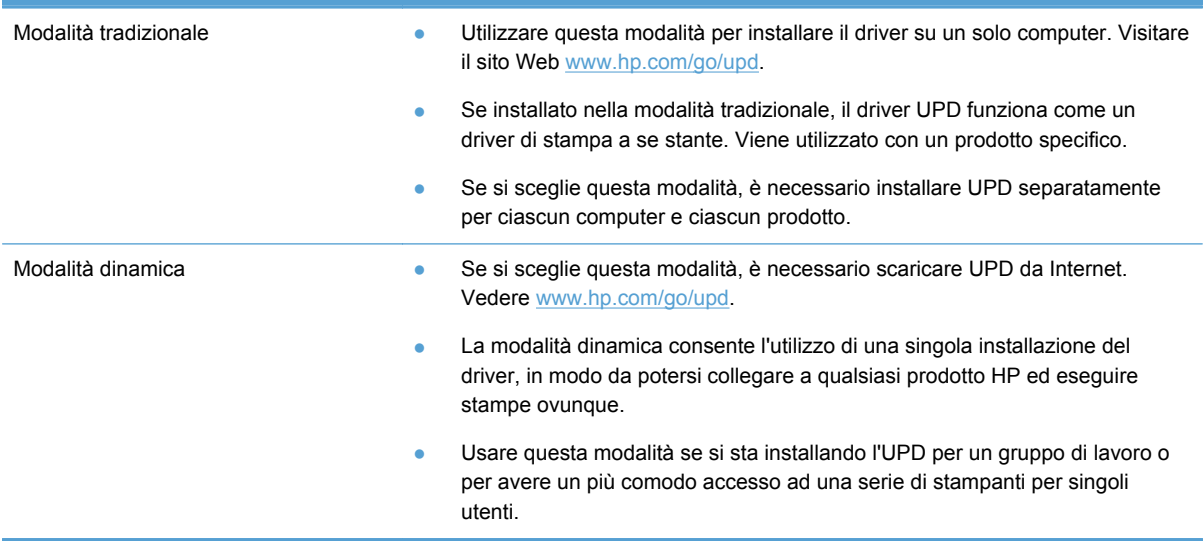

# **Modifica delle impostazioni di un processo di stampa per Windows**

## **Priorità per le impostazioni di stampa**

Alle modifiche apportate alle impostazioni vengono assegnate priorità in base alla posizione in cui vengono effettuate:

**NOTA:** A seconda del programma software in uso, è possibile che i nomi dei comandi e delle finestre di dialogo non corrispondano a quelli indicati in questa sezione. In ambienti gestiti, gli amministratori posso ricorrere all'utilizzo di limitazioni e criteri di stampa.

- **Finestra di dialogo Imposta pagina**: fare clic su **Imposta pagina** o su un comando simile sul menu **File** del programma in uso per aprire questa finestra di dialogo. Le modifiche alle impostazioni di questa finestra hanno precedenza rispetto a quelle apportate altrove.
- **Finestra di dialogo Stampa**: fare clic su **Stampa**, **Configurazione di stampa** o su un comando simile del menu **File** del programma in uso per aprire questa finestra di dialogo. Le impostazioni modificate nella finestra di dialogo **Stampa** hanno una priorità più bassa e generalmente non si sostituiscono alle modifiche effettuate della finestra di dialogo **Imposta pagina**.
- **Finestra di dialogo Proprietà stampante (driver di stampa)**: fare clic su **Proprietà** nella finestra di dialogo **Stampa** per aprire il driver della stampante. Le impostazioni modificate nella finestra di dialogo **Proprietà stampante** generalmente non prevalgono su impostazioni definite altrove nel software di stampa, ma vengono utilizzate in assenza di conflitti di comandi relativi ad un processo di stampa. In questa finestra è possibile modificare la maggior parte delle impostazioni di stampa.
- **Impostazioni predefinite del driver della stampante**: le impostazioni predefinite del driver della stampante vengono utilizzate per tutti i processi di stampa, *a meno che* non vengano modificate mediante le finestre di dialogo **Imposta pagina**, **Stampa** o **Proprietà stampante**.
- **Impostazioni del pannello di controllo della stampante**: le modifiche alle impostazioni effettuate dal pannello di controllo hanno una priorità inferiore rispetto a quelle apportate altrove.

## **Modifica delle impostazioni per tutti i processi di stampa valida fino alla chiusura del programma software successiva**

- **1.** Fare clic su **Stampa** nel menu **File** del programma software.
- **2.** Selezionare il driver, quindi fare clic su **Proprietà** o **Preferenze**.

La procedura può variare; quella descritta è la procedura più comune.

## **Modifica delle impostazioni predefinite per tutti i processi di stampa**

**1. Windows XP, Windows Server 2003 e Windows Server 2008 (se si utilizza la visualizzazione predefinita del menu Start)**: fare clic su **Start**, quindi su **Stampanti e fax**.

**Windows XP, Windows Server 2003 e Windows Server 2008 (se si utilizza la visualizzazione classica del menu Start)**: fare clic su **Start**, su **Impostazioni**, quindi su **Stampanti**.

**Windows Vista**: fare clic su **Start**, su **Pannello di controllo**, quindi su **Stampante** nella categoria **Hardware e suoni**.

**Windows 7**: fare clic su **Start**, quindi su **Dispositivi e stampanti**.

**2.** Fare clic con il pulsante destro del mouse sull'icona del driver, quindi selezionare **Preferenze di stampa**.

## <span id="page-56-0"></span>**Modifica delle impostazioni di configurazione del prodotto**

**1. Windows XP, Windows Server 2003 e Windows Server 2008 (se si utilizza la visualizzazione predefinita del menu Start)**: fare clic su **Start**, quindi su **Stampanti e fax**.

**Windows XP, Windows Server 2003 e Windows Server 2008 (se si utilizza la visualizzazione classica del menu Start)**: fare clic su **Start**, su **Impostazioni**, quindi su **Stampanti**.

**Windows Vista**: fare clic su **Start**, su **Pannello di controllo**, quindi su **Stampante** nella categoria **Hardware e suoni**.

**Windows 7**: fare clic su **Start**, quindi su **Dispositivi e stampanti**.

- **2.** Fare clic con il pulsante destro del mouse sull'icona del driver, quindi selezionare **Proprietà** o **Proprietà stampante**.
- **3.** Fare clic sulla scheda **Impostazioni dispositivo**.

# **Rimozione del driver di stampa da Windows**

### **Windows XP**

- **1.** Fare clic su **Start**, **Pannello di controllo**, quindi su **Installazione applicazioni**.
- **2.** Individuare e selezionare il prodotto nell'elenco.
- **3.** Per rimuovere il software, fare clic sul pulsante **Cambia/Rimuovi**.

### **Windows Vista**

- **1.** Fare clic su **Start**, **Pannello di controllo**, quindi su **Programmi e funzionalità**.
- **2.** Individuare e selezionare il prodotto nell'elenco.
- **3.** Selezionare l'opzione **Disinstalla/Cambia**.

### **Windows 7**

- **1.** Fare clic su **Start**, **Pannello di controllo**, quindi in **Programmi** fare clic su **Disinstalla un programma**.
- **2.** Individuare e selezionare il prodotto nell'elenco.
- **3.** Selezionare l'opzione **Disinstallazione**.

## **Utilità supportate per Windows**

- **•** HP Web Jetadmin
- Server web incorporato HP
- HP ePrint
- Diretta wireless HP

## **Altri componenti e utilità di Windows**

- HP OfficeJet Scan
- Fax digitale HP
- Assistente stampante HP (HP Printer Assistant) (disponibile quando il software del prodotto viene installato da CD)

# **5 Utilizzo del prodotto con il Mac**

- Sistemi operativi e driver di stampa per Mac
- Software per computer Mac
- [Priorità delle impostazioni di stampa per Mac](#page-59-0)
- [Modifica delle impostazioni del driver della stampante per Mac](#page-60-0)
- [Rimozione del driver di stampa da sistemi operativi Mac](#page-60-0)
- [Utility supportate per Mac](#page-61-0)
- [Fax con Mac](#page-61-0)
- [Scansione con Mac](#page-62-0)
- [Risoluzione dei problemi relativi a Mac](#page-63-0)

# **Sistemi operativi e driver di stampa per Mac**

Il prodotto supporta i sistemi operativi Mac riportati di seguito.

Mac OS X 10.6 e versioni successive

**NOTA:** Per i driver per Mac più aggiornati, andare su [www.hp.com/support.](http://www.hp.com/support)

**NOTA:** Mac OS X 10.6 e versioni successive supportano Mac con processori Intel Core.

Il programma di installazione di HP Officejet consente di installare i file PPD (PostScript® Printer Description), le PDE (Printer Dialog Extensions) e Utility HP per computer Mac OS X. I file PPD e PDE della stampante HP, insieme ai driver di stampa Apple PostScript integrati, offrono funzionalità di stampa complete e l'accesso a funzioni specifiche della stampante HP.

# **Software per computer Mac**

## **Utility HP per Mac**

Utilizzare Utility HP per configurare le funzioni del prodotto che non sono disponibili nel driver della stampante.

È possibile utilizzare Utility HP se il prodotto è collegato tramite cavo USB (Universal Serial Bus) o se è connesso a una rete TCP/IP.

### <span id="page-59-0"></span>**Accesso a Utility HP**

Per aprire Utility HP, utilizzare uno dei suggerimenti di seguito riportati.

- Dal dock, fare clic su **Utility HP**.
- In **Applicazioni**, aprire la cartella **Hewlett-Packard**, quindi su fare clic su Utility HP.
- Fare clic sulla scheda **Utility** del pannello **Opzioni e forniture** da **Stampa e Fax**.

### **Funzioni di Utility HP**

Utilizzare il software Utility HP per eseguire le seguenti operazioni:

- Ottenere informazioni sullo stato dei materiali.
- Ottenere informazioni sul prodotto, ad esempio la versione del firmware e il numero di modello.
- Stampare una pagina di configurazione.
- Per i prodotti collegati a una rete IP, ottenere informazioni sulla rete e accedere al server Web incorporato HP.
- Configurare il formato e il tipo di carta per il vassoio.
- Configurare le impostazioni di base del fax.

# **Priorità delle impostazioni di stampa per Mac**

Alle modifiche apportate alle impostazioni vengono assegnate priorità in base alla posizione in cui vengono effettuate:

**NOTA:** A seconda del programma software in uso, è possibile che i nomi dei comandi e delle finestre di dialogo non corrispondano a quelli indicati in questa sezione.

- **Finestra di dialogo Impostazione pagina**: fare clic su **Impostazione pagina** o comandi simili nel menu **Archivio** del programma in uso per aprire questa finestra di dialogo. Le modifiche alle impostazioni in questa finestra hanno la precedenza su quelle apportate altrove.
- **Finestra di dialogo Stampa**: fare clic su **Stampa**, **Imposta pagina** o su un comando simile sul menu **File** del programma in uso per aprire questa finestra di dialogo. Le modifiche alle impostazioni della finestra di dialogo **Stampa** hanno una priorità inferiore e *non* sovrascrivono le modifiche apportate nella finestra di dialogo **Imposta pagina**.
- **Impostazioni predefinite del driver della stampante**: le impostazioni predefinite del driver della stampante vengono utilizzate per tutti i processi di stampa, *a meno che* non vengano modificate mediante le finestre di dialogo **Imposta pagina**, **Stampa** o **Proprietà stampante**.
- **Impostazioni del pannello di controllo della stampante**: le modifiche alle impostazioni effettuate dal pannello di controllo hanno una priorità inferiore rispetto a quelle apportate altrove.

# <span id="page-60-0"></span>**Modifica delle impostazioni del driver della stampante per Mac**

## **Modifica delle impostazioni per tutti i processi di stampa valida fino alla chiusura del programma software successiva**

- **1.** Nel menu **File**, fare clic sul pulsante **Stampa**.
- **2.** Eseguire le modifiche desiderate nei menu.

### **Modifica delle impostazioni predefinite per tutti i processi di stampa**

- **1.** Nel menu **File**, fare clic sul pulsante **Stampa**.
- **2.** Eseguire le modifiche desiderate nei menu.
- **3.** Nel menu **Preimpostazioni**, fare clic sull'opzione **Salva con nome...**, quindi digitare un nome per la preimpostazione.

Queste impostazioni vengono salvate nel menu **Preimpostazioni**. Per utilizzare le nuove impostazioni, è necessario selezionare l'opzione relativa all'impostazione di default tutte le volte che si apre un programma e si esegue una stampa.

## **Modifica delle impostazioni di configurazione del prodotto**

- **1.** Nel menu Apple , fare clic sul menu **Preferenze di Sistema** e quindi sull'icona **Stampa e scansione**.
- **2.** Selezionare il prodotto nella parte sinistra della finestra.
- **3.** Fare clic sul pulsante **Opzioni e materiali di consumo**.
- **4.** Fare clic sulla scheda **Driver**.
- **5.** Configurare le opzioni installate.

## **Rimozione del driver di stampa da sistemi operativi Mac**

È necessario disporre dei diritti di amministratore per rimuovere il software.

- **1.** Aprire **Preferenze di Sistema**.
- **2.** Selezionare **Stampa e scansione**.
- **3.** Evidenziare il prodotto.
- **4.** Fare clic sul segno meno (-) per eliminare la coda di stampa.

# <span id="page-61-0"></span>**Utility supportate per Mac**

### **Server Web HP incorporato**

Il prodotto è dotato del server Web incorporato HP che consente di accedere alle informazioni sulle attività del prodotto e della rete. Accedere al server Web incorporato HP da Utility HP. Aprire il menu **Impostazioni stampante**, quindi selezionare l'opzione **Impostazioni aggiuntive**.

È anche possibile accedere al server Web HP incorporato immettendo l'indirizzo IP del prodotto nel browser Web Safari:

- **1.** Selezionare l'icona della pagina a sinistra della barra degli strumenti di Safari.
- **2.** Fare clic sul logo Bonjour.
- **3.** Nell'elenco delle stampanti, fare doppio clic sul prodotto. Viene aperto il server Web HP incorporato.

Per accedere al server Web HP incorporato da altri browser Web, digitare l'indirizzo IP del prodotto nel campo indirizzo del browser.

È possibile accedere al server Web HP incorporato dal menu **Preferenze di Sistema**. Fare clic su **Preferenze di Sistema**, poi su **Stampa e scansione**, selezionare il nome del proprio prodotto, fare clic su **Opzioni e forniture**, poi su **Generale** ed infine su **Mostra pagina Web stampante**.

# **Fax con Mac**

Per inviare un fax utilizzando un driver del fax, attenersi alla seguente procedura:

- **1.** Aprire il documento che si desidera inviare tramite fax.
- **2.** Fare clic sul menu **File**, quindi su **Stampa**.
- **3.** Nel menu a comparsa **Stampante**, selezionare la coda di stampa del fax da utilizzare.
- **4.** Nel campo **Copie**, se necessario, specificare il numero di copie.
- **5.** Nel menu a comparsa **Formato carta**, se necessario, regolare il formato carta.
- **6.** Nell'area **Informazioni fax**, immettere il numero di fax di uno o più destinatari. È possibile che siano disponibili altre opzioni incluse le impostazioni **Anteprima**, **Colore** o **Bianco e nero**, **Layout**, **Gestione della carta** e **Pianificazione**.

NOTA: Se è necessario includere un prefisso di selezione, immettere tale prefisso nel campo **Prefisso selezione**.

**7.** Fare clic su **Fax**.

# <span id="page-62-0"></span>**Scansione con Mac**

## **Uso del software HP Scan per la scansione di immagini su un computer Mac**

Se è stato installato un driver HP per il proprio prodotto che supporta la scansione, seguire i passi di seguito riportati per eseguire la scansione:

- **1.** Caricare il documento sul vetro dello scanner o nell'alimentatore documenti.
- **2.** Aprire la cartella **Applicazioni**, quindi fare clic su **Hewlett-Packard**. Selezionare **HP Scan**.
- **3.** Aprire il menu **HP Scan** e fare clic su **Preferenze**. Nel menu a comparsa **Scanner**, selezionare il prodotto dall'elenco.
- **4.** Per utilizzare le impostazioni predefinite standard che consentono di ottenere risultati accettabili per le immagini e il testo, fare clic sul pulsante **Continua**.

Per utilizzare le impostazioni predefinite ottimizzate per le immagini e i documenti di testo, selezionare un'impostazione predefinita dal menu a comparsa **Impostazioni predefinite di scansione**. Quando si è pronti per eseguire la scansione, fare clic sul pulsante **Continua**.

- **5.** Per eseguire la scansione di altre pagine, caricare la pagina successiva e fare clic sul pulsante **+**. Regolare lo scanner e le impostazioni predefinite in base alle proprie esigenze e fare clic sul pulsante **Continua**. Se si utilizza uno scanner flatbed, una volta completata la scansione verrà visualizzata la richiesta **Scansione altro elemento**. Ripetere la procedura finché non viene eseguita la scansione di tutte le pagine. Usare il pulsante **-** per eliminare le scansioni che non interessano.
- **6.** Fare clic sul pulsante **Invia** e selezionare il percorso della cartella sul computer nella quale si vuole salvare il file oppure scegliere una stampante per stampare le scansioni.

**NOTA:** Usare gli strumenti Modifica per modificare le scansioni. Per modificare tutte le scansioni in una volta, usare il menu **Batch**.

## **Scansione con applicazioni Apple Anteprima e Image Capture (Mac OS X v10.6 e versioni successive)**

Usare le applicazioni Apple Anteprima o Acquisizione immagine con Mac OS X v10.6 e versioni successive per eseguire scansioni quando si verifica una qualsiasi delle seguenti condizioni:

- Si è recentemente eseguito l'aggiornamento a Mac OS X v10.6 o versioni successive e non si riesce ad accedere all'applicazione HP Scan.
- Non è disponibile un aggiornamento completo del driver del prodotto oppure il prodotto è stato rilasciato prima dei driver HP che supportano la scansione per il prodotto in uso.
- Non è stato ancora installato il software HP, già disponibile, che supporta la scansione.
- Si sta eseguendo la diagnostica relativamente ad un problema di scansione e si sta tentando di identificarne la causa.

### <span id="page-63-0"></span>**Scansione con l'applicazione Anteprima di Apple**

- **1.** Fare clic sull'icona Anteprima di Apple nel dock oppure aprire Anteprima dalla cartella Applicazioni.
- **2.** Dal menu **Anteprima file**, selezionare l'opzione **Importa da scanner**.

**NOTA:** Se il prodotto è collegato a una rete, selezionare l'opzione **Includi dispositivi di rete** quindi selezionare l'opzione **Importa da scanner** dal menu **Anteprima file** per visualizzare il prodotto collegato in rete nell'elenco.

**3.** Selezionare il proprio prodotto dall'elenco. Viene visualizzata l'interfaccia di scansione.

**NOTA:** È possibile fare clic sul pulsante **Mostra dettagli** per visualizzare impostazioni e opzioni.

### **Scansione con Acquisizione immagine**

- **1.** Fare clic sull'icona Acquisizione immagine nel dock oppure aprire Acquisizione immagine dalla cartella Applicazioni.
- **2.** Selezionare il prodotto in uso dall'elenco o, se il prodotto è collegato a una rete, selezionarlo dall'elenco **Condiviso**. Viene visualizzata l'interfaccia di scansione.

## **Risoluzione dei problemi relativi a Mac**

Per informazioni sulla risoluzione dei problemi relativi a Mac, vedere [Risoluzione dei problemi](#page-235-0) [software del prodotto in Mac a pagina 220](#page-235-0).

**NOTA:** È possibile fare clic sul pulsante **Mostra dettagli** per visualizzare impostazioni e opzioni.

# **6 Carta e supporti di stampa**

- Uso della carta
- [Modifica del driver per la stampante affinché corrisponda al tipo e al formato della carta in](#page-65-0) **[Windows](#page-65-0)**
- [Formati di carta supportati](#page-66-0)
- [Tipi di carta supportati e capacità dei vassoi](#page-68-0)
- [Caricamento dei vassoi di alimentazione](#page-70-0)
- [Configurazione dei vassoi](#page-73-0)

# **Uso della carta**

Gli inchiostri HP Officejet per uso professionale sono specificamente formulati per essere utilizzati con testine di stampa HP. Si tratta di formule esclusive che aiutano a prolungare la vita delle testine di stampa e ad aumentare l'affidabiltà. Se utilizzati con carta ColorLok®, questi inchiostri garantiscono stampe a colori di qualità laser che si asciugano rapidamente e che sono quindi subito pronte per essere maneggiate.

Questo prodotto supporta un'ampia gamma di tipi di carta e altri supporti di stampa. La carta o i supporti di stampa che non soddisfano i requisiti elencati potrebbero provocare una bassa qualità di stampa, un maggior numero di inceppamenti e l'usura prematura del prodotto.

È possibile che alcuni supporti, sebbene conformi a tutti i criteri esposti in questa guida, non producano risultati soddisfacenti. Ciò potrebbe derivare da un trattamento improprio della carta, da livelli di umidità e temperatura non accettabili o da altre variabili che Hewlett-Packard non può controllare.

**ATTENZIONE:** L'uso di un tipo di supporto non conforme alle indicazioni della Hewlett-Packard può danneggiare la stampante e richiederne la riparazione. In questo caso, la riparazione non è coperta dalla garanzia o dal contratto di assistenza Hewlett-Packard.

- Per risultati ottimali, utilizzare solo carta e supporti di stampa HP per stampanti a inchiostro o multiuso.
- Utilizzare carta o supporti di stampa specifici per stampanti a getto di inchiostro.
- Hewlett-Packard Company sconsiglia l'utilizzo di supporti non HP poiché non è in grado di controllarne la qualità.

NOTA: Sulla scorta di test interni HP eseguiti su una serie di carte comuni, per questo prodotto HP consiglia l'utilizzo di carte con il logo ColorLok®. Per informazioni, visitare il sito www.hp.com/go/ printpermanence.

<span id="page-65-0"></span>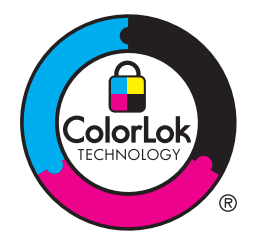

Quando si utilizza carta speciale o altri supporti di stampa, per ottenere i risultati soddisfacenti utilizzare le linee guida seguenti. Per ottenere i migliori risultati, impostare il tipo e il formato della carta nel driver della stampante.

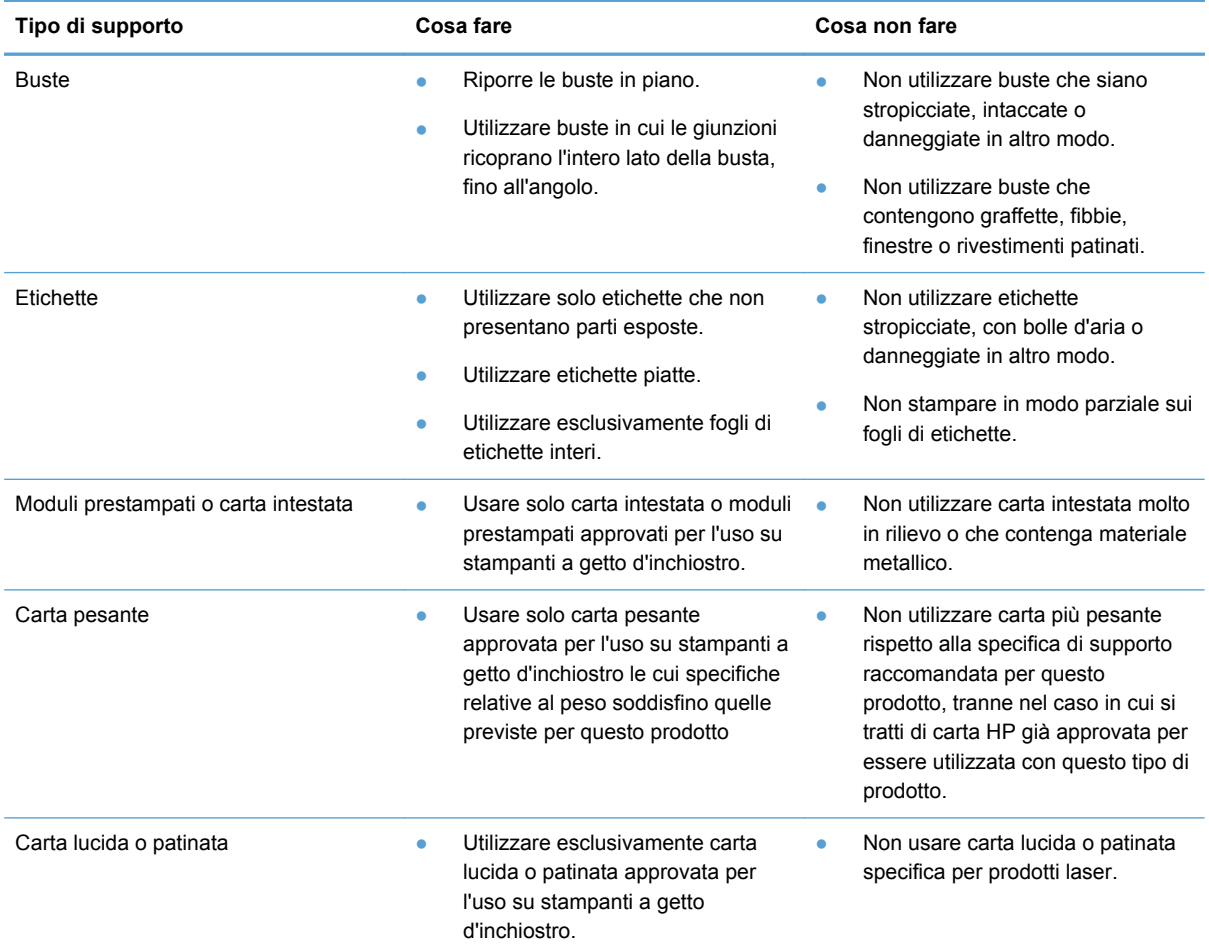

# **Modifica del driver per la stampante affinché corrisponda al tipo e al formato della carta in Windows**

- **1.** Nel menu **File** del programma software, fare clic su **Stampa**.
- **2.** Selezionare il prodotto, quindi fare clic sul pulsante **Proprietà** o **Preferenze**.
- **3.** Fare clic sulla scheda **Carta/qualità**.
- **4.** Selezionare un formato dall'elenco a discesa **Formato carta**.
- <span id="page-66-0"></span>**5.** Selezionare un tipo di carta dall'elenco a discesa **Tipo di carta**.
- **6.** Fare clic sul pulsante **OK**.

# **Formati di carta supportati**

**NOTA:** Per ottenere i migliori risultati, selezionare il formato e il tipo di carta appropriati nel driver di stampa prima di eseguire la stampa.

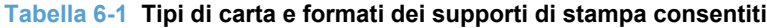

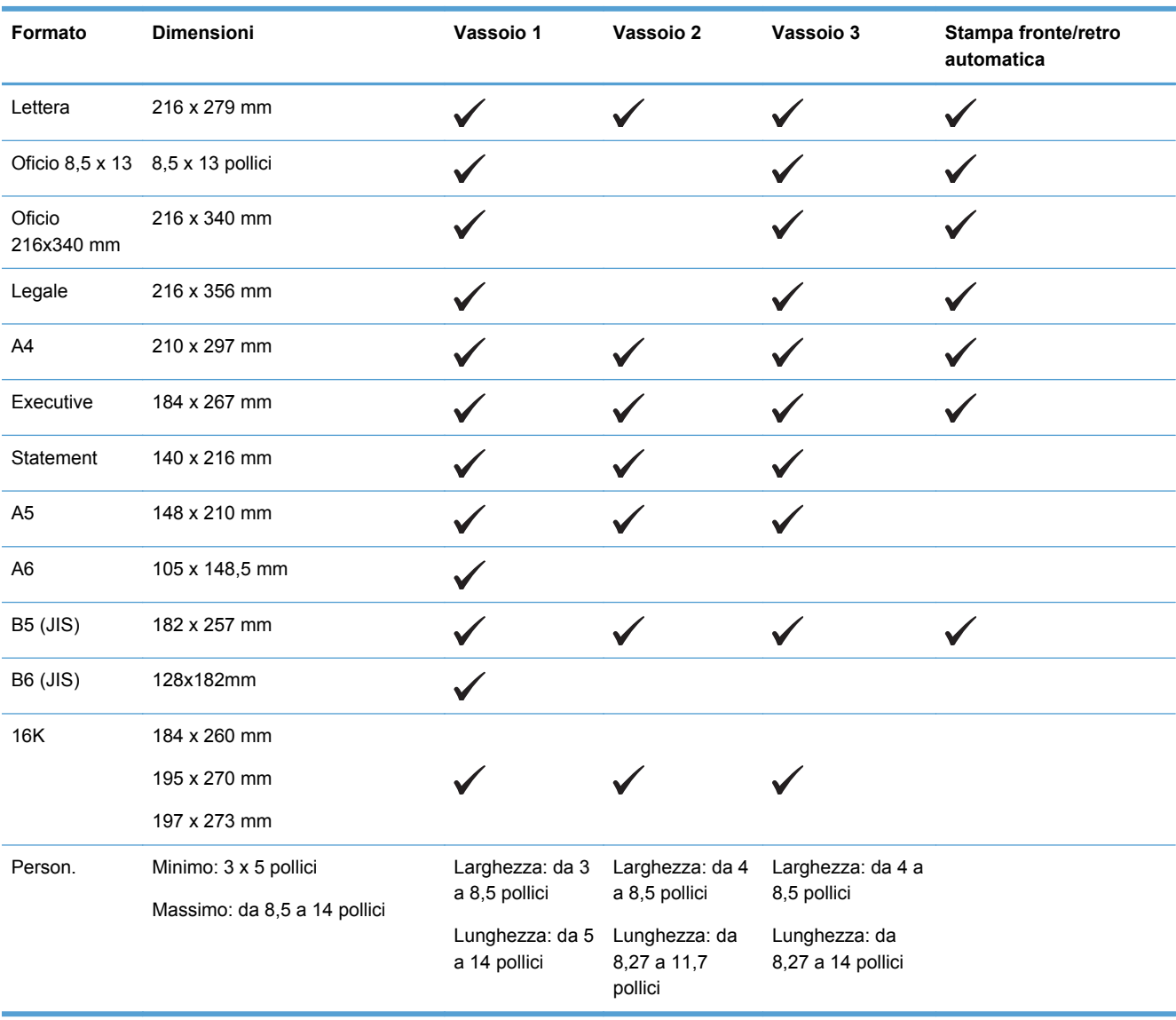

```
Tabella 6-2 Buste supportate
```
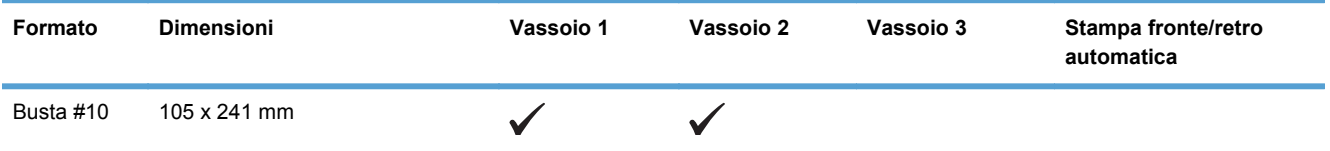

#### **Tabella 6-2 Buste supportate (continuazione)**

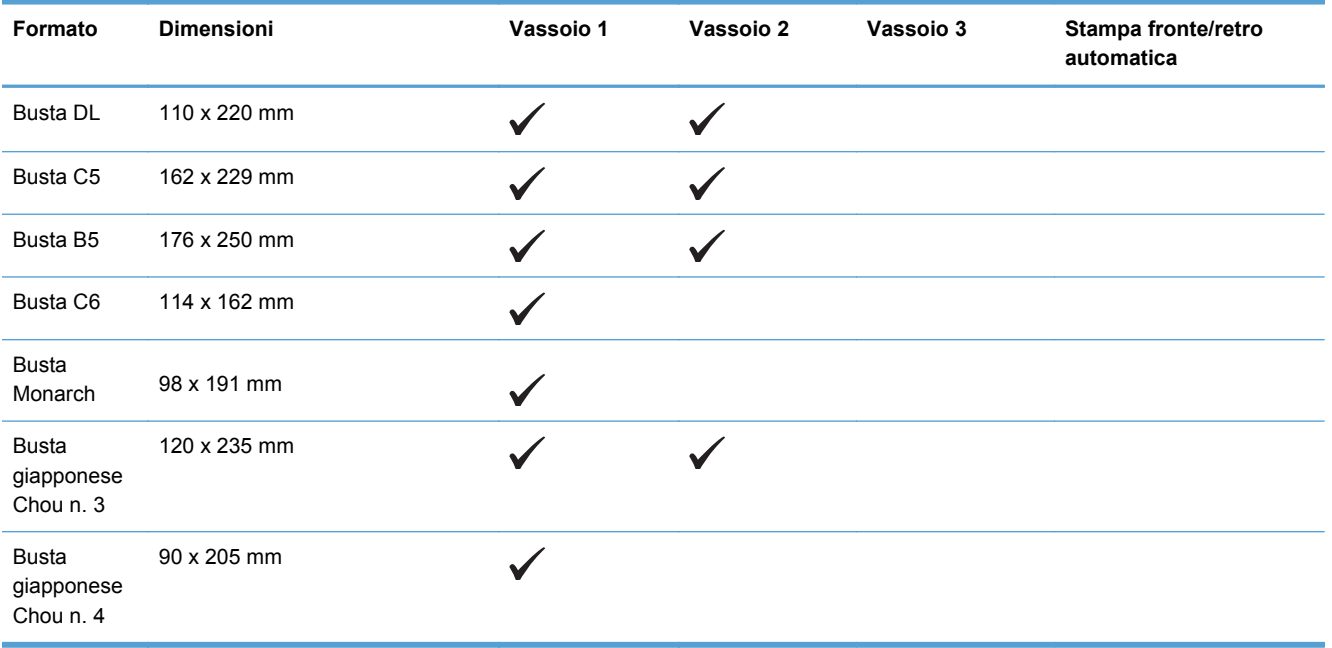

### **Tabella 6-3 Biglietti supportati**

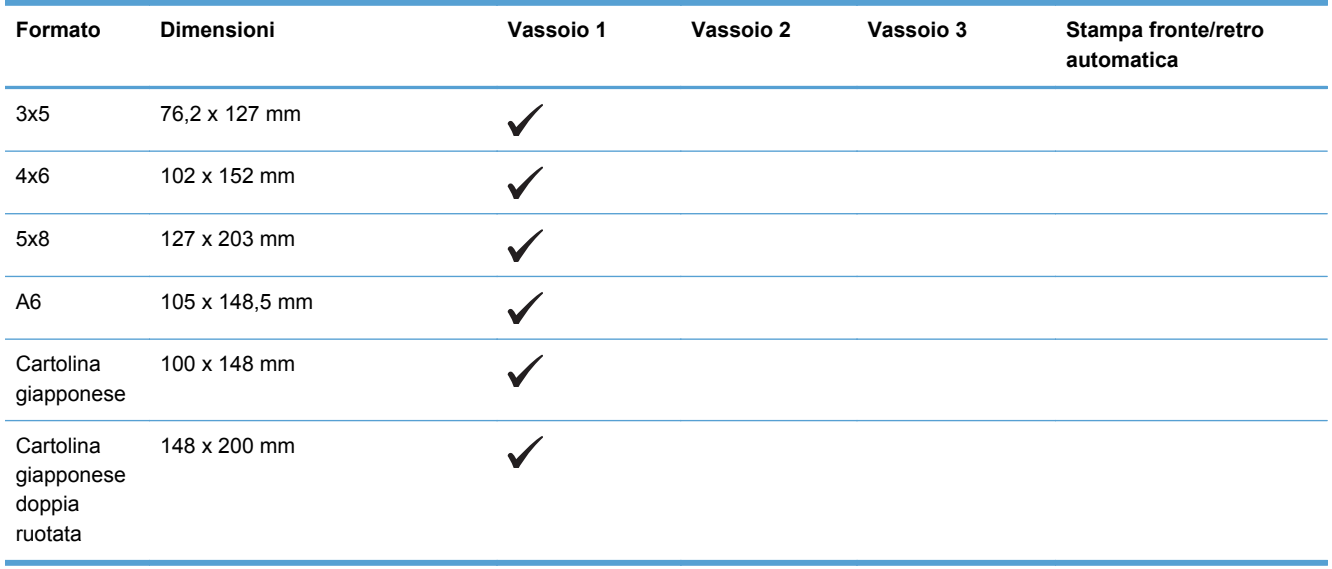

### **Tabella 6-4 Supporti fotografici compatibili**

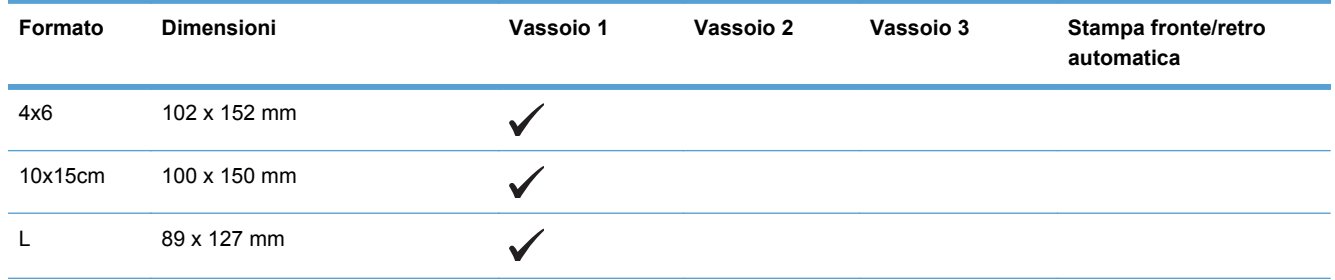

### <span id="page-68-0"></span>**Tabella 6-4 Supporti fotografici compatibili (continuazione)**

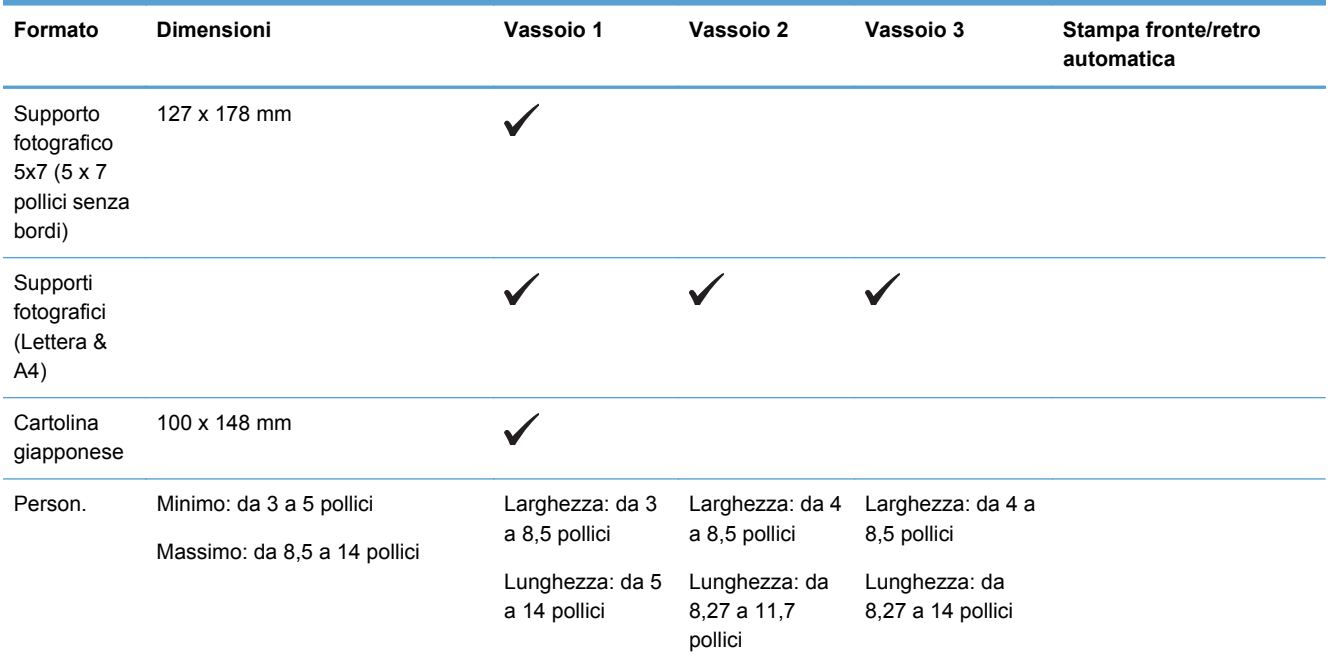

### **Tabella 6-5 Altri supporti compatibili**

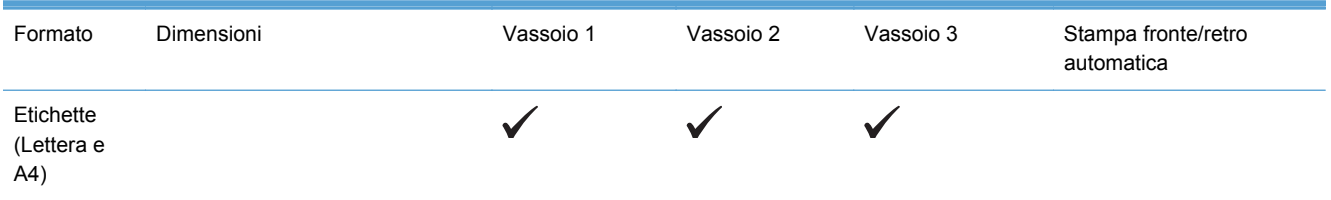

# **Tipi di carta supportati e capacità dei vassoi**

**Tabella 6-6 Vassoio 1 (multifunzione) sul lato sinistro del prodotto**

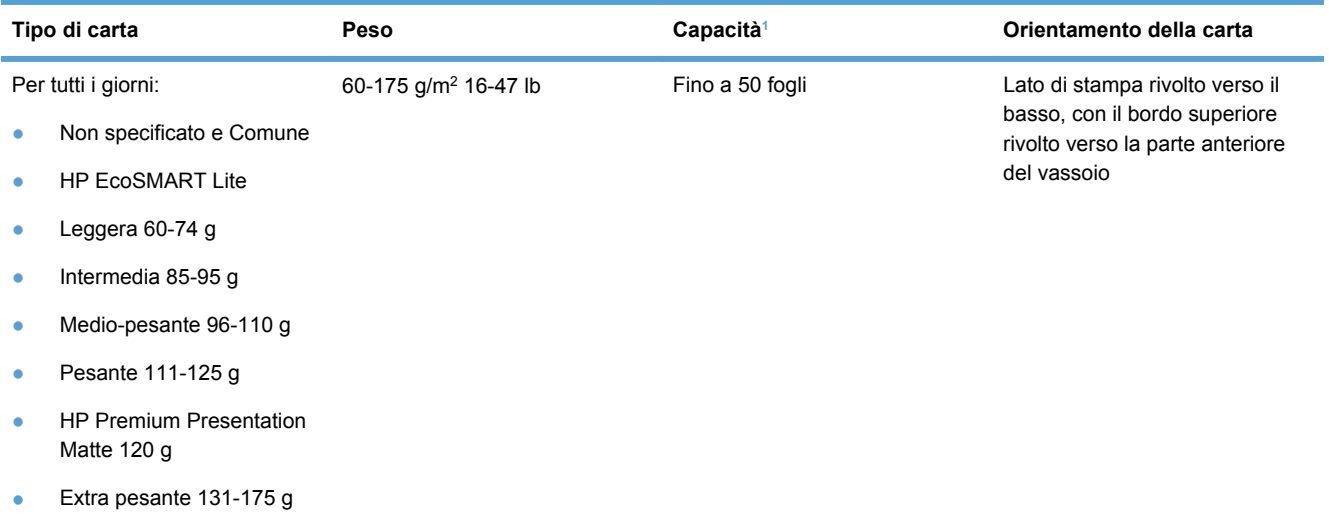

### <span id="page-69-0"></span>**Tabella 6-6 Vassoio 1 (multifunzione) sul lato sinistro del prodotto (continuazione)**

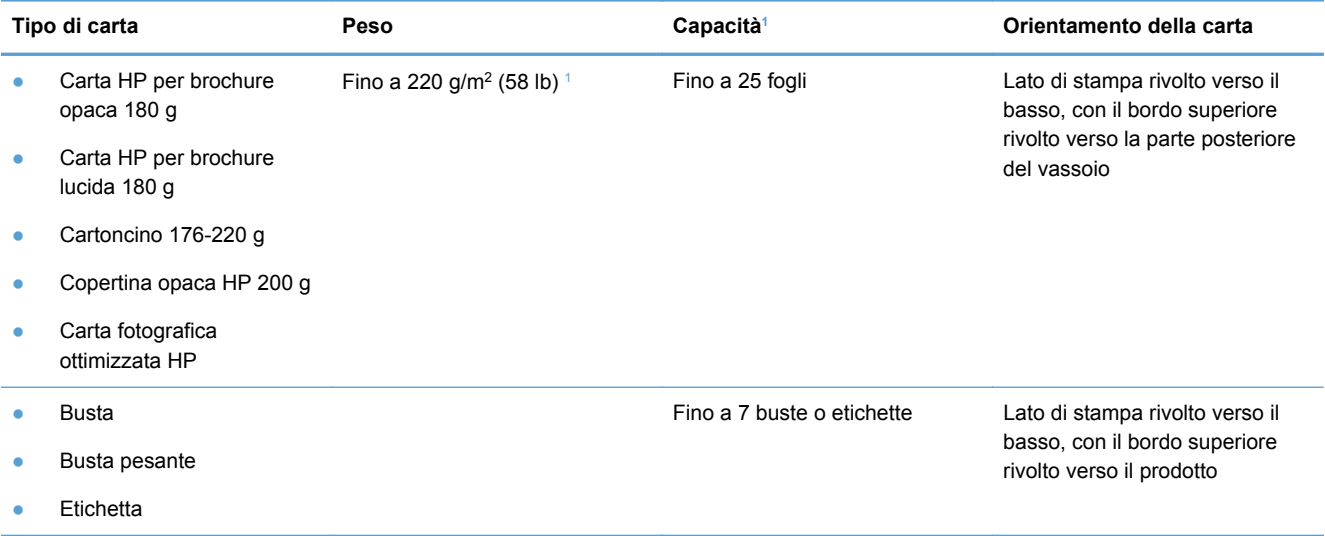

<sup>1</sup> La capacità varia a seconda del peso e dello spessore della carta, oltre che delle condizioni ambientali.

### **Tabella 6-7 Vassoio 2 (vassoio principale) e vassoio 3 (vassoio opzionale)**

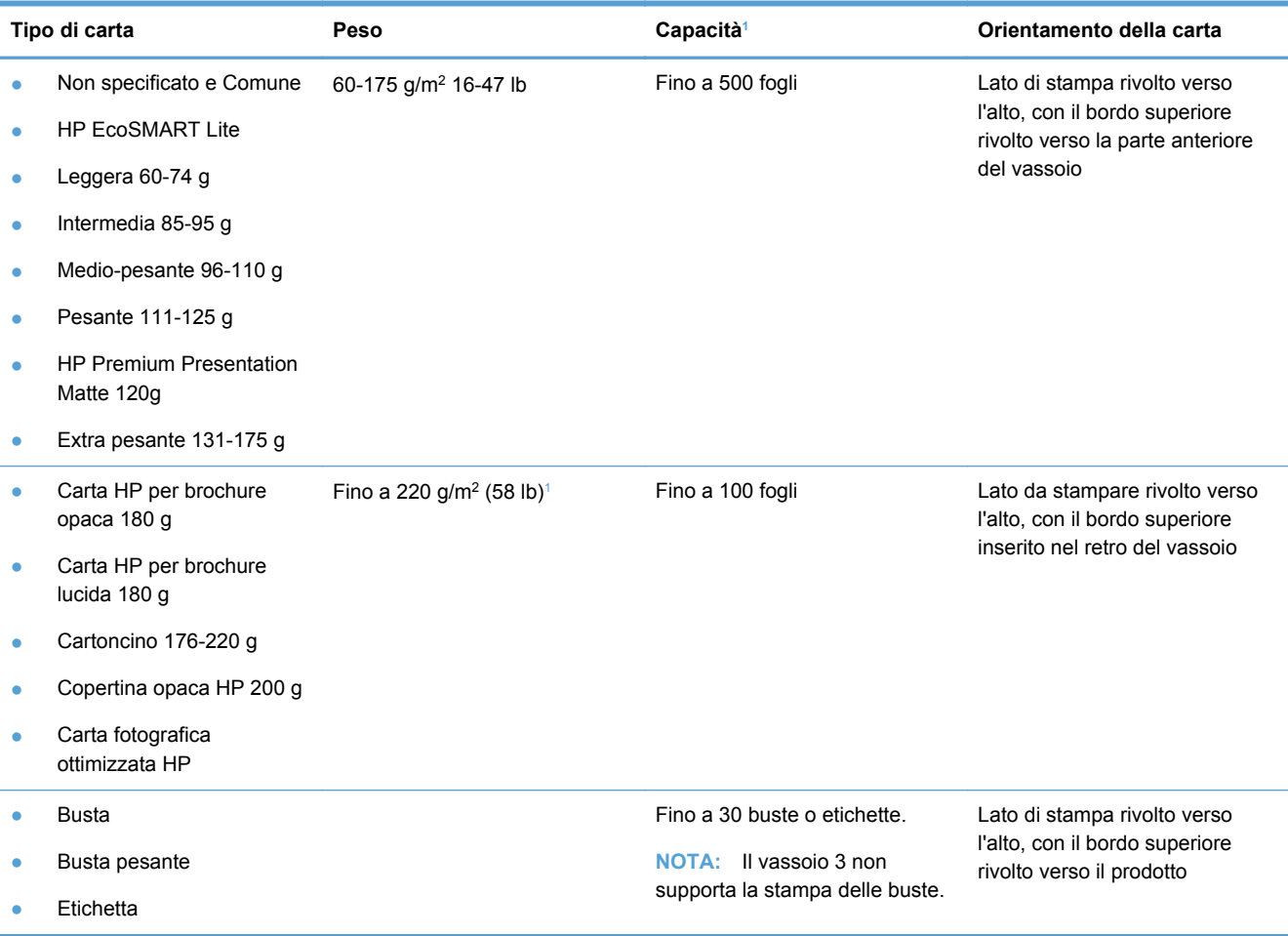

<sup>1</sup> La capacità varia a seconda del peso e dello spessore della carta, oltre che delle condizioni ambientali.

# <span id="page-70-0"></span>**Caricamento dei vassoi di alimentazione**

**Come caricare il vassoio 1 (vassoio multifunzione sul lato sinistro del prodotto)**

**1.** Aprire il vassoio 1.

**2.** Estrarre l'estensione del vassoio.

**3.** Estrarre completamente le guide della carta e caricare la risma di carta nel vassoio 1. Regolare le guide della carta in base al formato della carta.

**NOTA:** Posizionare la carta nel vassoio 1 con il lato di stampa rivolto verso il basso e il bordo superiore verso la parte anteriore del vassoio.

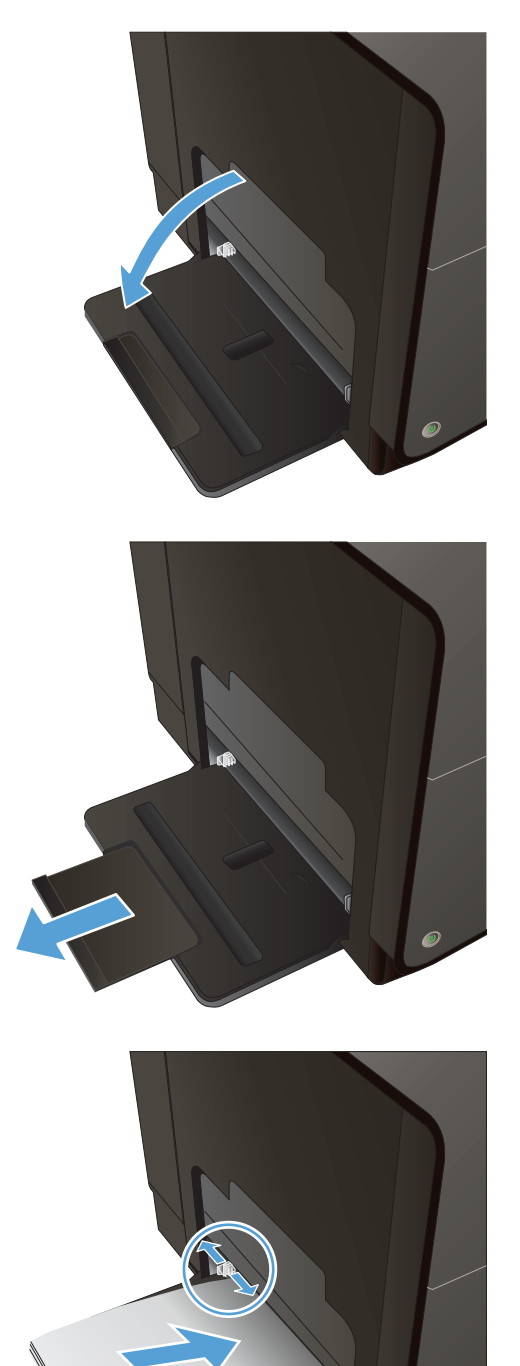

## **Caricamento del vassoio 2 e del vassoio 3 opzionale**

**1.** Estrarre il vassoio dal prodotto.

**2.** Aprire le guide della lunghezza e della

larghezza della carta.

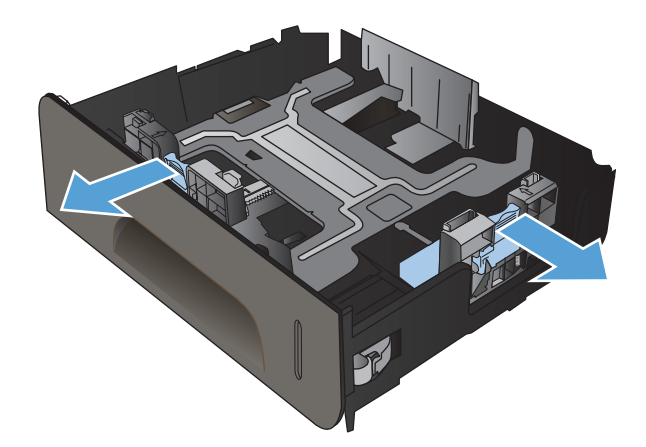

**3.** Posizionare la carta nel vassoio e accertarsi che sia ben distesa in corrispondenza dei quattro angoli. Far scivolare le guide di larghezza carta laterali allineandole agli indicatori del formato carta sul lato inferiore del vassoio. Far scivolare la guida di larghezza carta anteriore in modo che sospinga la risma di carta contro il lato posteriore del vassoio.

**NOTA:** Inserire la carta nel vassoio con il lato di stampa rivolto verso l'alto.

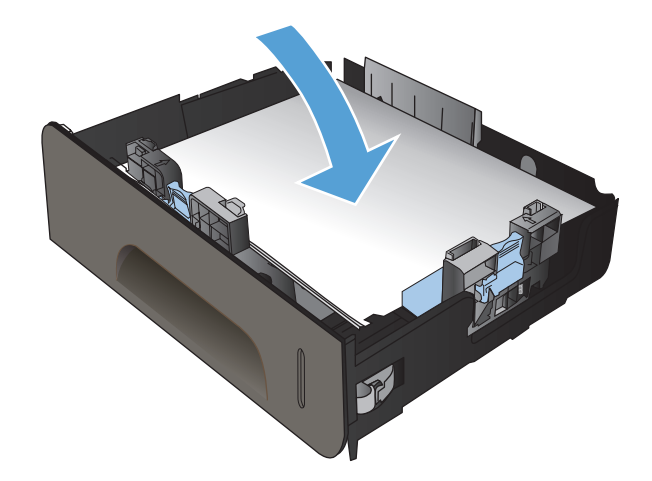
**4.** Premere la carta e accertarsi che la risma si trovi al di sotto delle linguette del limite di caricamento.

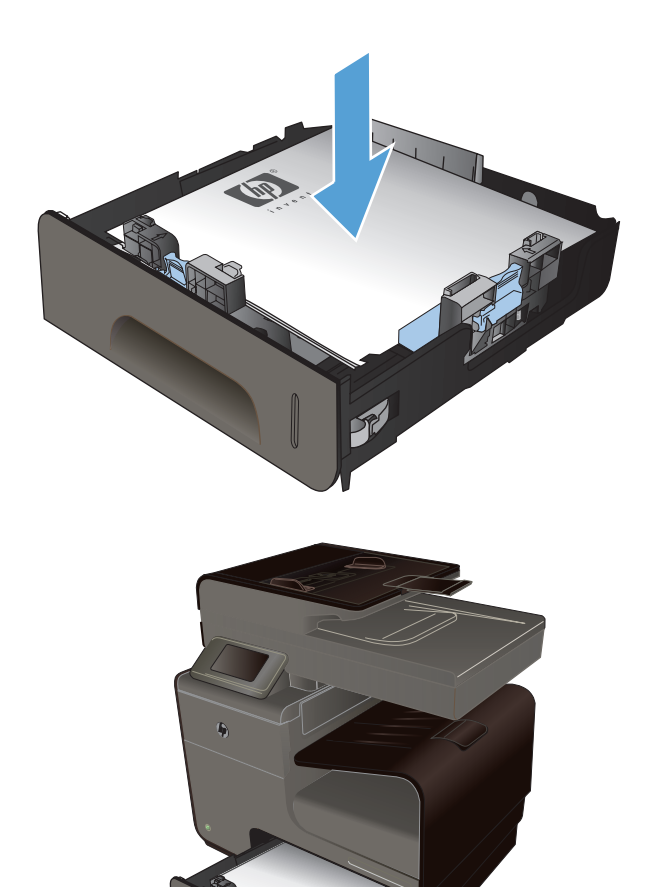

**5.** Inserire il vassoio nel prodotto.

# **Caricamento dell'alimentatore di documenti**

L'alimentatore documenti può contenere fino a 50 fogli di carta da 75 g/m<sup>2</sup> fine da 20 lb.

**ATTENZIONE:** Per evitare di danneggiare il prodotto, non caricare un documento originale contenente liquido o nastro correttivo, graffette o punti metallici. Non caricare nell'alimentatore documenti fotografie, originali di dimensioni ridotte o di materiale fragile.

**1.** Inserire gli originali nell'alimentatore documenti con il lato di stampa rivolto verso l'alto.

risma.

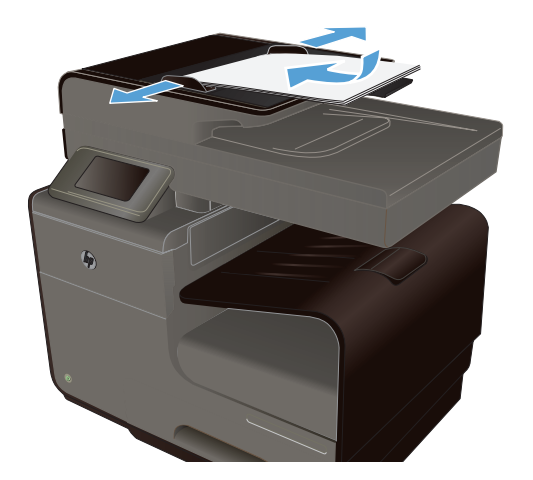

**2.** Regolare le guide fino a farle aderire alla

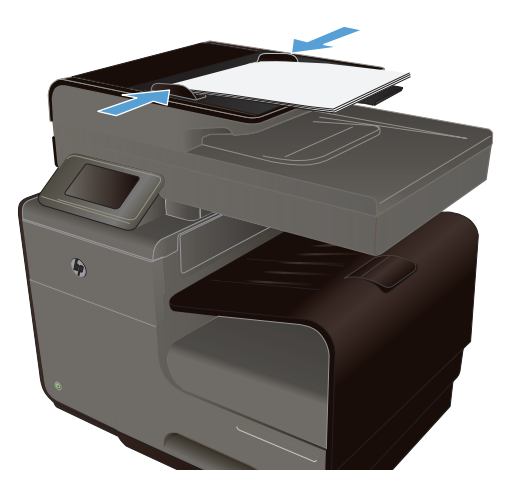

# **Configurazione dei vassoi**

Per impostazione predefinita, la carta viene estratta dal vassoio 2. Se il vassoio 2 è vuoto, la carta viene prelevata dal vassoio 1 o 3, se installati. La configurazione del vassoio sul prodotto modifica le impostazioni relative alla velocità per ottenere la migliore qualità di stampa per il tipo di carta in uso. Se si utilizza una carta speciale per tutti o per la maggior parte dei processi di stampa sul prodotto, modificare questa impostazione predefinita relativa al vassoio della carta.

Nella seguente tabella sono elencati i possibili modi di utilizzo delle impostazioni dei vassoi per soddisfare le proprie esigenze di stampa.

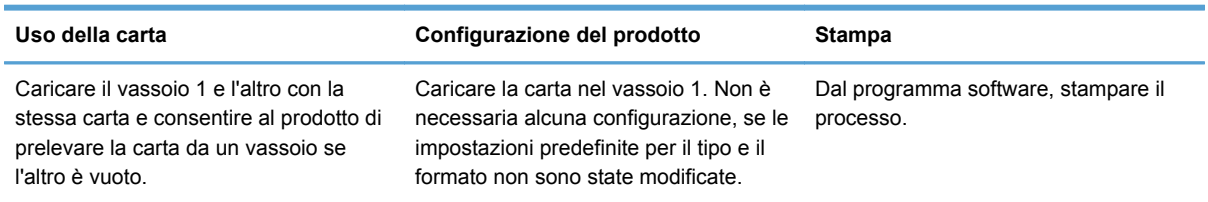

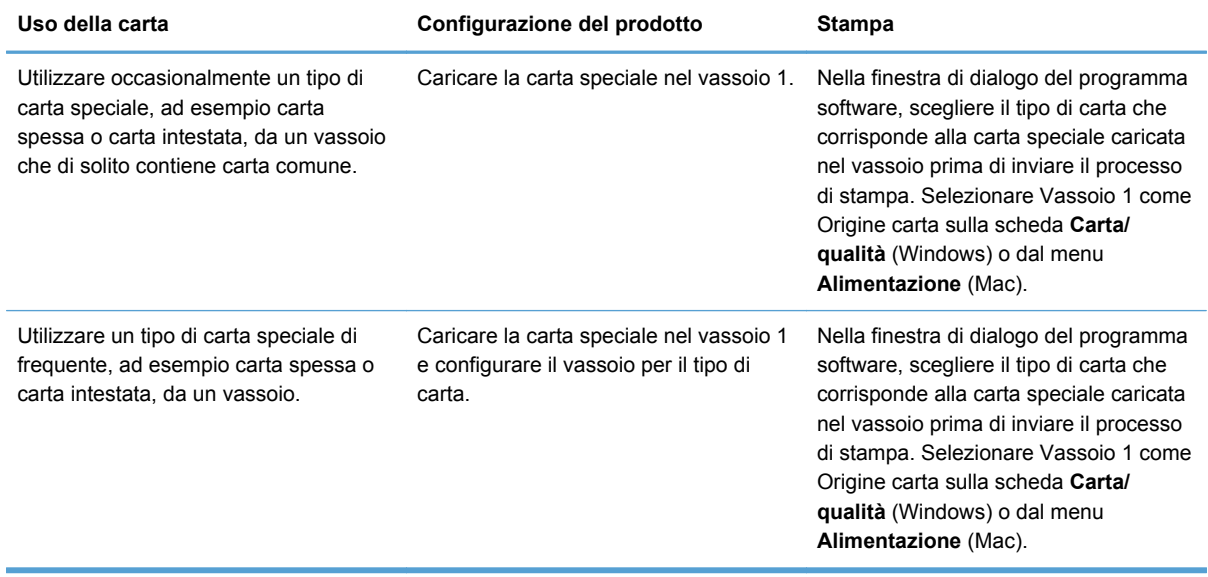

#### **Configurazione dei vassoi**

- **1.** Accertarsi che il prodotto sia acceso.
- **2.** Effettuare una delle seguenti operazioni:
	- **Pannello di controllo**: Toccare il pulsante Configurazione &, toccare Gestione della carta quindi toccare Selezione della carta. Selezionare il vassoio che si desidera configurare.
	- **Server Web incorporato**: Fare clic sulla scheda **Impostazioni**, quindi fare clic su **Impostazioni carta** nel pannello a sinistra. Selezionare un **Formato supporto predefinito** ed un **Tipo supporto predefinito** per ciascun vassoio.
- **3.** Premere OK o fare clic su **Applica**.

# **7 Cartucce di inchiostro**

Le informazioni contenute in questo documento sono soggette a modifica senza preavviso. Per informazioni aggiornate sulla Guida dell'utente, visitare [www.hp.com/support](http://h20180.www2.hp.com/apps/Nav?h_pagetype=s-001&h_lang=en&h_product=5043092&h_client=s-h-e023-1-1&h_page=hpcom).

- Informazioni sulle cartucce di inchiostro
- [Vista dei materiali di consumo](#page-77-0)
- [Gestione delle cartucce di inchiostro](#page-77-0)
- [Istruzioni di sostituzione](#page-79-0)
- [Risoluzione dei problemi relativi ai materiali di consumo](#page-82-0)

# **Informazioni sulle cartucce di inchiostro**

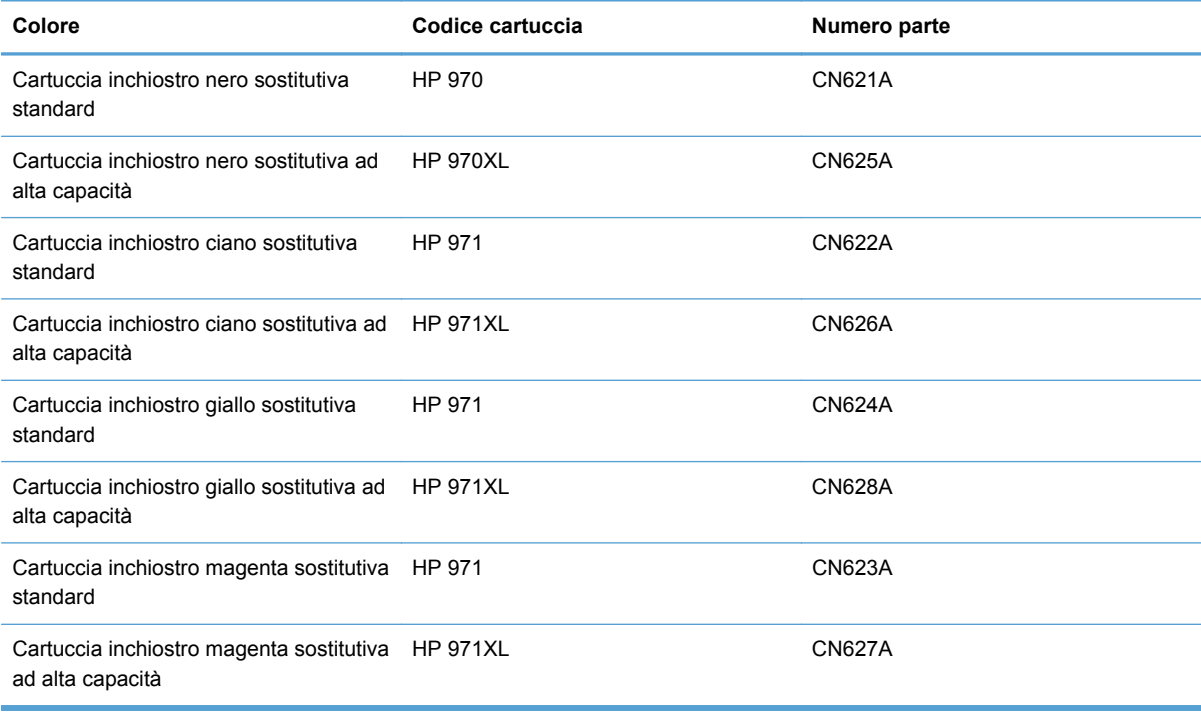

**Accessibilità**: Le cartucce inchiostro possono essere installate e rimosse con una mano sola.

**Funzioni relative all'impatto ambientale**: Riciclare le cartucce inchiostro tramite il programma per il riciclaggio e la restituzione gratuiti HP Planet Partners.

Per ulteriori informazioni sui materiali di consumo, andare all'indirizzo [www.hp.com/go/](http://www.hp.com/go/learnaboutsupplies) [learnaboutsupplies.](http://www.hp.com/go/learnaboutsupplies)

# <span id="page-77-0"></span>**Vista dei materiali di consumo**

# **Vista della cartuccia di inchiostro**

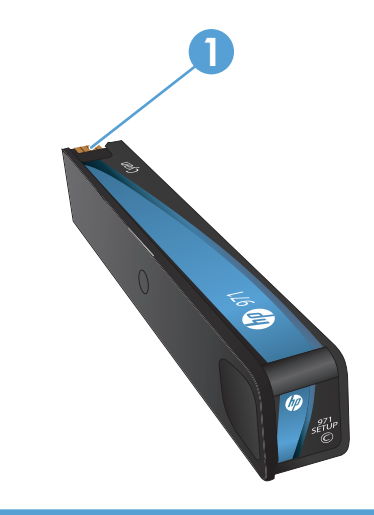

1 Connettore di metallo e ugello inchiostro. Non toccare. Eventuali impronte lasciate sul connettore di metallo possono generare messaggi di errore relativi alla cartuccia. Anche polvere e sporcizia possono generare messaggi di errore; non lasciare le cartucce inchiostro fuori dal prodotto per intervalli di tempo prolungati.

# **Gestione delle cartucce di inchiostro**

Per ottenere stampe di alta qualità, utilizzare, conservare e monitorare correttamente la cartuccia dell'inchiostro.

# **Modifica delle impostazioni per le cartucce di inchiostro**

#### **Stampa con una cartuccia inchiostro presumibilmente esaurita o quasi esaurita**

Gli avvisi relativi ai materiali di consumo vengono visualizzati sul pannello di controllo del prodotto.

- Viene visualizzato un messaggio **<Materiale di consumo> in esaurimento** quando una cartuccia di inchiostro è prossima al termine del sua presunta durata. La stampa può continuare, ma è opportuno procurarsi il ricambio necessario.
- Un messaggio **<Materiale di consumo> quasi esaurito** viene visualizzato quando la cartuccia di stampa è quasi esaurita. Tenere a portata di mano una cartuccia di ricambio.
- Un messaggio **<Materiale di consumo> esaurito** viene visualizzato quando la cartuccia è vuota.

**NOTA:** Sebbene l'impostazione Continua consente di stampare senza sostituire la cartuccia anche in presenza del messaggio di cartuccia quasi esaurita, il prodotto si spegnerà prima che possa verificarsi un problema di stampa.

## **Modifica delle impostazioni di avviso per inchiostro in esaurimento dal pannello di controllo**

È possibile attivare o disattivare le impostazioni predefinite in qualsiasi momento e non è necessario riattivarle quando si installa una nuova cartuccia di inchiostro.

- **1.** Toccare il pulsante Configurazione  $\frac{8}{60}$  nella schermata iniziale del pannello di controllo.
- **2.** Toccare la voce di menu Configuraz. dispositivo.
- **3.** Toccare la voce Avviso inch. in esaurim..
- **4.** Selezionare una delle seguenti opzioni:
	- Selezionare Automatico per mantenere attivo l'avviso di inchiostro in esaurimento predefinito.
	- Selezionare Personalizzato per impostare il livello che, una volta raggiunto, genererà l'avviso di inchiostro in esaurimento.

#### **Stampa in modalità Ufficio generico**

La modalità di stampa Ufficio generico utilizza una minore quantità di inchiostro prolungando la durata della cartuccia.

- **1.** Scegliere **Stampa** dal menu **File** del programma.
- **2.** Selezionare il prodotto, quindi fare clic sul pulsante **Proprietà** o **Preferenze**.
- **3.** Fare clic sulla scheda **Carta/qualità**.
- **4.** Selezionare **Ufficio generico** dall'elenco a discesa riepilogo **Qualità di stampa**.

## **Conservazione e riciclaggio dei materiali di consumo**

### **Riciclaggio dei materiali di consumo**

Per informazioni dettagliate sui programmi di riciclaggio e per richiedere etichette, buste o scatole preaffrancate per la spedizione, andare su [hp.com/recycle](http://hp.com/recycle).

#### **Conservazione delle cartucce inchiostro**

Rimuovere la cartuccia inchiostro dalla confezione solo al momento dell'installazione.

#### **Politica HP per le cartucce inchiostro non HP**

Hewlett-Packard Company sconsiglia l'uso di cartucce inchiostro non HP, siano esse nuove o rigenerate.

**NOTA:** Eventuali danni provocati da cartucce di stampa non HP non sono coperti dalla garanzia e dai contratti di assistenza HP.

# <span id="page-79-0"></span>**Sito Web HP contro la contraffazione**

Visitare il sito [www.hp.com/go/anticounterfeit](http://www.hp.com/go/anticounterfeit) se quando si installa una cartuccia di stampa HP viene visualizzato un messaggio sul pannello di controllo che indica che la cartuccia è usata o contraffatta. HP assisterà l'utente in tutte le azioni da intraprendere per risolvere il problema.

È possibile che la cartuccia inchiostro non sia una cartuccia originale HP nei seguenti casi:

- La pagina di stato dei materiali di consumo segnala che sono stati installati materiali usati o contraffatti.
- Si verificano diversi problemi con la cartuccia di inchiostro.
- L'aspetto della cartuccia è anomalo, ad esempio la confezione è differente da quelle normalmente utilizzate da HP.

# **Istruzioni di sostituzione**

# **Sostituzione delle cartucce di inchiostro**

Nel prodotto vengono utilizzati quattro colori, per ciascuno dei quali è disponibile una cartuccia inchiostro diversa: giallo (Y), ciano (C), magenta (M) e nero (K).

**1.** Aprire lo sportello di accesso alle cartucce di inchiostro.

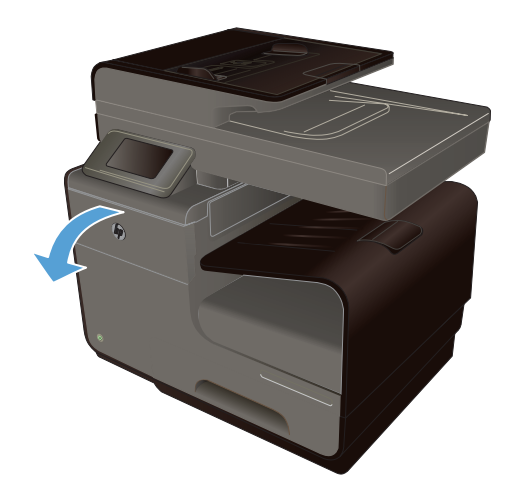

**2.** Fare pressione sulla vecchia cartuccia per sbloccarla.

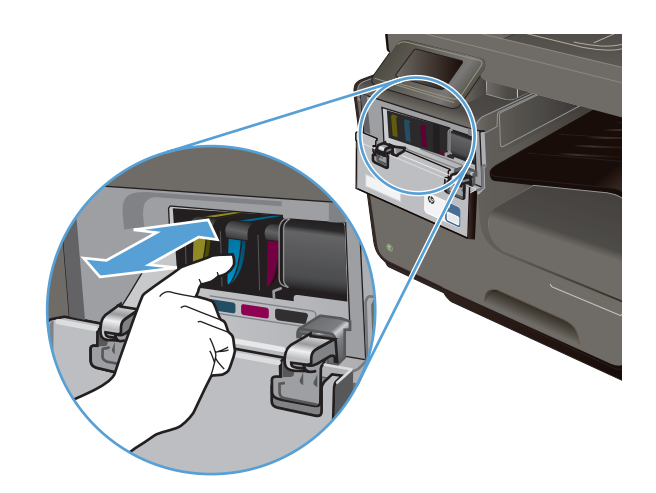

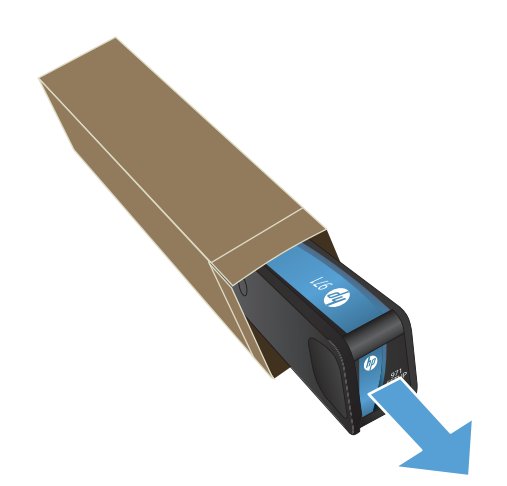

**3.** Afferrare la vecchia cartuccia per i bordi e sollevarla per rimuoverla.

**4.** Estrarre la nuova cartuccia di inchiostro dalla confezione.

**5.** Non toccare il connettore di metallo della cartuccia. Le impronte sul connettore possono causare problemi di qualità di stampa.

**6.** Inserire nel prodotto la nuova cartuccia di inchiostro.

**7.** Chiudere lo sportello dell'alloggiamento delle cartucce inchiostro.

**8.** Riporre la cartuccia rimossa nella confezione e fare riferimento alle istruzioni HP per il riciclaggio su [http://wwww.hp.com/recycle](http://www.hp.com/recycle).

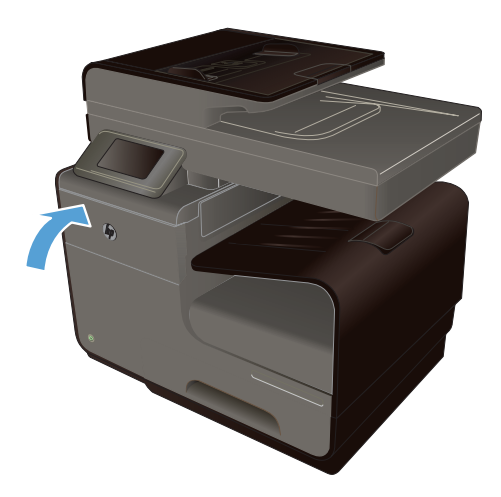

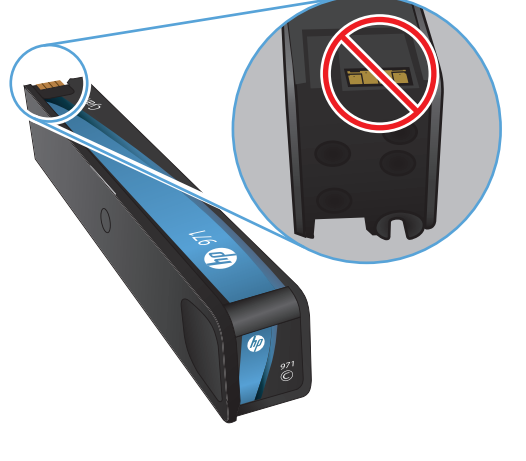

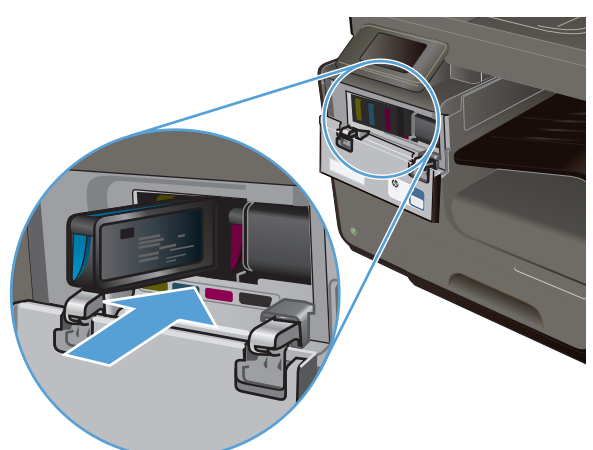

# <span id="page-82-0"></span>**Risoluzione dei problemi relativi ai materiali di consumo**

# **Verifica delle cartucce di inchiostro**

Se si verificano problemi relativi alla qualità di stampa, vedere [Migliorare la qualità di stampa](#page-215-0) [a pagina 200.](#page-215-0)

NOTA: Se si utilizza un'impostazione di stampa Ufficio generico, è probabile che la stampa risulti chiara.

Se si ritiene necessario sostituire una cartuccia inchiostro, guardare sulla cartuccia o stampare la pagina di stato dei materiali di consumo per individuare il numero parte utile a reperire la corretta cartuccia inchiostro HP originale.

#### **Cartucce inchiostro ricaricate o rigenerate**

Hewlett-Packard Company sconsiglia l'uso di materiali di consumo non HP, siano essi nuovi o ricaricati. HP non offre alcuna garanzia sul corretto funzionamento o sulla qualità dei prodotti non originali. Se si utilizza una cartuccia inchiostro ricaricata o rigenerata e la qualità di stampa non è soddisfacente, sostituirla con una cartuccia HP originale.

**NOTA:** Se si sostituisce una cartuccia inchiostro non HP con una cartuccia inchiostro HP originale, la testina potrebbe ancora contenere una quantità residua di inchiostro non HP che dovrà smaltire prima di caricarsi con l'inchiostro della cartuccia HP originale appena installata.

#### **Interpretazione della pagina relativa alla qualità di stampa**

- **1.** Sul pannello di controllo, toccare il pulsante Configurazione  $\mathbb{R}$ .
- **2.** Toccare il menu Stampa rapporti.
- **3.** Selezionare la voce Rapporto qualità stampa per stamparla.
- **4.** Seguire le istruzioni presenti sulle pagine che vengono stampate.

Questa pagina contiene quattro bande di colore divise in gruppi, come indicato nella seguente illustrazione. L'analisi di ogni gruppo consente di isolare il problema e attribuirlo ad una specifica cartuccia inchiostro.

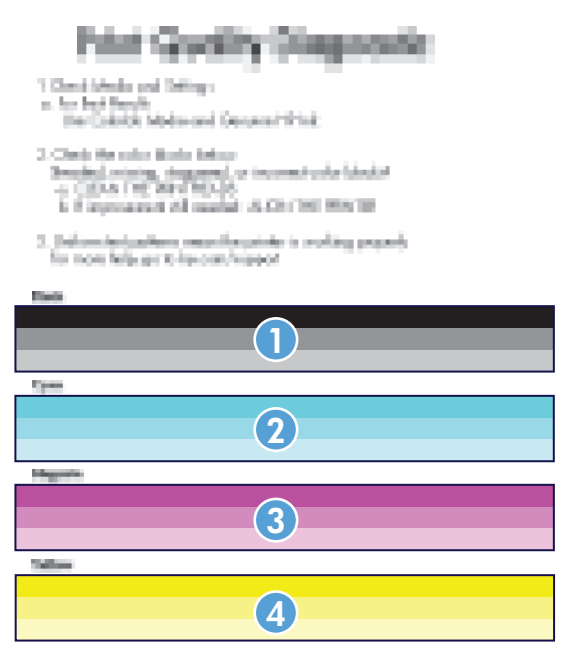

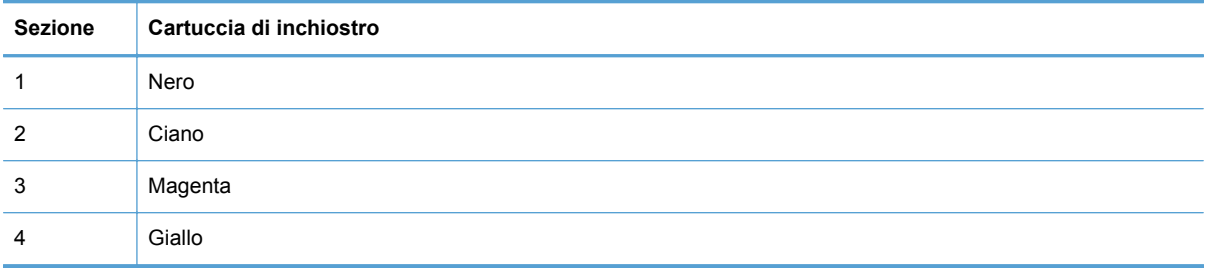

- Se i punti o le striature sono presenti in uno o più gruppi, pulire la testina di stampa. Se questa operazione non risolve il problema, contattare HP.
- Se le striature sono presenti in più bande colorate, verificare se il problema persiste eseguendo un ulteriore ciclo di pulizia e poi contattare HP. La causa del problema è probabilmente un componente diverso dalla cartuccia di inchiostro.

# **Interpretazione dei messaggi del pannello di controllo relativi ai materiali di consumo**

### **Usa cartucce iniziali**

#### **Descrizione**

Le cartucce INIZIALI sono state rimosse prima che il prodotto avesse completato l'inizializzazione.

#### **Azione consigliata**

Usare le cartucce INIZIALI fornite con il prodotto per la sua inizializzazione.

#### **Non usare mat. in**

#### **Descrizione**

Non è possibile usare le cartucce INIZIALI dopo che il dispositivo è stato inizializzato.

#### **Azione consigliata**

Rimuovere ed installare cartucce non INIZIALI.

#### **<colore> incompatibile**

#### **Descrizione**

È stata installata una cartuccia di inchiostro utilizzabile su un diverso modello del prodotto HP. Il prodotto NON funzionerà correttamente con questa cartuccia di stampa.

#### **Azione consigliata**

Installare la cartuccia di inchiostro corretta per questo prodotto.

#### **<colore> usato installato**

#### **Descrizione**

Una cartuccia inchiostro a colori HP usata, ma comunque originale, è stata installata o spostata.

#### **Azione consigliata**

È stata installata una cartuccia HP usata, ma comunque originale. Non è richiesto alcun intervento.

#### **Cartucce non HP installate**

#### **Descrizione**

Non è richiesto alcun intervento, è solo un messaggio di notifica.

#### **Azione consigliata**

Non è richiesto alcun intervento, è solo un messaggio di notifica.

#### **Cartuccia <colore> in esaurimento**

#### **Descrizione**

La cartuccia di inchiostro è prossima all'esaurimento.

#### **Azione consigliata**

La stampa può continuare, ma è opportuno procurarsi il ricambio necessario.

#### **Cartuccia <colore> quasi esaurita**

#### **Descrizione**

Il livello della cartuccia di inchiostro si avvicina alla soglia minima.

#### **Azione consigliata**

Tenere a portata di mano una cartuccia di ricambio.

#### **Esaurito <Colore>**

#### **Descrizione**

La cartuccia di inchiostro è esaurita ed il prodotto non può stampare più.

#### **Azione consigliata**

Sostituire la cartuccia di inchiostro.

#### **Installare cartuccia [colore]**

#### **Descrizione**

Questo messaggio può essere visualizzato durante la configurazione iniziale del prodotto e può venire nuovamente visualizzato al termine della configurazione iniziale del prodotto.

Se questo messaggio viene visualizzato durante la configurazione iniziale del prodotto, significa che una delle cartucce inchiostro a colori non è stata installata e lo sportello è chiuso. Il prodotto non può stampare se una cartuccia risulta mancante.

Se questo messaggio viene visualizzato dopo la configurazione iniziale del prodotto, significa che la cartuccia è mancante *oppure* è installata, ma risulta danneggiata.

#### **Azione consigliata**

Installare o sostituire la cartuccia a colori specificata.

#### **Installata cartuccia <colore> non originale o usata**

#### **Descrizione**

L'inchiostro HP originale in questa cartuccia è esaurito.

#### **Azione consigliata**

Fare clic su OK per continuare a stampare o procedere alla sostituzione con una cartuccia HP originale.

#### **Materiale di consumo HP originale installato**

#### **Descrizione**

Sono stati installati materiali HP originali.

#### **Azione consigliata**

Non è necessario eseguire alcuna operazione.

# **8 Stampa**

- Operazioni di stampa (Windows)
- [Operazioni di stampa \(Mac\)](#page-95-0)
- [Operazioni di stampa aggiuntive \(Windows\)](#page-98-0)
- [Operazioni di stampa aggiuntive \(Mac OS X\)](#page-105-0)
- [Uso di HP ePrint](#page-106-0)
- [Utilizzo del driver HP ePrint Mobile](#page-107-0)
- [AirPrint](#page-108-0)
- [Connessione della stampante con Diretta wireless HP](#page-109-0)
- [Stampa da unità USB tramite funzione Connetti e stampa](#page-112-0)

# **Operazioni di stampa (Windows)**

I metodi per aprire la finestra di dialogo relativa alla stampa dai programmi software possono variare. Le procedure che seguono includono un metodo tipico. Alcuni programmi software non sono dotati di un menu **File**. Consultare la documentazione fornita con il programma software in uso per aprire la finestra di dialogo relativa alla stampa.

# **Apertura del driver della stampante con Windows**

- **1.** Nel menu **File** del programma software, fare clic su **Stampa**.
- **2.** Selezionare il prodotto, quindi fare clic sul pulsante **Proprietà** o **Preferenze**.

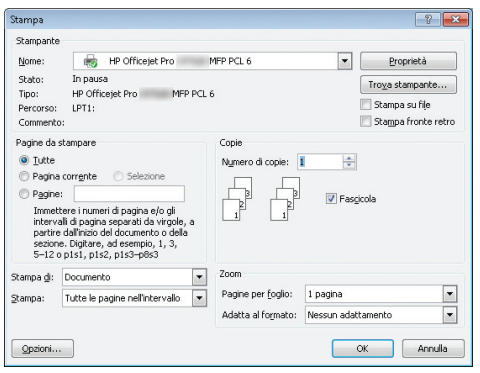

# **Come trovare informazioni nella guida su un'opzione di stampa con Windows**

**1.** Fare clic sul pulsante **Guida** per aprire la Guida in linea.

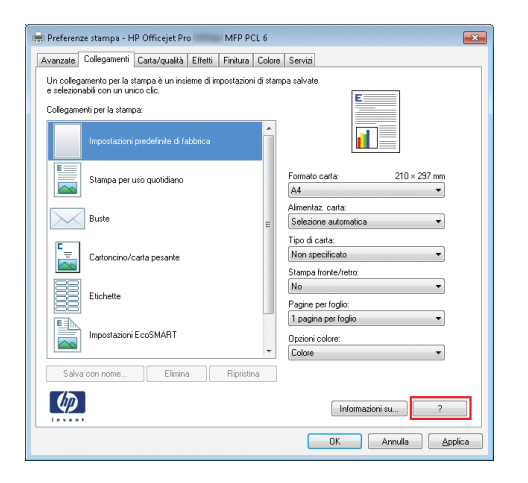

### **Modifica del numero di copie da stampare con Windows**

- **1.** Nel menu **File** del programma software, fare clic su **Stampa**.
- **2.** Selezionare il prodotto, quindi il numero di copie.

# **Salvare le impostazioni di stampa personalizzate per futuri utilizzi con Windows**

### **Uso di un collegamento per la stampa con Windows**

- **1.** Nel menu **File** del programma software, fare clic su **Stampa**.
- **2.** Selezionare il prodotto, quindi fare clic sul pulsante **Proprietà** o **Preferenze**.

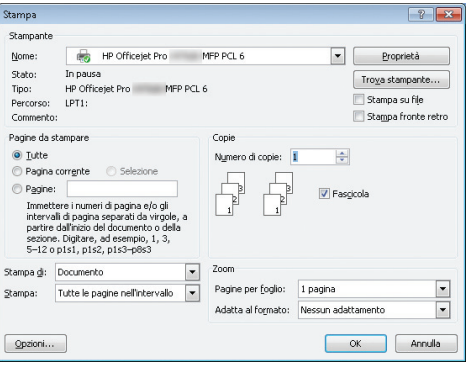

**3.** Fare clic sulla scheda **Collegamenti per la stampa**.

**4.** Selezionare uno dei collegamenti, quindi fare clic sul pulsante **OK**.

**NOTA:** Quando si seleziona un collegamento, le impostazioni corrispondenti sulle altre schede nel driver della stampante cambiano.

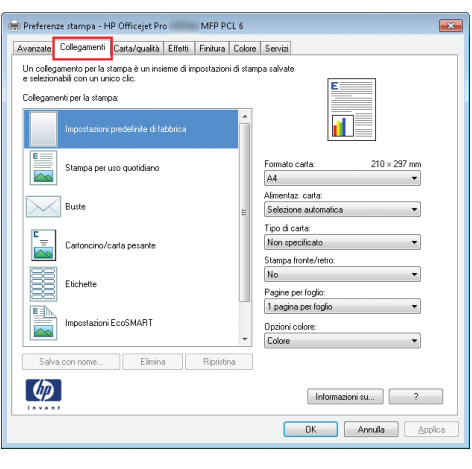

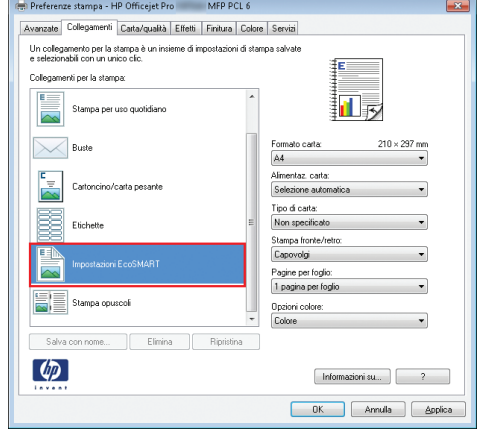

### **Creazione dei collegamenti di stampa**

- **1.** Nel menu **File** del programma software, fare clic su **Stampa**.
- **2.** Selezionare il prodotto, quindi fare clic sul pulsante **Proprietà** o **Preferenze**.

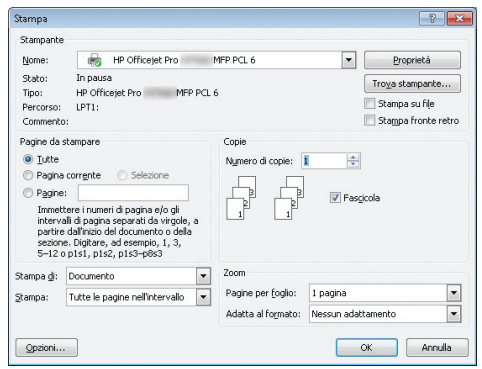

**3.** Fare clic sulla scheda **Collegamenti per la stampa**.

**4.** Selezionare un collegamento esistente come base.

**NOTA:** Selezionare sempre un collegamento prima di regolare una delle impostazioni sul lato destro dello schermo. Se vengono regolate le impostazioni e successivamente viene selezionato un collegamento, tutte le regolazioni vengono perse.

**5.** Selezionare le opzioni di stampa per il nuovo collegamento.

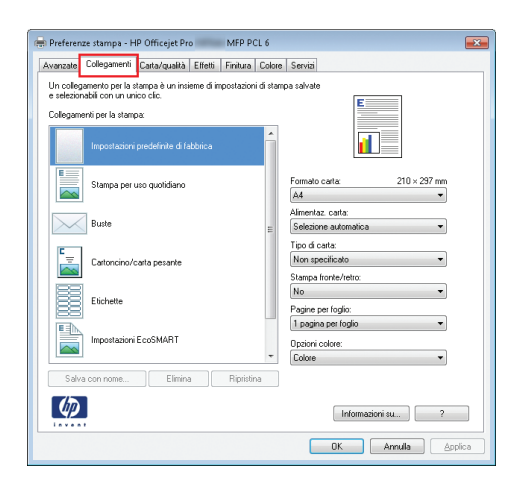

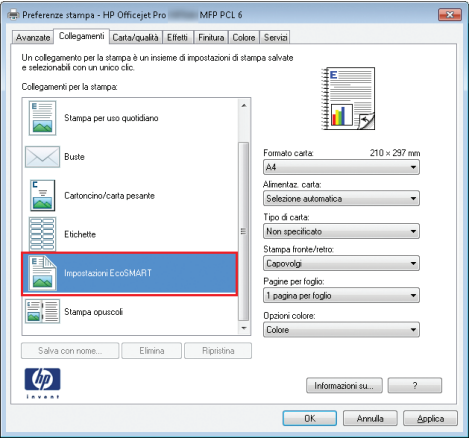

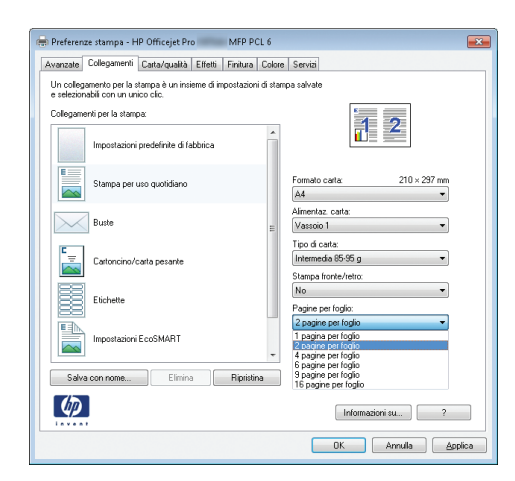

**6.** Fare clic sul pulsante **Salva con nome**.

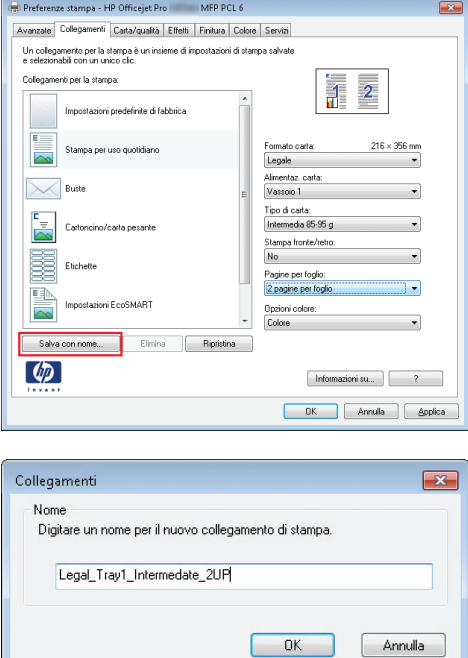

**7.** Digitare un nome per il collegamento, quindi fare clic sul pulsante **OK**.

## **Ottimizzazione della qualità di stampa con Windows**

#### **Selezione del formato carta con Windows**

- **1.** Nel menu **File** del programma software, fare clic su **Stampa**.
- **2.** Selezionare il prodotto, quindi fare clic sul pulsante **Proprietà** o **Preferenze**.
- **3.** Fare clic sulla scheda **Carta/qualità**.
- **4.** Selezionare un formato dall'elenco a discesa **Formato carta**.

#### **Selezione di un formato carta personalizzato con Windows**

- **1.** Nel menu **File** del programma software, fare clic su **Stampa**.
- **2.** Selezionare il prodotto, quindi fare clic sul pulsante **Proprietà** o **Preferenze**.
- **3.** Fare clic sulla scheda **Carta/qualità**.
- **4.** Fare clic sul pulsante **Personalizzata**.
- **5.** Immettere un nome per il formato personalizzato e specificare le dimensioni.
	- La larghezza corrisponde al lato corto della carta.
	- La lunghezza corrisponde al lato lungo della carta.

**NOTA:** Caricare la carta nei vassoi inserendola sempre dal lato corto.

**6.** Fare clic sul pulsante **OK**, quindi sul pulsante **OK** che si trova nella scheda **Carta/qualità**. Alla successiva riapertura del driver della stampante, il formato pagina personalizzato sarà visualizzato nell'elenco dei formati carta disponibili.

#### **Selezione del tipo di carta con Windows**

- **1.** Nel menu **File** del programma software, fare clic su **Stampa**.
- **2.** Selezionare il prodotto, quindi fare clic sul pulsante **Proprietà** o **Preferenze**.
- **3.** Fare clic sulla scheda **Carta/qualità**.
- **4.** Dall'elenco a discesa **Tipo di carta**, fare clic sull'opzione **Altro...**.
- **5.** Espandere l'elenco di opzioni **Tipo:**.
- **6.** Espandere la categoria dei tipi di carta, quindi fare clic sul tipo di carta che si desidera utilizzare.

#### **Selezione del vassoio di alimentazione della carta con Windows**

- **1.** Nel menu **File** del programma software, fare clic su **Stampa**.
- **2.** Selezionare il prodotto, quindi fare clic sul pulsante **Proprietà** o **Preferenze**.
- **3.** Fare clic sulla scheda **Carta/qualità**.
- **4.** Selezionare un vassoio dall'elenco a discesa **Alimentaz. carta**.

# **Stampa su entrambi i lati (fronte/retro) con Windows**

#### **Stampa automatica su entrambi i lati con Windows**

- **1.** Nel menu **File** del programma software, fare clic su **Stampa**.
- **2.** Selezionare il prodotto, quindi fare clic sul pulsante **Proprietà** o **Preferenze**.

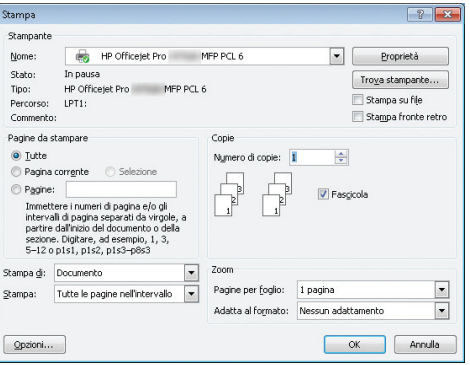

**3.** Fare clic sulla scheda **Finitura**.

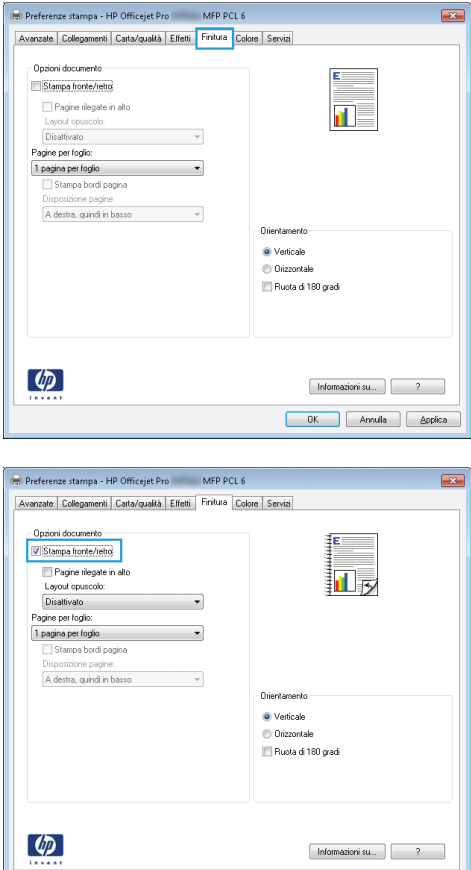

**4.** Selezionare la casella di controllo **Stampa su entrambi i lati**. Per stampare il processo, fare clic sul pulsante **OK**.

# **Stampa di più pagine per foglio con Windows**

- **1.** Nel menu **File** del programma software, fare clic su **Stampa**.
- **2.** Selezionare il prodotto, quindi fare clic sul pulsante **Proprietà** o **Preferenze**.

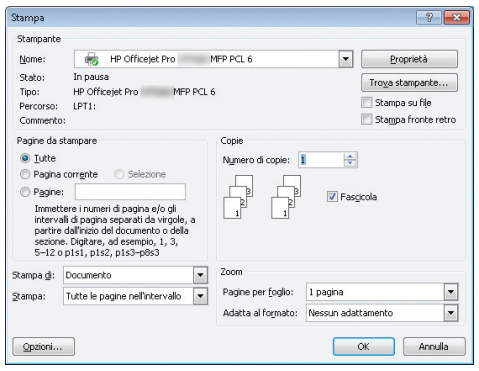

DK Annulla Applica

**3.** Fare clic sulla scheda **Finitura**.

**4.** Selezionare il numero di pagine per foglio dall'elenco a discesa **Pagine per foglio**.

**5.** Selezionare le opzioni **Stampa bordi pagina**, **Disposizione pagine** e **Orientamento**.

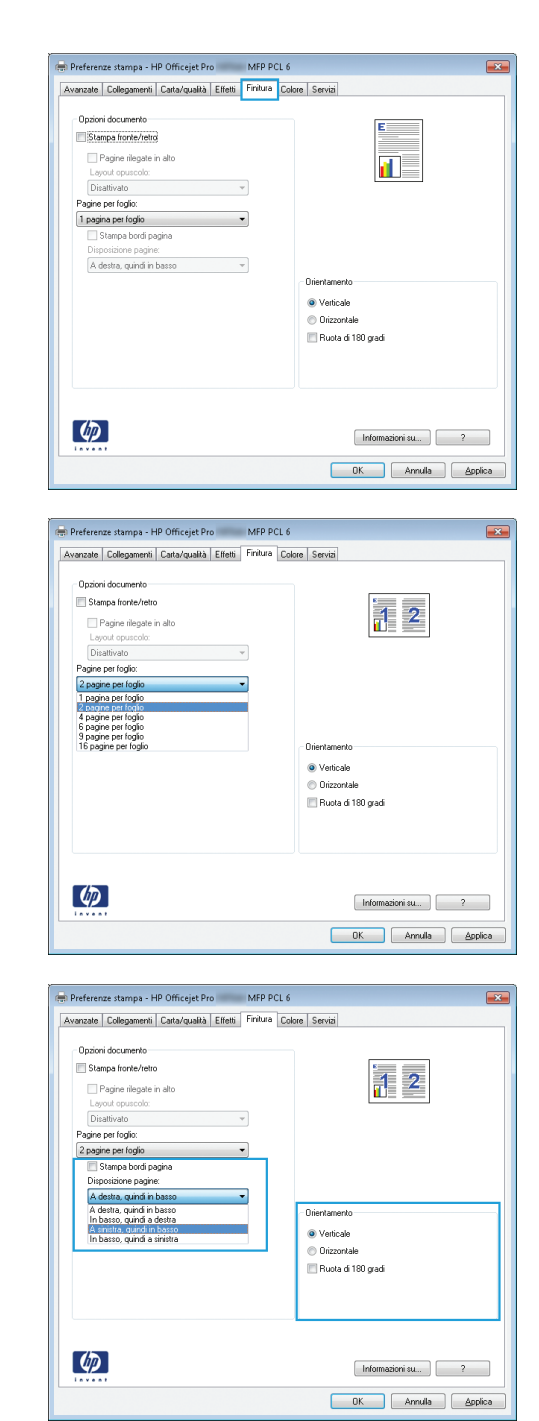

## **Selezione dell'orientamento della pagina con Windows**

**1.** Nel menu **File** del programma software, fare clic su **Stampa**.

**2.** Selezionare il prodotto, quindi fare clic sul pulsante **Proprietà** o **Preferenze**.

**3.** Fare clic sulla scheda **Finitura**.

**4.** Nell'area **Orientamento**, selezionare l'opzione **Verticale** o **Orizzontale**.

> Per stampare l'immagine capovolta sulla pagina, selezionare l'opzione **Ruota di 180 gradi**.

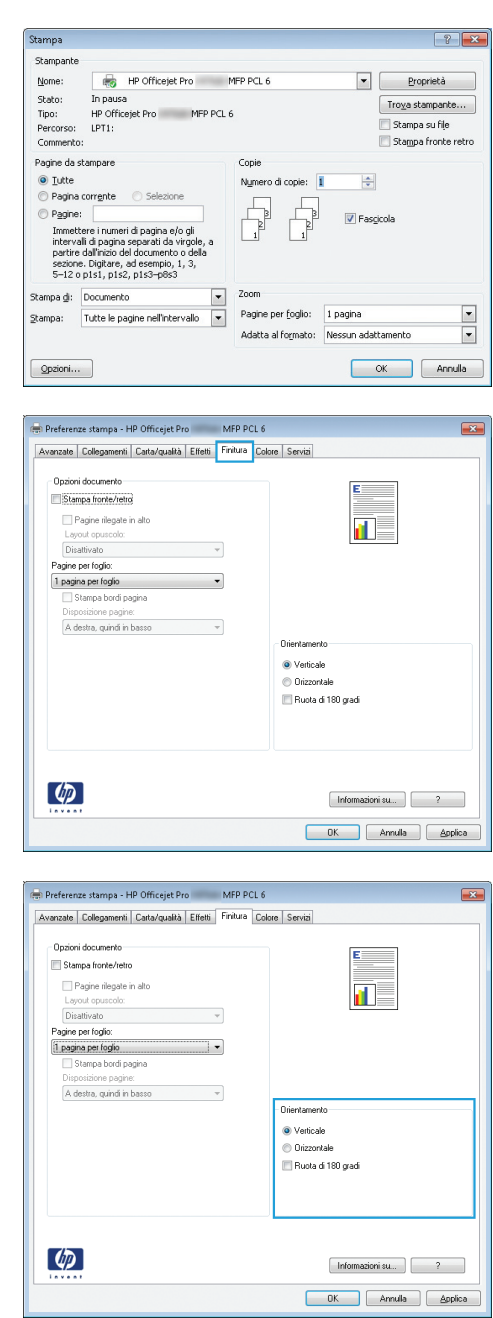

## **Impostazione delle opzioni colore avanzate in Windows**

- **1.** Nel menu **File** del programma software, fare clic su **Stampa**.
- **2.** Selezionare il prodotto, quindi fare clic sul pulsante **Proprietà** o **Preferenze**.
- **3.** Fare clic sulla scheda **Colore**.
- **4.** Fare clic sulla casella di controllo **HP EasyColor** per deselezionarla.
- **5.** Nell'area **Opzioni colore** fare clic sul pulsante **Impostazioni inchiostro**.
- **6.** Usare i dispositivi di scorrimento per definire le impostazioni e poi fare clic su **OK**.

# <span id="page-95-0"></span>**Operazioni di stampa (Mac)**

# **Creazione e uso delle preimpostazioni di stampa con Mac**

Utilizzare le preimpostazioni di stampa per salvare le selezioni correnti del driver della stampante per uso futuro.

#### **Creazione di una preimpostazione di stampa**

- **1.** Dal menu **File**, fare clic sull'opzione **Stampa**.
- **2.** Selezionare il prodotto dall'elenco delle stampanti.
- **3.** Selezionare le impostazioni di stampa che si desidera salvare per riutilizzarle in futuro.
- **4.** Nel menu **Preimpostazioni**, fare clic sull'opzione **Salva con nome...**, quindi digitare un nome per la preimpostazione.
- **5.** Fare clic sul pulsante **OK**.

#### **Uso delle preimpostazioni di stampa**

- **1.** Dal menu **File**, fare clic sull'opzione **Stampa**.
- **2.** Selezionare il prodotto dall'elenco delle stampanti.
- **3.** Nel menu **Preimpostazioni**, selezionare la preimpostazione di stampa.

**PEZ NOTA:** Per utilizzare le impostazioni predefinite del driver della stampante, selezionare l'opzione **Standard** o **Impostazioni predefinite**.

### **Stampa di una copertina con Mac**

- **1.** Dal menu **File**, fare clic sull'opzione **Stampa**.
- **2.** Selezionare il prodotto dall'elenco delle stampanti.
- **3.** Aprire il menu **Copertina**, quindi selezionare dove stampare la copertina. Fare clic sul pulsante **Prima del documento** o **Dopo il documento**.
- **4.** Nel menu **Tipo copertina**, selezionare il messaggio da stampare sulla copertina.

**NOTA:** Per stampare una copertina vuota, selezionare l'opzione **Standard** dal menu **Tipo copertina**.

# **Stampa di più pagine su un foglio con Mac**

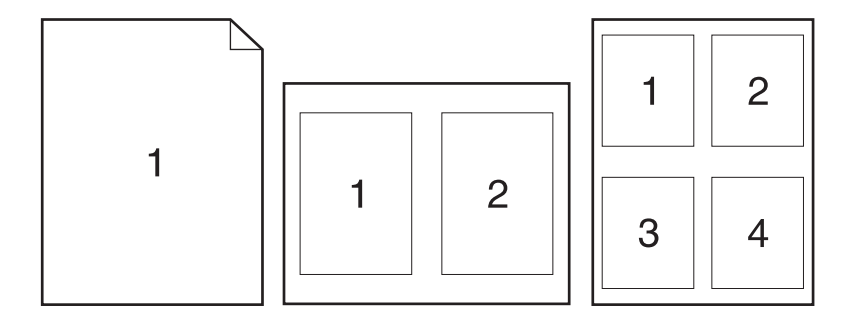

- **1.** Dal menu **File**, fare clic sull'opzione **Stampa**.
- **2.** Selezionare il prodotto dall'elenco **Stampante**.
- **3.** Aprire il menu **Layout**.
- **4.** Sul menu **Pagine per foglio**, selezionare il numero di pagine che si desidera stampare su ciascun foglio (1, 2, 4, 6, 9 o 16).
- **5.** Nell'area **Orientamento**, selezionare l'ordine e la disposizione delle pagine sul foglio.
- **6.** Dal menu **Margini**, selezionare il tipo di bordo da stampare intorno a ciascuna pagina sul foglio.

# **Stampa su entrambi i lati del foglio (fronte/retro) con Mac**

#### **Uso della stampa fronte/retro automatica**

- **1.** In uno dei vassoi inserire una quantità di carta sufficiente per il processo di stampa.
- **2.** Dal menu **File**, fare clic sull'opzione **Stampa**.
- **3.** Aprire il menu **Layout**.
- **4.** Dal menu **Fronte/retro**, selezionare un'opzione di rilegatura. In questo modo si imposta la rilegatura predefinita; i successivi lavori fronte/retro possono essere stampati semplicemente selezionando la casella di controllo **Fronte/retro** accanto al campo **Copie**.

### **Impostazione delle opzioni del colore con Mac**

Se si utilizza il driver della stampante HP Postscript per Mac, **HP EasyColor** esegue la scansione di tutti i documenti e regola automaticamente tutte le immagini fotografiche con gli stessi risultati fotografici avanzati.

Nell'esempio seguente, le immagini di sinistra sono state create senza utilizzare l'opzione **HP EasyColor**. Quelle di destra mostrano i miglioramenti ottenuti con l'opzione **HP EasyColor**.

# Bring your photos to LIFE

# Bring your photos to LIFE

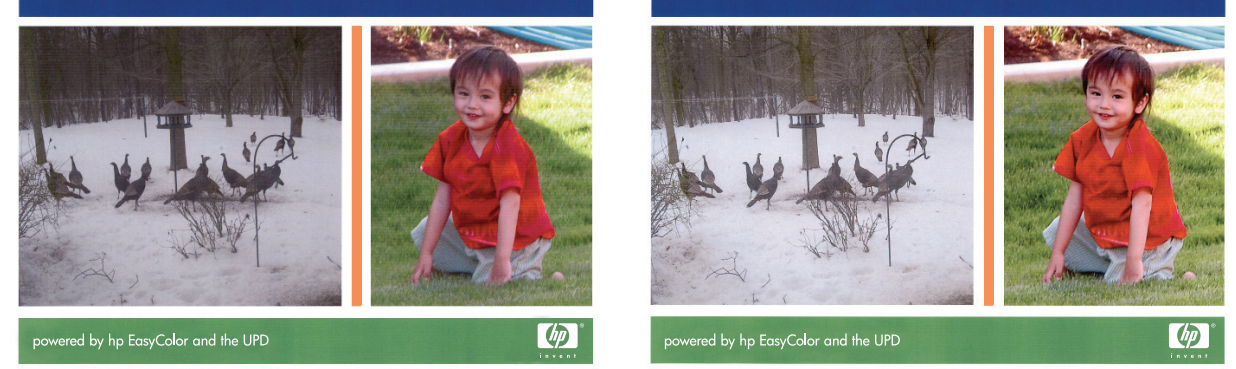

Nel driver della stampante HP Mac Postscript, l'opzione **HP EasyColor** è attiva per impostazione predefinita e pertanto non è necessario effettuare regolazioni manuali dei colori. Per disattivare l'opzione in modo da effettuare regolazioni manuali delle impostazioni colore, eseguire la procedura di seguito riportata.

- **1.** Dal menu **File**, fare clic sull'opzione **Stampa**.
- **2.** Selezionare il prodotto dall'elenco **Stampanti**.
- **3.** Aprire il menu **Opzioni colore**, quindi fare clic sulla casella di controllo **HP EasyColor** per deselezionarla.
- **4.** Definire **Impostazioni colore RGB** selezionando un'impostazione dal menu a discesa **Colore RGB**.

# <span id="page-98-0"></span>**Operazioni di stampa aggiuntive (Windows)**

## **Annullamento di un processo di stampa in Windows**

**1.** Se il processo di stampa è attualmente in corso, annullarlo toccando la visualizzazione Stampa <nome file> in corso nella zona inferiore del pannello di controllo del prodotto e poi toccare Annulla  $\times$  che diventa disponibile sul lato destro del pannello di controllo.

**NOTA:** L'annullamento di un processo elimina il processo che il prodotto sta elaborando in quel momento. Se è in esecuzione più di un processo, ripetere il passo uno per annullare gli altri lavori.

- **2.** È inoltre possibile annullare un processo di stampa da un'applicazione software o da una coda di stampa.
	- **Programma software:** in genere, sullo schermo del computer viene visualizzata per pochi istanti una finestra di dialogo che consente di annullare il processo di stampa.
	- **Coda o spooler di stampa Windows:** è possibile eliminare un processo di stampa in attesa in coda (memoria del computer) o nello spooler di stampa.
		- **Windows XP, Server 2003 o Server 2008:** fare clic su **Start**, **Impostazioni** e **Stampanti e fax**. Fare doppio clic sull'icona del prodotto per aprire la finestra, fare clic con il pulsante destro del mouse sul processo di stampa da annullare, quindi selezionare **Annulla**.
		- **Windows Vista:** fare clic su **Start**, **Pannello di controllo**, quindi su **Stampante** in **Hardware e suoni**. Fare doppio clic sull'icona del prodotto per aprire la finestra, fare clic con il pulsante destro del mouse sul processo di stampa da annullare, quindi selezionare **Annulla**.
		- **Windows 7:** fare clic su **Start**, quindi su **Dispositivi e stampanti**. Fare doppio clic sull'icona del prodotto per aprire la finestra, fare clic con il pulsante destro del mouse sul processo di stampa da annullare, quindi fare clic su **Annulla**.

# **Stampa del testo a colori in nero (scala di grigi) con Windows**

- **1.** Nel menu **File** del programma software, fare clic su **Stampa**.
- **2.** Selezionare il prodotto, quindi fare clic sul pulsante **Proprietà** o **Preferenze**.
- **3.** Fare clic sulla scheda **Avanzate**.
- **4.** Espandere la sezione **Opzioni documento**.
- **5.** Espandere la sezione **Caratteristiche della stampante**.
- **6.** Nell'elenco a discesa **Stampa tutto il testo in nero**, selezionare l'opzione **Abilitato**.

### **Stampa su etichette o carta speciale con Windows**

**1.** Nel menu **File** del programma software, fare clic su **Stampa**.

**2.** Selezionare il prodotto, quindi fare clic sul pulsante **Proprietà** o **Preferenze**.

**3.** Fare clic sulla scheda **Carta/qualità**.

**4.** Dall'elenco a discesa **Tipo di carta**, fare clic sull'opzione **Altro...**.

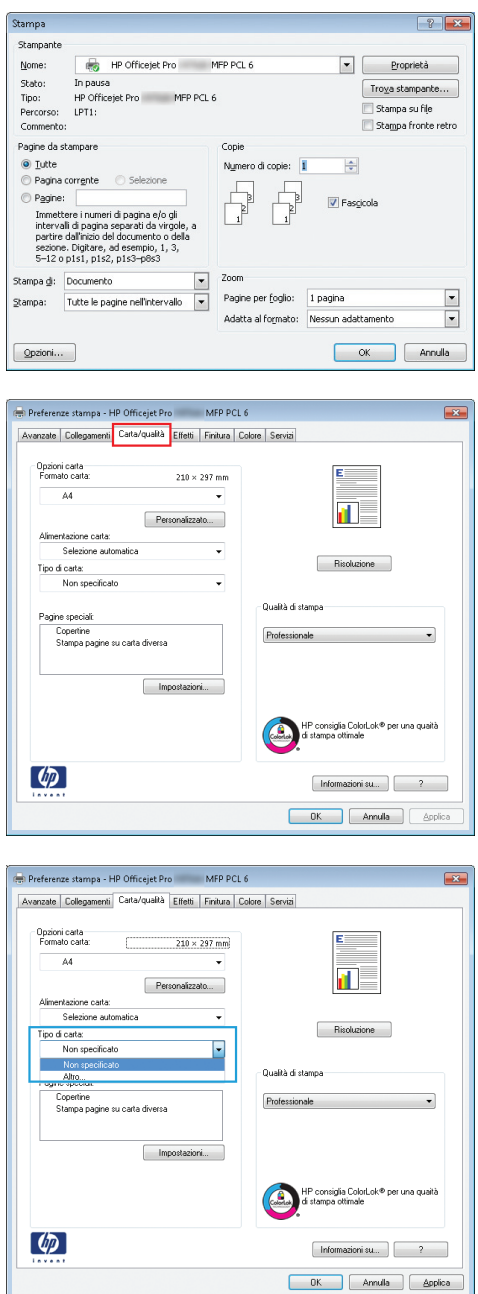

**5.** Espandere l'elenco di opzioni **Tipo:**.

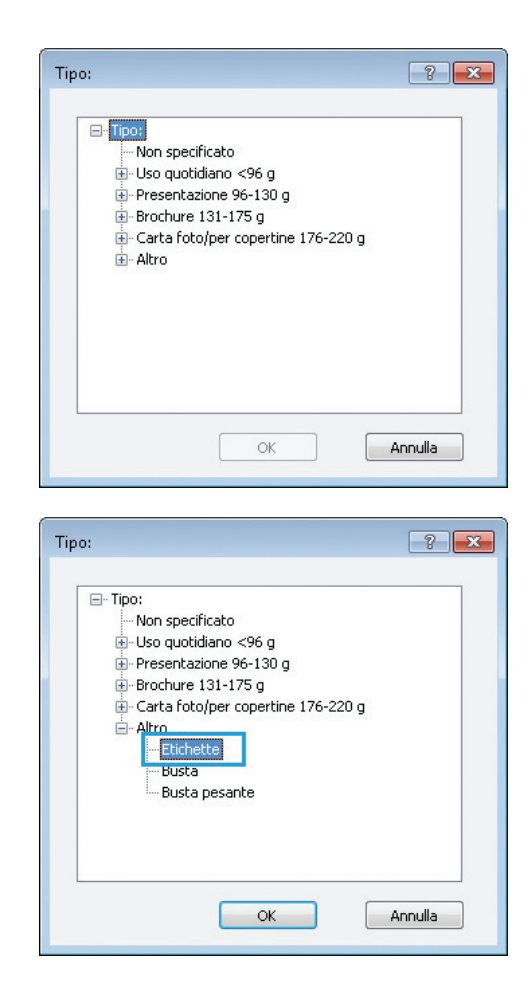

**6.** Espandere la categoria dei tipi di carta più simili a quelli di cui si dispone.

> **NOTA:** Le etichette sono elencate sotto **Altro**.

**7.** Selezionare l'opzione per il tipo di carta che si sta utilizzando, quindi fare clic sul pulsante **OK**.

## **Stampa della prima o dell'ultima pagina su carta diversa con Windows**

- **1.** Nel menu **File** del programma software, fare clic su **Stampa**.
- **2.** Selezionare il prodotto, quindi fare clic sul pulsante **Proprietà** o **Preferenze**.

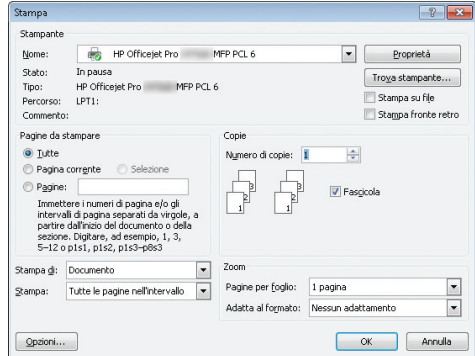

**3.** Fare clic sulla scheda **Carta/qualità**.

**4.** Nell'area **Pagine speciali**, fare clic sull'opzione **Stampa pagine su carta diversa** e quindi sul pulsante **Impostazioni**.

**5.** Nell'area **Pagine nel documento**, selezionare l'opzione **Prima** o **Ultima**.

**6.** Selezionare le opzioni appropriate dagli elenchi a discesa **Alimentaz. carta** e **Tipo di carta**. Fare clic sul pulsante **Aggiungi**.

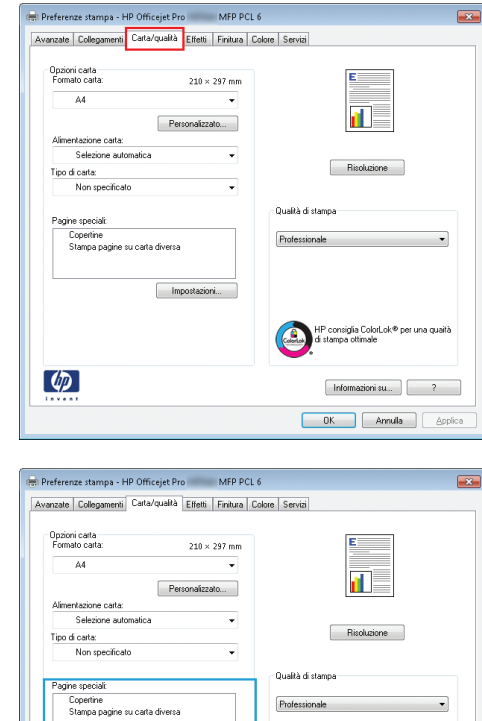

 $\Box$ 

 $\lbrack \varphi \rbrack$ 

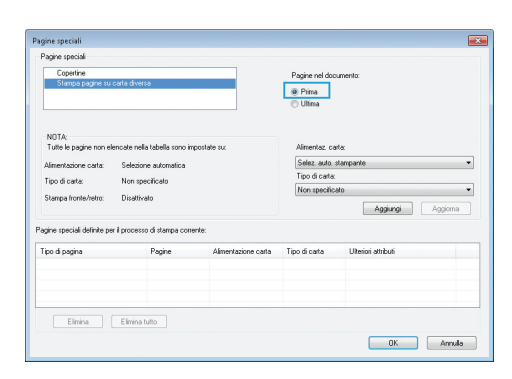

Company of stamp

 $[$  Informazioni su...  $]$   $\begin{bmatrix} 2 \end{bmatrix}$  $\begin{array}{|c|c|c|}\hline \rule{0em}{1.5ex} \rule{0em}{1.5ex} \rule{0em}{1$ 

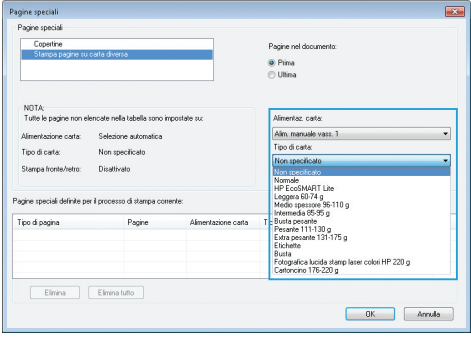

- **7.** Se si sta eseguendo la stampa *sia* della prima pagina che dell'ultima su carta diversa, ripetere i passaggi 5 e 6, selezionando le opzioni per le altre pagine.
- .<br>Pagine special Copertine  $\begin{tabular}{|c|c|} \hline \hline \multicolumn{3}{|c|}{Prima} \\ \hline \multicolumn{3}{|c|}{0} & \multicolumn{3}{|b|}{lima} \\ \hline \multicolumn{3}{|c|}{0} & \multicolumn{3}{|b|}{lima} \\ \hline \multicolumn{3}{|c|}{0} & \multicolumn{3}{|c|}{lima} \\ \hline \multicolumn{3}{|c|}{0} & \multicolumn{3}{|c|}{lima} \\ \hline \multicolumn{3}{|c|}{0} & \multicolumn{3}{|c|}{lima} \\ \hline \multicolumn{3}{|c|}{0} & \multicolumn{3}{|c|$ NOTA:<br>Tutte le Selezione automatica Alim. manuale vass. 1<br>Tipo di carta: ne carta: Non specificate Tipo di carta:<br>Cartoncino 176-220 g<br>Non specificato<br>Nomiale<br>HP EcoSNART Ute<br>Leggers 60-74 g<br>Medio speciere 86-110 g<br>Intermedia 85-95 g<br>Busta pesarite<br>Pressure 111.130 o .<br>Tipo di carta: Disattivato Stampa fronte .<br>Isaach domain Padre viermedia 85-95 g<br>usta pesante<br>tesante 111-130 g<br>stra pesante 131-175 g<br>tichatta Tipo di pagina usta<br>otografica lucida star<br>conservations lucidades  $\fbox{\parbox{1.5in}{ {\bf E}trans {\bf I}} } \quad \quad \quad \text{ \quad Efrains {\it tub}}.$  $\begin{tabular}{|c|c|c|} \hline \quad & {\bf 0K} \quad & \quad & {\bf Arrob} \end{tabular}$ agine special ⊕ Prima<br>⊜ Ultima

Selezione automatica<br>Non specificato

 $Page$ 

stro: Disattivato

 $\fbox{\begin{tabular}{|c|c|c|} \hline & Elimin & & Elimin {\small 10} \\ \hline \end{tabular}} \begin{tabular}{|c|c|} \hline & Elimin {\small 10} \\ \hline \end{tabular}}$ 

.<br>ata: .<br>Tipo di carta:

Starriga fronte

Tipo di pagina

.<br>Aaz. carta

Aggiungi Agg

 $\begin{array}{|c|c|c|c|}\hline \rule{0.2cm}{1.2cm} & \rule{0.2cm}{1.2cm} \rule{0.2cm}{1.2cm} & \rule{0.2cm}{1.2cm} & \rule{0.2cm}{1.2cm} & \rule{0.2cm}{1.2cm} & \rule{0.2cm}{1.2cm} & \rule{0.2cm}{1.2cm} & \rule{0.2cm}{1.2cm} & \rule{0.2cm}{1.2cm} & \rule{0.2cm}{1.2cm} & \rule{0.2cm}{1.2cm} & \rule{0.2cm}{1.2cm} & \rule{0.2cm}{1.2cm} & \rule{0.2cm}{$ 

Selez auto stan<br>Tipo di carta:

Non specificato

Tipo di carta UI

**8.** Fare clic sul pulsante **OK**.

# **Adattamento di un documento alle dimensioni della pagina in Windows**

- **1.** Nel menu **File** del programma software, fare clic su **Stampa**.
- **2.** Selezionare il prodotto, quindi fare clic sul pulsante **Proprietà** o **Preferenze**.

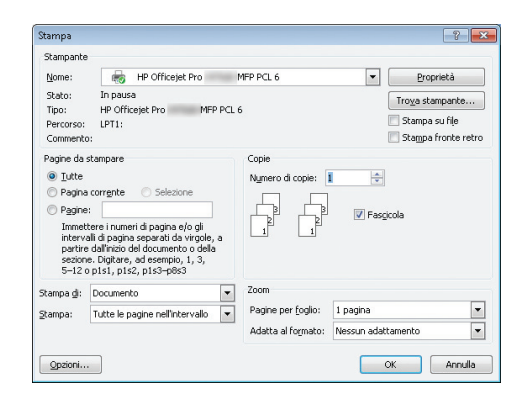

**3.** Fare clic sulla scheda **Effetti**.

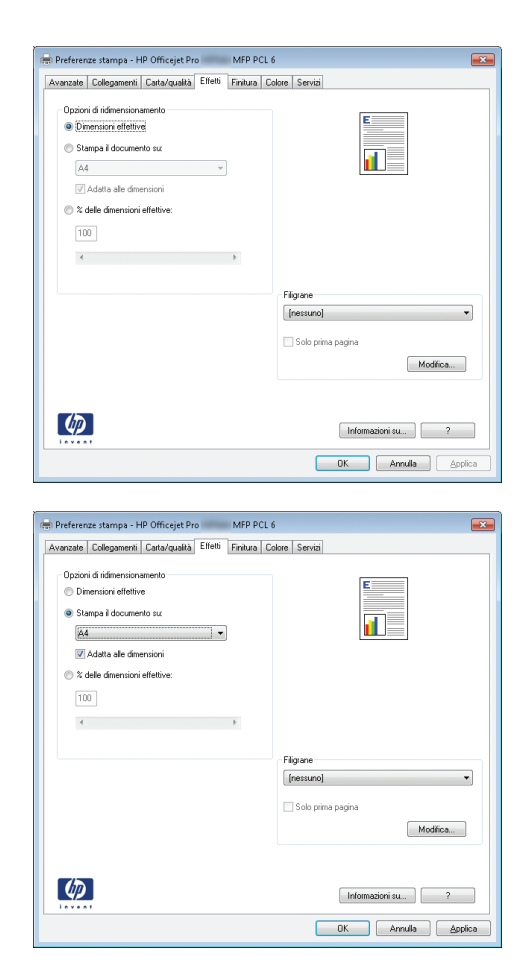

**4.** Selezionare l'opzione **Stampa il documento su**, quindi selezionare un formato dall'elenco a discesa.

# **Aggiunta di una filigrana a un documento con Windows**

- **1.** Nel menu **File** del programma software, fare clic su **Stampa**.
- **2.** Selezionare il prodotto, quindi fare clic sul pulsante **Proprietà** o **Preferenze**.
- **3.** Fare clic sulla scheda **Effetti**.
- **4.** Selezionare una filigrana dall'elenco a discesa **Filigrane**.

In alternativa, per aggiungere una nuova filigrana all'elenco, fare clic sul pulsante **Modifica**. Specificare le impostazioni per la filigrana, quindi fare clic sul pulsante **OK**.

**5.** Per stampare la filigrana solo sulla prima pagina, selezionare la casella di controllo **Solo prima pagina**. In caso contrario, la filigrana viene stampata su ciascuna pagina.

### **Creazione di un opuscolo con Windows**

**1.** Nel menu **File** del programma software, fare clic su **Stampa**.

**2.** Selezionare il prodotto, quindi fare clic sul pulsante **Proprietà** o **Preferenze**.

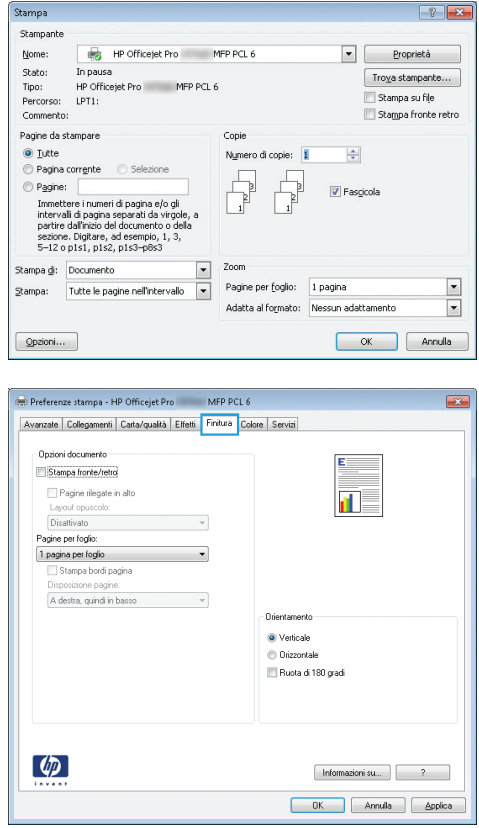

**3.** Fare clic sulla scheda **Finitura**.

<span id="page-105-0"></span>**4.** Selezionare la casella di controllo **Stampa su entrambi i lati**.

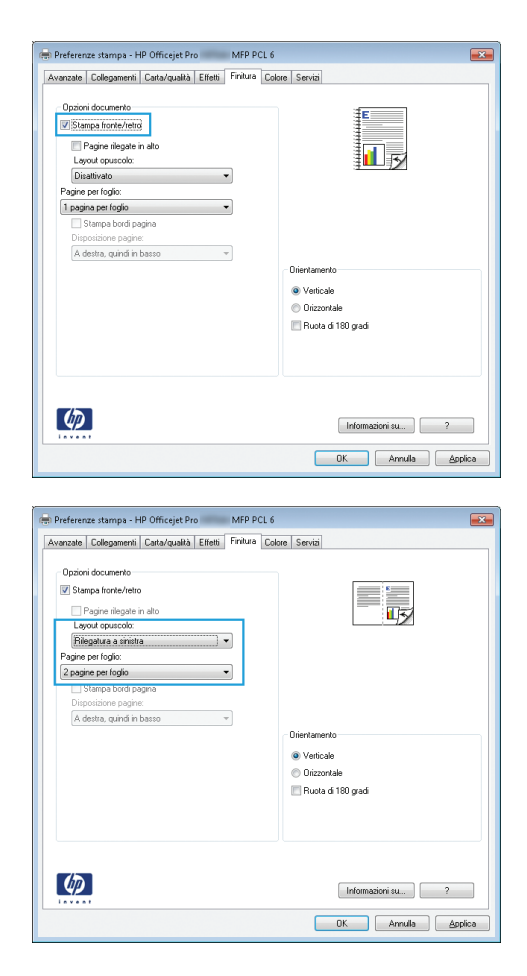

**5.** Nell'elenco a discesa **Layout opuscolo**, fare clic sull'opzione **Rilegatura a sinistra** o **Rilegatura a destra**. L'opzione **Pagine per foglio** cambia automaticamente su **2 pagine per foglio**.

# **Operazioni di stampa aggiuntive (Mac OS X)**

## **Annullamento di un processo di stampa con Mac**

- **1.** Se il processo di stampa è attualmente in corso, annullarlo toccando la visualizzazione Stampa <nome file> in corso nella zona inferiore del pannello di controllo del prodotto e poi toccare Annulla  $\times$  che diventa disponibile sul lato destro del pannello di controllo.
- **NOTA:** L'annullamento di un processo elimina il processo che il prodotto sta elaborando in quel momento. Se è in esecuzione più di un processo, ripetere il passo uno per annullare gli altri lavori.
- **2.** È inoltre possibile annullare un processo di stampa da un'applicazione software o da una coda di stampa.
	- **Programma software:** in genere, sullo schermo del computer viene visualizzata per pochi istanti una finestra di dialogo che consente di annullare il processo di stampa.
	- **Coda di stampa Mac:** aprire la coda di stampa facendo doppio clic sull'icona del prodotto nel Dock. Evidenziare il processo di stampa, quindi fare clic su **Elimina**.

# <span id="page-106-0"></span>**Modifica del tipo e del formato della carta in Mac**

- **1.** Nel menu **File** del programma software, fare clic sull'opzione **Stampa**.
- **2.** Selezionare un formato dall'elenco a discesa **Formato carta**.
- **3.** Aprire il pannello **Carta/qualità**.
- **4.** Selezionare un tipo dall'elenco a discesa **Tipo di supporto**.
- **5.** Fare clic sul pulsante **Stampa**.

# **Ridimensionamento dei documenti o stampa su un formato carta personalizzato con Mac**

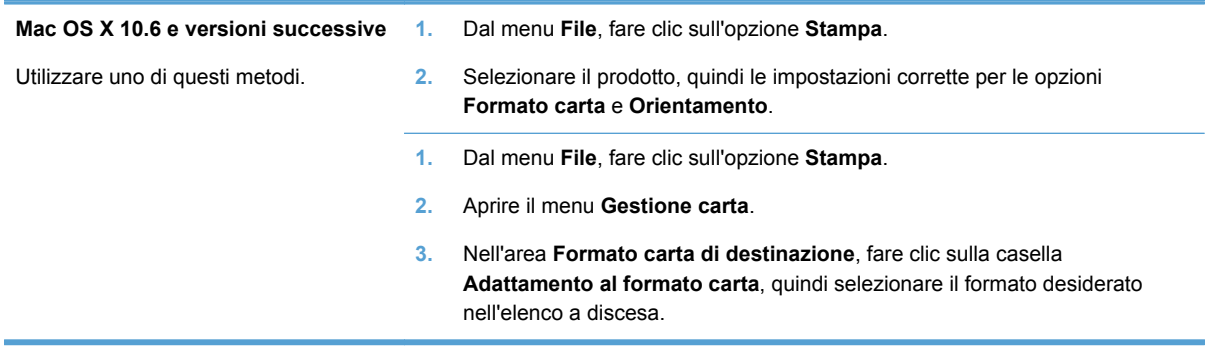

### **Uso delle filigrane con Mac**

- **1.** Dal menu **File**, fare clic sull'opzione **Stampa**.
- **2.** Aprire il menu **Filigrane**.
- **3.** Selezionare la casella **Filigrana** per stampare un messaggio semitrasparente.
- **4.** Dal menu **Filigrane**, impostare la stampa della filigrana su tutte le pagine o solo sulla prima.
- **5.** Dal menu **Testo**, selezionare uno dei messaggi standard o selezionare l'opzione **Personalizzato** e digitare un nuovo messaggio nella casella.
- **6.** Selezionare le opzioni per le impostazioni rimanenti.

# **Uso di HP ePrint**

Usare HP ePrint per stampare documenti per inviarli come allegati e-mail all'indirizzo e-mail del prodotto da qualsiasi dispositivo abilitato per l'e-mail.

<span id="page-107-0"></span>**NOTA:** Per usare HP ePrint, il prodotto deve essere connesso a una rete cablata o wireless e avere accesso a Internet.

- **1.** Per usare HP ePrint è prima necessario abilitare i Servizi Web HP.
	- **a.** Nella schermata iniziale del pannello di controllo del prodotto, toccare il pulsante Web Services m.
	- **b.** Toccare il pulsante Abilita Web Services.
- **2.** Dal menu HP Web Services, toccare il pulsante Visual. indirizzo e-mail per visualizzare l'indirizzo e-mail del prodotto sul pannello di controllo.
- **3.** Usare il sito HP ePrintCenter Web per definire le impostazioni di protezione e per configurare le impostazioni predefinite di stampa per tutti i processi HP ePrint inviati a questo prodotto.
	- **a.** Visitare il sito Web all'indirizzo [www.hpeprintcenter.com](http://www.hpeprintcenter.com).
	- **b.** Fare clic su **Accesso** e immettere le credenziali HP ePrintCenter o registrarsi per un nuovo account.
	- **c.** Selezionare il prodotto dall'elenco o fare clic su **+ Aggiungi stampante** per aggiungerlo. Per aggiungere il prodotto è necessario il codice della stampante, ossia la parte dell'indirizzo e-mail del prodotto prima del simbolo @.
	- **NOTA:** Questo codice è valido solo per 24 ore dall'abilitazione di HP Web Services. Se scade, seguire le istruzioni per abilitare nuovamente HP Web Services ed ottenere un nuovo codice.
	- **d.** Per impedire la stampa di documenti non previsti dal prodotto, fare clic su **Impostazioni ePrint**, quindi selezionare la scheda **Mittenti autorizzati**. Fare clic su **Solo mittenti autorizzati** ed aggiungere gli indirizzi e-mail dai quali si desidera autorizzare i processi ePrint.
	- **e.** Per configurare le impostazioni predefinite per tutti i processi ePrint inviati a questo prodotto, fare clic su **Impostazioni ePrint**, **Opzioni di stampa** e selezionare le impostazioni da usare.
- **4.** Per stampare un documento, allegarlo a un messaggio e-mail inviato all'indirizzo e-mail del prodotto.

**PEZ NOTA:** La e-mail verrà stampata una volta ricevuta. Come per qualsiasi e-mail, non esiste alcuna certezza in merito a quando e se verrà ricevuta. È possibile verificare lo stato della stampa su [www.eprintcenter.com.](http://www.eprintcenter.com)

**NOTA:** I documenti stampati con HP ePrint potrebbero risultare diversi dagli originali. È possibile che lo stile, la formattazione e il layout del testo siano leggermente differenti dal documento originale. Nel caso di documenti che devono essere stampati con un livello di qualità superiore (come nel caso di documenti legali), si consiglia di stampare dall'applicazione software sul computer da dove si può avere un maggiore controllo sul risultato finale.

# **Utilizzo del driver HP ePrint Mobile**

Il driver HP ePrint Mobile semplifica la stampa da un computer desktop o portatile su un qualsiasi prodotto abilitato per HP ePrint. Una volta installato il driver, aprire l'opzione **Stampa** all'interno dell'applicazione, quindi selezionare **HP ePrint Mobile** dall'elenco delle stampanti installate. Questo
singolo driver semplifica la ricerca dei prodotti abilitati per HP ePrint registrati sull'account ePrintCenter. Il prodotto HP di destinazione può trovarsi sulla scrivania o in una posizione remota, ad esempio una filiale o dall'altra parte del mondo; è possibile eseguire la stampa in remoto tramite Internet senza limitazioni sul tipo o sulle dimensioni dei file. Il prodotto di destinazione può essere collocato in qualsiasi parte del mondo, l'importante è che sia connesso al Web e registrato in ePrintCenter.

In Windows, il driver HP ePrint Mobile supporta inoltre la tradizionale stampa IP diretta sulle stampanti di rete locali presenti in rete (LAN o WAN) nei prodotti PostScript® supportati.

Per informazioni su driver e software, consultare il sito Web [www.hp.com/go/eprintmobiledriver](http://www.hp.com/go/eprintmobiledriver).

#### **Sistemi operativi supportati**

- Windows® XP (32 bit, SP 2 o superiore)
- **NOTA:** Ad aprile 2009, Microsoft ha ritirato il tradizionale supporto per Windows XP, contrariamente ad HP che ha continuato e continuerà a fornire tale supporto al massimo delle sue capacità.
- Windows Vista® (32 bit e 64 bit)
- Windows 7 (32 e 64 bit)
- Windows .Net 3.5 SP1

NOTA: Windows .Net 3.5 viene installato se non si utilizza la procedura guidata Aggiungi stampante.

Mac OS X v10.5 e v10.6

NOTA: Il driver HP ePrint Mobile è una utility per flussi di lavoro PDF in Mac, quindi non costituisce tecnicamente un driver di stampa. HP ePrint Mobile per Mac supporta percorsi di stampa solo tramite ePrintCenter e non supporta la stampa IP diretta sulle stampanti di rete locali.

## **AirPrint**

La stampa diretta con Apple AirPrint è supportata per iOS 4.2 e Mac OS X 10.7 o versioni successive. Usare AirPrint per stampare direttamente sul prodotto da un iPad (iOS 4.2), un iPhone (3GS o versione successiva) o un iPod touch (terza generazione o versione successiva) nelle seguenti applicazioni mobili:

- Mail
- Fotografie
- **Safari**
- Selezionare applicazioni di terze parti

Per usare AirPrint, il prodotto deve essere connesso a una rete wireless. Per maggiori informazioni sull'uso di AirPrint e su quali prodotti HP sono compatibili con AirPrint, visitare il sito Web [www.hp.com/go/airprint](http://www.hp.com/go/airprint).

**NOTA:** Per usare AirPrint, potrebbe essere necessario aggiornare il firmware del prodotto. Visitare il sito Web all'indirizzo [www.hp.com/support.](http://h20180.www2.hp.com/apps/Nav?h_pagetype=s-001&h_lang=en&h_product=5043092&h_client=s-h-e023-1-1&h_page=hpcom)

NOTA: Quando si utilizza il driver AirPrint, le opzioni e le impostazioni saranno diverse da quelle del driver completo fornito da HP. Il presente documento descrive le funzioni del driver completo HP.

## **Connessione della stampante con Diretta wireless HP**

Collegare un computer, uno smartphone, un tablet o altro dispositivo con funzionalità Wi-Fi direttamente alla stampante HP tramite Diretta wireless HP. Con la connessione Diretta wireless HP si può stampare wireless, senza router, dai propri dispositivi dotati di connettività Wi-Fi.

- Per stampare da computer utilizzando Diretta wireless HP è necessario disporre del software di stampa HP. Per stampare da smartphone o tablet utilizzando Diretta wireless HP è necessario disporre di un'applicazione di stampa compatibile.
- Una connessione Diretta wireless viene attivata e gestita dal pannello di controllo della stampante.
- Se il proprio dispositivo con connettività WiFi supporta la crittografia WPA2, si può attivare la protezione in fase di configurazione della connessione Diretta wireless.
- L'uso simultaneo di Diretta wireless per la connessione alla stampante è consentito fino ad un massimo di cinque dispositivi.
- La connessione Diretta wireless può essere utilizzata mentre la stampante è collegata anche ad una rete wireless o ad un cavo USB.
- Diretta wireless non può collegarsi ad Internet.

In questa sezione vengono descritti i seguenti argomenti:

- Connessione e stampa da un dispositivo mobile con connettività WiFi
- [Connessione e stampa da un computer con connettività WiFi tramite router wireless e Diretta](#page-110-0) [wireless](#page-110-0)
- [Connessione e stampa da computer con connettività WiFi solo tramite Diretta wireless](#page-110-0)
- [Passaggio dalla stampa tramite USB ad una connessione Diretta wireless](#page-111-0)

### **Connessione e stampa da un dispositivo mobile con connettività WiFi**

**1.** Installare e configurare la stampante. Per la stampa da un dispositivo mobile è necessario disporre di un'applicazione di stampa compatibile. Se l'applicazione di stampa mobile può stampare su una rete wireless, è anche possibile stampare tramite Diretta wireless.

**NOTA:** Compatibile con dispositivi mobili con app mobile HP ePrint, app HP Printer Control, dispositivi Apple con iOS 4,2+ e dispositivi HP webOS.

- **2.** Attivare la connessione Diretta wireless della stampante.
	- Premere (X476 Series) o toccare (X576 Series) il pulsante Configurazione & dal pannello di controllo.
	- Aprire il menu Impostaz. rete.
- <span id="page-110-0"></span>● Aprire il menu Diretta wireless.
- Selezionare On per abilitare le connessioni Diretta wireless oppure selezionare On (Con protezione) per abilitare sulla stampante connessioni Diretta wireless protette.
- **3.** Attivare la funzionalità Wi-Fi del dispositivo mobile.
- **4.** Dal dispositivo mobile ricercare e connettersi al nome Diretta wireless della propria stampante, ad esempio HP-Setup-xx-Officejet Pro X576.
- **5.** Dall'applicazione di stampa del proprio dispositivo mobile, confermare la stampante HP come stampante predefinita, selezionare la stampa e quindi stampare il documento.

## **Connessione e stampa da un computer con connettività WiFi tramite router wireless e Diretta wireless**

- **1.** Installare e configurare la stampante su un router wireless. Accertarsi di poter stampare correttamente tramite router wireless prima di procedere.
- **2.** Attivare la connessione Diretta wireless della stampante.
	- Premere (X476 Series) o toccare (X576 Series) il pulsante Configurazione & dal pannello di controllo.
	- Aprire il menu Impostaz. rete.
	- Aprire il menu Diretta wireless.
	- Selezionare On per abilitare le connessioni Diretta wireless oppure selezionare On (Con protezione) per abilitare sulla stampante connessioni Diretta wireless protette.
- **3.** Attivare la funzionalità Wi-Fi del computer.
- **4.** Dal computer, ricercare e connettersi al nome Diretta wireless della propria stampante, ad esempio HP-Setup-xx-Officejet Pro X576.
- **5.** Dal computer, selezionare la stampa e confermare per procedere alla stampa del documento.

## **Connessione e stampa da computer con connettività WiFi solo tramite Diretta wireless**

- **1.** Installare e configurare la stampante ma non installare il software della stampante HP.
- **2.** Attivare la connessione Diretta wireless della stampante.
	- Premere (X476 Series) o toccare (X576 Series) il pulsante Configurazione & dal pannello di controllo.
	- Aprire il menu Impostaz. rete.
	- Aprire il menu Diretta wireless.
	- Selezionare On per abilitare le connessioni Diretta wireless oppure selezionare On (Con protezione) per abilitare sulla stampante connessioni Diretta wireless protette.
- **3.** Attivare la funzionalità Wi-Fi del computer.
- <span id="page-111-0"></span>**4.** Dal computer, ricercare e connettersi al nome Diretta wireless della propria stampante, ad esempio HP-Setup-xx-Officejet Pro X576.
- **5.** Installare il software della stampante HP.
	- Quando viene visualizzato lo schermo del software **Opzioni di connessione**, selezionare **Wireless**.
	- Quando viene visualizzato l'elenco delle stampanti rilevate, selezionare la propria stampante HP e completare l'installazione.

### **Passaggio dalla stampa tramite USB ad una connessione Diretta wireless**

Fare quanto indicato nei passi di seguito riportati dopo avere configurato la stampante con una connessione USB.

- **1.** Attivare la connessione Diretta wireless della stampante.
	- Premere (X476 Series) o toccare (X576 Series) il pulsante Configurazione & dal pannello di controllo.
	- Aprire il menu Impostaz. rete.
	- Aprire il menu Diretta wireless.
	- Selezionare On per abilitare le connessioni Diretta wireless oppure selezionare On (Con protezione) per abilitare sulla stampante connessioni Diretta wireless protette.
- **2.** Attivare la funzionalità Wi-Fi del computer.
- **3.** Dal computer, ricercare e connettersi al nome Diretta wireless della propria stampante, ad esempio HP-Setup-xx-Officejet Pro X576.
- **4.** Dal computer, configurare il software della stampante per stampare tramite Diretta wireless.
	- **a.** Selezionare il pulsante **Start** di Windows > **Tutti i programmi** > **HP** > HP Officejet Pro X576 MFP Series **Configurazione e software della stampante**
	- **b.** Selezionare **Connetti nuova stampante**.

**IMPORTANTE:** Non selezionare **Converti stampante da connessione USB a wireless**.

- **c.** Quando viene visualizzato lo schermo del software **Opzioni di connessione**, selezionare **Wireless**.
- **d.** Quando viene visualizzato l'elenco delle stampanti rilevate, selezionare la propria stampante HP e completare l'installazione.
- **5.** Quando si desidera stampare su Diretta wireless, selezionare la stampante identificata come (Rete) nel gruppo di stampanti Windows nell'applicazione software che si sta usando.

NOTA: Nel gruppo Stampanti la propria stampante sarà presente due volte e quindi fare attenzione a selezionare la stampante identificata come HP Officejet Pro X576 MFP Series(Rete).

## **Stampa da unità USB tramite funzione Connetti e stampa**

Questo prodotto consente di selezionare la stampa direttamente da un'unità flash USB per stampare velocemente i file senza inviarli dal computer. Il prodotto supporta accessori di memoria USB standard nelle porte USB, poste sulla parte anteriore e posteriore del prodotto. È possibile stampare i seguenti tipi di file:

- .PDF
- .JPEG
- .JPG
- .PNG
- .TIFF
- **1.** Inserire l'unità USB nella porta USB sul lato anteriore o posteriore del prodotto. Si apre il menu Connetti e stampa.

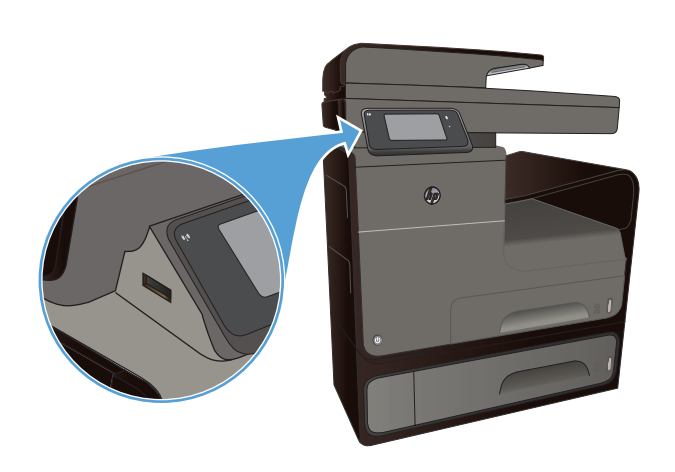

- **2.** Selezionare un documento dall'elenco di documenti e cartelle sul dispositivo USB.
- **3.** Toccare il pulsante Impostazioni per modificare le impostazioni di stampa per il processo, se necessario.
- **4.** Toccare Avvio nero o Avvio a colori per avviare il processo di stampa.
- **5.** Per eseguire la scansione di un documento e salvarlo come file con estensione .JPEG o .PDF nell'unità USB, posizionarlo sul vetro dello scanner o nell'alimentatore documenti. Toccare la voce Scansione in unità USB. Toccare il pulsante Impostazioni per regolare le impostazioni di scansione.

# **9 Colore**

- Regolazione del colore
- [Utilizzo dell'opzione HP EasyColor](#page-116-0)
- [Corrispondenza dei colori sullo schermo del computer](#page-117-0)
- [Stampe resistenti allo sbiadimento e all'acqua](#page-118-0)

## **Regolazione del colore**

È possibile gestire il colore modificando le impostazioni sulla scheda **Colore** (Windows) e sulla scheda **Opzioni colore** (Mac) nel driver della stampante.

### **Modifica del tema colore del processo di stampa**

- **1.** Scegliere **Stampa** dal menu **File** del programma.
- **2.** Fare clic su **Proprietà** o **Preferenze** (Windows).
- **3.** Fare clic sulla scheda **Colore** (Windows) o sulla scheda **Opzioni colore** (Mac) e deselezionare HP EasyColor.
- **4.** Selezionare un tema colore dal menu a discesa **Temi colore** (Windows) o **Colore RGB** (Mac).

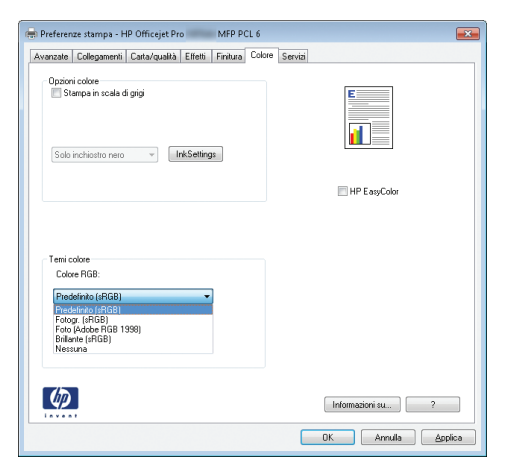

- Predefinito (sRGB): questo tema consente di impostare il prodotto in modo che i dati RGB vengano stampati in modalità periferica raw. Quando si utilizza questo tema, gestire il colore dal programma software o dal sistema operativo per un rendering corretto.
- **Brillante**: il prodotto aumenta la saturazione del colore nei mezzitoni. Utilizzare questo tema per la stampa di grafica aziendale.
- **Fotogr.**: il prodotto interpreta il colore RGB come se fosse stampato su una fotografia mediante un minilaboratorio digitale. Fornisce un rendering di colori più intensi e saturi, a differenza della modalità Predefinito (sRBG). Utilizzare questo tema per la stampa di foto.
- **Foto (Adobe RGB 1998)**: utilizzare questo tema per la stampa di foto digitali che utilizzano lo spazio cromatico AdobeRGB anziché sRGB. Quando si utilizza questo tema, disattivare la gestione dei colori nel programma software.
- **Nessuna**: non viene utilizzato alcun tema colore.

### **Modifica delle opzioni relative al colore**

Modificare le impostazioni relative al colore per il processo di stampa corrente nella scheda Colore del driver della stampante.

- **1.** Scegliere **Stampa** dal menu **File** del programma.
- **2.** Fare clic su **Proprietà** o **Preferenze** (Windows).
- **3.** Fare clic su sulla scheda **Colore** (Windows) o sulla scheda **Opzioni colore** (Mac).
- **4.** Deselezionare la casella di controllo **HP EasyColor**.

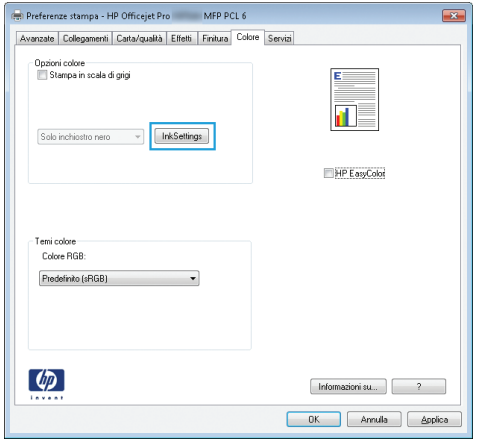

- **5.** Fare clic sul pulsante Impostazioni inchiostro (Windows) o espandere il menu **Avanzate** (Mac) e usare il dispositivo di scorrimento per definire le seguenti impostazioni:
	- **Tempo di asciugatura**
	- **Saturazione**
	- **Distribuzione inchiostro nero**

**WOTA:** La modifica manuale delle impostazioni relative al colore può influire sull'output. HP consiglia di far modificare tali impostazioni solo da esperti di grafica a colori.

<span id="page-116-0"></span>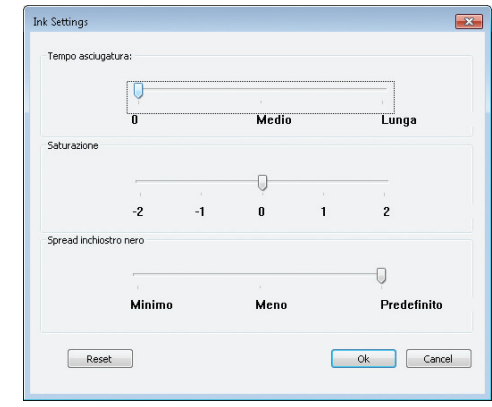

**WOTA:** La modifica manuale delle impostazioni relative al colore può influire sull'output. HP consiglia di far modificare tali impostazioni solo da esperti di grafica a colori.

- **6.** Fare clic su **OK** per salvare le impostazioni e chiudere la finestra oppure fare clic su **Ripristina** per riportare le impostazioni sui valori predefiniti (Windows).
- **7.** Fare clic sull'opzione **Stampa in scala di grigi** (Windows) oppure **Stampa colori come grigi** (Mac) per stampare un documento a colori in nero e scala dei grigi. Utilizzare questa opzione per stampare documenti a colori destinati alla copia o all'invio via fax. È inoltre possibile utilizzare questa opzione per stampare bozze o per risparmiare sul consumo della cartuccia a colori.

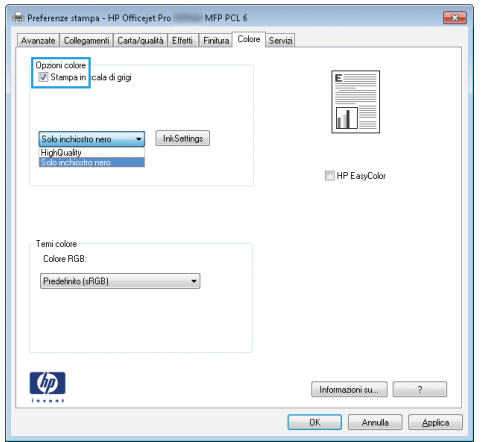

**8.** Fare clic sul pulsante **OK** (Windows).

## **Utilizzo dell'opzione HP EasyColor**

Se si utilizza il driver della stampante HP PCL 6 per Windows, i documenti a contenuto misto stampati dai programmi Microsoft Office vengono automaticamente migliorati dalla tecnologia **HP EasyColor** che analizza i documenti e regola automaticamente le immagini in formato .JPEG o .PNG. La tecnologia **HP EasyColor** migliora l'immagine nella sua interezza, anziché dividerla in varie parti, con un risultato di migliore uniformità dei colori, maggiore nitidezza e più elevata velocità di stampa.

Se si utilizza il driver della stampante HP Postscript per Mac, **HP EasyColor** esegue la scansione di tutti i documenti e regola automaticamente tutte le immagini fotografiche con gli stessi risultati fotografici avanzati.

<span id="page-117-0"></span>Nell'esempio seguente, le immagini di sinistra sono state create senza utilizzare l'opzione **HP EasyColor**. Quelle di destra mostrano i miglioramenti ottenuti con l'opzione **HP EasyColor**.

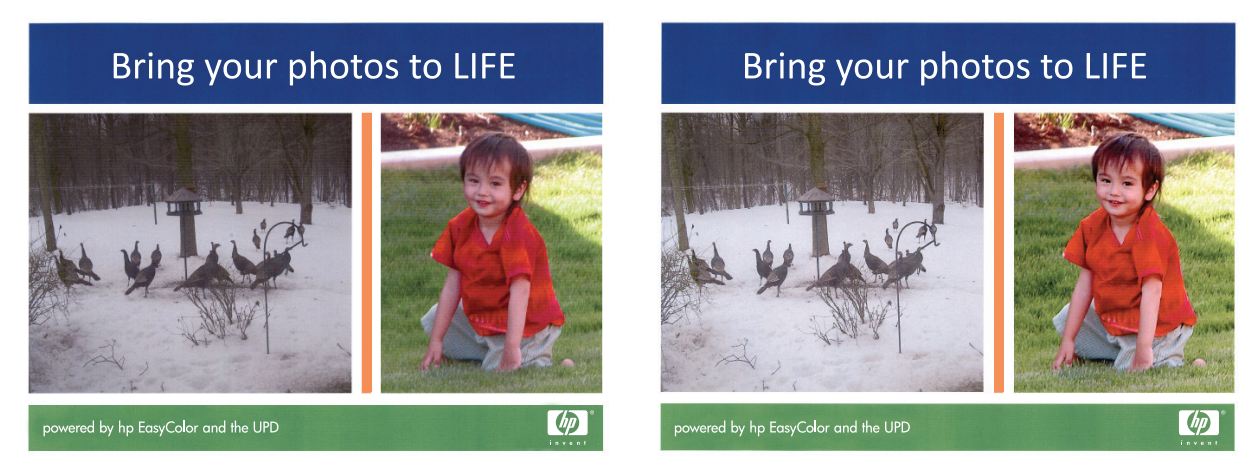

Sia nel driver della stampante HP PCL 6 che nel driver della stampante HP Mac Postscript, l'opzione **HP EasyColor** è attivata per impostazione predefinita, pertanto non è necessario effettuare manualmente le regolazioni dei colori. Per disattivarla in modo da poter regolare manualmente le impostazioni dei colori, aprire la scheda **Colore** nel driver Windows o la scheda **Opzioni colore** nel driver Mac, quindi fare clic sulla casella di controllo **HP EasyColor** per deselezionarla.

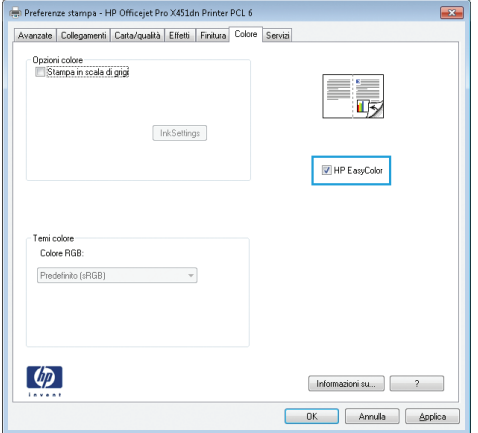

## **Corrispondenza dei colori sullo schermo del computer**

Per la maggior parte degli utenti, il metodo migliore per verificare la corrispondenza dei colori consiste nella stampa dei colori sRGB.

Il processo di verifica della corrispondenza tra i colori della stampa e i colori visualizzati sullo schermo del computer è molto complesso, in quanto le stampanti e i monitor utilizzano metodi diversi per la riproduzione dei colori. I monitor *visualizzano* i colori utilizzando pixel che sfruttano un processo colore RGB (rosso, verde, blu), mentre le stampanti *stampano* i colori utilizzando un processo CMYK (ciano, magenta, giallo e nero).

<span id="page-118-0"></span>Sono molteplici i fattori che influiscono sulla corrispondenza tra colori stampati e colori visualizzati sullo schermo:

- Supporti di stampa
- Inchiostro in uso nella stampante
- Tecnologie utilizzate nei processi di stampa (ad esempio, getto d'inchiostro o laser)
- Condizioni di illuminazione dell'ambiente operativo
- Differenza nella percezione personale dei colori
- Programmi software
- Driver della stampante
- Sistemi operativi del computer
- Tipi di monitor
- Schede grafiche e driver
- Condizioni dell'ambiente operativo (ad esempio l'umidità)

Tenere conto di questi fattori quando i colori dello schermo non corrispondono perfettamente ai colori della stampa.

## **Stampe resistenti allo sbiadimento e all'acqua**

Gli inchiostri pigmentati HP Officejet specifici per uso professionale sono, come il toner liquido nella stampa laser, in grado di produrre documenti a colori durevoli e di qualità professionale, resistenti, maneggiabili e ad asciugatura rapida. Consentono di stampare documenti professionali resistenti all'acqua su carta comune.

Gli inchiostri pigmentati HP Officejet non soltanto garantiscono colori brillanti e neri intensi, ma rispetto agli inchiostri tradizionali basati su tinte presentano anche dei vantaggi tra i quali una superiore resistenza allo sbiadimento e all'acqua ed una maggiore durata. Queste qualità uniche sono possibili perché le particelle solide del pigmento non si dissolvono nell'acqua, ma vengono disperse per evitare l'accumulo del pigmento. Il risultato è che le stampe sono in grado di resistere alla pioggia e alle gocce d'acqua il che fa sì che documenti importanti possano essere maneggiati in assoluta sicurezza.

Gli inchiostri HP Officejet per uso professionale sono specificamente formulati per essere utilizzati con testine di stampa HP. Si tratta di formule esclusive che aiutano a prolungare la vita delle testine di stampa e ad aumentare l'affidabiltà. Se utilizzati con carta ColorLok®, questi inchiostri garantiscono stampe a colori di qualità laser che si asciugano rapidamente e che sono quindi subito pronte per essere maneggiate.

**EXAIDTA:** Sulla scorta di test interni HP eseguiti su una serie di carte comuni, per questo prodotto HP consiglia l'utilizzo di carte con il logo ColorLok®. Per ulteriori informazioni, andare su [http://www.hp.com/go/printpermanence.](http://www.hp.com/go/printpermanence)

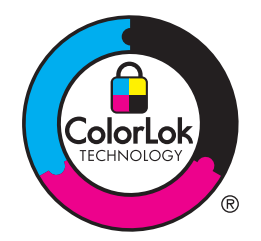

# **10 Copia**

- Uso delle funzioni di copia
- [Impostazioni di copia](#page-124-0)
- [Copia delle foto](#page-128-0)
- [Copia di originali con formato misto](#page-128-0)
- [Copia fronte/retro](#page-129-0)

## **Uso delle funzioni di copia**

## **Copia**

- **1.** Caricare il documento sul vetro dello scanner o nell'alimentatore documenti.
	- **ATTENZIONE:** Quando si utilizza un alimentatore di documenti, verificare che non vi siano punti metallici sul documento.

**ATTENZIONE:** Quando si esegue un'operazione di copia, accertarsi che il coperchio dello scanner sia chiuso.

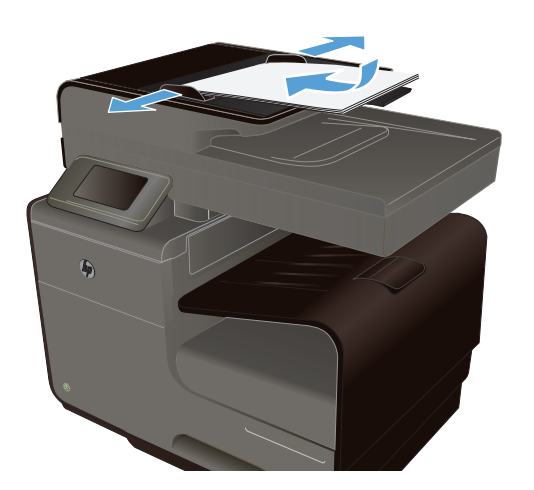

- **2.** Dalla schermata iniziale, toccare il pulsante Copia ...
- **3.** Toccare il pulsante Nero o Colore per avviare la copia.

## **Più copie**

**1.** Caricare il documento sul vetro dello scanner o sull'alimentatore documenti.

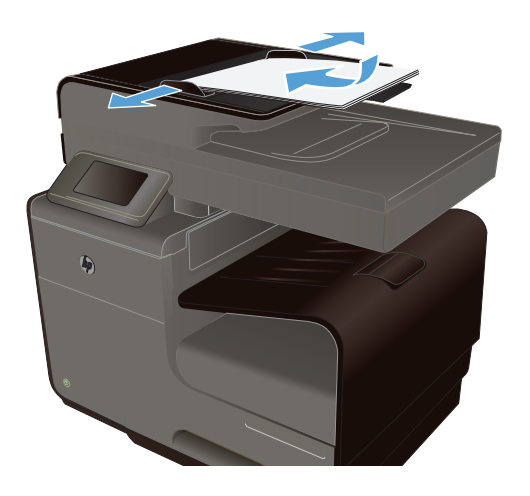

- **2.** Dalla schermata iniziale, toccare il pulsante Copia ...
- **3.** Toccare le frecce per modificare il numero di copie o toccare il numero esistente e digitare il numero di copie.
- **4.** Toccare il pulsante Nero o Colore per avviare la copia.

## **Copia di un originale con più pagine**

**1.** Inserire gli originali nell'alimentatore documenti con il lato di stampa rivolto verso l'alto.

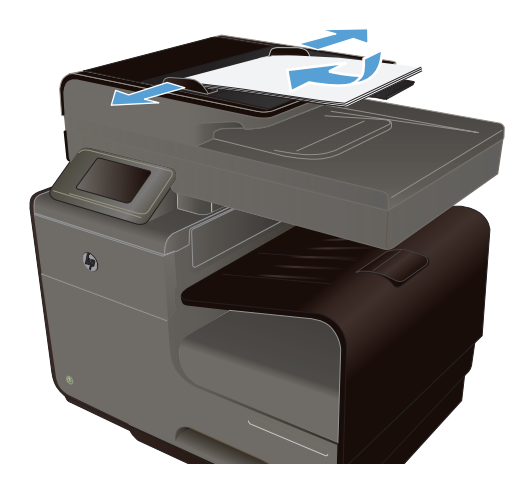

**2.** Regolare le guide fino a farle aderire alla risma.

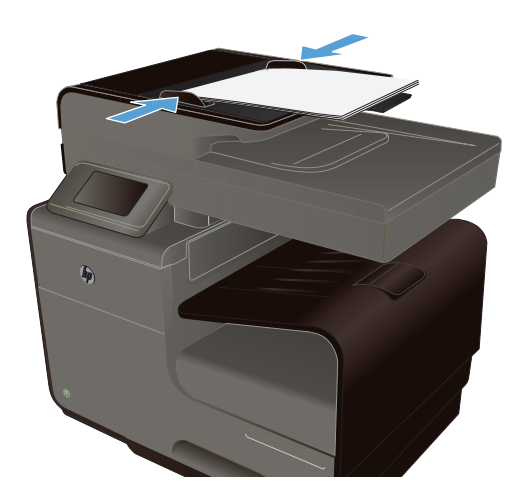

- **3.** Dalla schermata iniziale, toccare il pulsante Copia ...
- **4.** Toccare il pulsante Nero o Colore per avviare la copia.

### **Copia di documenti di identificazione**

La funzione Copia DI consente di copiare entrambi i lati dei documenti di identificazione o di altri documenti di piccole dimensioni sullo stesso lato di un foglio di carta. Viene richiesto di copiare la prima facciata, quindi di posizionare la seconda facciata su un'area diversa del vetro dello scanner e di eseguire la copia. Il prodotto esegue la scansione di entrambe le immagini allo stesso tempo.

**1.** Caricare il documento sul vetro dello scanner.

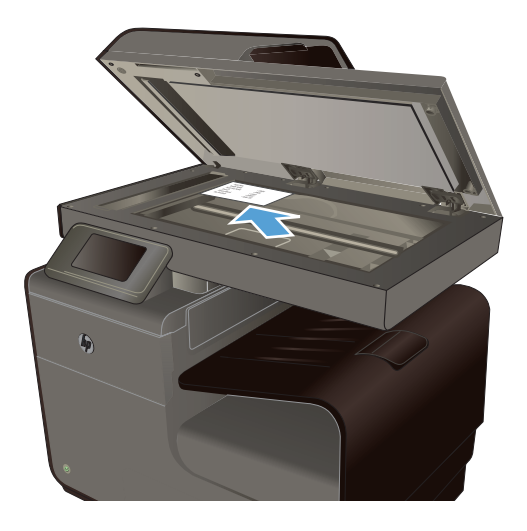

- **2.** Dalla schermata iniziale, toccare il pulsante Copia **...**
- **3.** Toccare il pulsante Impostazioni e poi toccare Copia DI.
- **4.** Toccare il pulsante Nero o Colore per avviare la copia.

**5.** Viene richiesto di posizionare la pagina successiva su una sezione diversa del vetro dello scanner.

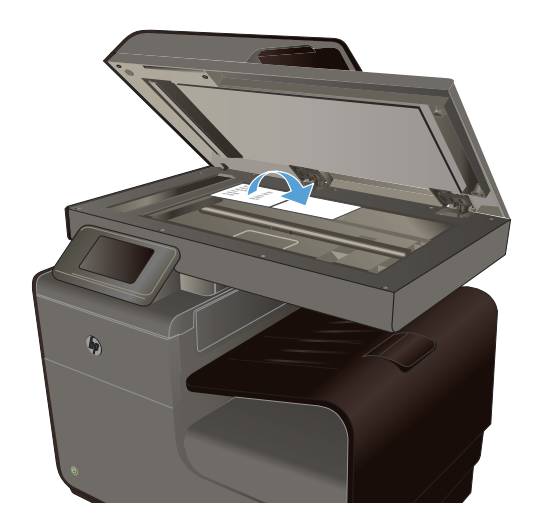

- **6.** Toccare il pulsante OK per copiare più pagine oppure toccare il pulsante Fine se si tratta dell'ultima pagina.
- **7.** Il prodotto consente di copiare tutte le pagine su un'unica facciata del foglio di carta.

## **Annullamento di un processo di copia**

1. Toccare il pulsante Annulla  $\times$  sul pannello di controllo del prodotto.

**NOTA:** Usare il pulsante Annulla  $\times$  se la schermata del processo corrente è ancora attiva. È possibile annullare un processo anche dalla coda della barra di stato.

**2.** Rimuovere tutte le pagine restanti dall'alimentatore documenti.

## **Riduzione o ingrandimento di una copia**

**1.** Caricare il documento sul vetro dello scanner o nell'alimentatore documenti.

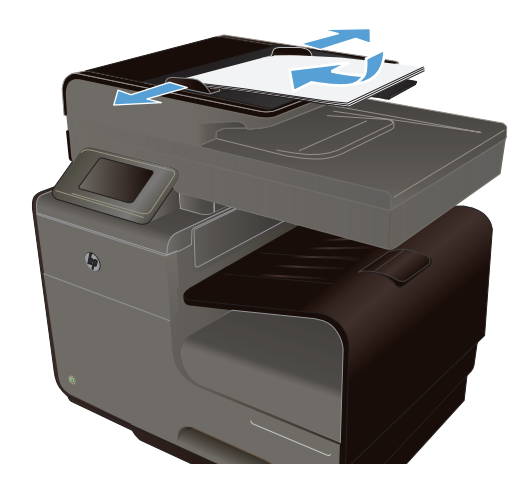

**2.** Dalla schermata iniziale, toccare il pulsante Copia  $\mathbb{F}$ .

- <span id="page-124-0"></span>**3.** Toccare il pulsante Impostazioni, quindi toccare il pulsante Riduci/Ingr.. Toccare i pulsanti freccia per scorrere le opzioni, quindi toccare un'opzione per selezionarla.
- **4.** Toccare il pulsante Nero o Colore per avviare la copia.

## **Fascicolazione di un processo di copia**

**1.** Caricare il documento sul vetro dello scanner o nell'alimentatore documenti.

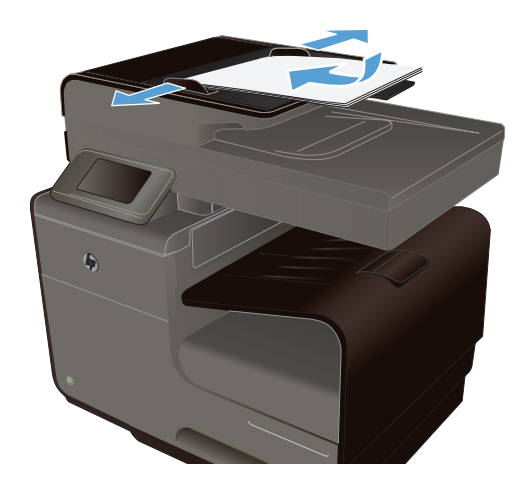

- **2.** Dalla schermata iniziale, toccare il pulsante Copia  $\mathbb{F}$ .
- **3.** Toccare il pulsante Impostazioni e poi il pulsante Fascicola per effettuare la selezione.
- **4.** Toccare il pulsante Nero o Colore per avviare la copia.

## **Impostazioni di copia**

### **Controllo della presenza di polvere e sbavature sul vetro dello scanner**

Col tempo, potrebbero formarsi macchie di residui sul vetro dello scanner e sul pannello bianco in plastica che potrebbero compromettere le prestazioni. Per pulire il vetro dello scanner e il pannello bianco in plastica, utilizzare la seguente procedura.

**1.** Spegnere il prodotto utilizzando l'apposito interruttore, quindi scollegare il cavo di alimentazione dalla presa elettrica.

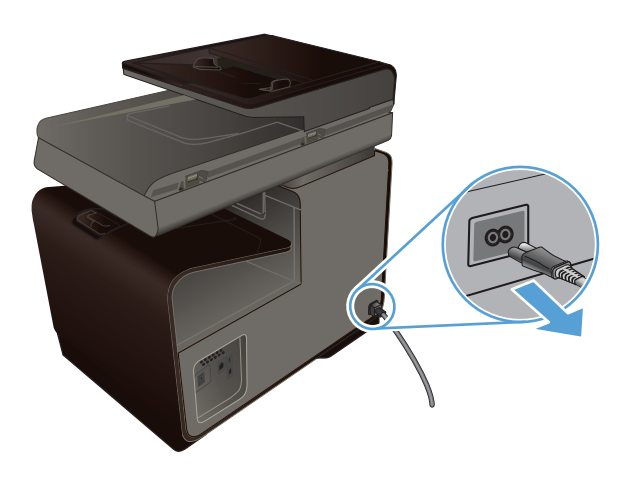

- **2.** Aprire il coperchio dello scanner.
- **3.** Pulire il vetro dello scanner e il pannello bianco in plastica con un panno morbido e una spugna inumidita con un detergente per vetri non abrasivo.

**ATTENZIONE:** Non utilizzare sostanze abrasive, acetone, benzene, ammoniaca, alcool etilico o tetracloruro di carbonio su nessun componente del prodotto, poiché potrebbero danneggiarlo. Non versare liquidi direttamente sul vetro o sul piano poiché potrebbero infiltrarsi e danneggiare il prodotto.

- **4.** Per evitare la formazione di macchie, asciugare il vetro e la plastica bianca con un panno di camoscio o una spugna di cellulosa.
- **5.** Collegare il prodotto e accenderlo tramite il pulsante di accensione/spegnimento.

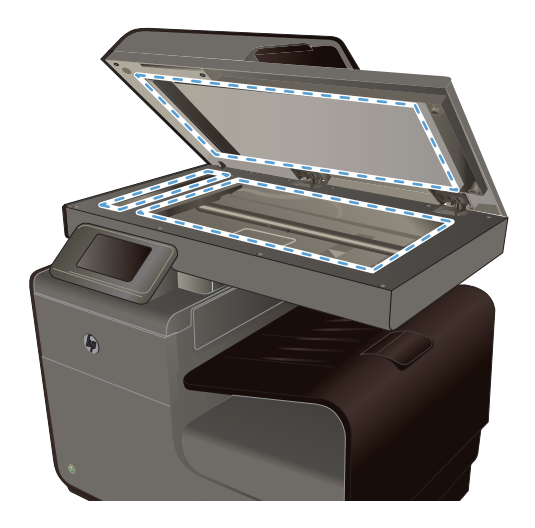

## **Regolazione dei toni chiari o dei toni scuri nelle copie**

**1.** Caricare il documento sul vetro dello scanner o nell'alimentatore documenti.

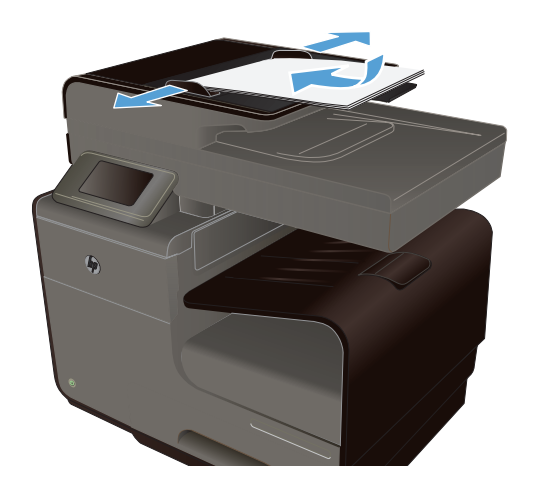

- **2.** Dalla schermata iniziale, toccare il pulsante Copia **...**
- **3.** Toccare il pulsante Impostazioni, selezionare Chiaro/Scuro e poi toccare i pulsanti freccia per definire l'impostazione.
- **4.** Toccare il pulsante Nero o Colore per avviare la copia.

## **Definizione delle impostazioni di copia personalizzate**

Quando si modificano le impostazioni di copia nel pannello di controllo, le impostazioni personalizzate rimangono effettive per circa 2 minuti dal termine del processo, quindi il prodotto torna alle impostazioni predefinite. Per tornare immediatamente alle impostazioni predefinite, premere il pulsante Annulla  $\times$  nella schermata iniziale.

#### **Stampa o copia da bordo a bordo**

Il prodotto non è in grado di eseguire la stampa da bordo a bordo. L'area di stampa massima è pari a 203,2 x 347 mm (8 x 13,7 pollici) con un margine non stampabile di 4,23 mm (1/6 pollici) intorno alla pagina.

#### **Considerazioni sulla stampa o la scansione di documenti con bordi tagliati**

- Quando il formato dell'originale è più piccolo del formato della copia di output, spostare l'originale di 5 mm rispetto all'angolo indicato dall'icona sullo scanner. Eseguire una nuova copia o una scansione in questa posizione.
- Quando il formato dell'originale è lo stesso dell'output desiderato, utilizzare la funzione Riduci/ Ingr. per ridurre l'immagine in modo che la copia non venga ritagliata.

## **Impostazione del formato e del tipo della carta per la copia su carta speciale**

**1.** Nella schermata iniziale, toccare il pulsante Copia.

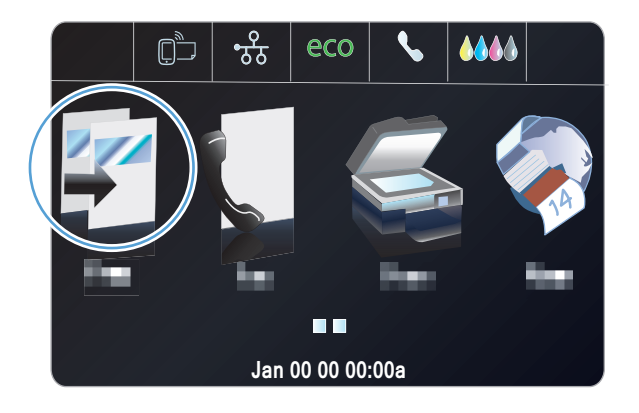

- **2.** Toccare il pulsante Impostazioni, quindi scorrere fino al pulsante Selezione vassoio e poi toccarlo.
- **3.** Configurare il formato e il tipo di carta per il vassoio.

**NOTA:** Le impostazioni possono essere salvate come valori predefiniti per il vassoio.

**4.** Toccare il pulsante Nero o Colore per avviare la copia.

## <span id="page-128-0"></span>**Copia delle foto**

NOTA: Copiare le foto dal vetro dello scanner, non dall'alimentatore documenti.

**1.** Posizionare la foto sul vetro dello scanner con l'immagine rivolta verso il basso in corrispondenza dell'angolo superiore sinistro e chiudere il coperchio dello scanner.

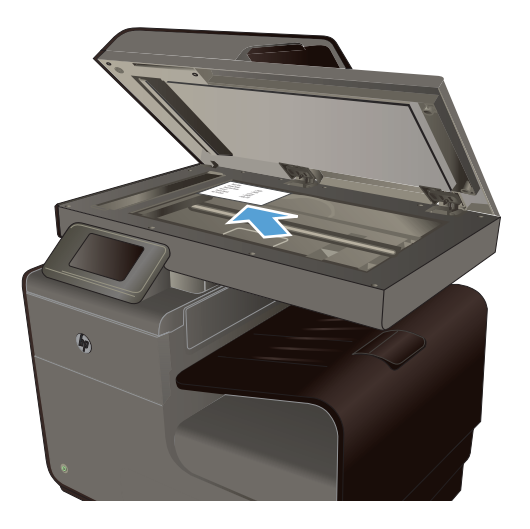

- **2.** Dalla schermata iniziale, toccare il pulsante Copia .
- **3.** Toccare il pulsante Impostazioni, quindi scorrere fino al pulsante Ottimizzazione e poi toccarlo.
- **4.** Toccare il pulsante Misto.
- **5.** Toccare il pulsante Nero o Colore per avviare la copia.

## **Copia di originali con formato misto**

Utilizzare il vetro dello scanner per eseguire copie di originali con formato misto.

**NOTA:** È possibile utilizzare l'alimentatore documenti per copiare originali con formato misto solo se le pagine hanno la stessa dimensione. Ad esempio, è possibile combinare le pagine in formato Lettera e Legale poiché hanno la stessa larghezza. Impilare le pagine e allineare i margini superiori l'uno con l'altro in modo che le pagine abbiano la stessa larghezza ma lunghezze diverse.

**1.** Caricare la carta nel vassoio in grado di alloggiare la pagina più grande del documento originale.

<span id="page-129-0"></span>**2.** Posizionare una pagina del documento originale con il lato di stampa rivolto verso il basso in corrispondenza dell'angolo superiore sinistro del vetro dello scanner.

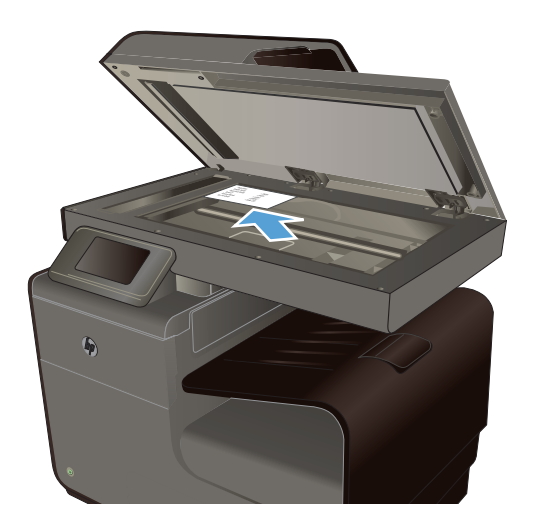

- **3.** Dalla schermata iniziale, toccare il pulsante Copia ...
- **4.** Toccare il pulsante Impostazioni, quindi scorrere fino al pulsante Selezione vassoio e poi toccarlo.
- **5.** Nell'elenco dei formati della carta, toccare il nome del formato carta presente nel vassoio.
- **6.** Toccare il pulsante Nero o Colore per avviare la copia.
- **7.** Ripetere la procedura per ogni pagina.

## **Copia fronte/retro**

### **Copia automatica su entrambi i lati**

**1.** Caricare la prima pagina del documento sul vetro dello scanner o nell'alimentatore documenti.

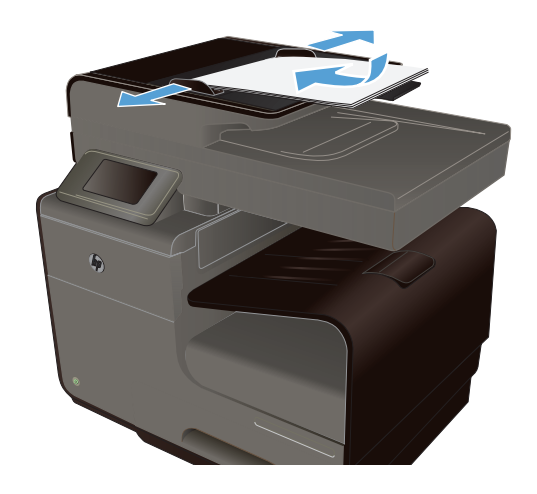

**2.** Dalla schermata iniziale, toccare il pulsante Copia **...** 

- **3.** Toccare il pulsante Fronte/retro.
- **4.** Selezionare l'opzione fronte/retro che si desidera utilizzare. Ad esempio, per la copia fronte/retro di un originale fronte/retro, selezionare l'opzione Da fr./retro a fr./retro.
- **5.** Toccare il pulsante Nero o Colore per avviare la copia.

# **11 Scansione**

- Uso delle funzioni di scansione
- [Impostazioni di scansione](#page-135-0)
- [Scansione di una foto su USB](#page-138-0)

## **Uso delle funzioni di scansione**

Utilizzare il prodotto per eseguire la scansione di un documento dal vetro dello scanner o dall'alimentatore documenti.

**ATTENZIONE:** Quando si utilizza un alimentatore di documenti, verificare che non vi siano punti metallici sul documento.

**ATTENZIONE:** Per risultati ottimali quando si eseguono scansioni, chiudere il coperchio dello scanner prima di accendere la stampante. Così facendo si permette allo scanner di eseguire la calibrazione.

#### **Metodi di scansione**

È possibile eseguire processi di scansione in uno dei modi seguenti.

- Effettuare la scansione su un'unità USB dal pannello di controllo del prodotto.
- Effettuare la scansione da un computer mediante il software HP Scan.
- Scansione dal software conforme a TWAIN o WIA (Windows Imaging Application)

NOTA: Per ulteriori informazioni sull'utilizzo del software di riconoscimento testo, installare il programma Readiris dal CD del software. Il software di riconoscimento testo è anche denominato software OCR (Optical Character Recognition, riconoscimento ottico dei caratteri).

#### **Scansione su un'unità USB**

- **1.** Caricare il documento sul vetro dello scanner o nell'alimentatore documenti.
- **2.** Collegare un'unità USB nella porta USB sul lato anteriore o posteriore del prodotto.
- **3.** Dalla schermata iniziale, toccare il pulsante Scansione ...
- **4.** Toccare la schermata Scansione in unità USB.
- **5.** Toccare il pulsante Scansione per eseguire la scansione e salvare il file. Il prodotto crea una cartella denominata **HP** sull'unità USB e salva il file in formato .PDF o .JPG utilizzando un nome file generato automaticamente.

**NOTA:** Quando viene aperta la schermata di riepilogo, è possibile toccarla per regolare le impostazioni.

#### **Scansione di un originale tramite il software di scansione HP**

Seguire le istruzioni per il proprio sistema operativo.

NOTA: Usare il software HP per acquisire documenti in un formato modificabile che consente di cercare, copiare, incollare e modificare il testo all'interno documento acquisito. Usare questo formato per modificare lettere, articoli o parti di articoli di giornali e molti altri documenti.

#### **Windows**

- **1.** Se si carica l'originale sul vetro dello scanner, allinearlo all'angolo posteriore sinistro con il lato da acquisire rivolto verso il basso; se si usa l'ADF, posizionare l'originale con il lato da acquisire rivolto verso l'alto.
- **2.** Sul computer, aprire il software di scansione HP:
	- Sul desktop del computer, fare clic su Start.
	- Selezionare **Programmi** o **Tutti i programmi**.
	- Selezionare la cartella della propria stampante HP.
	- Selezionare **HP Scan**.
- **3.** Selezionare una scelta rapida per la scansione. Effettuare le modifiche alle impostazioni di scansione, se necessario.
- **4.** Per avviare la scansione, fare clic su **Scansione**.

#### **Mac OS X**

- **1.** Se si carica l'originale sul vetro dello scanner, allinearlo all'angolo posteriore sinistro con il lato da acquisire rivolto verso il basso; se si usa l'ADF, posizionare l'originale con il lato da acquisire rivolto verso l'alto.
- **2.** Fare doppio clic sull'icona **HP Scan**. Questa icona si trova nella cartella **Hewlett-Packard** nella cartella **Applicazioni** presente al primo livello del disco fisso.
- **3.** Seguire le istruzioni visualizzate sullo schermo per completare la scansione.

#### **Scansione mediante altri programmi software**

Il prodotto è conforme a TWAIN e WIA (Windows Imaging Application) e funziona con programmi basati su Windows che supportano periferiche di scansione conformi a TWAIN o WIA e con programmi basati su Macintosh che supportano periferiche di scansione conformi a TWAIN.

Dal programma conforme a WIA o TWAIN, è possibile accedere alla funzione di scansione e acquisire un'immagine direttamente nel programma aperto. Per ulteriori informazioni, fare riferimento al file della Guida oppure alla documentazione fornita con il programma software compatibile TWAIN/ WIA oppure a quanto contenuto in [How to Scan in Windows without Using HP Software](http://h10025.www1.hp.com/ewfrf/wc/document?docname=c02459304&cc=us&dlc=en&lc=en#N51) (Come eseguire scansioni in Windows senza usare il software HP).

#### **Scansione da un programma conforme a TWAIN**

In genere, un programma software è conforme a TWAIN se include comandi del tipo **Acquisisci**, **Acquisisci file**, **Scansione**, **Importa nuovo oggetto**, **Inserisci da** o **Scanner**. Se non si è sicuri che il programma sia conforme o non si conosce il nome del comando, consultare la Guida in linea o la documentazione del software.

Durante la scansione da un programma TWAIN compatibile, è possibile che il software HP Scan venga avviato automaticamente. In tal caso, è possibile apportare le modifiche desiderate durante la visualizzazione dell'anteprima dell'immagine. Se il programma non si avvia automaticamente, l'immagine viene immediatamente inviata al programma conforme a TWAIN.

Avviare la scansione dal programma conforme a TWAIN. Per informazioni relative ai comandi e alle procedure da utilizzare, consultare la Guida in linea o la documentazione del programma software.

#### **Scansione da un programma WIA compatibile**

WIA rappresenta un'alternativa per effettuare la scansione di un'immagine direttamente in un programma software. Per eseguire la scansione, WIA utilizza il software Microsoft anziché il software HP Scan.

In genere, un programma software è conforme a WIA se dispone di un comando del tipo **Immagine/ Da scanner o fotocamera digitale** nel menu Inserisci o File. Se non si è certi che il programma sia conforme a WIA, consultare la Guida o la documentazione del programma software.

Avviare la scansione dal programma conforme a WIA. Per informazioni relative ai comandi e alle procedure da utilizzare, consultare la Guida in linea o la documentazione del programma software.

#### **in alternativa**

Nel pannello di controllo di Windows, nella cartella **Scanner e fotocamere** (situata nella cartella **Hardware e suoni** per Windows Vista e Windows 7), fare doppio clic sull'icona del prodotto. Con questa operazione viene avviata la procedura guidata Microsoft WIA standard che consente di effettuare la scansione in un file.

#### **Scansione tramite il software OCR (riconoscimento ottico dei caratteri)**

Per importare il testo acquisito nel programma di elaborazione testi preferito e modificarlo, aprire il software HP Scan e selezionare il collegamento denominato **Salva come testo modificabile (OCR)**.

È inoltre possibile utilizzare un software OCR di terze parti. Il programma OCR Readiris Pro è incluso in un CD fornito in dotazione con il prodotto. Per utilizzare il programma Readiris Pro, installarlo utilizzando il relativo CD e seguire le istruzioni della Guida in linea.

### **Annullamento di una scansione**

Per annullare un processo di scansione, attenersi a una delle seguenti procedure:

- Sul pannello di controllo del prodotto, toccare il pulsante Annulla  $\times$ .
- Selezionare ed eliminare il processo dalla barra di stato dopo il timeout.

## <span id="page-135-0"></span>**Impostazioni di scansione**

### **Risoluzione e colori dello scanner**

Se il risultato della stampa di un'immagine sottoposta a scansione non è soddisfacente, è possibile che la risoluzione e il colore impostati nel software dello scanner non siano adeguati alle necessità. La risoluzione ed il colore influiscono sulle seguenti caratteristiche delle immagini acquisite:

- **Nitidezza**
- Aspetto delle gradazioni (uniformi o irregolari)
- Durata della scansione
- Dimensione del file

La risoluzione della scansione si misura in ppi (pixel per pollice).

**NOTA:** I livelli di ppi della scansione non sono interscambiabili con i livelli dpi (punti per pollice) della stampa.

Il colore, la scala di grigi e il bianco e nero definiscono il numero di colori possibili. È possibile regolare la risoluzione hardware dello scanner fino a un massimo di 600 ppi.

La tabella contenente le indicazioni sulla risoluzione e il colore fornisce un elenco di suggerimenti utili per ottenere risultati di scansione soddisfacenti.

**NOTA:** Impostando risoluzione e colore su valori superiori si generano file di grandi dimensioni sul disco e si rallenta il processo di scansione. Prima di impostare la risoluzione e il colore, stabilire in che modo si intende utilizzare l'immagine acquisita.

#### **Indicazioni sulla risoluzione e sul colore**

La seguente tabella descrive le impostazioni consigliate relative a risoluzione e colore per diversi tipi di processi di scansione.

**NOTA:** L'impostazione predefinita della risoluzione è di circa 600 dpi per l'esecuzione da piano di scansione e di circa 300 dpi per l'esecuzione tramite ADF.

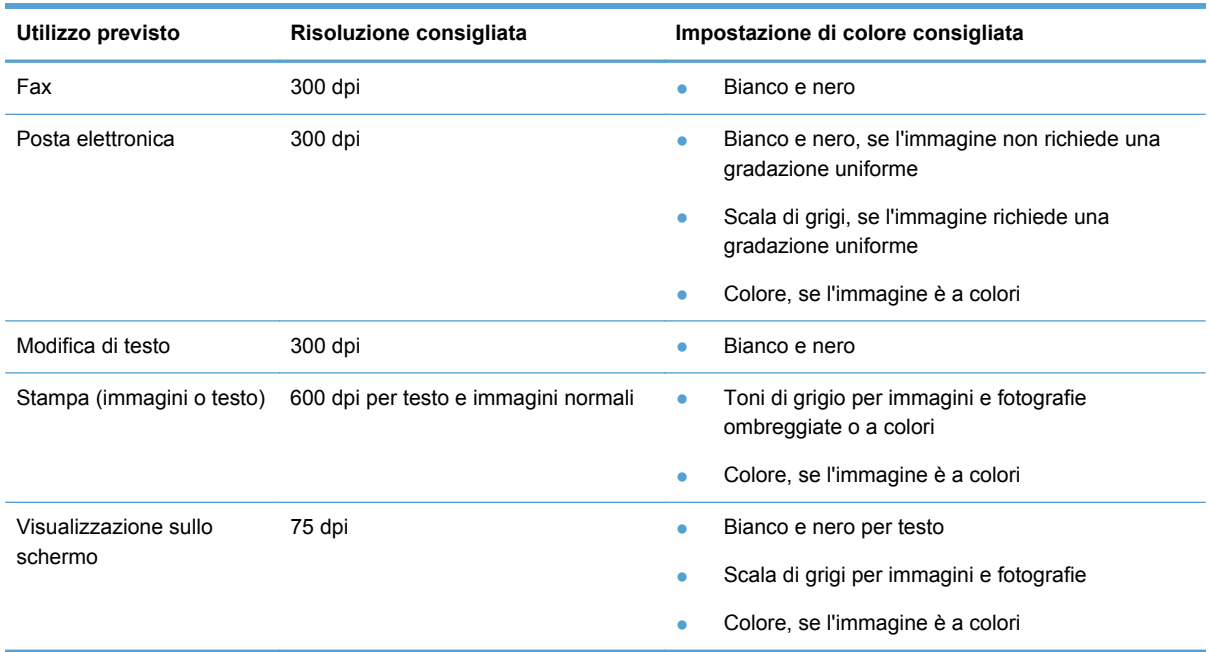

#### **Più chiaro/più scuro**

È possibile impostare i valori della luminosità tramite il dispositivo di scorrimento per rendere più chiara o più scura l'immagine acquisita.

#### **Qualità della scansione**

Nel tempo, potrebbero formarsi macchie di residui sul vetro dello scanner e sul pannello bianco in plastica che potrebbero compromettere le prestazioni. Per pulire il vetro dello scanner e il pannello bianco in plastica, utilizzare la seguente procedura.

**1.** Spegnere il prodotto utilizzando l'apposito interruttore, quindi scollegare il cavo di alimentazione dalla presa elettrica.

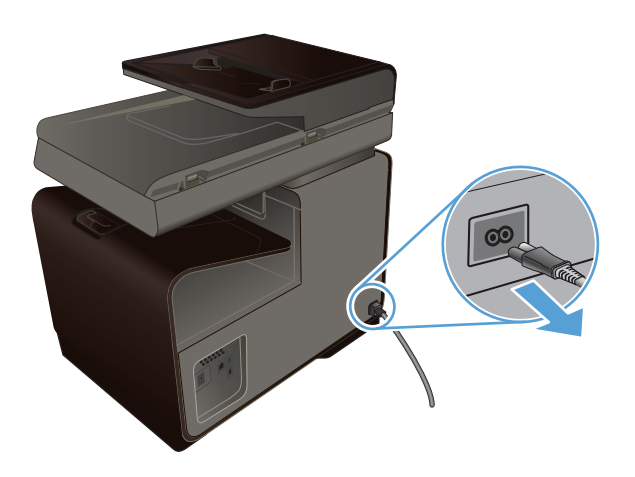

- **2.** Aprire il coperchio dello scanner.
- **3.** Pulire il vetro dello scanner e il pannello bianco in plastica con un panno morbido e una spugna inumidita con un detergente per vetri non abrasivo.

**ATTENZIONE:** Non utilizzare sostanze abrasive, acetone, benzene, ammoniaca, alcool etilico o tetracloruro di carbonio su nessun componente del prodotto, poiché potrebbero danneggiarlo. Non versare liquidi direttamente sul vetro o sul piano poiché potrebbero infiltrarsi e danneggiare il prodotto.

- **4.** Per evitare la formazione di macchie, asciugare il vetro e la plastica bianca con un panno di camoscio o una spugna di cellulosa.
- **5.** Collegare il prodotto, quindi accenderlo utilizzando l'interruttore appropriato.

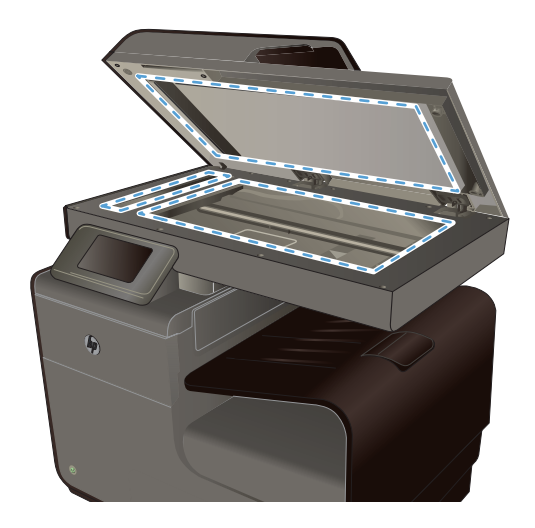

## <span id="page-138-0"></span>**Scansione di una foto su USB**

**1.** Posizionare la foto sul vetro dello scanner con l'immagine rivolta verso il basso in corrispondenza dell'angolo superiore sinistro e chiudere il coperchio dello scanner.

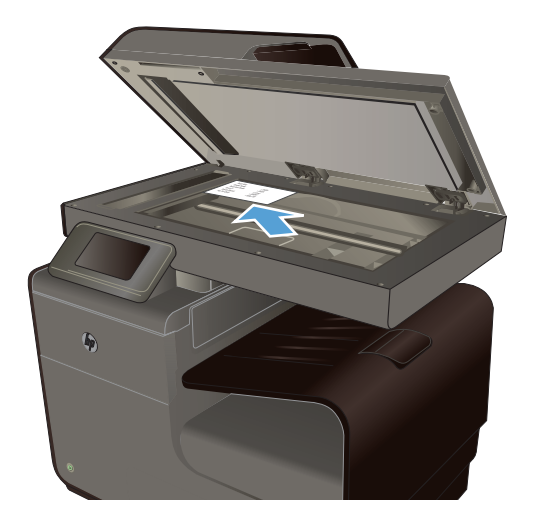

- **2.** Inserire un dispositivo di memoria USB nella porta USB sul lato anteriore o posteriore del prodotto.
- **3.** Dalla schermata iniziale, toccare il pulsante Scansione
- **4.** Toccare il pulsante Scansione in unità USB. Sul pannello di controllo viene visualizzato un riepilogo delle impostazioni di scansione. Toccare questa schermata per regolare le impostazioni.
- **5.** Toccare il pulsante Scansione per eseguire la scansione del documento e salvarlo in una cartella dell'unita flash USB.

# **12 Fax**

- Configurazione del fax
- [Uso della rubrica](#page-141-0)
- [Configurazione delle impostazioni fax](#page-143-0)
- [Uso del fax](#page-150-0)
- [Risoluzione dei problemi del fax](#page-162-0)
- [Informazioni sulle normative o garanzie](#page-183-0)

## **Configurazione del fax**

## **Installazione e collegamento dell'hardware**

#### **Collegamento del fax a una linea telefonica**

Collegare il cavo del telefono alla porta della linea - del prodotto e al jack del telefono sulla parete.

Il prodotto è una periferica analogica. Si consiglia di utilizzarlo su una linea telefonica analogica dedicata. Se si utilizza un ambiente digitale, ad esempio DSL, PBX, ISDN o VoIP, accertarsi di utilizzare i filtri appropriati e di configurare correttamente le impostazioni digitali. Per ulteriori informazioni, contattare il provider di servizi digitali.

**NOTA:** Per alcuni paesi o regioni potrebbe essere necessario utilizzare un adattatore per il cavo del telefono fornito con il prodotto.

### **Configurazione delle impostazioni fax**

È possibile configurare le impostazioni del fax del prodotto dal pannello di controllo o dal server Web incorporato HP.

Negli Stati Uniti e in molti altri paesi/regioni, le impostazioni relative a ora, data e intestazione fax sono obbligatorie.

#### **Impostazione di data, ora e intestazione fax dal pannello di controllo**

Per impostare la data, l'ora e l'intestazione del fax dal pannello di controllo, completare la procedura riportata di seguito.

- **1.** Nella schermata iniziale, toccare il pulsante Configurazione ...
- **2.** Toccare il menu Configuraz. dispositivo.
- **3.** Toccare il menu Preferenze.
- <span id="page-141-0"></span>**4.** Scorrere e toccare il pulsante Data e ora.
- **5.** Selezionare il formato 12 ore o 24 ore.
- **6.** Utilizzare la tastierina numerica per inserire l'ora corrente, quindi toccare il pulsante OK.
- **7.** Selezionare il formato per la data.
- **8.** Utilizzare la tastierina numerica per inserire la data corrente, quindi toccare il pulsante OK.
- **9.** Nel menu Impostazione fax, toccare il menu Configur. fax base e poi il menu Intestazione fax.
- **10.** Usare la tastierina per immettere il proprio nome ed il numero di fax, quando richiesto, e poi toccare il pulsante OK.

**NOTA:** I numeri di fax possono essere composti da un massimo di 20 caratteri.

**11.** Utilizzare la tastierina per immettere il nome della società o altre intestazione identificativa e toccare il pulsante OK.

#### **Inclusione di caratteri speciali**

Se si utilizza il pannello di controllo per immettere testo o un nome per la selezione tramite un solo tasto, una voce di selezione rapida o una voce di selezione di gruppo, toccare il pulsante 123 per aprire la tastierina che contiene caratteri speciali.

### **Uso della configurazione guidata fax HP (Windows)**

Se non è stato completato il processo di impostazione del fax durante l'installazione del software, è possibile effettuare questa operazione in qualsiasi momento mediante Impostazione guidata fax di HP.

- **1.** Sul computer, fare clic su **Start** poi fare clic su **Programmi**.
- **2.** Fare clic su **HP**, quindi sul nome del prodotto e infine sulla stampante in uso. Scegliere **Configurazione guidata fax** dalla sezione **Fax** di Assistente stampante HP (HP Printer Assistant).
- **3.** Durante la procedura di Configurazione guidata fax, seguire le istruzioni visualizzate sullo schermo per configurare le impostazioni del fax.

## **Uso della rubrica**

È possibile memorizzare i numeri di fax più utilizzati (fino a 75 voci) come numeri di fax singoli o come gruppi di numeri di fax.

NOTA: Le intestazioni del fax possono essere composte da un massimo di 25 caratteri.

## **Uso delle selezioni rapide**

#### **Creazione e modifica delle selezioni rapide**

**1.** Dalla schermata iniziale del prodotto, toccare il pulsante  $\text{Fix}(\mathbb{F})$ .

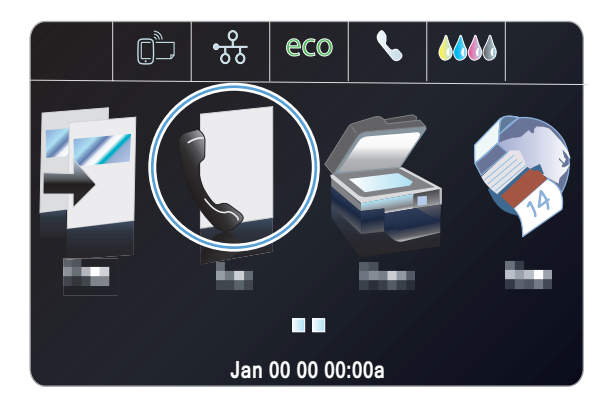

- **2.** Toccare il menu Imposta selezioni rapide.
- **3.** Toccare il pulsante Aggiungi/Modifica selezione rapida.
- **4.** Toccare un numero non assegnato dall'elenco.
- **5.** Quando richiesto, utilizzare la tastierina numerica per immettere un numero da associare alla voce, quindi toccare il pulsante Avanti.
- **6.** Utilizzare la tastierina numerica per specificare un nome per il numero di fax, quindi toccare il pulsante Fine.

#### **Eliminazione delle selezioni rapide**

**1.** Dalla schermata iniziale, toccare il pulsante Fax **.** 

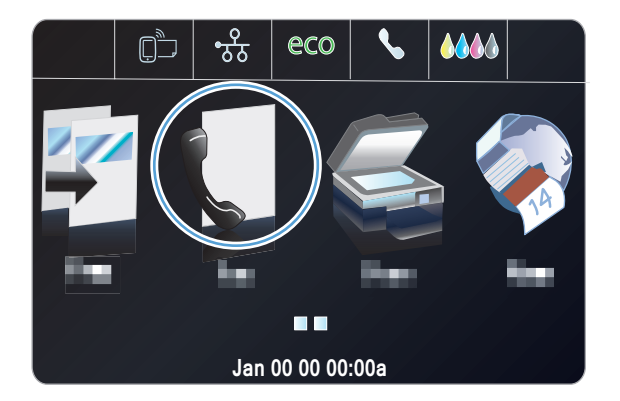

- **2.** Toccare il menu Imposta selezioni rapide.
- **3.** Toccare il pulsante Cancella selez. rapida.
- **4.** Toccare la voce che si desidera eliminare.

## <span id="page-143-0"></span>**Gestione delle voci di selezione di gruppo**

#### **Creazione e modifica delle voci di selezione di gruppo**

- **1.** Creare una singola voce per ciascun numero di fax che si desidera includere nel gruppo.
	- **a.** Dalla schermata iniziale, toccare il pulsante Fax ...
	- **b.** Toccare il menu Imposta selezioni rapide.
	- **c.** Toccare il pulsante Aggiungi/Modifica selezione rapida.
	- **d.** Toccare un numero non assegnato dall'elenco.
	- **e.** Utilizzare la tastierina numerica per immettere un numero da associare alla voce, quindi toccare il pulsante Avanti.
	- **f.** Utilizzare la tastierina numerica per specificare un nome da associare alla voce, quindi toccare il pulsante Fine.
- **2.** Nel menu Imposta selezioni rapide, toccare il pulsante Gruppo selezioni rapide.
- **3.** Toccare un numero non assegnato dall'elenco.
- **4.** Toccare il nome di ogni singola voce che si desidera includere nel gruppo. Al termine dell'operazione, toccare il pulsante OK.
- **5.** Utilizzare la tastierina numerica per specificare un nome da associare al gruppo, quindi toccare il pulsante Fine.

## **Configurazione delle impostazioni fax**

## **Impostazioni per l'invio di fax**

#### **Impostazione di simboli e opzioni di selezione speciali**

È possibile inserire pause in un numero fax in fase di selezione. Le pause sono spesso necessarie durante la selezione di numeri internazionali o per collegarsi a una linea esterna. Per accedere a questi simboli, toccare il carattere \* sulla tastierina.

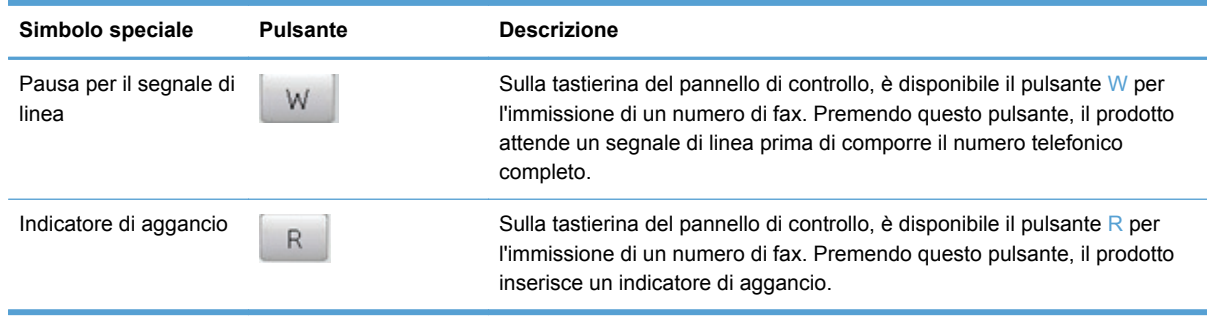
#### **Impostazione di un prefisso di selezione**

Un prefisso di selezione è costituito da un numero o da un gruppo di numeri aggiunto automaticamente all'inizio di ciascun numero di fax immesso dal pannello di controllo o dal software. Un prefisso di selezione può essere composto da un massimo di 50 caratteri.

L'impostazione predefinita è Off. È possibile attivare l'opzione in modo da immettere il prefisso se, ad esempio, è necessario selezionare il numero 9 per accedere a una linea telefonica esterna all'azienda. Se questa opzione è attivata, è possibile selezionare manualmente un numero di fax senza specificare il prefisso di selezione.

- **1.** Nella schermata iniziale, toccare il pulsante Configurazione ...
- **2.** Toccare il menu Impostazione fax.
- **3.** Toccare il menu Imp. base.
- **4.** Scorrere e toccare il pulsante Selez. prefisso, quindi toccare il pulsante On.
- **5.** Utilizzare la tastierina numerica per inserire il prefisso, quindi toccare il pulsante Fine. È possibile utilizzare numeri, pause e simboli di selezione.

### **Impostazione della modalità di selezione a toni o a impulsi**

La procedura descritta di seguito consente di impostare la modalità di selezione a toni o a impulsi sul prodotto. L'impostazione predefinita è Selezione a toni. Modificare questa impostazione solo se la linea telefonica non supporta questo tipo di selezione.

**NOTA:** La selezione a impulsi non è disponibile in tutti i paesi/regioni.

- **1.** Nella schermata iniziale, toccare il pulsante Configurazione ...
- **2.** Toccare il menu Impostazione fax.
- **3.** Toccare il menu Imp. base.
- **4.** Scorrere e toccare il pulsante Tipo selezione, quindi toccare Selezione a toni o Selezione a impulsi.

### **Impostazione della riselezione automatica e dell'intervallo tra le riselezioni**

Se non è possibile inviare un fax perché l'apparecchio fax del destinatario non risponde o risulta occupato, il prodotto riseleziona il numero in base alle opzioni di riselezione se occupato, su mancata risposta o per errore di comunicazione impostate.

#### **Impostazione dell'opzione Ripeti se occupato**

Se questa opzione è attiva, il prodotto ricompone automaticamente il numero se riceve il segnale di occupato. L'impostazione predefinita per questa opzione è On.

- **1.** Nella schermata iniziale, toccare il pulsante Configurazione ...
- **2.** Toccare il menu Impostazione fax.
- **3.** Toccare il menu Configur. fax avanzata.
- **4.** Toccare il pulsante Configurazione riselezione.
- **5.** Scorrere e toccare il pulsante Riseleziona se occupato, quindi toccare il pulsante On.

#### **Impostazione dell'opzione Ripeti/No risp**

Se questa opzione è attiva, il prodotto ricompone automaticamente il numero in caso di mancata risposta da parte dell'apparecchio del destinatario. L'impostazione predefinita per questa opzione è Off.

- **1.** Nella schermata iniziale, toccare il pulsante Configurazione ...
- **2.** Toccare il menu Impostazione fax.
- **3.** Toccare il menu Configur. fax avanzata.
- **4.** Toccare il pulsante Configurazione riselezione.
- **5.** Scorrere e toccare il pulsante Riselez. su no risposta, quindi toccare il pulsante On.

#### **Impostazione dell'opzione Ripeti/Err. com**

Se questa opzione è attiva, il prodotto ricompone automaticamente il numero quando si verifica un errore di comunicazione. L'impostazione predefinita per questa opzione è On.

**NOTA:** La funzionalità di riselezione per errore di comunicazione è disponibile solo con i metodi Scansione e fax, Invia fax più tardi o Trasmissione fax.

- **1.** Nella schermata iniziale, toccare il pulsante Configurazione  $\aleph$ .
- **2.** Toccare il menu Impostazione fax.
- **3.** Toccare il menu Configur. fax avanzata.
- **4.** Toccare il pulsante Configurazione riselezione .
- **5.** Scorrere e toccare il pulsante Riselezione per errore comunicazione, quindi toccare il pulsante On.

### **Impostazione del contrasto e della risoluzione**

#### **Definizione dell'impostazione del livello di chiaro/scuro**

Questa impostazione incide sul livello di chiaro e di scuro dei fax in uscita quando vengono inviati.

Generalmente ai fax che vengono inviati si applica l'impostazione del livello di chiaro/scuro predefinita. L'impostazione predefinita prevede il dispositivo di scorrimento posizionato a metà corsa.

- **1.** Dalla schermata iniziale, toccare il pulsante Fax ...
- **2.** Toccare il menu Impostazioni.
- **3.** Toccare il pulsante Chiaro/Scuro, quindi toccare una delle frecce per regolare il dispositivo di scorrimento.

#### **Impostazione della risoluzione**

**WANTA:** L'incremento della risoluzione determina l'aumento della dimensione del fax. I fax di dimensioni maggiori richiedono più tempo per l'invio e possono superare la capacità di memoria disponibile nel prodotto.

La procedura riportata di seguito consente di modificare la risoluzione predefinita per tutti i processi fax in una delle seguenti impostazioni:

- Standard: Questa impostazione assicura la massima velocità di trasmissione con la qualità minima.
- Fine: Questa impostazione assicura una risoluzione più elevata rispetto a Standard ed è generalmente indicata per i documenti di testo..
- Molto buona: Questa impostazione è consigliata per i documenti contenenti immagini e testo. La velocità di trasmissione è inferiore rispetto all'impostazione Fine.
- Foto: Questa impostazione è consigliata per i documenti contenenti immagini.

L'impostazione predefinita per la risoluzione è Fine.

#### **Impostazione della risoluzione predefinita**

- **1.** Dalla schermata iniziale, toccare il pulsante Fax ...
- **2.** Toccare il pulsante Impostazioni.
- **3.** Toccare il pulsante Risoluzione, quindi toccare una delle opzioni.

### **Modelli delle pagine di copertina**

Nel programma software Fax digitale HP sono disponibili diversi modelli di copertina fax professionali e personali.

# **Impostazioni per la ricezione di fax**

#### **Impostazione dell'inoltro dei fax**

È possibile impostare il prodotto in modo che i fax in arrivo vengano inoltrati a un altro numero di fax. Il fax in arrivo viene memorizzato, quindi il prodotto compone il numero di fax specificato e inoltra il fax. In presenza di un errore di invio (ad esempio, se il numero è occupato) e qualora i tentativi di ricomposizione non avessero esito positivo, il prodotto stampa il fax.

Se durante la ricezione di un fax si esaurisce la memoria, il prodotto interrompe la ricezione del fax in arrivo e inoltra solo le pagine o le parti di pagina già presenti in memoria.

Quando si utilizza la funzione di inoltro fax, è necessario che i fax vengano ricevuti dal prodotto e non dal computer e che la modalità di risposta sia impostata su Automatico.

- **1.** Nella schermata iniziale, toccare il pulsante Configurazione ...
- **2.** Toccare il menu Impostazione fax.

**NOTA:** Non è possibile modificare i modelli di copertina, tuttavia è possibile modificare i campi all'interno dei modelli.

- **3.** Toccare il menu Configur. fax avanzata.
- **4.** Toccare il menu Inoltro di fax.
- **5.** Toccare il pulsante Inoltra fax, quindi On.
- **6.** Utilizzare la tastierina per immettere il numero per l'inoltro del fax e poi toccare il pulsante Fine.

### **Blocco o sblocco dei numeri di fax**

NOTA: Il blocco dei fax è supportato soltanto laddove è supportata la funzione ID chiamante.

Se non si desidera ricevere fax da determinate persone o aziende, è possibile bloccare fino a 30 numeri fax tramite il pannello di controllo. Quando un fax viene inviato da un numero bloccato, sul display del pannello di controllo della periferica viene visualizzato un messaggio a indicare che il numero è bloccato e il fax non viene stampato né salvato in memoria. I fax provenienti da numeri bloccati vengono visualizzati nel registro delle attività fax con l'indicazione "eliminato". È possibile sbloccare i numeri di fax bloccati singolarmente o tutti insieme.

NOTA: Il mittente di un fax bloccato non viene notificato dell'esito negativo del fax.

- **1.** Nella schermata iniziale, toccare il pulsante Configurazione  $\mathbb{R}$ .
- **2.** Toccare il menu Impostazione fax.
- **3.** Toccare il menu Configur. fax base.
- **4.** Toccare il pulsante Blocca fax ind..
- **5.** Toccare il pulsante Aggiungi numeri.
- **6.** Utilizzare la tastierina per immettere il numero di fax da bloccare e poi toccare il pulsante Fine.

### **Impostazione del numero di squilli alla risposta**

Quando la modalità di risposta è impostata su Automatico, l'impostazione Squilli risp. del prodotto determina il numero di squilli del telefono prima che il prodotto risponda alla chiamata in arrivo.

Se il prodotto è collegato ad una linea telefonica condivisa per fax e chiamate vocali che utilizza una segreteria telefonica, potrebbe essere necessario modificare il numero di squilli alla risposta. Il numero di squilli alla risposta impostato sul prodotto deve essere maggiore rispetto a quello della segreteria telefonica. In questo modo, la segreteria telefonica è in grado di rispondere alle chiamate in arrivo e di registrare un messaggio in caso di chiamata vocale. Quando la segreteria telefonica risponde alla chiamata, il prodotto risponde automaticamente se rileva segnali fax.

L'impostazione predefinita per il numero di squilli alla risposta è di cinque per Stati Uniti e Canada e di due per gli altri paesi/regioni.

Per determinare il numero di squilli alla risposta da utilizzare, fare riferimento alla tabella riportata di seguito.

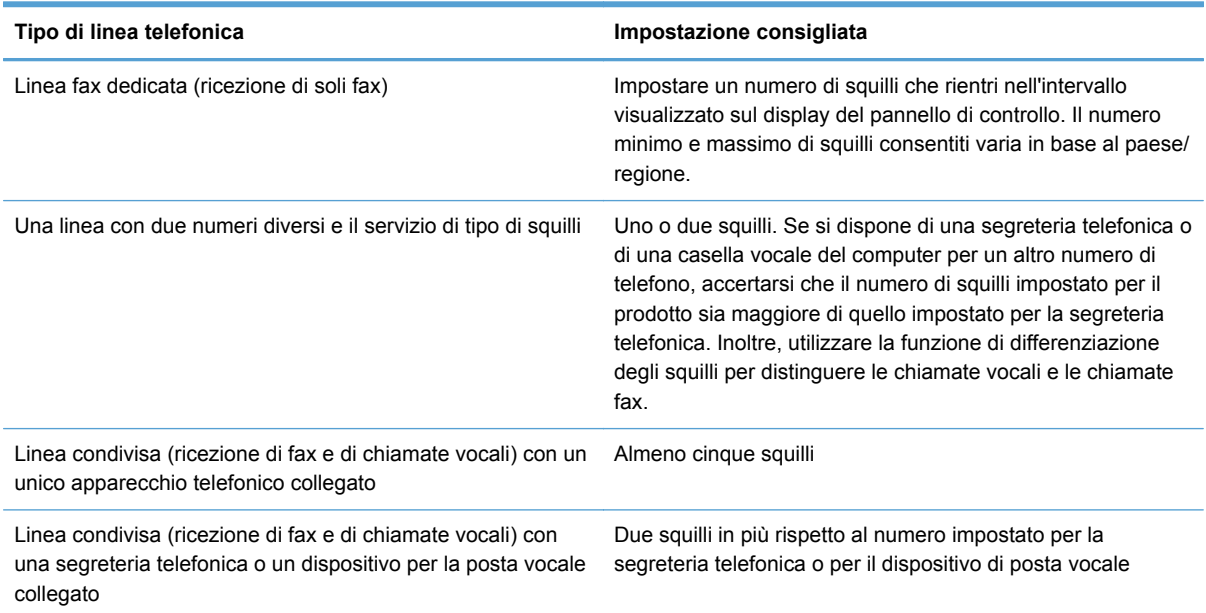

Per impostare o modificare il numero di squilli alla risposta, effettuare le seguenti operazioni:

- **1.** Nella schermata iniziale, toccare il pulsante Configurazione ...
- **2.** Toccare il menu Impostazione fax.
- **3.** Toccare il menu Configur. fax base.
- **4.** Toccare il pulsante Squilli alla risposta.
- **5.** Utilizzare la tastierina per immettere il numero di squilli e poi toccare il pulsante Fine.

### **Impostazione della differenziazione degli squilli**

Alcune società telefoniche forniscono un servizio di differenziazione degli squilli. Tale servizio consente di utilizzare più numeri di telefono sulla stessa linea. Ciascun numero di telefono è caratterizzato da un determinato tipo di squillo, in modo che l'utente possa rispondere alle chiamate vocali e il prodotto alle chiamate fax.

Se si sottoscrive un abbonamento a un servizio di suonerie differenziate di un gestore telefonico, è necessario impostare il prodotto in modo che risponda al tipo di squillo corretto. Tale servizio non è supportato in tutti i paesi/regioni. Per informazioni sulla disponibilità di questo servizio nel paese o nella regione di appartenenza, contattare il gestore telefonico.

**NOTA:** Se non si dispone del servizio di suonerie differenziate e viene modificata l'impostazione predefinita per il tipo di squillo, Ogni squillo, il prodotto potrebbe non ricevere i fax.

Di seguito vengono indicate le impostazioni disponibili:

- Rilevam. tipo squillo: Attiva o disattiva la funzionalità del prodotto per il rilevamento del tipo di squillo.
- Ogni squillo: il prodotto risponde a tutte le chiamate in arrivo.
- Singolo: il prodotto risponde a tutte le chiamate segnalate con un unico squillo.
- Doppio: il prodotto risponde a tutte le chiamate segnalate con uno squillo doppio.
- Triplo: il prodotto risponde a tutte le chiamate segnalate con uno squillo triplo.
- Doppio e triplo: il prodotto risponde a tutte le chiamate che producono due o tre squilli.

Per modificare il tipo di squillo per la risposta, effettuare le seguenti operazioni:

- **1.** Nella schermata iniziale, toccare il pulsante Configurazione  $\aleph$ .
- **2.** Toccare il menu Impostazione fax.
- **3.** Toccare il menu Configur. fax avanzata.
- **4.** Toccare il pulsante Suoneria differenziata, quindi toccare il nome di un'opzione.

### **Utilizzo della funzione di riduzione automatica per i fax in arrivo**

L'impostazione predefinita per la riduzione automatica dei fax in arrivo è On.

Se è attivata l'opzione Data/ora fax, può essere opportuno attivare anche la riduzione automatica. In questo modo, le dimensioni dei fax in arrivo vengono ridotte leggermente per evitare che vengano suddivisi in due pagine.

**NOTA:** Accertarsi che l'impostazione predefinita del formato della carta corrisponda al formato caricato nel vassoio.

- **1.** Nella schermata iniziale, toccare il pulsante Configurazione  $\aleph$ .
- **2.** Toccare il menu Impostazione fax.
- **3.** Toccare il menu Configur. fax avanzata.
- **4.** Toccare il pulsante Riduzione automatica e poi il pulsante On.

### **Impostazione del volume dei suoni del fax**

Gestire dal pannello di controllo la regolazione del volume dei segnali acustici emessi dal fax.

### **Impostazione di fax con timbro di ricezione**

Le informazioni di identificazione del mittente vengono stampate sulla parte superiore di ciascun fax ricevuto. È anche possibile stampare il fax in arrivo con la propria intestazione in modo da confermare la data e l'ora di ricezione del fax. L'impostazione predefinita per Timbra fax ricevuti è Off.

**NOTA:** L'attivazione dell'impostazione di fax con timbro di ricezione può aumentare le dimensioni della pagina e causare la stampa di una seconda pagina.

**NOTA:** Questa opzione è disponibile solo per i fax ricevuti e stampati dal prodotto.

- **1.** Nella schermata iniziale, toccare il pulsante Configurazione  $\mathbb{R}$ .
- **2.** Toccare il menu Impostazione fax.
- **3.** Toccare il menu Configur. fax avanzata.
- **4.** Scorrere e toccare il pulsante Data/ora fax, quindi toccare On o Off.

# **Impostazione del polling del fax**

Se è stato impostato il polling di un fax (invio su richiesta), è possibile richiedere l'invio del fax sul prodotto. Questa operazione è anche definita polling su un'altra macchina.

- **1.** Dalla schermata iniziale, toccare il pulsante Fax ...
- **2.** Toccare il pulsante Metodi fax.
- **3.** Toccare il pulsante Richiedi fax.
- **4.** Utilizzare la tastierina per immettere il numero del dispositivo fax per il quale si desidera eseguire il polling, quindi toccare il pulsante Avvia fax.

Viene selezionato il numero dell'altro apparecchio fax e viene inviata la richiesta del fax.

# **Uso del fax**

# **Software del fax**

### **Programmi fax supportati**

Il programma fax per PC in dotazione con il prodotto è l'unico programma fax per PC che può essere utilizzato con il prodotto. Per continuare a utilizzare un programma fax per PC installato in precedenza sul computer, è necessario utilizzare il modem collegato al computer anziché quello del prodotto.

## **Annullamento di un fax**

Le istruzioni riportate di seguito consentono di annullare un singolo fax in corso di selezione o in corso di trasmissione o ricezione.

### **Annullamento del fax corrente**

Premere il pulsante Annulla  $\times$  sul pannello di controllo se la schermata del processo corrente è ancora attiva. È possibile anche andare sulla barra di stato e selezionare il processo per annullarlo dopo il timeout.

### **Annullamento di un processo fax in attesa**

La procedura riportata di seguito consente di annullare un processo fax nei seguenti casi:

- Il prodotto è in attesa di riselezionare il numero in seguito alla ricezione del segnale di occupato, in assenza di risposta o in caso di errore di comunicazione.
- Il fax deve essere inviato in un secondo momento.

Per annullare un processo fax mediante il menu Stato lavoro fax, effettuare le operazioni riportate di seguito.

- **1.** Dalla schermata iniziale, toccare il pulsante Fax ...
- **2.** Toccare il pulsante Stato lavoro fax.
- **3.** Toccare il numero di fax per il processo che si desidera annullare.

# **Uso del fax su sistemi DSL, PBX o ISDN**

I prodotti HP sono progettati per l'uso con i servizi di telefonia analogici tradizionali e non con le linee DSL, PBX, ISDN o i servizi VoIP. È tuttavia possibile utilizzarli con tali sistemi se viene effettuata una corretta configurazione e se sono dotati delle necessarie apparecchiature.

**PEX, NOTA:** Per informazioni sulle opzioni di installazione di DSL, PBX, ISDN e VoIP, si consiglia di rivolgersi al fornitore di servizi.

Il dispositivo analogico HP Officejet non è compatibile con tutti gli ambienti telefonici digitali (a meno che non si utilizzi un convertitore digitale-analogico). HP non garantisce la compatibilità del prodotto con gli ambienti digitali o con i convertitori di segnale digitale-analogico.

### **DSL**

La linea DSL (Digital Subscriber Line) utilizza la tecnologia digitale su cavi telefonici standard in rame. Questo prodotto non è direttamente compatibile con tali segnali digitali. Tuttavia, se si effettua la configurazione durante l'impostazione della linea DSL, è possibile separare il segnale in modo che parte della banda venga utilizzata per la trasmissione di segnali analogici (voce e fax) e la banda restante venga utilizzata per la trasmissione di dati digitali.

**NOTA:** Non tutti gli apparecchi fax sono compatibili con i servizi DSL. HP non garantisce la compatibilità del prodotto con tutte le linee o i fornitori di servizi DSL.

Un tipico modem DSL utilizza un filtro per separare le comunicazioni mediante modem DSL ad alta frequenza dalle comunicazioni mediante modem per telefono e fax analogici a bassa frequenza. Risulta spesso necessario utilizzare un filtro con i telefoni e i fax analogici connessi a una linea telefonica utilizzata da un modem DSL. È il provider di servizi DSL che di solito fornisce questo filtro. Per ulteriori informazioni o per assistenza, contattare il fornitore dei servizi DSL.

### **PBX**

Il prodotto è una periferica analogica non compatibile con tutti gli ambienti telefonici digitali. Per inviare i fax, potrebbe essere necessario utilizzare filtri o convertitori di segnale digitale-analogico. Per assistenza in caso di problemi durante l'invio di fax in ambiente PBX, contattare il fornitore dei servizi PBX. HP non garantisce la compatibilità del prodotto con gli ambienti digitali o con i convertitori di segnale digitale-analogico.

Per ulteriori informazioni e per assistenza, contattare il fornitore dei servizi PBX.

### **ISDN**

Il prodotto è una periferica analogica non compatibile con tutti gli ambienti telefonici digitali. Per inviare i fax, potrebbe essere necessario utilizzare filtri o convertitori di segnale digitale-analogico. Per assistenza in caso di problemi durante l'invio di fax in ambiente ISDN, contattare il fornitore dei servizi ISDN. HP non garantisce la compatibilità del prodotto con gli ambienti digitali ISDN o con i convertitori di segnale digitale-analogico.

# **Uso del fax sul servizio VoIP**

Pochi fornitori di servizi VoIP (Voice Over Internet Protocol) supportano l'invio di fax. Generalmente, il supporto dell'invio di fax su IP viene segnalato esplicitamente dal fornitore.

Se si verificano problemi di funzionamento del prodotto su una rete VoIP, verificare le impostazioni e i cavi siano corretti. La riduzione della velocità di trasmissione potrebbe consentire al prodotto di inviare un fax su una rete VoIP.

Se il provider VoIP offre una modalità "Pass through" per la connessione, tale modalità offrirà prestazioni fax ottimizzate su VoIP. Inoltre, se il provider ha aggiunto un rumore artificiale alla linea, le prestazioni del fax possono essere migliorate quando questa funzione non è attivata.

Se i problemi di invio di fax persistono, contattare il fornitore dei servizi VoIP.

# **Memoria fax**

### **Salvataggio della memoria del fax in caso di interruzione dell'alimentazione**

La memoria NAND del prodotto protegge l'unità dalle perdite di dati in caso di interruzione di corrente. La RAM NAND consente di mantenere i dati per anni senza alimentazione.

# **Eliminazione dei fax dalla memoria**

Utilizzare la procedura riportata di seguito se si intende impedire ad altri utenti che hanno accesso al prodotto di ristampare i fax presenti in memoria.

- **ATTENZIONE:** Oltre a cancellare la memoria, questa procedura consente di eliminare i fax in fase di invio, quelli non inviati in attesa di selezione del numero, quelli pianificati per essere inviati successivamente e quelli non stampati oppure non inoltrati.
	- **1.** Nella schermata iniziale, toccare il pulsante Configurazione ...
	- **2.** Toccare il menu Impostazione fax.
	- **3.** Toccare il menu Strumenti fax.
	- **4.** Toccare il pulsante Cancella registro fax.

# **Invio di fax**

### **Invio di fax dallo scanner piano**

NOTA: Tramite lo scanner piano è possibile inviare via fax solo una singola pagina (e non una serie di pagine).

**1.** Posizionare il documento sul vetro dello scanner con il lato di stampa rivolto verso il basso.

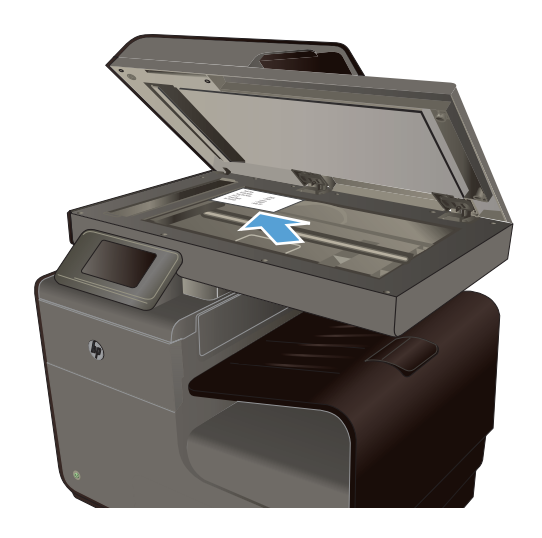

- **2.** Dalla schermata iniziale, toccare il pulsante Fax  $\bullet$ .
- **3.** Utilizzare la tastierina numerica per digitare il numero di fax.
- **4.** Toccare il pulsante Avvio nero o Avvio a colori.

### **Invio di fax dall'alimentatore di documenti**

**1.** Inserire gli originali nell'alimentatore documenti con il lato di stampa rivolto verso il basso.

**NOTA:** La capacità massima dell'alimentatore documenti è pari a 50 fogli da 75 g/m2 o 20 lb.

**ATTENZIONE:** Per evitare di danneggiare il prodotto, non utilizzare documenti originali contenenti liquido o nastro correttivo, graffette o punti metallici. Non caricare nell'alimentatore documenti fotografie, originali di dimensioni ridotte o di materiale fragile.

**2.** Regolare le guide carta fino a farle aderire alla risma.

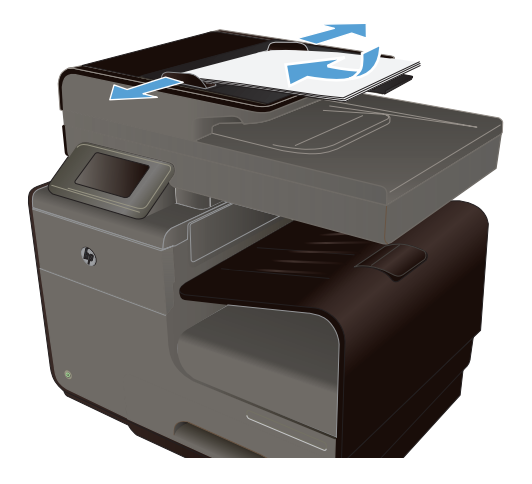

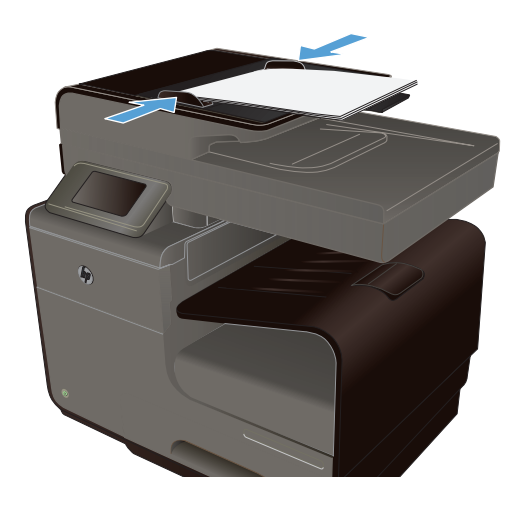

- **3.** Dalla schermata iniziale, toccare il pulsante Fax  $\mathbf{r}$
- **4.** Utilizzare la tastierina numerica per digitare il numero di fax.
- **5.** Toccare il pulsante Avvio nero o Avvio a colori.

# **Uso di selezioni rapide e selezioni di gruppo**

**1.** Caricare il documento nell'alimentatore documenti o sul vetro dello scanner.

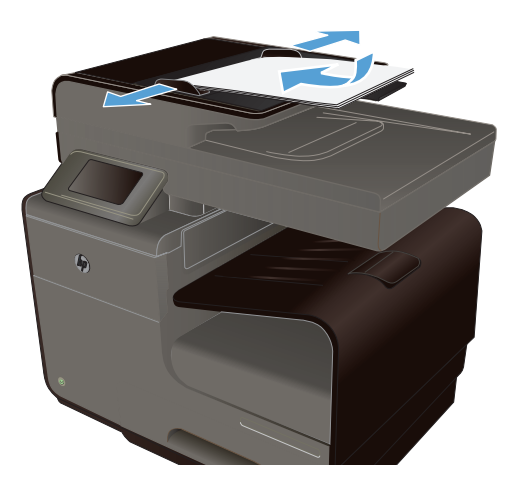

- **2.** Dalla schermata iniziale, toccare il pulsante Fax ...
- **3.** Sulla tastierina, toccare l'icona della selezione rapida.

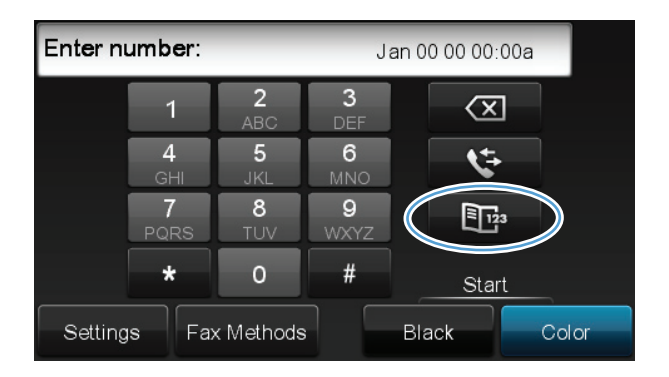

- **4.** Toccare il nome della singola voce o della voce di gruppo che si desidera utilizzare.
- **5.** Toccare il pulsante Avvio nero o Avvio a colori.

### **Invio di un fax standard dal computer**

È possibile inviare un documento sul computer sotto forma di fax senza stamparne una copia ed inviandolo via fax dalla stampante.

**NOTA:** Fax inviati dal computer tramite questo metodo usano la connessione fax della stampante e non la connessione Internet o il modem del computer. Pertanto, verificare che la stampante sia connessa ad una linea telefonica funzionante e che la funzione fax sia configurata e funzioni regolarmente.

Per usare questa funzione, è necessario installare il software della stampante tramite il programma di installazione contenuto nel CD del software HP fornito con la stampante.

#### **Windows**

- **1.** Aprire sul computer il documento che si desidera inviare tramite fax.
- **2.** Sul menu **File** nell'applicazione software, fare clic su **Stampa**.
- **3.** Dall'elenco **Nome**, selezionare la stampante con **"fax"** nel nome.
- **4.** Per cambiare le impostazioni (come Orientamento, Ordine pagine, Pagine per foglio), fare clic sul pulsante che apre la finestra di dialogo **Proprietà**. A seconda dell'applicazione software, questo pulsante può essere denominato **Proprietà**, **Opzioni**, **Configurazione stampante**, **Stampante** o **Preferenze**.
- **5.** Una volta cambiate le impostazioni, fare clic su **OK**.
- **6.** Fare clic su **Stampa** o **OK**.
- **7.** Immettere il numero di fax o altre informazioni per il destinatario, definire tutte le altre impostazioni per il fax (come ad esempio selezionare se inviare il documento come fax in bianco e nero o a colori) e fare clic su **Invia fax**. La stampante inizia a selezionare il numero di fax ed ad inviare il documento.

#### **Mac OS X**

- **1.** Aprire sul computer il documento che si desidera inviare tramite fax.
- **2.** Dal menu **File** nell'applicazione software, fare clic su **Stampa**.
- **3.** Selezionare la stampante con **"(Fax)"** nel nome.
- **4.** Selezionare **Informazioni fax** dal menu a comparsa.

**NOTA:** Se non si riesce a trovare il menu a comparsa, provare a fare clic sul triangolo accanto alla **selezione Stampante**.

**5.** Immettere il numero di fax e altre informazioni nelle caselle fornite.

**SUGGERIMENTO:** Per inviare un fax a colori, selezionare **Opzioni fax** dal menu a comparsa e fare clic su **Colore**.

**6.** Selezionare tutte le opzioni fax desiderate e fare clic su **Fax** per avviare la selezione del numero fax e l'invio del fax.

### **Invio di fax dal software**

Le seguenti informazioni contengono le istruzioni di base per inviare i fax mediante il software in dotazione con il prodotto. Tutti gli altri argomenti relativi al software vengono trattati nella relativa Guida, a cui è possibile accedere dal menu **?** dell'applicazione.

È possibile inviare documenti elettronici via fax da un computer se si soddisfano i seguenti requisiti:

- Il prodotto è collegato direttamente al computer o a una rete a cui è connesso il computer.
- Il software del prodotto è installato sul computer.
- Il sistema operativo del computer è uno tra quelli supportati dal prodotto.

#### **Invio di fax dal software**

- **1.** Fare clic su **Avvia**, **Programmi** (o **Tutti i programmi** in Windows XP), **HP**.
- **2.** Fare clic sul nome del prodotto, quindi su **Assistente stampante HP** (HP Printer Assistant).
- **3.** Fare clic sull'icona **Invia fax** per aprire il software fax.
- **4.** Caricare il documento sul vetro dello scanner.
- **5.** Immettere un destinatario o aggiungerne uno dalla rubrica.
- **6.** Fare clic sul pulsante **Aggiungi copertina** e poi fare clic sul pulsante **Aggiungi scansione** per acquisire il documento sul vetro dello scanner ed aggiungerlo al processo fax.
- **7.** Fare clic sul pulsante **Invia fax** per inviare il fax.

### **Invio di un fax mediante selezione dal telefono collegato alla linea fax**

Potrebbe essere necessario comporre un numero di fax da un telefono collegato alla stessa linea del prodotto. Se ad esempio si invia un fax a un apparecchio sul quale è impostata la modalità di ricezione manuale, è possibile avvertire con una chiamata vocale il destinatario dell'arrivo di un fax.

NOTA: Il telefono deve essere connesso sulla stessa linea telefonica della stampante (ma tramite porta separata).

- **1.** Caricare il documento nell'alimentatore documenti.
- **2.** Dalla schermata iniziale, toccare il pulsante Fax ...
- **3.** Sollevare il ricevitore di un telefono collegato alla stessa linea del prodotto. Comporre il numero fax utilizzando la tastiera del telefono.
- **4.** Quando il destinatario risponde, richiedere al destinatario di attivare il fax.
- **5.** Quando si rilevano segnali fax, toccare il pulsante Avvia fax sul pannello di controllo, attendere la visualizzazione del messaggio **Conness. in corso** sul display del pannello di controllo, quindi riagganciare il telefono.

# **Invio di un fax con conferma**

È possibile impostare il prodotto in modo che venga richiesto di immettere il numero di fax una seconda volta, in modo tale da confermare l'invio del fax al numero corretto.

- **1.** Nella schermata iniziale, toccare il pulsante Configurazione  $\aleph$ .
- **2.** Toccare il menu Impostazione fax.
- **3.** Toccare il menu Configur. fax avanzata.
- **4.** Scorrere fino al menu Conferma fax e toccarlo e poi toccare il pulsante On.
- **5.** Inviare il fax.

### **Programmazione di un fax per l'invio in un momento successivo**

Mediante il pannello di controllo del prodotto, è possibile programmare l'esecuzione automatica dell'invio differito di un fax a una o più destinazioni. Una volta programmata l'ora per l'invio, il documento viene acquisito in memoria per poi tornare nello stato di Pronto.

NOTA: Se il prodotto non è in grado di trasmettere il fax al momento stabilito, l'errore viene segnalato nel report degli errori fax (se è stata attivata l'opzione corrispondente) oppure nel log delle attività del fax. La trasmissione potrebbe non essere stata avviata a causa della mancata risposta al segnale di invio del fax oppure perché il segnale di occupato ha interrotto i tentativi di richiamata.

Se si desidera aggiungere delle informazioni a un fax da inviare in differita, è possibile inviarle con un altro processo fax. Tutti i fax programmati per l'invio allo stesso numero e alla stessa ora vengono inoltrati come fax singoli.

**1.** Caricare il documento nell'alimentatore documenti.

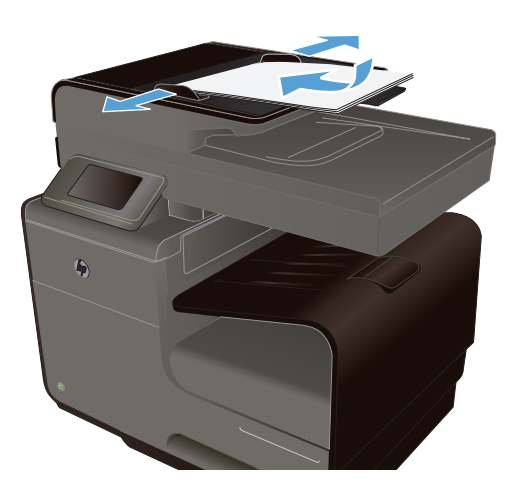

- **2.** Dalla schermata iniziale, toccare il pulsante Fax  $\blacksquare$ .
- **3.** Toccare il pulsante Metodi fax.
- **4.** Toccare il pulsante Invio fax post..
- **5.** Utilizzare la tastierina numerica per immettere l'ora di invio del fax. Toccare il pulsante OK.
- **6.** Utilizzare la tastierina per immettere la data di invio del fax. Toccare il pulsante OK.
- **7.** Usare la tastierina per digitare il numero di fax o selezionarne uno dalla rubrica o dall'elenco di selezione rapida. Toccare il pulsante OK. Viene eseguita la scansione del documento e il file viene salvato in memoria fino al momento specificato.

### **Invio di un fax tramite il controllo selezione**

La composizione su monitor consente di comporre un numero dal pannello di controllo della stampante così come si farebbe con un telefono normale. Quando si invia un fax mediante il controllo selezione, è possibile avvertire il segnale di linea, le richieste del telefono o altri segnali acustici tramite gli altoparlanti della stampante. Ciò consente di rispondere alle richieste durante la selezione e di controllare la velocità di selezione.

SUGGERIMENTO: Se non si immette il PIN della scheda telefonica con sufficiente rapidità, l'unità potrebbe iniziare troppo presto l'invio dei toni del fax impedendo il riconoscimento del PIN da parte del servizio di gestione della scheda telefonica. In questo caso, è possibile creare una voce di selezione rapida contenente il PIN della scheda telefonica.

NOTA: Accertarsi che il volume sia attivato per avvertire il segnale di linea.

#### **Per inviare un fax tramite il controllo selezione dal pannello di controllo della stampante**

- **1.** Caricare gli originali.
- **2.** Toccare **Fax**, quindi toccare **Avvio nero** o **Avvio colore**.

Se la stampante rileva un originale caricato nell'alimentatore automatico dei documenti, si avvertirà il segnale di linea.

- **3.** Quando si avverte il segnale di linea, immettere il numero tramite la tastierina sul pannello di controllo della stampante.
- **4.** Attenersi alle eventuali richieste formulate in linea.
- **SUGGERIMENTO:** Se si utilizza una scheda telefonica per l'invio di un fax e il PIN è stato memorizzato come selezione rapida, quando viene richiesto di immettere il PIN, toccare Selezione rapida per selezionare la selezione rapida in cui è memorizzato il PIN.

Il fax viene inviato alla risposta dell'apparecchio fax ricevente.

### **Uso di codici di accesso, carte di credito o schede telefoniche**

Per utilizzare codici di accesso, carte di credito o schede telefoniche, selezionare manualmente il numero per inserire pause e codici di accesso.

#### **Invio internazionale di fax**

Per inviare un fax a un destinatario internazionale, selezionare manualmente il numero per inserire eventuali pause o codici di selezione internazionale.

# **Ricezione di un fax**

### **Stampa di un fax**

Il prodotto è in grado di memorizzare circa 2MB. Si tratta di ~100 pagine A4 in bianco e nero con risoluzione FINE.

I fax vengono memorizzati in modo continuo. La ristampa non ne determina l'eliminazione dalla memoria.

#### **Ristampa di un fax**

- **1.** Nella schermata iniziale, toccare il pulsante Configurazione ...
- **2.** Toccare il pulsante Impostazione fax.
- **3.** Toccare il pulsante Strumenti fax.
- **4.** Toccare il pulsante Ristampa fax.
- **5.** Toccare la voce corrispondente al fax che si desidera ristampare.

### **Ricezione di fax in seguito al rilevamento dei segnali fax sulla linea telefonica**

Se la linea telefonica utilizzata consente di ricevere chiamate vocali e fax e viene rilevato il segnale fax, è possibile avviare il processo di ricezione in uno dei modi seguenti:

- Se si è in prossimità del prodotto, premere il pulsante Avvia fax sul pannello di controllo.
- In caso contrario, premere 1-2-3 iin sequenza sulla tastiera del telefono, attendere il segnale di trasmissione fax, quindi riagganciare.

# **Risoluzione dei problemi del fax**

# **Elenco di controllo per la risoluzione dei problemi relativi al fax**

- È possibile effettuare diverse correzioni. Dopo aver eseguito le azioni consigliate, ritentare l'invio del fax per verificare se il problema è stato risolto.
- Per ottenere risultati migliori durante la risoluzione dei problemi del fax, accertarsi che il prodotto sia collegato direttamente alla porta telefonica della parete. Scollegare tutte le altre periferiche collegate al prodotto.
- **1.** Verificare che il cavo del telefono sia collegato alla porta corretta sulla parte posteriore del prodotto.
- **2.** Verificare il funzionamento della linea telefonica utilizzando il test del fax:
	- **a.** Sul pannello di controllo, aprire il menu Configurazione  $\mathcal{S}_n$ , quindi il menu Impostazione fax.
	- **b.** Selezionare il pulsante Strumenti fax.
	- **c.** Selezionare l'opzione Esegui test fax. Viene stampato un rapporto del test del fax.

Il rapporto contiene i seguenti possibili risultati:

- **Superato**: il rapporto contiene tutte le impostazioni fax correnti per la revisione.
- **Non riuscito**: il cavo è collegato alla porta errata. Nel rapporto vengono forniti consigli su come risolvere il problema.
- **Non superato**: la linea telefonica non è attiva. Nel rapporto vengono forniti consigli su come risolvere il problema.
- **3.** Verificare che la versione del firmware del prodotto sia quella corrente:
	- **a.** Stampare una pagina di configurazione dal menu Stampa rapporti nel pannello di controllo per ottenere il codice della data del firmware corrente.
	- **b.** Visitare il sito Web all'indirizzo [www.hp.com.](http://www.hp.com)
		- **1.** Fare clic sul collegamento **Supporto e driver**.
		- **2.** Fare clic sull'opzione di collegamento **Scarica driver e software (e firmware)**.
		- **3.** Nella casella **Prodotto**, digitare il numero di modello del prodotto e fare clic sul pulsante **Avvia ricerca**.
		- **4.** Scegliere il collegamento relativo al proprio sistema operativo.
		- **5.** Accedere alla sezione relativa al firmware della tabella.
			- Se la versione indicata corrisponde alla versione della pagina di configurazione, la versione in uso è quella più recente.
			- Se le versioni sono diverse, scaricare l'aggiornamento del firmware ed eseguirlo sul prodotto attenendosi alle istruzioni visualizzate.

**NOTA:** Per aggiornare il firmware, è necessario che il prodotto sia connesso a un computer con accesso a Internet.

- Inviare nuovamente il fax.
- **4.** Verificare che il fax sia stato impostato prima di installare il software del prodotto.

Nel computer, nella cartella del programma HP, eseguire Utility impostazione fax.

- **5.** Verificare che il servizio telefonico supporti i fax analogici.
	- Se si utilizzano ISDN o PBX digitali, contattare il provider del servizio per informazioni sulla configurazione di una linea fax analogica.
	- Se si utilizza un servizio VoIP, modificare l'impostazione Velocità fax su Bassa (9600 bps) o disattivare Elevata (33600 bps) dal pannello di controllo. Informarsi se il provider del servizio supporta i fax e chiedere le velocità modem consigliate per i fax. Alcune società richiedono l'uso di un adattatore.
	- Se si utilizza un servizio DSL, verificare di includere un filtro nella connessione della linea telefonica al prodotto. Contattare il provider del servizio DSL o acquistare un filtro DSL, se necessario. Se è installato un filtro DSL, utilizzare un altro filtro poiché questo può essere difettoso.
- **6.** Se il problema persiste, è possibile reperire soluzioni più dettagliate nelle sezioni riportate di seguito.

# **Messaggi di errore fax**

I messaggi di avviso e di avvertenza vengono visualizzati temporaneamente e potrebbe essere richiesta una conferma mediante il pulsante OK per riprendere il processo o il pulsante Annulla  $\times$  per annullarlo. Alcuni messaggi indicano l'impossibilità di completare il processo o il deterioramento della qualità di stampa. Se il messaggio di avviso o di avvertenza è relativo alla stampa e la funzione di

continuazione automatica è attiva, in caso di mancata risposta da parte dell'utente, il prodotto tenta di riprendere il processo di stampa dopo 10 secondi.

### **Errore comunic.**

#### **Descrizione**

Si è verificato un errore di comunicazione fax tra il prodotto e il mittente o il destinatario.

#### **Azione consigliata**

Tentare di inviare nuovamente il fax. Scollegare il cavo telefonico del prodotto dalla presa a muro, collegare un telefono e tentare di effettuare una chiamata. Inserire il cavo telefonico del prodotto nella presa di un'altra linea telefonica.

Provare a utilizzare un altro cavo telefonico.

Impostare l'opzione Velocità fax su Bassa (9600 bps) oppure impostare la velocità fax su un valore inferiore.

Disattivare la funzione Modalità correzione errori per impedire la correzione automatica dell'errore.

**EXAIOTA:** La disattivazione della funzione Modalità correzione errori può ridurre la qualità delle immagini.

Stampare il rapporto Registro attività fax dal pannello di controllo per determinare se l'errore si verifica con un numero di fax specifico.

Se l'errore persiste, contattare HP. Vedere [www.hp.com/support](http://h20180.www2.hp.com/apps/Nav?h_pagetype=s-001&h_lang=en&h_product=5043092&h_client=s-h-e023-1-1&h_page=hpcom) oppure consultare l'opuscolo di assistenza fornito nella confezione del prodotto.

### **Errore di ricezione fax.**

#### **Descrizione**

Si è verificato un errore durante la ricezione di un fax.

#### **Azione consigliata**

Chiedere al mittente di inviare nuovamente il fax.

Tentare di inviare il fax nuovamente al mittente o a un altro apparecchio fax.

Verificare la presenza del segnale di linea toccando il pulsante Avvia fax.

Assicurarsi che il cavo telefonico sia collegato saldamente disinserendolo e reinserendolo.

Accertarsi di utilizzare il cavo telefonico fornito con il prodotto.

Aprire il menu Assistenza e toccare il pulsante Servizio fax. Toccare il pulsante Esegui test fax. Questo test verifica che il cavo del telefono sia collegato alla porta corretta e che la linea telefonica riceva un segnale. Il prodotto stampa un rapporto con i risultati.

Ridurre la velocità di trasmissione del fax. Chiedere al mittente di inviare nuovamente il fax.

Disattivare la modalità di correzione degli errori. Chiedere al mittente di inviare nuovamente il fax.

**NOTA:** La disattivazione della modalità di correzione degli errori può ridurre la qualità delle immagini del fax.

Collegare il prodotto a un'altra linea telefonica.

Se l'errore persiste, contattare HP. Vedere [www.hp.com/support](http://h20180.www2.hp.com/apps/Nav?h_pagetype=s-001&h_lang=en&h_product=5043092&h_client=s-h-e023-1-1&h_page=hpcom) oppure consultare l'opuscolo di assistenza fornito nella confezione del prodotto.

### **Errore invio fax.**

#### **Descrizione**

Si è verificato un errore durante l'invio di un fax.

#### **Azione consigliata**

Inviare nuovamente il fax.

Inviare il fax a un altro numero.

Verificare la presenza del segnale di linea toccando il pulsante Avvia fax.

Assicurarsi che il cavo telefonico sia collegato saldamente disinserendolo e reinserendolo.

Accertarsi di utilizzare il cavo telefonico fornito con il prodotto.

Accertarsi che la linea telefonica sia funzionante scollegando il prodotto, collegando un telefono alla linea telefonica ed effettuando una chiamata vocale.

Collegare il prodotto a un'altra linea telefonica.

Impostare la risoluzione del fax su Standard anziché sull'impostazione predefinita Fine.

Se l'errore persiste, contattare HP. Vedere [www.hp.com/support](http://h20180.www2.hp.com/apps/Nav?h_pagetype=s-001&h_lang=en&h_product=5043092&h_client=s-h-e023-1-1&h_page=hpcom) oppure consultare l'opuscolo di assistenza fornito nella confezione del prodotto.

### **Fax occupato. Invio annullato.**

#### **Descrizione**

La linea telefonica del fax di destinazione è occupata. Il prodotto ha annullato l'invio del fax.

#### **Azione consigliata**

Chiamare il destinatario per verificare che l'apparecchio fax sia acceso e pronto a ricevere.

Assicurarsi di aver composto il numero di fax corretto.

Verificare che l'opzione Riseleziona se occupato sia abilitata.

Aprire il menu Assistenza e toccare il pulsante Servizio fax. Toccare il pulsante Esegui test fax. Questo test verifica che il cavo del telefono sia collegato alla porta corretta e che la linea telefonica riceva un segnale. Il prodotto stampa un rapporto con i risultati.

Se l'errore persiste, contattare HP. Vedere [www.hp.com/support](http://h20180.www2.hp.com/apps/Nav?h_pagetype=s-001&h_lang=en&h_product=5043092&h_client=s-h-e023-1-1&h_page=hpcom) oppure consultare l'opuscolo di assistenza fornito nella confezione del prodotto.

### **Fax occupato. Ricomp. sospesa.**

#### **Descrizione**

La linea telefonica del fax di destinazione è occupata. Il prodotto ricompone automaticamente il numero occupato.

#### **Azione consigliata**

Tentare di inviare nuovamente il fax.

Chiamare il destinatario per verificare che l'apparecchio fax sia acceso e pronto a ricevere.

Assicurarsi di aver composto il numero di fax corretto.

Aprire il menu Assistenza e toccare il pulsante Servizio fax. Toccare il pulsante Esegui test fax. Questo test verifica che il cavo del telefono sia collegato alla porta corretta e che la linea telefonica riceva un segnale. Il prodotto stampa un rapporto con i risultati.

Se l'errore persiste, contattare HP. Vedere [www.hp.com/support](http://h20180.www2.hp.com/apps/Nav?h_pagetype=s-001&h_lang=en&h_product=5043092&h_client=s-h-e023-1-1&h_page=hpcom) oppure consultare l'opuscolo di assistenza fornito nella confezione del prodotto.

### **Mem. fax esaurita. Annullamento invio fax.**

#### **Descrizione**

Nel corso del processo fax, la memoria si è esaurita. Perché il processo funzioni correttamente è necessario che siano memorizzate tutte le pagine. Verranno inviate solo le pagine per le quali la memoria disponibile è sufficiente.

#### **Azione consigliata**

Annullare il processo corrente. Spegnere e riaccendere il prodotto. Inviare nuovamente il processo.

Se l'errore si verifica nuovamente, annullare il processo e spegnere e riaccendere il prodotto una seconda volta. È possibile che la memoria del prodotto non sia sufficiente per alcuni processi.

### **Mem. fax esaurita. Annullamento ricezione fax.**

#### **Descrizione**

La quantità di memoria disponibile per la memorizzazione dei fax non è sufficiente per salvare il fax in arrivo.

#### **Azione consigliata**

Se si sta utilizzando la funzione Ricezione privata, stampare tutti i fax ricevuti per liberare una parte della memoria.

Se ancora la memoria non risulta sufficiente, cancellare tutti i fax dalla memoria. Aprire il menu Assistenza. Nel menu Servizio fax, selezionare l'opzione Cancella registro fax.

### **Ness. fax rilev.**

#### **Descrizione**

Il prodotto risponde alla chiamata in arrivo, ma non la riconosce come chiamata fax.

#### **Azione consigliata**

Tentare di ricevere nuovamente il fax.

Provare a utilizzare un altro cavo telefonico.

Inserire il cavo telefonico del prodotto nella presa di un'altra linea telefonica.

Se l'errore persiste, contattare HP. Vedere [www.hp.com/support](http://h20180.www2.hp.com/apps/Nav?h_pagetype=s-001&h_lang=en&h_product=5043092&h_client=s-h-e023-1-1&h_page=hpcom) oppure consultare l'opuscolo di assistenza fornito nella confezione del prodotto.

### **Ness.risp.fax Invio annullato.**

#### **Descrizione**

I tentativi di riselezione del numero fax non sono riusciti oppure è stata disabilitata l'opzione Riselez. su no risposta.

#### **Azione consigliata**

Chiamare il destinatario per verificare che l'apparecchio fax sia acceso e pronto a ricevere.

Assicurarsi di aver composto il numero di fax corretto.

Assicurarsi che sia abilitata l'opzione di riselezione.

Scollegare e ricollegare il cavo telefonico al prodotto e alla presa a muro.

Scollegare il cavo telefonico del prodotto dalla presa a muro, collegare un telefono e tentare di effettuare una chiamata vocale.

Verificare che il cavo telefonico della presa telefonica sia collegato alla porta della linea in ingresso.

Inserire il cavo telefonico del prodotto nella presa di un'altra linea telefonica.

Se l'errore persiste, contattare HP. Vedere [www.hp.com/support](http://h20180.www2.hp.com/apps/Nav?h_pagetype=s-001&h_lang=en&h_product=5043092&h_client=s-h-e023-1-1&h_page=hpcom) oppure consultare l'opuscolo di assistenza fornito nella confezione del prodotto.

### **Ness.risp.fax Ricomp. sospesa.**

#### **Descrizione**

Il fax ricevente non risponde. Dopo alcuni minuti, il prodotto riseleziona il numero.

#### **Azione consigliata**

Tentare di inviare nuovamente il fax.

Chiamare il destinatario per verificare che l'apparecchio fax sia acceso e pronto a ricevere.

Assicurarsi di aver composto il numero di fax corretto.

Se il prodotto continua a riselezionare il numero, scollegare il cavo telefonico dalla presa a muro, collegare un telefono e tentare di effettuare una chiamata vocale.

Verificare che il cavo telefonico della presa telefonica sia collegato alla porta della linea in ingresso.

Inserire il cavo telefonico del prodotto nella presa di un'altra linea telefonica.

Provare a utilizzare un altro cavo telefonico.

Se l'errore persiste, contattare HP. Vedere [www.hp.com/support](http://h20180.www2.hp.com/apps/Nav?h_pagetype=s-001&h_lang=en&h_product=5043092&h_client=s-h-e023-1-1&h_page=hpcom) oppure consultare l'opuscolo di assistenza fornito nella confezione del prodotto.

### **Segnale assente.**

#### **Descrizione**

Il prodotto non rileva il segnale di linea.

#### **Azione consigliata**

Verificare la presenza del segnale di linea toccando il pulsante Avvia fax.

Scollegare e ricollegare il cavo telefonico al prodotto e alla presa a muro.

Accertarsi di utilizzare il cavo telefonico fornito con il prodotto.

Scollegare il cavo telefonico del prodotto dalla presa a muro, collegare un telefono e tentare di effettuare una chiamata vocale.

Verificare che il cavo telefonico della presa telefonica sia collegato alla porta della linea in ingresso.

Inserire il cavo telefonico del prodotto in una porta di un'altra linea telefonica.

Verificare il funzionamento della linea telefonica utilizzando l'opzione Esegui test fax del menu Assistenza nel pannello di controllo.

Se l'errore persiste, contattare HP. Vedere [www.hp.com/support](http://h20180.www2.hp.com/apps/Nav?h_pagetype=s-001&h_lang=en&h_product=5043092&h_client=s-h-e023-1-1&h_page=hpcom) oppure consultare l'opuscolo di assistenza fornito nella confezione del prodotto.

NOTA: Questo prodotto non è predisposto per il collegamento ad un sistema PBX digitale o VOIP. Disabilitare l'opzione Rilevamento tono di chiamata e riprovare.

### **Sportello alim. documenti aperto. Fax annullato.**

#### **Descrizione**

Il coperchio sulla parte superiore dell'alimentatore documenti è aperto e non è possibile inviare il fax.

#### **Azione consigliata**

Chiudere il coperchio e inviare nuovamente il fax.

# **Log e report del fax**

Per stampare i log e i report del fax, attenersi alle seguenti istruzioni:

# **Stampa di report fax singoli**

**1.** Nella schermata iniziale, toccare il pulsante Configurazione & e poi il menu Stampa rapporti.

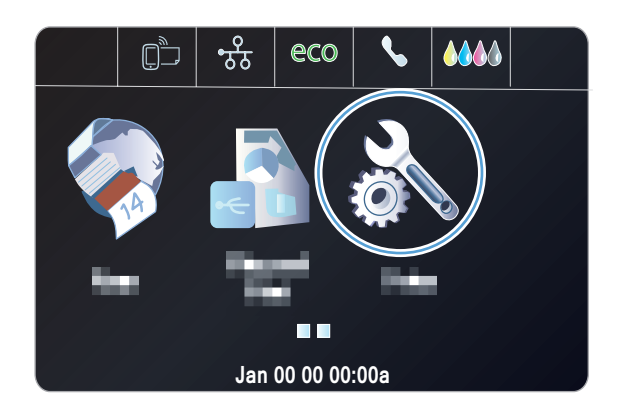

- **2.** Toccare il menu Rapporti fax.
- **3.** Toccare il nome del rapporto che si desidera stampare.

### **Impostazione del report degli errori fax**

Il rapporto degli errori fax è un breve rapporto che indica la presenza di un errore causato da un processo fax. È possibile impostare la stampa del rapporto quando si verifica uno degli eventi riportati di seguito:

- Ogni errore fax (impostazione predefinita)
- Errore di invio fax
- Errore di ricezione fax
- Mai

**WANOTA:** Con questa opzione, non vengono fornite indicazioni sugli eventuali errori di trasmissione di un fax a meno che non venga stampato un registro delle attività del fax.

**1.** Dalla schermata iniziale, toccare il pulsante  $Fax$ 

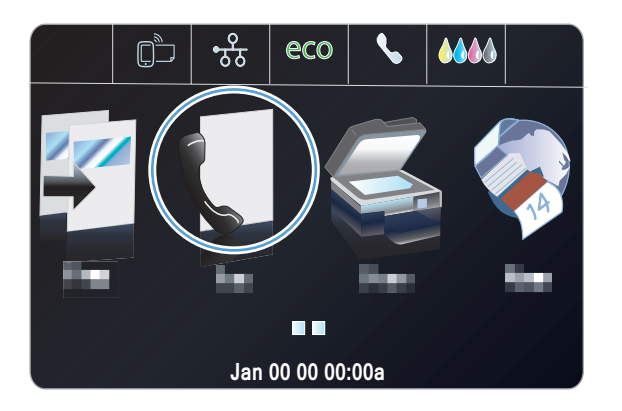

- **2.** Toccare il pulsante Configurazione ...
- **3.** Toccare il pulsante Impostazione fax.
- **4.** Toccare il pulsante Configurazione avanzata.
- **5.** Toccare il pulsante Report errori fax, quindi toccare l'opzione di stampa che si desidera utilizzare.

# **Modifica della correzione degli errori e della velocità di trasmissione dei fax**

### **Impostazione della modalità di correzione degli errori fax**

In genere, il prodotto controlla i segnali della linea telefonica durante l'invio o la ricezione di un fax. Se viene rilevato un errore durante la trasmissione e la modalità di correzione degli errori è impostata su On, il prodotto può richiedere un nuovo invio di una parte del fax. L'impostazione predefinita per la correzione degli errori è On.

Disattivare questa opzione solo se si verificano problemi durante l'invio o la ricezione di un fax e si intendono accettare gli errori di trasmissione. La disattivazione di tale impostazione può risultare

particolarmente utile quando si invia o si riceve un fax dall'estero oppure si utilizza una connessione telefonica satellitare.

- **1.** Nella schermata iniziale, toccare il pulsante Configurazione  $\mathbb{R}$ .
- **2.** Toccare il menu Impostazione fax.
- **3.** Toccare il menu Configur. fax avanzata.
- **4.** Toccare il pulsante Modalità correzione errori, quindi toccare il pulsante On.

### **Modifica della velocità di trasmissione dei fax**

L'impostazione relativa alla velocità di trasmissione dei fax è il protocollo modem utilizzato dal prodotto per l'invio dei fax. È lo standard mondiale per l'invio e la ricezione dei dati sulle linee telefoniche mediante modem full-duplex con velocità fino a 33.600 bit al secondo (bps). L'impostazione predefinita per la velocità del fax è Elevata (33600 bps).

Modificare questa impostazione solo in caso di problemi di invio o ricezione di un fax da una determinata periferica. La riduzione della velocità di trasmissione può essere utile quando si invia o si riceve un fax dall'estero o se si utilizza una connessione telefonica satellitare.

- **1.** Nella schermata iniziale, toccare il pulsante Configurazione ...
- **2.** Toccare il menu Impostazione fax.
- **3.** Toccare il menu Configur. fax avanzata.
- **4.** Scorrere e toccare il pulsante Velocità fax, quindi selezionare l'impostazione relativa alla velocità che si desidera utilizzare.

# **Risoluzione dei problemi relativi all'invio di fax**

- [Viene visualizzato un messaggio sul pannello di controllo](#page-172-0)
- [Sul pannello di controllo viene visualizzato il messaggio Pronta senza che il fax venga inviato](#page-174-0)
- [Sul pannello di controllo viene visualizzato il messaggio "Salvataggio pagina 1" senza che venga](#page-175-0) [avviata alcuna operazione successiva](#page-175-0)
- [I fax possono essere ricevuti, ma non inviati](#page-175-0)
- [È impossibile attivare le funzioni fax dal pannello di controllo](#page-175-0)
- [È impossibile utilizzare le selezioni rapide](#page-176-0)
- [È impossibile utilizzare le selezioni di gruppo](#page-176-0)
- [Si riceve un messaggio di errore registrato dalla compagnia telefonica durante l'invio di un fax](#page-176-0)
- $\dot{\mathsf{E}}$  impossibile inviare un fax quando il telefono è collegato al prodotto

### <span id="page-172-0"></span>**Viene visualizzato un messaggio sul pannello di controllo**

#### **Visualizzazione del messaggio Errore comunic.**

- Tentare di inviare nuovamente il fax. Il reinvio riduce temporaneamente la velocità fax.
- Scollegare il cavo telefonico del prodotto dalla presa a muro, collegare un telefono e tentare di effettuare una chiamata. Inserire il cavo telefonico del prodotto nella presa di un'altra linea telefonica.
- Provare a utilizzare un altro cavo telefonico.
- Dal pannello di controllo, impostare l'opzione Velocità fax su Media (14400 bps) o su Bassa (9600 bps).
	- **a.** Nella schermata iniziale, toccare il pulsante Configurazione ...
	- **b.** Aprire il menu Impostazione fax.
	- **c.** Aprire il menu Configur. fax avanzata.
	- **d.** Aprire il menu Velocità fax.
	- **e.** Selezionare l'impostazione corretta.
- Disattivare l'opzione Modalità correzione errori.
	- **a.** Nella schermata iniziale, toccare il pulsante Configurazione  $\mathbb{R}$ .
	- **b.** Aprire il menu Impostazione fax.
	- **c.** Aprire il menu Configur. fax avanzata.
	- **d.** Aprire il menu Modalità correzione errori.
	- **e.** Selezionare l'impostazione Off.

**NOTA:** La disattivazione dell'opzione Modalità correzione errori può ridurre la qualità delle immagini.

● Se l'errore persiste, contattare HP. Vedere [www.hp.com/support](http://h20180.www2.hp.com/apps/Nav?h_pagetype=s-001&h_lang=en&h_product=5043092&h_client=s-h-e023-1-1&h_page=hpcom) oppure consultare l'opuscolo di assistenza fornito nella confezione del prodotto.

#### **Segnale assente.**

- Verificare che il cavo telefonico del prodotto sia collegato direttamente al jack telefonico sulla parete.
- Verificare la presenza del segnale di linea premendo il pulsante Avvia fax.
- Scollegare il cavo telefonico del prodotto dalla presa a muro, collegare un telefono e tentare di effettuare una chiamata vocale.
- Scollegare e ricollegare il cavo telefonico al prodotto e alla presa a muro.
- Accertarsi di utilizzare il cavo telefonico fornito con il prodotto.
- Inserire il cavo telefonico del prodotto nella presa di un'altra linea telefonica.
- Verificare il funzionamento della linea telefonica utilizzando l'opzione Esegui test fax del menu Assistenza nel pannello di controllo.
	- **a.** Nella schermata iniziale, toccare il pulsante Configurazione ...
	- **b.** Aprire il menu Impostazione fax.
	- **c.** Aprire il menu Strumenti fax.
	- **d.** Selezionare la voce Esegui test fax.

#### **Visualizzazione del messaggio Fax occupato.**

- Inviare nuovamente il fax.
- Chiamare il destinatario per assicurarsi che il fax sia acceso e pronto.
- Verificare di avere composto il numero corretto.
- Verificare la presenza del segnale di linea premendo il pulsante Avvia fax.
- Accertarsi che il telefono sia funzionante scollegando il prodotto, collegando un telefono alla linea telefonica ed effettuando una chiamata vocale.
- Inserire il cavo telefonico del prodotto nella presa di un'altra linea telefonica, quindi tentare nuovamente di inviare il fax.
- Provare a utilizzare un altro cavo telefonico.
- Inviare il fax in un secondo momento.
- Se l'errore persiste, contattare HP. Vedere [www.hp.com/support](http://h20180.www2.hp.com/apps/Nav?h_pagetype=s-001&h_lang=en&h_product=5043092&h_client=s-h-e023-1-1&h_page=hpcom) oppure consultare l'opuscolo di assistenza fornito nella confezione del prodotto.

#### **Visualizzazione del messaggio Ness.risp.fax**

- Inviare nuovamente il fax.
- Chiamare il destinatario per assicurarsi che il fax sia acceso e pronto.
- Verificare di avere composto il numero corretto.
- Scollegare il cavo telefonico del prodotto dalla presa a muro, collegare un telefono e tentare di effettuare una chiamata vocale.
- Inserire il cavo telefonico del prodotto nella presa di un'altra linea telefonica.
- Provare a utilizzare un altro cavo telefonico.
- Verificare che il cavo telefonico della presa telefonica sia collegato alla porta della linea in ingresso.
- Verificare il funzionamento della linea telefonica utilizzando l'opzione Esegui test fax del menu Impostazione fax nel pannello di controllo.
	- **a.** Nella schermata iniziale, toccare il pulsante Configurazione  $\aleph$ .
	- **b.** Aprire il menu Impostazione fax.
- <span id="page-174-0"></span>**c.** Aprire il menu Strumenti fax.
- **d.** Selezionare la voce Esegui test fax.
- Se l'errore persiste, contattare HP. Vedere [www.hp.com/support](http://h20180.www2.hp.com/apps/Nav?h_pagetype=s-001&h_lang=en&h_product=5043092&h_client=s-h-e023-1-1&h_page=hpcom) oppure consultare l'opuscolo di assistenza fornito nella confezione del prodotto.

#### **Inceppamento carta nell'alimentatore documenti**

- Verificare che la carta sia conforme ai requisiti di formato del prodotto. Il prodotto non supporta pagine più lunghe di 381 mm 15 pollici per i fax.
- Copiare o stampare l'originale con carta di formato Lettera, A4 o Legale, quindi inviare nuovamente il fax.

#### **Visualizzazione del messaggio Mem. fax esaurita.**

- Spegnere e riaccendere il prodotto.
- Stampare i fax salvati che non sono stati stampati.
	- **a.** Toccare il pulsante Configurazione &, quindi toccare il menu Impostazione fax.
	- **b.** Aprire il menu Strumenti fax.
	- **c.** Selezionare la voce Ristampa fax in memoria.
- Eliminare i fax salvati dalla memoria.
	- **a.** Nella schermata iniziale, toccare il pulsante Configurazione ...
	- **b.** Aprire il menu Impostazione fax.
	- **c.** Aprire il menu Strumenti fax.
	- **d.** Selezionare la voce Cancella registro fax.
- Dividere un fax di grandi dimensioni in sezioni più piccole, quindi inviarle singolarmente.

#### **Errore dello scanner**

- Verificare che la carta sia conforme ai requisiti di formato del prodotto. Il prodotto non supporta le pagine più lunghe di 381 mm 15 pollici per i fax.
- Copiare o stampare l'originale con carta di formato Lettera, A4 o Legale, quindi inviare nuovamente il fax.

# **Sul pannello di controllo viene visualizzato il messaggio Pronta senza che il fax venga inviato**

- Controllare il registro delle attività fax per visualizzare gli errori.
	- **a.** Toccare il pulsante Configurazione &, quindi toccare il menu Stampa rapporti.
	- **b.** Aprire il menu Rapporti fax.
- <span id="page-175-0"></span>**c.** Aprire il menu Registro fax.
- **d.** Selezionare l'opzione Stampa registro ora.
- Se tra la presa a muro ed il prodotto è presente un telefono passante, accertarsi che il ricevitore sia agganciato.
- Collegare il prodotto direttamente al jack telefonico sulla parete e inviare il fax.

# **Sul pannello di controllo viene visualizzato il messaggio "Salvataggio pagina 1" senza che venga avviata alcuna operazione successiva**

- Eliminare i fax salvati dalla memoria.
	- **a.** Nella schermata iniziale, toccare il pulsante Configurazione &.
	- **b.** Aprire il menu Impostazione fax.
	- **c.** Aprire il menu Strumenti fax.
	- **d.** Selezionare la voce Cancella registro fax.

### **I fax possono essere ricevuti, ma non inviati**

Non si riesce a eseguire l'invio del fax.

- **1.** Verificare la presenza del segnale di linea premendo il pulsante Avvia fax.
- **2.** Spegnere e riaccendere il prodotto.
- **3.** Per configurare le impostazioni di data, ora e intestazione del fax, utilizzare il pannello di controllo o l'Impostazione guidata fax di HP.
	- **a.** Nella schermata iniziale, toccare il pulsante Configurazione  $\aleph$ .
	- **b.** Aprire il menu Impostazione fax.
	- **c.** Aprire il menu Imp. base.
	- **d.** Aprire il menu Intestazione fax.
	- **e.** Selezionare le impostazioni corrette.
- **4.** Verificare che i ricevitori dei telefoni interni siano stati riagganciati.
- **5.** Se la linea telefonica in uso è fornita con il servizio Internet DSL, è necessario un filtro passante sulla linea telefonica impiegata dal prodotto.

### **È impossibile attivare le funzioni fax dal pannello di controllo**

- È probabile che il prodotto sia protetto da una password. Utilizzare il server Web incorporato HP, il software Casella degli strumenti HP o il pannello di controllo per impostare una password.
- Se non si è a conoscenza della password del prodotto, contattare l'amministratore di sistema.
- Verificare con l'amministratore di sistema che la funzionalità fax non sia stata disattivata

# <span id="page-176-0"></span>**È impossibile utilizzare le selezioni rapide**

- Verificare che il numero di fax sia valido.
- Se una linea esterna richiede un prefisso, attivare l'opzione Selez. prefisso o includere il prefisso del numero di selezione rapida.
	- **a.** Nella schermata iniziale, toccare il pulsante Configurazione ...
	- **b.** Aprire il menu Impostazione fax.
	- **c.** Aprire il menu Configur. fax base.
	- **d.** Aprire il menu Selez. prefisso.
	- **e.** Selezionare l'impostazione On.

### **È impossibile utilizzare le selezioni di gruppo**

- Verificare che il numero di fax sia valido.
- Se una linea esterna richiede un prefisso, attivare l'opzione Selez. prefisso o includere il prefisso del numero di selezione rapida.
	- **a.** Nella schermata iniziale, toccare il pulsante Configurazione ...
	- **b.** Aprire il menu Impostazione fax.
	- **c.** Aprire il menu Configur. fax base.
	- **d.** Aprire il menu Selez. prefisso.
	- **e.** Selezionare l'impostazione On.
- Impostare tutte le voci del gruppo come selezioni rapide.
	- **a.** Aprire una selezione rapida non utilizzata.
	- **b.** Immettere un numero di fax per la selezione rapida.
	- **c.** Toccare il pulsante OK per salvare la selezione rapida.

# **Si riceve un messaggio di errore registrato dalla compagnia telefonica durante l'invio di un fax**

- Accertarsi di comporre il numero di fax correttamente e che il servizio telefonico non sia bloccato. Ad esempio, alcuni servizi telefonici potrebbero bloccare le chiamate interurbane.
- Se una linea esterna richiede un prefisso, attivare l'opzione Selez. prefisso o includere il prefisso del numero di selezione rapida.
	- **a.** Nella schermata iniziale, toccare il pulsante Configurazione &.
	- **b.** Aprire il menu Impostazione fax.
	- **c.** Aprire il menu Configur. fax base.
	- **d.** Aprire il menu Selez. prefisso.
	- **e.** Selezionare l'impostazione On.

<span id="page-177-0"></span>NOTA: Per inviare un fax senza alcun prefisso, attivare l'opzione Selez. prefisso e inviare il fax manualmente.

- Invio di un fax a un numero internazionale
	- **a.** Se il prefisso è necessario, comporre manualmente il numero di telefono con il prefisso.
	- **b.** Immettere il codice relativo al paese o alla regione prima di comporre il numero di telefono.
	- **c.** Attendere finché non viene rilevata la linea telefonica.
	- **d.** Inviare il fax manualmente dal pannello di controllo.

### **È impossibile inviare un fax quando il telefono è collegato al prodotto**

- Accertarsi di aver riagganciato il ricevitore del telefono.
- Accertarsi che, durante l'invio del fax, sulla stessa linea non venga utilizzato per una chiamata vocale un interno telefonico.
- Scollegare il telefono dalla linea e provare a inviare il fax.

# **Risoluzione dei problemi relativi alla ricezione dei fax**

- Il fax non risponde
- [Viene visualizzato un messaggio sul pannello di controllo](#page-178-0)
- $\bullet$   $\dot{\mathsf{E}}$  possibile ricevere il fax ma non stamparlo
- [Il mittente riceve un segnale di occupato](#page-180-0)
- [Segnale assente](#page-181-0)
- [Impossibile inviare o ricevere un fax su una linea PBX](#page-181-0)

### **Il fax non risponde**

#### **La posta vocale è disponibile sulla linea fax**

- Aggiungere un servizio di suoneria differenziata alla linea telefonica e modificare l'impostazione Suoneria differenziata sul prodotto in base al tipo di squillo fornito dalla compagnia telefonica. Contattare la compagnia telefonica per ricevere informazioni.
	- **a.** Verificare che la modalità di risposta sia impostata su Automatico.
	- **b.** Nella schermata iniziale, toccare il pulsante Configurazione ...
	- **c.** Aprire il menu Impostazione fax.
	- **d.** Aprire il menu Configur. fax base.
	- **e.** Aprire il menu Suoneria differenziata.
	- **f.** Selezionare l'impostazione corretta.
- Acquistare una linea dedicata per il fax.

#### <span id="page-178-0"></span>**Il prodotto è connesso a un servizio telefonico DSL**

- Verificare l'installazione e le funzioni. Il modem DSL richiede un filtro passa-alto per la connessione della linea telefonica al prodotto. Contattare il provider di servizi DSL per ricevere un filtro o acquistarne uno.
- Verificare che il filtro sia collegato.
- Sostituire il filtro esistente per accertarsi che non sia difettoso.

**Il prodotto utilizza un servizio fax over IP o un servizio di telefonia VoIP**

- Impostare l'opzione Velocità fax sull'impostazione Bassa (9600 bps) o Media (14400 bps) o disattivare l'impostazione Elevata (33600 bps).
	- **a.** Nella schermata iniziale, toccare il pulsante Configurazione ...
	- **b.** Aprire il menu Impostazione fax.
	- **c.** Aprire il menu Configur. fax avanzata.
	- **d.** Aprire il menu Velocità fax.
	- **e.** Selezionare l'impostazione corretta.
- Contattare il provider di servizi per accertarsi che il fax sia supportato e per conoscere le impostazioni di velocità fax consigliate. Alcune società richiedono l'uso di un adattatore.

### **Viene visualizzato un messaggio sul pannello di controllo**

#### **Visualizzazione del messaggio Ness. fax rilev.**

NOTA: Questo errore non sempre rimanda a un fax non rilevato. Se una chiamata vocale viene effettuata per errore verso un numero di fax e il chiamante riaggancia, sul pannello di controllo viene visualizzato il messaggio **Ness. fax rilev.**.

- Chiedere al mittente di inviare nuovamente il fax.
- Accertarsi che il cavo telefonico colleghi il prodotto al jack sulla parete.
- Provare a utilizzare un altro cavo telefonico.
- Inserire il cavo telefonico del prodotto nella presa di un'altra linea telefonica.
- Accertarsi che la linea telefonica e il jack sulla parete siano attivi collegando un telefono e verificando la presenza del segnale di linea.
- Verificare che il cavo del telefono sia collegato alla porta relativa alla linea sul prodotto.
- Verificare il funzionamento della linea telefonica eseguendo un test del fax dal pannello di controllo.
- Se l'errore persiste, contattare HP. Vedere [www.hp.com/support](http://h20180.www2.hp.com/apps/Nav?h_pagetype=s-001&h_lang=en&h_product=5043092&h_client=s-h-e023-1-1&h_page=hpcom) oppure consultare l'opuscolo di assistenza fornito nella confezione del prodotto.

#### **Visualizzazione del messaggio Errore comunic.**

- Chiedere al mittente di inviare nuovamente il fax o di inviarlo in un secondo momento quando le condizioni di linea saranno migliori.
- Scollegare il cavo telefonico del prodotto dalla presa a muro, collegare un telefono e tentare di effettuare una chiamata. Inserire il cavo telefonico del prodotto nella presa di un'altra linea telefonica.
- Provare a utilizzare un altro cavo telefonico.
- Impostare l'opzione Velocità fax su Bassa (9600 bps) o Media (14400 bps) o disattivare l'impostazione Elevata (33600 bps).
	- **a.** Nella schermata iniziale, toccare il pulsante Configurazione &.
	- **b.** Aprire il menu Impostazione fax.
	- **c.** Aprire il menu Configur. fax avanzata.
	- **d.** Aprire il menu Velocità fax.
	- **e.** Selezionare l'impostazione corretta.
- Disattivare la funzione Modalità correzione errori per impedire la correzione automatica dell'errore.

**MOTA:** La disattivazione della funzione Modalità correzione errori può ridurre la qualità delle immagini.

- **a.** Nella schermata iniziale, toccare il pulsante Configurazione ...
- **b.** Aprire il menu Impostazione fax.
- **c.** Aprire il menu Configur. fax avanzata.
- **d.** Aprire il menu Modalità correzione errori.
- **e.** Selezionare l'impostazione Off.
- Stampare il rapporto Registro attività fax dal pannello di controllo per determinare se l'errore si verifica con un numero di fax specifico.
	- **a.** Toccare il pulsante Configurazione e poi il pulsante Rapporti.
	- **b.** Aprire il menu Rapporti fax.
	- **c.** Selezionare la voce Registro attività fax.
- Se l'errore persiste, contattare HP. Vedere [www.hp.com/support](http://h20180.www2.hp.com/apps/Nav?h_pagetype=s-001&h_lang=en&h_product=5043092&h_client=s-h-e023-1-1&h_page=hpcom) oppure consultare l'opuscolo di assistenza fornito nella confezione del prodotto.

#### **Visualizzazione del messaggio Mem. fax esaurita.**

- Spegnere e riaccendere il prodotto.
- Stampare tutti i fax, quindi chiedere al mittente di reinviare il fax.
- Chiedere al mittente di dividere un fax di grandi dimensioni in sezioni più piccole e di inviarle singolarmente.
- Accertarsi che la risoluzione dell'apparecchio fax che esegue l'invio non sia impostata su Foto o su Superfine.
	- **a.** Nella schermata iniziale, toccare il pulsante Configurazione  $\mathbb{R}$ .
	- **b.** Aprire il menu Impostazione fax.
	- **c.** Aprire il menu Configur. fax avanzata.
	- **d.** Aprire il menu Risoluzione.
	- **e.** Selezionare l'impostazione corretta.
- Annullare tutti i processi fax o cancellare i fax presenti in memoria.

#### **È possibile ricevere il fax ma non stamparlo**

#### **La funzione Ricezione privata è attivata**

- Quando è attivata la funzione Ricezione privata, i fax ricevuti vengono salvati in memoria. È necessaria una password per stampare i fax salvati in memoria.
- Immettere la password per stampare il fax. Se non si è conoscenza della password, contattare l'amministratore del prodotto.

**NOTA:** Si possono verificare errori relativi alla memoria se i fax non vengono stampati. Il prodotto non risponde se la memoria è piena.

#### **Il mittente riceve un segnale di occupato**

#### **Un ricevitore è collegato al prodotto**

- Accertarsi di aver riagganciato il ricevitore del telefono.
- Modificare l'opzione Modalità di risposta in base all'impostazione del prodotto.
	- **a.** Nella schermata iniziale, toccare il pulsante Configurazione ...
	- **b.** Aprire il menu Impostazione fax.
	- **c.** Aprire il menu Configur. fax base.
	- **d.** Aprire il menu Risposta automatica.
	- **e.** Selezionare On.

#### **Viene utilizzato uno splitter della linea telefonica**

- Se si utilizza uno splitter della linea telefonica, rimuovere lo splitter e impostare il telefono come telefono downstream.
- Accertarsi di aver riagganciato il ricevitore del telefono.
- Accertarsi che il telefono non venga utilizzato per una chiamata vocale durante l'invio del fax.

#### **Segnale assente**

Se si utilizza uno splitter della linea telefonica, rimuovere lo splitter e impostare il telefono come telefono downstream.

#### **Impossibile inviare o ricevere un fax su una linea PBX**

Se si utilizza una linea telefonica PBX, contattare l'amministratore PBX per configurare una linea fax analogica per il prodotto.

## **Risoluzione di problemi fax generici**

- I fax vengono inviati lentamente
- [La qualità fax è scarsa](#page-182-0)
- [Il fax viene troncato o stampato su due pagine](#page-182-0)

#### **I fax vengono inviati lentamente**

La qualità della linea telefonica utilizzata dal prodotto è scarsa.

- Provare a inviare nuovamente il fax quando le condizioni della linea telefonica saranno migliori.
- Verificare con il provider di servizi di telefonia che la linea supporti i fax.
- Disattivare l'impostazione Modalità correzione errori.
	- **a.** Aprire il menu Configurazione ...
	- **b.** Aprire il menu Impostazione fax.
	- **c.** Aprire il menu Configur. fax avanzata.
	- **d.** Aprire il menu Modalità correzione errori.
	- **e.** Selezionare l'impostazione Off.

**WOTA:** Questa impostazione può ridurre la qualità delle immagini.

- Utilizzare carta bianca per l'originale. Non utilizzare colori come il grigio, il giallo o il rosa.
- Aumentare il valore dell'impostazione Velocità fax.
	- **a.** Aprire il menu Configurazione ...
	- **b.** Aprire il menu Impostazione fax.
	- **c.** Aprire il menu Configur. fax avanzata.
	- **d.** Aprire il menu Velocità fax.
	- **e.** Selezionare l'impostazione corretta.
- <span id="page-182-0"></span>Dividere un processo fax di grandi dimensioni in sezioni più piccole, quindi inviarle singolarmente.
- Modificare le impostazioni del fax sul pannello di controllo utilizzando una risoluzione più bassa.
	- **a.** Dalla schermata iniziale, toccare il pulsante Fax ...
	- **b.** Toccare il pulsante Impostazioni.
	- **c.** Aprire il menu Risoluzione.
	- **d.** Selezionare l'impostazione corretta.

#### **La qualità fax è scarsa**

Il fax è poco nitido o chiaro.

- Aumentare la risoluzione fax durante l'invio di fax. La risoluzione non influisce sui fax ricevuti.
	- **a.** Dalla schermata iniziale, toccare il pulsante Fax ...
	- **b.** Toccare il menu Impostazioni.
	- **c.** Aprire il menu Risoluzione.
	- **d.** Selezionare l'impostazione corretta.

**NOTA:** L'aumento della risoluzione riduce la velocità di trasmissione.

- Attivare l'impostazione Modalità correzione errori dal pannello di controllo.
	- **a.** Aprire il menu Configurazione ...
	- **b.** Toccare il menu Impostazione fax.
	- **c.** Toccare il menu Configurazione avanzata.
	- **d.** Aprire il menu Modalità correzione errori.
	- **e.** Selezionare l'impostazione On.
- Controllare le cartucce inchiostro e, se necessario, sostituirle.
- Richiedere al mittente di rendere più scuro il contrasto impostato sulla macchina di invio fax, quindi inviare nuovamente il fax.

#### **Il fax viene troncato o stampato su due pagine**

- Configurare l'impostazione Formato carta predefinito. I fax vengono stampati in un unico formato carta in base alle impostazioni Formato carta predefinito.
	- **a.** Aprire il menu Configurazione ...
	- **b.** Toccare il menu Impostazione fax.
	- **c.** Toccare il menu Configur. fax base.
- **d.** Toccare il menu Formato carta fax.
- **e.** Selezionare l'impostazione corretta.
- Impostare il formato e il tipo di carta per il vassoio utilizzato per i fax.

NOTA: Se l'impostazione Formato carta predefinito è impostata su Lettera, un originale in formato Legale viene stampato su due pagine.

## **Informazioni sulle normative o garanzie**

Per informazioni sulle normative e sulla garanzia, fare riferimento al documento *HP OfficeJet Pro X476 AND X576 MFP Series Warranty and Legal Guide*.

## **13 Gestione e manutenzione**

- Stampa delle pagine di informazioni
- [Uso del server Web HP incorporato](#page-185-0)
- [Uso del software HP Web Jetadmin](#page-190-0)
- [Funzioni di sicurezza del prodotto](#page-190-0)
- [Impostazioni di risparmio energetico](#page-193-0)
- [Pulizia del prodotto](#page-194-0)
- [Aggiornamenti del prodotto](#page-197-0)

## **Stampa delle pagine di informazioni**

Le pagine di informazioni risiedono nella memoria del prodotto e consentono di individuare e risolvere i problemi del prodotto.

- NOTA: Se il linguaggio del prodotto non è stato impostato correttamente durante l'installazione, è possibile impostarlo manualmente in modo da stampare le pagine di informazione in uno dei linguaggi supportati. Modificare la lingua utilizzando il menu Configuraz. dispositivo sul pannello di controllo o il server Web incorporato HP.
	- **1.** Nella schermata iniziale, toccare il pulsante Configurazione ...
	- **2.** Toccare il pulsante Stampa rapporti.
	- **3.** Toccare il nome del rapporto che si desidera stampare.

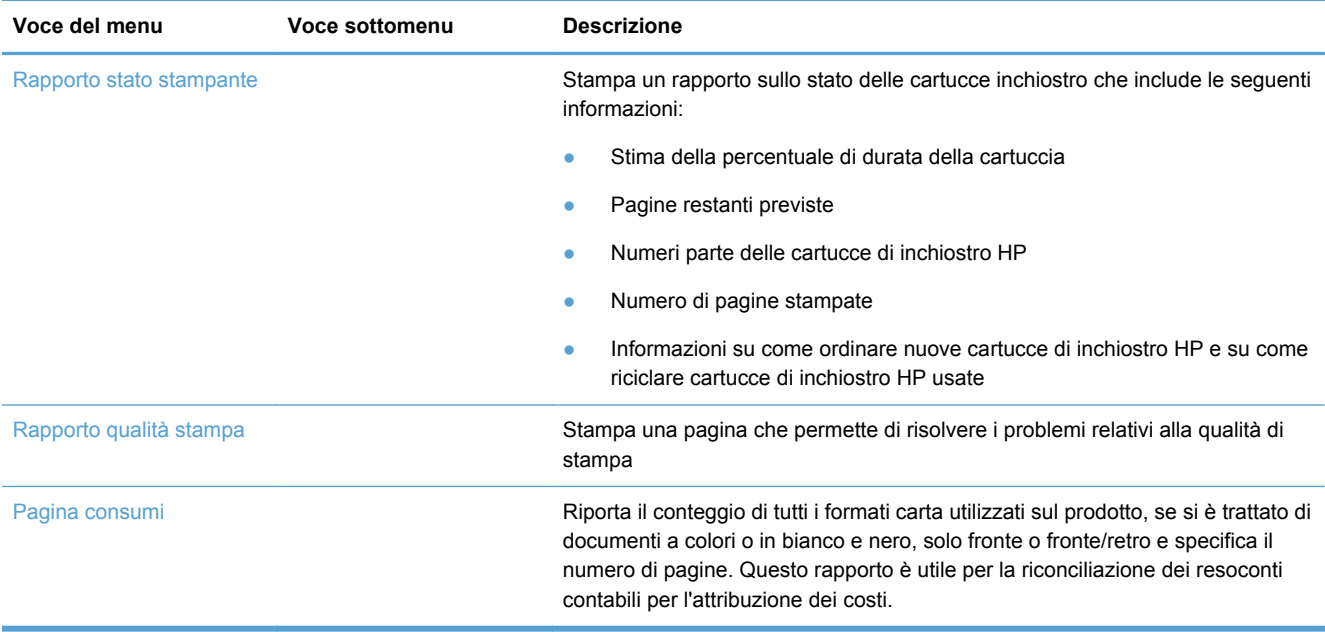

<span id="page-185-0"></span>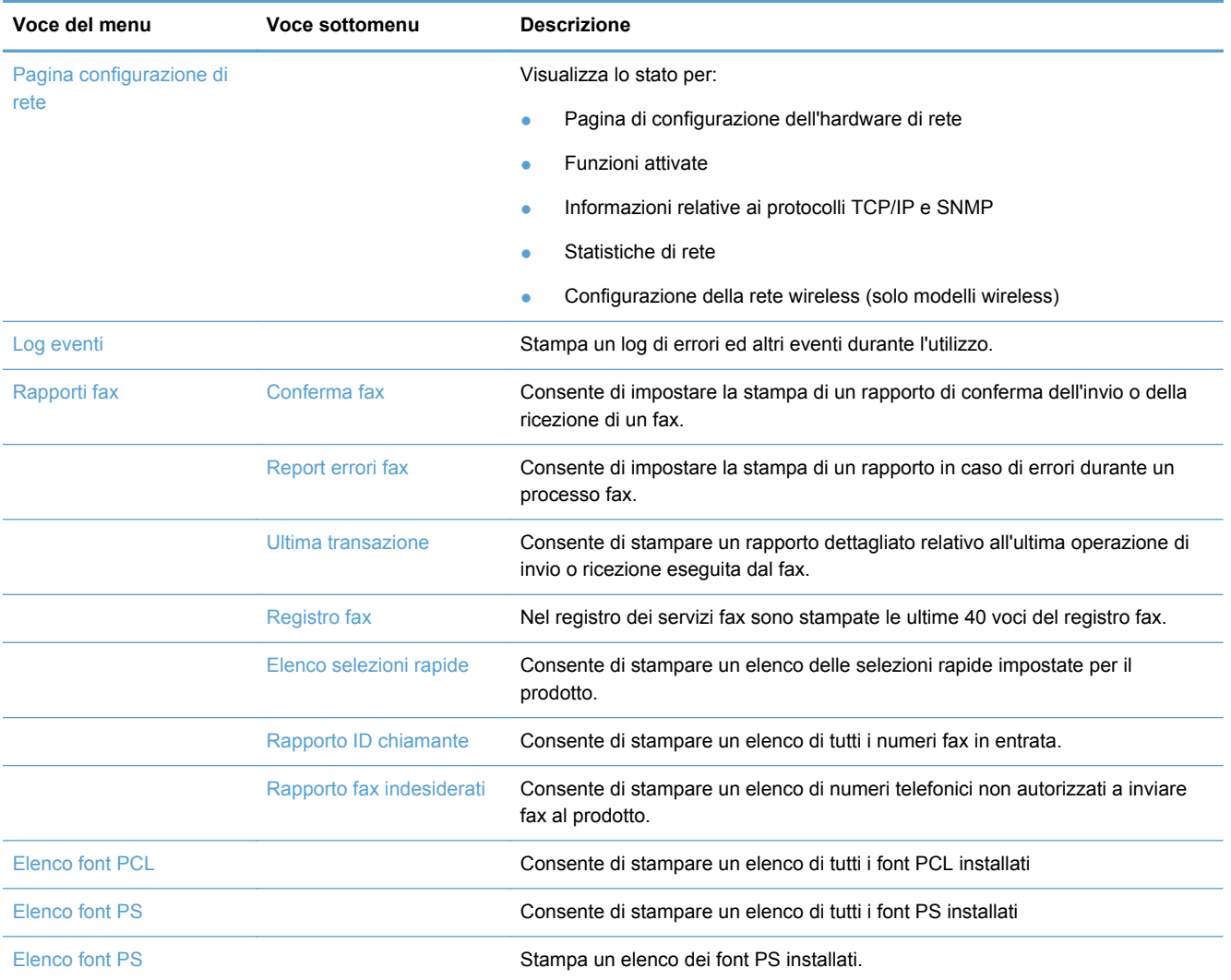

## **Uso del server Web HP incorporato**

Il prodotto è dotato di un server Web incorporato che consente di accedere alle informazioni relative alle attività del prodotto e della rete. Un server Web fornisce un ambiente per l'esecuzione dei programmi Web e svolge una funzione analoga al sistema operativo, ad esempio Windows, che consente di eseguire i programmi sul computer. L'output di questi programmi può essere visualizzato su un browser Web.

Un server Web "incorporato" risiede in una periferica hardware (ad esempio una stampante HP) o nel firmware, anziché essere caricato in un server di rete sotto forma di software.

Il vantaggio del server Web incorporato consiste nel fatto che fornisce un'interfaccia utilizzabile da chiunque disponga di un prodotto e un computer collegati in rete. Non è necessario installare o configurare alcun software speciale; è tuttavia necessario che il browser Web del computer sia supportato. Per accedere al server Web incorporato, digitare l'indirizzo IP del prodotto nella riga dell'indirizzo del browser.

**NOTA:** Per i sistemi operativi Macintosh, è possibile utilizzare il server Web incorporato HP con un collegamento USB dopo aver installato il software Macintosh fornito con il prodotto.

### **Informazioni sui cookie**

Il server Web incorporato HP deposita piccolissimi file di testo (cookie) sul disco fisso durante la navigazione. Questi file permettono all'EWS HP di riconoscere il computer durante le visite successive. Ad esempio, nel caso si sia configurata la lingua per l'EWS HP, grazie ad un cookie che aiuta a ricordare la lingua selezionata, al successivo accesso all'EWS HP le pagine verranno visualizzate in quella lingua. Mentre alcuni cookie vengono eliminati al termine di ogni sessione (ad esempio, il cookie che memorizza la lingua selezionata), altri invece (come il cookie che memorizza preferenze specifiche dell'utente) vengono archiviati sul computer dove restano fino a quando non vengono cancellati manualmente dall'utente.

**I''s IMPORTANTE:** I cookie che l'EWS HP memorizza sul computer vengono usati solo per salvare le impostazioni sul computer o per la condivisione di informazioni tra stampante e computer. Questi cookie non vengono inviati ad alcun sito Web HP.

È possibile configurare il proprio browser in modo che accetti tutti i cookie oppure lo si può configurare affinché segnali ogni volta la possibile creazione di un cookie in modo da poter decidere quali cookie accettare o rifiutare. Inoltre, tramite il proprio browser, è possibile rimuovere tutti i cookie che non interessano.

A seconda della stampante che si usa, disabilitando i cookie, si esegue anche la disabilitazione di una o più funzionalità tra quelle di seguito riportate:

- Inizio da dove si era chiusa l'applicazione (utile soprattutto nel caso della configurazione tramite procedure guidate).
- Memorizzazione dell'impostazione della lingua per il browser dell'EWS HP.
- Personalizzazione della pagina iniziale dell'EWS HP.

Per informazioni su come cambiare le impostazioni di privacy e cookie e su come visualizzare o eliminare i cookie, fare riferimento alla documentazione disponibile per il proprio browser Web.

## **Apertura del server Web incorporato**

Per aprire il server Web HP incorporato (EWS HP), immettere l'indirizzo IP o il nome host del prodotto nel campo degli indirizzi di un browser Web supportato. Per individuare l'indirizzo IP, stampare il Rapporto stato stampante o la Pagina configurazione di rete oppure cercare l'indirizzo IP sul pannello di controllo del prodotto.

È possibile inoltre aprire il server Web incorporato HP dal driver di stampa di Windows. Aprile la scheda **Servizi** e fare clic sull'icona **Stato dispositivo e materiali di consumo**.

Per Mac, l'EWS HP può essere aperto da Utility HP o da **Preferenze di Sistema** -> **Stampa e scansione** -> [nome prodotto] -> **Opzioni e forniture** -> **Generale** -> **Mostra pagina Web stampante**.

NOTA: Se si verifica un errore durante l'apertura del server Web incorporato HP, confermare che le impostazioni proxy sono corrette per la rete.

SUGGERIMENTO: Una volta aperto l'URL, è possibile impostare un segnalibro per un accesso veloce in futuro.

## **Funzioni**

- **Scheda Home**
- [Scheda Scansione](#page-188-0)
- [Scheda Fax](#page-188-0)
- [Scheda HP Web Services](#page-189-0)
- [Scheda Rete](#page-189-0)
- [Scheda Strumenti](#page-189-0)
- [Scheda Impostazioni](#page-190-0)

NOTA: La modifica delle impostazioni di rete nel server Web incorporato HP potrebbe disabilitare alcune funzioni o opzioni software del prodotto.

#### **Scheda Home**

Usare la scheda **Home** per personalizzare le varie visualizzazioni e attività relative al dispositivo. La scheda **Home** include le seguenti voci:

NOTA: Non tutte le voci di seguito riportate sono visibili per impostazione predefinita. Usando il pulsante **Personalizza questa pagina** si rendono visibili o si nascondono le voci che interessano.

- **Visitati di recente**: Visualizza gli ultimi 5 collegamenti EWS HP visitati.
- Stato stampante: Visualizza lo stato corrente della stampante.
- **Diagnostica**: Fornisce collegamenti ad attività di diagnostica.
- **ePrint**: Visualizza lo stato della connessione ePrint.
- **Stato fax**: Visualizza le 5 voci più recenti presenti nel registro fax.
- **Stato livelli inchiostro:** Visualizza lo stato dei livelli dell'inchiostro.
- Gestisci: Collegamenti utili per la gestione dell'EWS HP.
- **Stato rete cablata**: Visualizza lo stato della rete cablata (802.3) o della rete cablata (802.11) (modelli wireless).
- **Configurazione**: Visualizza opzioni di configurazione.
- **Personalizza scelta rapida**: Personalizza i collegamenti rapidi da aggiungere come scelta rapida.
- **Supporto:** Collega al sito Web di supporto di Hewlett-Packard.
- **Scansione su computer**: Avvia una scansione su un computer.

**NOTA:** Le impostazioni per questa pagina vengono automaticamente salvate nei cookie del browser Web. Se i cookie del browser Web vengono cancellati, queste impostazioni verranno perse.

#### <span id="page-188-0"></span>**Scheda Scansione**

Utilizzare la scheda **Scansione** per configurare le funzioni di scansione del prodotto. La scheda **Scansione** include le seguenti voci:

**Scansione su computer: Utilizzare Webscan.** 

**IMPORTANTE:** Per motivi di sicurezza, Webscan è disabilitato per impostazione predefinita. Per abilitare Webscan, aprire la scheda **Impostazioni**, fare clic su **Impostazioni dell'amministratore**, fare clic sulla casella di controllo **Abilita** accanto a Webscan ed infine fare clic sul pulsante **Applica**.

Quando Webscan è abilitato, chiunque abbia accesso alla stampante può eseguire la scansione di qualunque cosa si trovi sul vetro dello scanner.

- **Scansione a e-mail**
	- **Configurazione scansione a e-mail**: Consente di impostare la funzione Scansione a email.
	- **Profili e-mail in uscita**: Consente di impostare il mittente dei documenti acquisiti.
	- **Rubrica e-mail**: Consente di impostare l'elenco delle persone alle quali si possono inviare documenti acquisiti.
	- **Opzioni e-mail**: Consente di impostare una riga OGGETTO ed un testo predefiniti e di configurare le impostazioni di scansione predefinite.
- **Scansione a cartella di rete**
	- **Configurazione cartella di rete**: Consente di impostare una cartella di rete per salvare immagini o documenti acquisiti dalla stampante.

#### **Scheda Fax**

Usare la scheda **Fax** per configurare le funzioni fax del prodotto. La scheda **Fax** include le seguenti voci:

- **Configurazione guidata fax**: Consente di impostare la funzione fax della stampante.
- **Impostazioni fax di base**: Consente di cambiare numero fax/nome intestazione e di impostare altre impostazioni fax di base.
- **Impostazioni fax avanzate**: Consente di impostare dettagli del fax come Creazione rapporto errori, Conferma e così via.
- **Selezioni rapide fax**: Consente di immettere e memorizzare numeri di selezione rapida.
- **Inoltro fax**: Reindirizza automaticamente i fax in entrata ad un altro numero fax.
- **Blocco fax indesiderati**: Blocca i fax provenienti da determinate persone o aziende.

Area **Informazioni**:

**Registro fax**: Contiene un elenco dei fax inviati o ricevuti dal prodotto in uso.

Area **Fax digitale HP**:

**Profilo Fax digitale**: Salva fax in bianco e nero in entrata in una specifica cartella o li inoltra come e-mail.

#### <span id="page-189-0"></span>**Scheda HP Web Services**

Usare la scheda **HP Web Services** per configurare ed abilitare HP Web Services per questo prodotto. Per usare la funzione HP ePrint è necessario abilitare HP Web Services.

#### **Scheda Rete**

Usare la scheda **Rete** per configurare e proteggere le impostazioni di rete per il prodotto quando questo è connesso ad una rete basata su IP. La scheda non viene visualizzata se il prodotto è connesso ad altri tipi di rete.

#### **Scheda Strumenti**

#### **Informazioni prodotto**

- **Informazioni stampante**: Contiene i dati principali come il numero di serie, il nome e la versione del firmware.
- **Indicatore inchiostro**: Visualizza i livelli di inchiostro, i numeri parte delle cartucce e una stima del numero di pagine che è ancora possibile stampare con ciascuna cartuccia.
- **Impostazioni inchiostro**: Consente di cambiare il livello minimo che una volta raggiunto genererà la segnalazione di inchiostro in esaurimento.

#### **Rapporti**

- **Rapporto uso**: Visualizza il numero di pagine elaborate per stampa, scansione, copia e fax.
- **Rapporti stampante** Stampa vari rapporti.
- Log eventi: Visualizza eventi registrati come errore del firmware.

#### **Utilità**

- Segnalibri: Usare i segnalibri per contrassegnare le pagine nell'EWS HP.
- **Casella degli strumenti per la qualità di stampa**. Consente di eseguire strumenti di manutenzione per migliorare la qualità delle proprie stampe.
- **Monitoraggio risorse**: Assegna un numero/una posizione a questo dispositivo.

#### **Backup e ripristino**

- Backup: Crea un file crittografato con password che memorizza le impostazioni della stampante.
- **Ripristino**: Ripristina le impostazioni della stampante utilizzando un file di backup creato dall'EWS HP.

#### **Gestione processi**

● **Monitoraggio processi:** Monitora o annulla processi attivi o in sospeso sulla stampante.

#### **Riavvio stampante**

● **Ciclo di accensione**: Consente di spegnere e riavviare la stampante.

#### <span id="page-190-0"></span>**Scheda Impostazioni**

Imposta e gestisce varie opzioni sul prodotto quali gestione dell'alimentazione, data e ora, protezione, stampa e impostazioni carta, avvisi e-mail, impostazioni di copia predefinite, ripristino impostazioni predefinite e impostazioni firewall.

## **Uso del software HP Web Jetadmin**

HP Web Jetadmin è uno strumento multipremiato leader del settore che consente di gestire in modo efficiente un'ampia gamma di dispositivi HP di rete, tra cui stampanti, prodotti multifunzione e digital sender. Questa soluzione singola consente di installare, monitorare, gestire, risolvere i problemi e proteggere in remoto l'ambiente di imaging e di stampa, con conseguente aumento della produttività aziendale grazie al risparmio di tempo, al controllo dei costi e alla protezione dell'investimento.

Gli aggiornamenti di HP Web Jetadmin vengono eseguiti regolarmente per fornire assistenza su funzionalità del prodotto specifiche. Visitare il sito Web [www.hp.com/go/webjetadmin](http://www.hp.com/go/webjetadmin) e fare clic sul collegamento **Self Help and Documentation** (Risorse per la risoluzione autonoma dei problemi e documentazione) per ulteriori informazioni sugli aggiornamenti.

## **Funzioni di sicurezza del prodotto**

## **Dichiarazioni sulla protezione**

Il prodotto supporta standard di protezione e protocolli che consentono di garantirne l'assoluta sicurezza d'uso, nonché di assicurare la protezione delle informazioni importanti trasmesse in rete e di semplificare il monitoraggio e la manutenzione del prodotto.

Per informazioni sulle soluzioni di stampa e imaging protette offerte da HP, visitare il sito Web [www.hp.com/go/Secureprinting](http://www.hp.com/go/Secureprinting) presso il quale sono disponibili collegamenti a documenti specifici e pagine di Domande frequenti (FAQ) relative alle funzioni di protezione e dove si possono trovare informazioni non riportate in questo documento.

## **Assegnazione di una password amministratore nel server Web incorporato HP (EWS)**

Il server Web incorporato HP consente di assegnare una password amministratore in modo da impedire agli utenti non autorizzati di cambiare le impostazioni di configurazione del prodotto nel server Web incorporato HP. Quando viene assegnata e attivata la password admin, per effettuare qualsiasi modifica alla configurazione attarverso il server Web incorporato HP è necessario immettere quella password. Per cambiare una password esistente, è necessario immettere prima quella password. È anche possibile eliminare la password prima immettendola e poi specificandone l'eliminazione.

### **Blocco pannello di controllo**

Il server Web incorporato HP consente di bloccare alcune funzioni sul pannello di controllo del prodotto per impedirne l'uso non autorizzato. Una volta attivato il blocco, alcune funzioni di configurazione del pannello di controllo non possono più essere cambiate tramite pannello di controllo. Anche la stessa impostazione di blocco del pannello di controllo può essere protetta. Per farlo è necessario impostare la password amministratore del server Web incorporato HP. Una volta impostata la password amministratore del server Web incorporato HP, tale password deve essere immessa ogni volta che si vuole accedere all'impostazione per abilitare/disabilitare il blocco del pannello di controllo.

## **Disabilitazione protocolli e servizi non utilizzati**

Il server Web incorporato HP permette di disabilitare protocolli e servizi non utilizzati. Anche le impostazioni di questi protocolli e servizi possono essere protetti da eventuali modifiche impostando una password admin EWS. Tra questi protocolli e servizi vi sono:

- **Abilita/disabilita IPv4 e IPv6**: Per il funzionamento corretto su una rete TCP/IP, è necessario che il prodotto sia configurato con impostazioni di configurazione della rete TCP/IP valide, ad esempio un indirizzo IP valido per la rete. Questo prodotto supporta due versioni di questo protocollo: versione 4 (IPv4) e versione 6 (IPv6). IPv4 e IPv6 possono essere abilitati/disabilitati singolarmente o abilitati contemporaneamente.
- **Abilita/disabilita Bonjour**: I servizi Bonjour sono generalmente utilizzati su piccole reti per la risoluzione di nomi e indirizzi IP laddove non si utilizza un server DNS convenzionale. Il servizio Bonjour può essere abilitato o disabilitato.
- **Abilita/disabilita SNMP**: Il protocollo SNMP (Simple Network Management Protocol) è utilizzato dalle applicazioni di gestione di rete per la gestione dei prodotti. Questo prodotto supporta il protocollo SNMPv1 su reti IP. Questo prodotto permette di abilitare/disabilitare il protocollo SNMPv1.
- **Abilita/disabilita WINS**: Se si dispone di un servizio DHCP (Dynamic Host Configuration Protocol) sulla rete, il prodotto ottiene automaticamente il proprio indirizzo IP dal server e registra il proprio nome in tutti gli RFC 1001 e 1002 compatibili con i servizi di assegnazione dinamica del nome, nella misura in cui sia stato specificato un indirizzo IP del server WINS. La configurazione dell'indirizzo IP del server WINS può essere abilitata o disabilitata. Se è abilitata, si può specificare il server WINS primario e secondario.
- **Abilita/disabilita SLP**: Service Location Protocol (SLP) è un protocollo di rete standard Internet che fornisce uno schema che consente alle applicazioni in rete di scoprire l'esistenza, la posizione e la configurazione dei servizi collegati in rete nelle reti aziendali. Questo protocollo può essere abilitato o disabilitato.
- **Abilita/disabilita LPD**: Per LPD (Line Printer Daemon) si intende il protocollo e i programmi associati ai servizi di spooling della stampante in linea che possono essere installati su vari sistemi TCP/IP. LPD può essere abilitato o disabilitato.
- **Abilita/disabilita LLMNR**: Link-Local Multicast Name Resolution (LLMNR) è un protocollo basato sul formato a pacchetti Domain Name System (DNS) che consente a host sia IPv4 che IPv6 di eseguire la risoluzione dei nomi di host sullo stesso collegamento locale. LLMNR può essere abilitato o disabilitato.
- **Abilita/disabilita Porta 9100**: Il prodotto supporta la stampa IP RAW tramite Porta 9100 TCP. Questa porta TCP/IP sviluppata da HP sul prodotto è la porta predefinita per la stampa alla quale si accede utilizzando il software HP. Porta 9100 può essere abilitato o disabilitato.
- **Abilita/disabilita Web Services**: Il prodotto consente l'abilitazione o la disabilitazione dei protocolli Microsoft Web Services Dynamic Discovery (WS Discovery) o dei servizi di stampa Microsoft Web Services for Devices (WSD) supportati sul prodotto. Questi servizi Web possono

essere abilitati o disabilitati tutti insieme oppure WS Discovery può essere abilitato singolarmente.

● **Abilita/disabilita Internet Printing Protocol (IPP)**: Internet Printing Protocol (IPP) è un protocollo Internet standard che consente di stampare documenti e gestire lavori su Internet. IPP può essere abilitato o disabilitato.

#### **Impostazioni dell'amministratore**

Il server Web incorporato HP permette di abilitare e disabilitare alcune funzionalità del prodotto. Tra queste vi sono rete, Ethernet, wireless, punto di accesso wireless (ad esempio disabilita la funzionalità diretta wireless), USB, fax, ristampa fax, copia, invio digitale, Webscan, blocco pannello di controllo, fax a colori, copia a colori, stampa a colori da dispositivi di memoria, tutti i Web Services, solo ePrint e solo Apps. Il prodotto deve essere spento e riacceso perché le impostazioni siano realmente attivate.

#### **Controllo accesso colore**

La serie di strumenti di controllo accesso colore HP permette l'abilitazione o la disabilitazione del colore da parte di singoli utenti o gruppi di utenti e applicazioni. Per ulteriori informazioni, visitare il sito Web [www.hp.com/go/upd](http://www.hp.com/go/upd). Il server Web incorporato HP consente anche di disabilitare il fax a colori, la copia a colori e la stampa a colori da dispositivi di memoria.

### **Protocolli protetti – HTTPS**

Il server Web incorporato HP è in grado di abilitare la crittografia delle cominicazioni del prodotto tramite la funzione di reindirizzamento HTTPS. Quando è in uso, HTTPS impedisce agli altri di visualizzare le informazioni trasmesse tra EWS ed il prodotto tramite crittografia – garantendo un metodo di comunicazione adeguatamente protetto.

#### **Firewall**

Il server Web incorporato HP permette di abilitare e configurare regole, priorità, modelli, servizi e criteri del firewall del prodotto. La funzionalità firewall garantisce una protezione a livello di rete sia su reti IPv4 che IPv6. Tramite configurazione del firewall si possono controllare gli indirizzi IP autorizzati ad accedere al prodotto e si possono definire autorizzazioni e priorità per invio digitale, gestione, individuazione e servizi di stampa assicurando così ulteriore protezione nel controllo dell'accesso al prodotto.

### **Autenticazione fax inviati e scansione su cartella**

L'invio di fax o di scansioni ad una cartella di rete è consentito tramite il meccanismo di condivisione file di Windows. Per collegarsi alla rete in cui si trova la cartella in questione possono essere necessari un nome utente ed una password. Inoltre, potrebbero essere richiesti gli adeguati privilegi per l'accesso in scrittura alla cartella di rete.

### **Syslog**

Il supporto di Syslog, un protocollo standard per messaggi di stato del collegamento ad un server designato, può essere utilizzato per monitorare le attività e lo stato dei dispositivi sulla rete. Il server <span id="page-193-0"></span>Web incorporato HP permette di abilitare Syslog e di specificare il server al quale verranno inviati i messaggi di stato. È inoltre possibile specificare la priorità di quei messaggi di stato.

### **Certificati**

Il server Web incorporato HP offre la possibilità di installare e gestire certificati per l'autenticazione di prodotto, server e rete. È anche compresa la creazione, l'installazione, l'importazione e l'esportazione di certificati.

#### **Firmware firmato**

Il supporto di software con firma digitale elimina il rischio di esposizione a software dannosi impedendo l'installazione sul prodotto di firmware non approvato.

### **Autenticazione wireless**

Il server Web incorporato HP consente di configurare una rete wireless tramite protocolli di autenticazione wireless 802.1x come EAP-TLS, LEAP e PEAP per supportare il controllo dell'accesso. Il server Web incorporato HP fornisce gli strumenti per configurare una crittografia a chiave dinamica wireless come la crittografia WEP e l'autenticazione WPA-PSK. Inoltre, l'autenticazione diretta wireless può essere abilitata o disabilitata.

## **Impostazioni di risparmio energetico**

### **Stampa in modalità Ufficio generico**

La modalità di stampa Ufficio generico utilizza una minore quantità di inchiostro prolungando la durata della cartuccia.

- **1.** Scegliere **Stampa** dal menu **File** del programma.
- **2.** Selezionare il prodotto, quindi fare clic sul pulsante **Proprietà** o **Preferenze**.
- **3.** Fare clic sulla scheda **Carta/qualità**.
- **4.** Selezionare **Ufficio generico** dall'elenco a discesa riepilogo **Qualità di stampa**.

### **Risparmio energia**

Il prodotto include funzionalità di risparmio energia che aiutano a ridurre il consumo di energia.

Le modalità Standby e Sospensione dopo Standby riducono il consumo energetico quando il prodotto rimane inattivo per un periodo prolungato. È possibile definire un intervallo di tempo prima che vengano attivate le modalità Standby e Sospensione dopo Standby.

La funzionalità Pianific On/Off consente di accendere e spegnere il prodotto dopo un determinato periodo di tempo. È possibile regolare l'impostazione di questo intervallo di tempo.

#### <span id="page-194-0"></span>**Impostazione della modalità Standby**

- **1.** Nella schermata iniziale, toccare il pulsante Configurazione ...
- **2.** Aprire i seguenti menu:
	- **•** Configuraz. dispositivo
	- Risparmio energia
	- Standby
- **3.** Selezionare l'intervallo di tempo prima dell'attivazione della modalità Standby.

**NOTA:** Il valore predefinito è 10 minuti.

#### **Impostazione della modalità Sospensione dopo Standby**

- **1.** Nella schermata iniziale, toccare il pulsante Configurazione ...
- **2.** Aprire i seguenti menu:
	- **•** Configuraz. dispositivo
	- Risparmio energia
	- Sospensione dopo Standby
- **3.** Selezionare l'intervallo di tempo prima dell'attivazione della modalità Sospensione dopo Standby.

**NOTA:** Il valore predefinito è 2 ore.

#### **Pianific On/Off**

- **1.** Nella schermata iniziale, toccare il pulsante Configurazione ...
- **2.** Aprire i seguenti menu:
	- **•** Configuraz. dispositivo
	- Risparmio energia
	- Pianific On/Off
- **3.** Abilitare Pianificazione On o Pianificazione Off e programmare un orario di accensione o spegnimento automatico del prodotto.

## **Pulizia del prodotto**

### **Pulizia della testina di stampa**

Durante la stampa, è possibile che residui di carta, inchiostro e particelle di polvere si accumulino all'interno del prodotto. Con il tempo, l'accumulo di tali residui può causare problemi di qualità di stampa, ad esempio macchie o sbavature di inchiostro. Il prodotto dispone di una funzione di pulizia che consente di prevenire e risolvere questo tipo di problemi.

#### **Pulizia della testina di stampa dal pannello di controllo del prodotto**

- **1.** Nella schermata iniziale, toccare il pulsante Configurazione ...
- **2.** Toccare il menu Strumenti.
- **3.** Toccare il pulsante Pulisci testina di stampa.
- **4.** Quando richiesto, caricare carta comune in formato Lettera o A4.
- **5.** Premere il pulsante OK per avviare il processo di pulizia.

Una pagina viene prelevata lentamente dal prodotto. Al termine del processo, eliminare la pagina.

## **Pulizia della striscia di vetro dello scanner e del piano**

Nel tempo, potrebbero formarsi macchie di residui sul vetro dello scanner e sul pannello bianco in plastica che potrebbero compromettere le prestazioni. Per pulire il vetro dello scanner e il pannello bianco in plastica, utilizzare la seguente procedura.

- **1.** Spegnere il prodotto utilizzando l'apposito interruttore, quindi scollegare il cavo di alimentazione dalla presa elettrica.
- **2.** Aprire il coperchio dello scanner.
- **3.** Pulire il vetro dello scanner e il pannello bianco in plastica con un panno morbido e una spugna inumidita con un detergente per vetri non abrasivo.

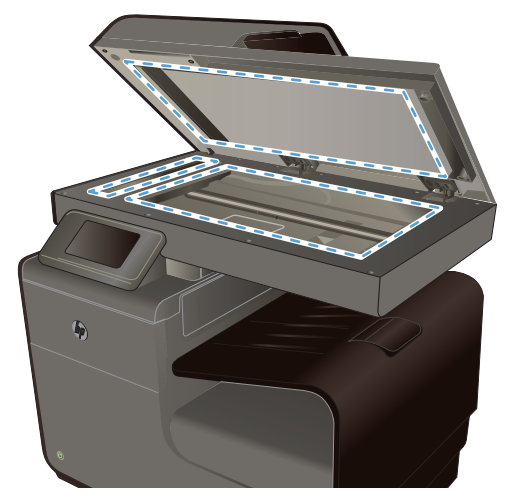

- **ATTENZIONE:** Non utilizzare sostanze abrasive, acetone, benzene, ammoniaca, alcool etilico o tetracloruro di carbonio su nessun componente del prodotto, poiché potrebbero danneggiarlo. Non versare liquidi direttamente sul vetro o sul piano poiché potrebbero infiltrarsi e danneggiare il prodotto.
- **4.** Per evitare la formazione di macchie, asciugare il vetro e il pannello bianco in plastica con un panno di camoscio o una spugna di cellulosa.
- **5.** Collegare il prodotto, quindi accenderlo utilizzando l'interruttore appropriato.

## **Pulizia dei rulli di prelievo e del tampone di separazione dell'alimentatore documenti**

Se l'alimentatore documenti del prodotto presenta dei problemi nella gestione della carta, ad esempio degli inceppamenti o un'errata alimentazione della carta, pulire i rulli e il tampone di separazione dell'alimentatore documenti.

**1.** Aprire il coperchio dell'alimentatore documenti.

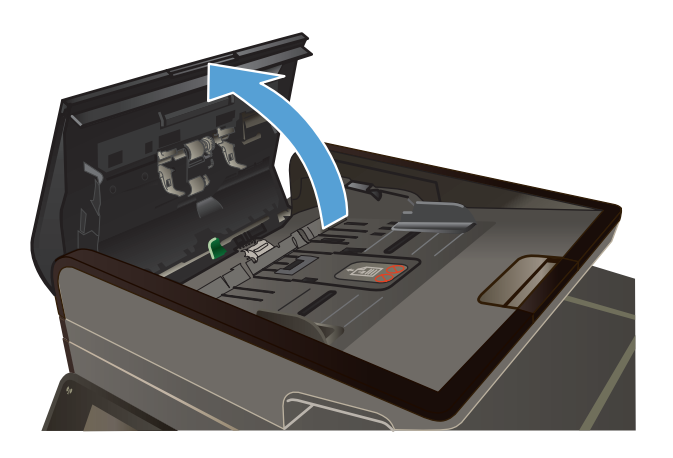

**2.** Utilizzare un panno liscio e umido per pulire i rulli di prelievo e il tampone di separazione.

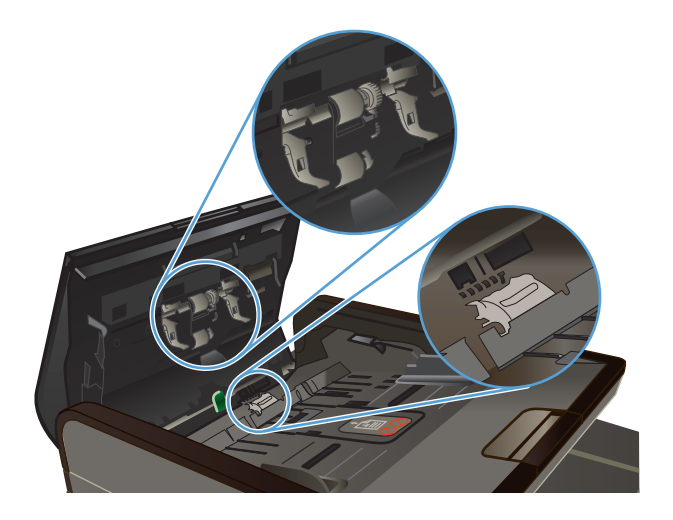

<span id="page-197-0"></span>**3.** Chiudere il coperchio dell'alimentatore documenti.

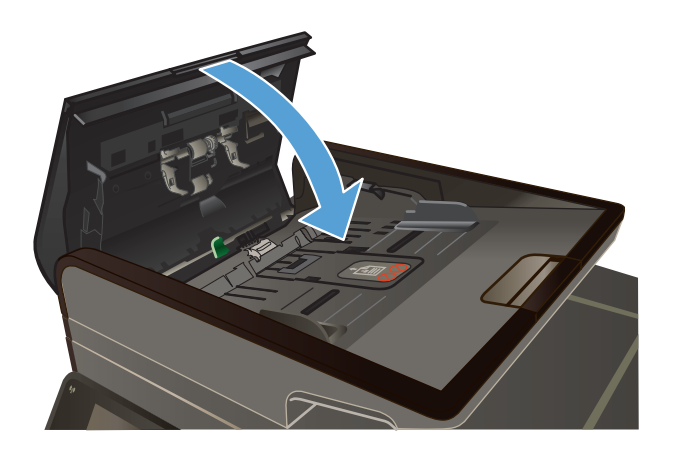

## **Pulizia dello schermo a sfioramento**

Pulire lo schermo a sfioramento quando necessario per eliminare impronte digitali o polvere. Passare delicatamente sullo schermo a sfioramento un panno leggermente inumidito, senza lanugine.

**ATTENZIONE:** Utilizzare solo acqua. Solventi o detergenti possono danneggiare lo schermo a sfioramento. Non versare né spruzzare direttamente acqua sullo schermo.

## **Aggiornamenti del prodotto**

Gli aggiornamenti del software e del firmware e le istruzioni di installazione relative al prodotto sono disponibili all'indirizzo [www.hp.com/support](http://h20180.www2.hp.com/apps/Nav?h_pagetype=s-001&h_lang=en&h_product=5043092&h_client=s-h-e023-1-1&h_page=hpcom) . Fare clic su **Assistenza e Driver**, fare clic sul tipo di sistema operativo, quindi selezionare il prodotto da scaricare.

# **14 Risoluzione dei problemi**

- Assistenza clienti
- Elenco di controllo per la risoluzione dei problemi
- [Ripristino delle impostazioni predefinite](#page-201-0)
- [Alimentazione carta errata o inceppamenti](#page-201-0)
- [Eliminazione degli inceppamenti](#page-202-0)
- [Migliorare la qualità di stampa](#page-215-0)
- [Il prodotto non stampa o stampa lentamente](#page-225-0)
- [Risoluzione dei problemi di stampa da unità USB tramite funzione Connetti e stampa](#page-226-0)
- [Risoluzione dei problemi di connettività](#page-228-0)
- [Risoluzione dei problemi di rete wireless](#page-230-0)
- [Risoluzione dei problemi software del prodotto in Windows](#page-234-0)
- [Risoluzione dei problemi software del prodotto in Mac](#page-235-0)

## **Assistenza clienti**

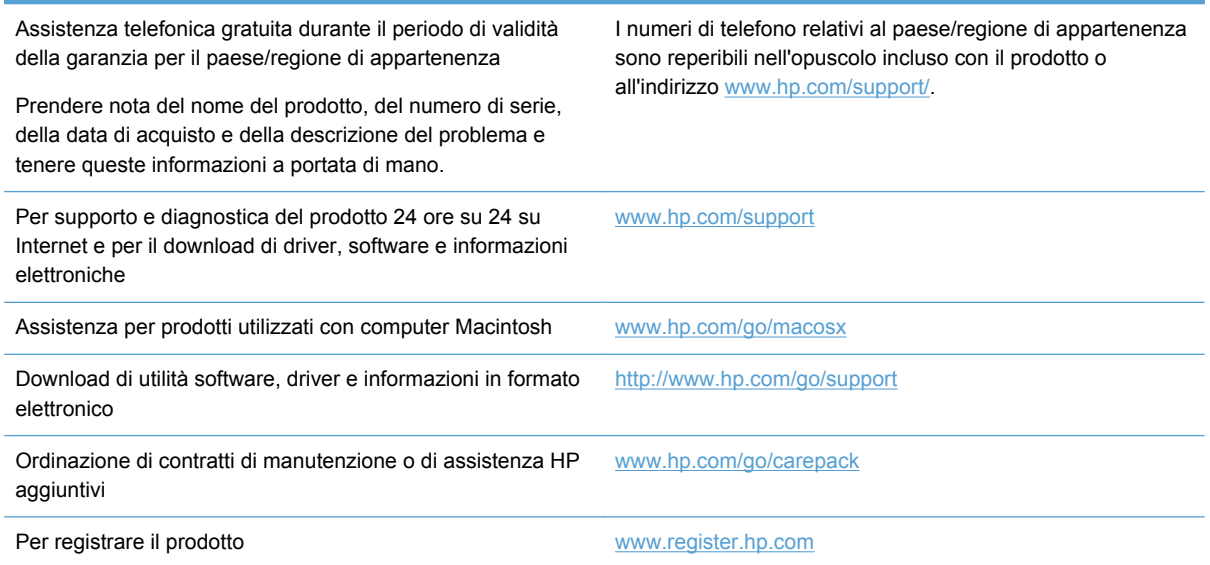

## **Elenco di controllo per la risoluzione dei problemi**

Per risolvere eventuali problemi relativi al prodotto, eseguire le operazioni illustrate di seguito.

- Punto 1: verificare che il prodotto sia acceso
- Punto 2: verificare la presenza di messaggi di errore sul pannello di controllo
- Punto 3: eseguire un test della funzionalità di stampa
- [Punto 4: eseguire un test della funzionalità di copia](#page-200-0)
- [Punto 5: eseguire il test della funzionalità di invio dei fax](#page-200-0)
- [Punto 6: eseguire il test della funzionalità di ricezione dei fax](#page-200-0)
- [Punto 7: provare a inviare un processo di stampa da un computer](#page-200-0)
- [Punto 8: Test della funzionalità di stampa da unità USB tramite funzione Connetti e stampa](#page-200-0)
- [Fattori che influiscono sulle prestazioni del prodotto](#page-201-0)

### **Punto 1: verificare che il prodotto sia acceso**

- **1.** Verificare che il prodotto sia collegato e acceso.
- **2.** Verificare che il cavo di alimentazione sia collegato al prodotto e alla presa di corrente.
- **3.** Verificare la sorgente di alimentazione collegando il cavo di alimentazione a un'altra presa di corrente.
- **4.** Se i motori del prodotto non ruotano, accertarsi che le cartucce di inchiostro siano installate e che tutti gli sportelli siano chiusi. Sul pannello di controllo vengono visualizzati messaggi che segnalano questo tipo di problemi.
- **5.** Se il motore dell'alimentatore documenti non ruota, aprire il relativo coperchio e rimuovere l'eventuale materiale di imballaggio e il nastro per la spedizione.
- **6.** Se la lampadina dello scanner non si illumina durante la copia, la scansione o l'invio di fax, contattare il supporto HP.

## **Punto 2: verificare la presenza di messaggi di errore sul pannello di controllo**

Il pannello di controllo deve indicare lo stato di pronto. Se viene visualizzato un messaggio di errore, correggere l'errore.

## **Punto 3: eseguire un test della funzionalità di stampa**

- **1.** Nella schermata iniziale del pannello di controllo, toccare il pulsante Configurazione  $\aleph$ .
- **2.** Aprire il menu Stampa rapporti e selezionare la voce Rapporto stato stampante per stampare il rapporto.
- **3.** Se il rapporto non viene stampato, accertarsi di aver caricato la carta nel vassoio e verificare sul pannello di controllo se la carta si è inceppata all'interno del prodotto.

**NOTA:** Assicurarsi che la carta sia conforme alle specifiche per questo prodotto.

## <span id="page-200-0"></span>**Punto 4: eseguire un test della funzionalità di copia**

- **1.** Posizionare la pagina di configurazione nell'alimentatore documenti ed eseguire una copia. Se la carta scorre con difficoltà attraverso l'alimentatore documenti, potrebbe essere necessario pulire i rulli e il tampone di separazione. assicurarsi che la carta sia conforme alle specifiche per il prodotto.
- **2.** Posizionare la pagina di configurazione sul vetro dello scanner ed eseguire una copia.
- **3.** Se la qualità di stampa della pagina copiata non è accettabile, pulire il vetro dello scanner e le piccole strisce di vetro.

## **Punto 5: eseguire il test della funzionalità di invio dei fax**

- **1.** Nella schermata iniziale del pannello di controllo, toccare il pulsante Configurazione  $\aleph$ .
- **2.** Aprire il menu Configurazione fax e poi aprire il menu Strumenti fax. Toccare il pulsante Esegui test fax per eseguire il test della funzionalità di invio dei fax.
- **3.** Sul pannello di controllo del prodotto, toccare il pulsante Fax , quindi toccare il pulsante Avvia fax.

## **Punto 6: eseguire il test della funzionalità di ricezione dei fax**

- **1.** Nella schermata iniziale del pannello di controllo, toccare il pulsante Configurazione  $\aleph$ .
- **2.** Toccare il menu Impostazione fax, quindi il menu Strumenti fax. Toccare il pulsante Esegui test fax per eseguire il test della funzionalità di invio dei fax.
- **3.** Utilizzare un altro apparecchio per inviare un fax al prodotto.
- **4.** Verificare e reimpostare le opzioni fax del prodotto.

#### **Punto 7: provare a inviare un processo di stampa da un computer**

- **1.** Inviare un processo di stampa al prodotto utilizzando un programma di elaborazione di testi.
- **2.** Se il processo non viene stampato, accertarsi di aver selezionato il driver della stampante corretto.
- **3.** Disinstallare e reinstallare il software del prodotto.

## **Punto 8: Test della funzionalità di stampa da unità USB tramite funzione Connetti e stampa**

- **1.** Caricare un documento .PDF o una foto in formato .JPEG su un'unità flash USB e inserirla nell'alloggiamento sulla parte anteriore del prodotto.
- **2.** Si apre il menu Stampa USB. Provare a stampare il documento o la foto.
- **3.** Se non viene visualizzato alcun documento, provare a utilizzare un altro tipo di unità flash USB.

## <span id="page-201-0"></span>**Fattori che influiscono sulle prestazioni del prodotto**

Molti fattori possono influire sui tempi di stampa, ad esempio:

- Il programma software in uso e le relative impostazioni
- L'utilizzo di carta speciale (come carta pesante e carta di formato personalizzato)
- Tempo di elaborazione e di download del prodotto
- Complessità e dimensioni delle immagini
- Velocità del computer utilizzato
- Connessione USB o di rete
- Se si stampa a colori o in bianco e nero
- Il tipo di unità USB, se utilizzata

## **Ripristino delle impostazioni predefinite**

**ATTENZIONE:** Questa operazione consente di ripristinare i valori predefiniti di fabbrica di tutte le impostazioni del prodotto e di rete nonché di eliminare l'intestazione del fax, il numero di telefono e gli eventuali fax memorizzati nel prodotto. La procedura descritta consente inoltre di eliminare la rubrica fax e le eventuali pagine memorizzate. Al termine della procedura il prodotto viene riavviato automaticamente.

- **1.** Sul pannello di controllo del prodotto, toccare il pulsante Configurazione  $\&$ .
- **2.** Scorrere fino al menu Strumenti e toccarlo.
- **3.** Scorrere e toccare il pulsante Ripristina valori predef., quindi toccare il pulsante OK.

Il prodotto viene riavviato automaticamente.

## **Alimentazione carta errata o inceppamenti**

- Il prodotto non preleva la carta
- [Il prodotto preleva più fogli di carta](#page-202-0)
- [Prevenzione degli inceppamenti della carta](#page-202-0)

#### **Il prodotto non preleva la carta**

Se il prodotto non preleva la carta dal vassoio, provare una delle seguenti soluzioni.

- **1.** Aprire il prodotto e rimuovere tutti i fogli di carta inceppati.
- **2.** Caricare il vassoio con carta del formato corretto per il processo.
- **3.** Assicurarsi che le guide della carta nel vassoio siano regolate correttamente per il formato della carta utilizzata. Allineare le guide ai contrassegni del formato carta sul lato inferiore del vassoio.
- <span id="page-202-0"></span>**4.** Rimuovere la risma di carta dal vassoio e **fletterla**, ruotarla di 180 gradi e capovolgerla. *Non aprire la carta a ventaglio.* Ricollocare la risma di carta nel vassoio.
- **5.** Controllare il pannello di controllo del prodotto per vedere se il prodotto è in attesa di un riscontro da parte dell'utente alla richiesta di alimentare la carta manualmente attraverso il vassoio 1, il vassoio multifunzione sul lato sinistro del prodotto. Caricare la carta e continuare.

## **Il prodotto preleva più fogli di carta**

Se il prodotto preleva più fogli di carta dal vassoio, provare le seguenti soluzioni.

- **1.** Rimuovere la risma di carta dal vassoio e **fletterla**, ruotarla di 180 gradi e capovolgerla. *Non aprire la carta a ventaglio.* Ricollocare la risma di carta nel vassoio.
- **2.** Utilizzare solo carta compatibile con le specifiche HP per questo prodotto.
- **3.** Utilizzare carta non stropicciata, piegata o danneggiata. Se necessario, utilizzare carta proveniente da un'altra confezione. Accertarsi che tutta la carta presente nel vassoio sia dello stesso tipo e dello stesso formato.
- **4.** Accertarsi che il vassoio non sia sovraccarico. Se questo si verifica, rimuovere l'intera risma di carta dal vassoio, raddrizzarla e ricaricare una minore quantità di carta nel vassoio.
- **5.** Assicurarsi che le guide della carta nel vassoio siano regolate correttamente per il formato della carta utilizzata. Allineare le guide ai contrassegni del formato carta sul lato inferiore del vassoio.

## **Prevenzione degli inceppamenti della carta**

Per ridurre il numero degli inceppamenti della carta, provare queste soluzioni.

- **1.** Utilizzare solo carta compatibile con le specifiche HP per questo prodotto. Con questo prodotto non è consigliato l'uso di carta leggera e a grana corta.
- **2.** Utilizzare carta non stropicciata, piegata o danneggiata. Se necessario, utilizzare carta proveniente da un'altra confezione.
- **3.** Non caricare carta già stampata o fotocopiata.
- **4.** Accertarsi che il vassoio non sia sovraccarico. Se questo si verifica, rimuovere l'intera risma di carta dal vassoio, raddrizzarla e reinserire alcuni fogli di carta nel vassoio.
- **5.** Assicurarsi che le guide della carta nel vassoio siano regolate correttamente per il formato della carta. Regolare le guide fino a farle aderire alla risma facendo attenzione a non piegarla.
- **6.** Verificare che il vassoio sia inserito completamente nel prodotto.
- **7.** Se si sta stampando su carta pesante, goffrata o perforata, usare il vassoio 1, il vassoio multifunzione sul lato sinistro del prodotto, ed alimentare manualmente i fogli, uno alla volta.

## **Eliminazione degli inceppamenti**

## **Individuazione degli inceppamenti**

Gli inceppamenti possono verificarsi nei seguenti punti:

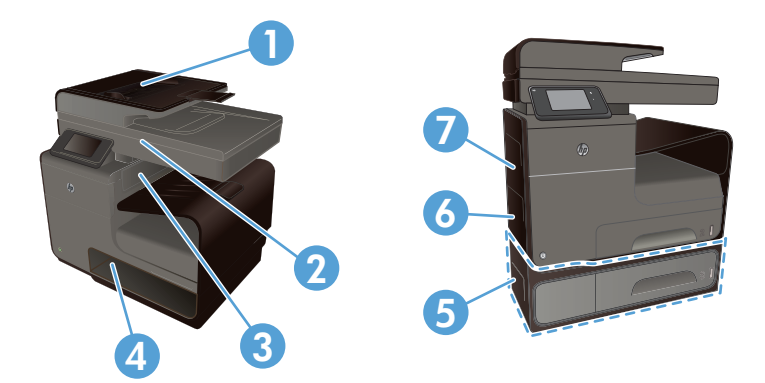

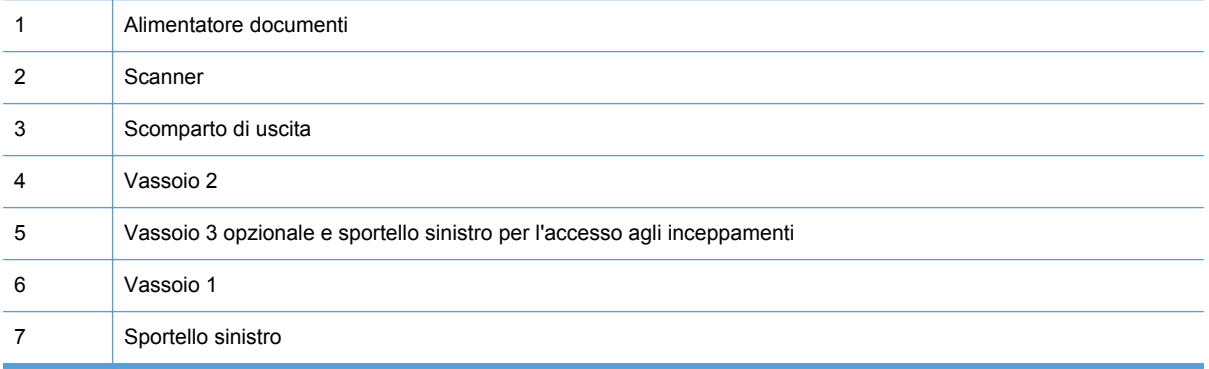

Dopo un inceppamento, tracce di inchiostro potrebbero rimanere all'interno del prodotto. Questo problema dovrebbe risolversi automaticamente dopo aver stampato alcuni fogli.

## **Eliminazione degli inceppamenti dall'alimentatore di documenti**

**1.** Spegnere il prodotto.

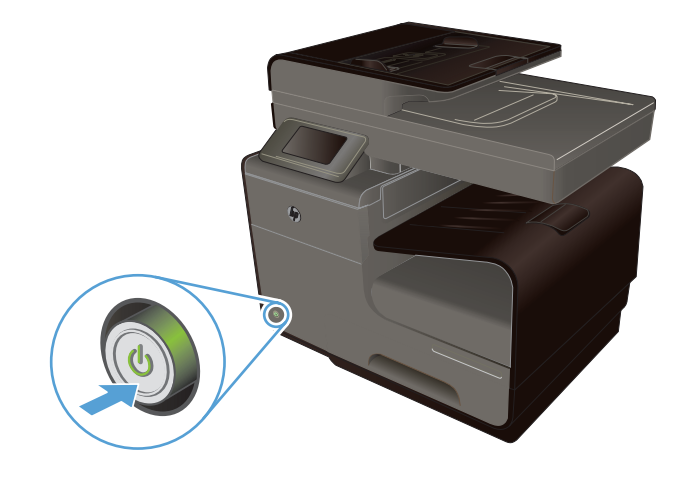

**2.** Aprire il coperchio dell'alimentatore documenti.

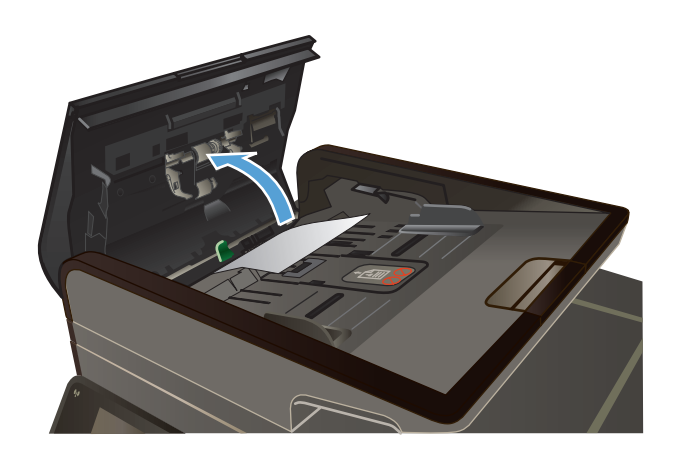

**3.** Sollevare il gruppo dei rulli dell'alimentatore documenti ed estrarre delicatamente la carta inceppata.

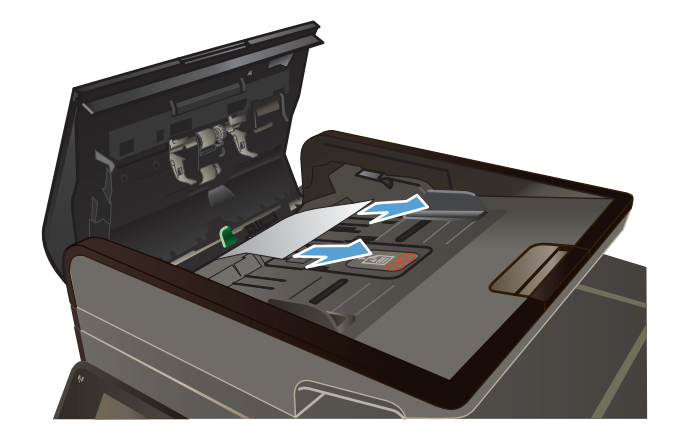

**4.** Chiudere il coperchio dell'alimentatore documenti.

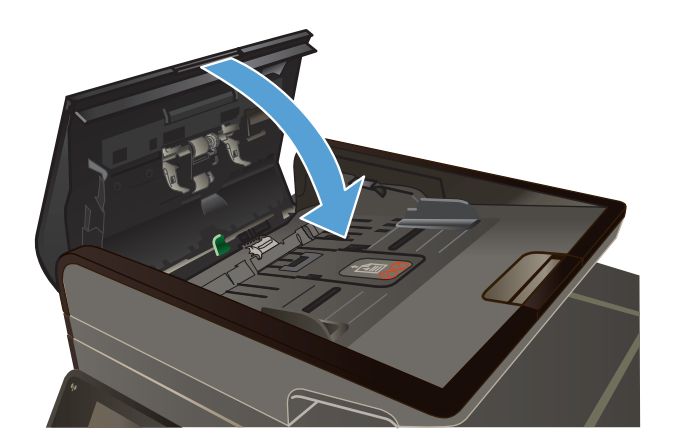

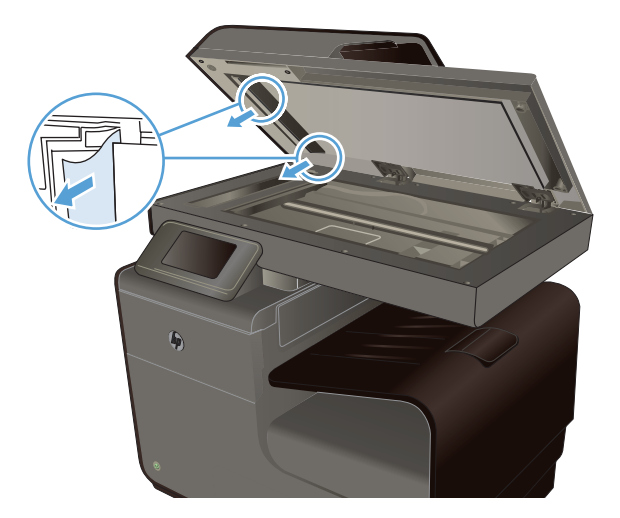

**5.** Aprire il coperchio dello scanner. Se la carta è inceppata dietro la parte in plastica bianca, estrarla delicatamente.

## **Eliminazione degli inceppamenti nel vassoio 1 (vassoio multifunzione)**

**1.** Se il foglio incastrato è visibile e facilmente raggiungibile nel vassoio 1, estrarlo dal vassoio 1.

**NOTA:** Rimuovere tutti i frammenti di carta eventualmente presenti prima di riprendere la stampa.

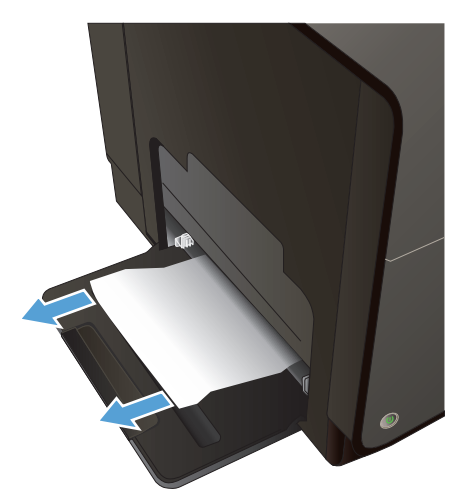

**2.** Il foglio incastrato può anche essere raggiungibile rimuovendo il vassoio 2 ed una volta raggiunto lo si può eliminare tirandolo verso destra e poi estraendolo dal prodotto.

**3.** Se il foglio che causa l'inceppamento non è visibile o facilmente accessibile nel vassoio 1, aprire lo sportello sinistro per raggiungerlo.

**4.** Se la carta non è ancora né visibile né accessibile, estrarre l'unità fronte/retro tirandola fuori con entrambe le mani. Collocare l'unità fronte/retro da un parte, in posizione verticale, adagiata su un pezzo di carta a protezione di eventuali fuoriuscite di inchiostro.

**ATTENZIONE:** Quando si estrae l'unità fronte/retro, evitare il contatto diretto con il cilindro nero per evitare macchie di inchiostro su pelle o indumenti.

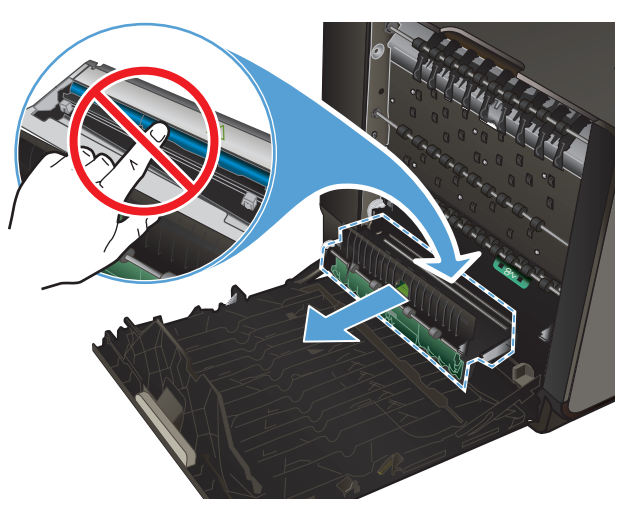

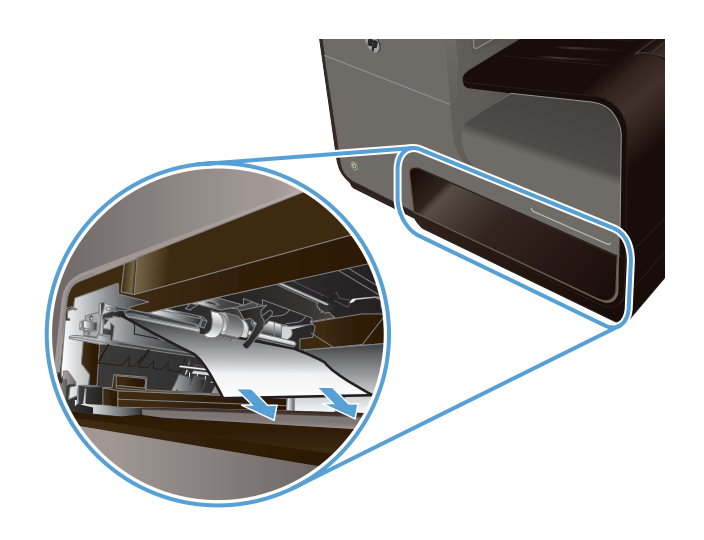

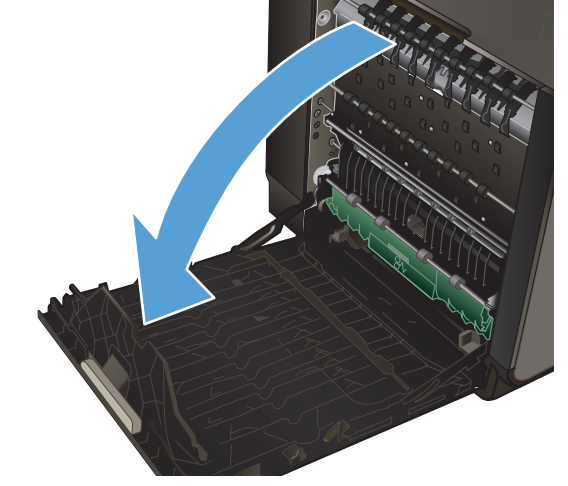

**5.** Abbassare la piastra premendo sull'aletta verde. Così facendo il prodotto proverà ad alimentare il foglio nell'area di stampa. Potrebbe essere necessario tirare delicatamente il foglio se non viene alimentato. Rimuovere il foglio.

**6.** Sollevare l'aletta verde per riportare la piastra in posizione di funzionamento.

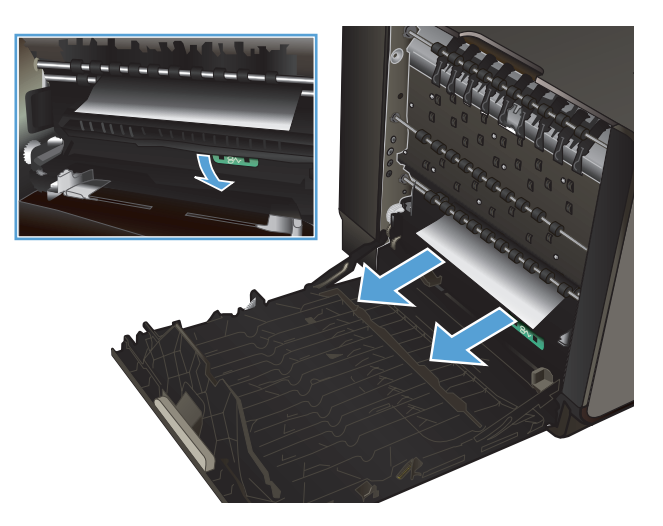

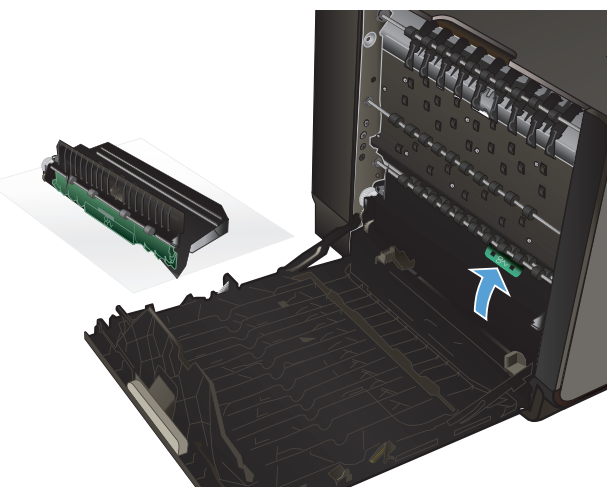

**7.** Reinstallare l'unità fronte/retro.

**8.** Chiudere lo sportello sinistro.

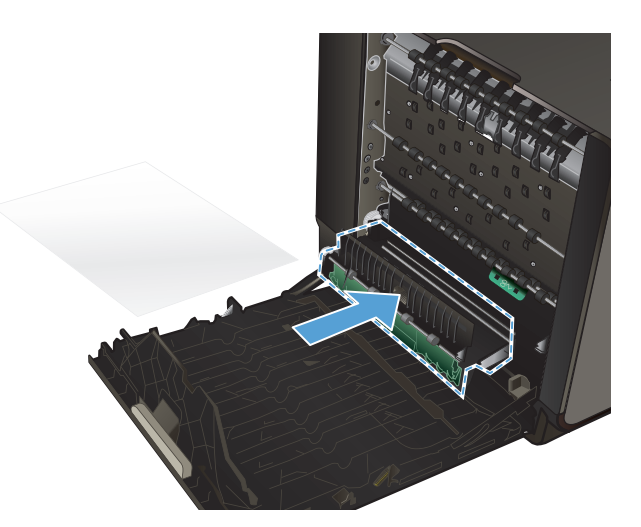

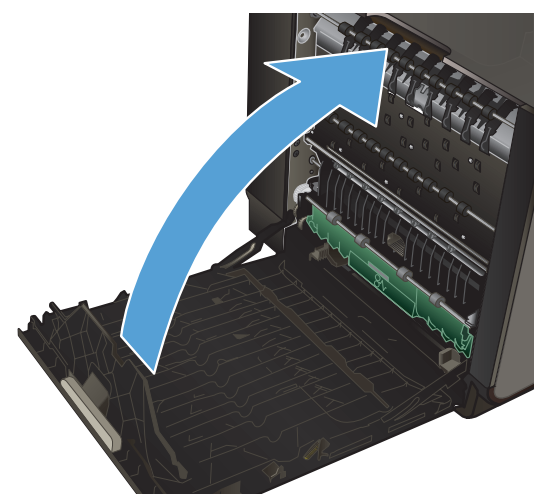

**Eliminazione degli inceppamenti nel vassoio 2**

**1.** Estrarre il vassoio 2 tirandolo e sganciando la parte posteriore sinistra del vassoio.

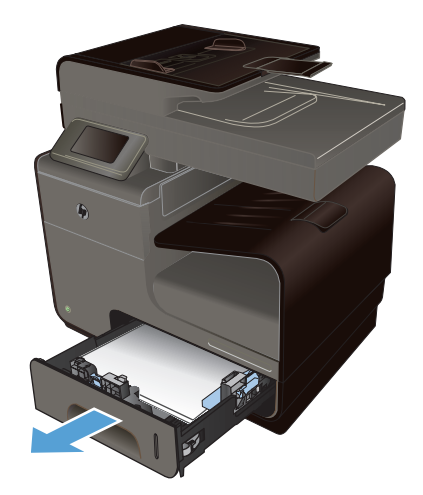

**2.** Rimuovere il foglio incastrato tirandolo verso destra e poi estraendolo dal prodotto.

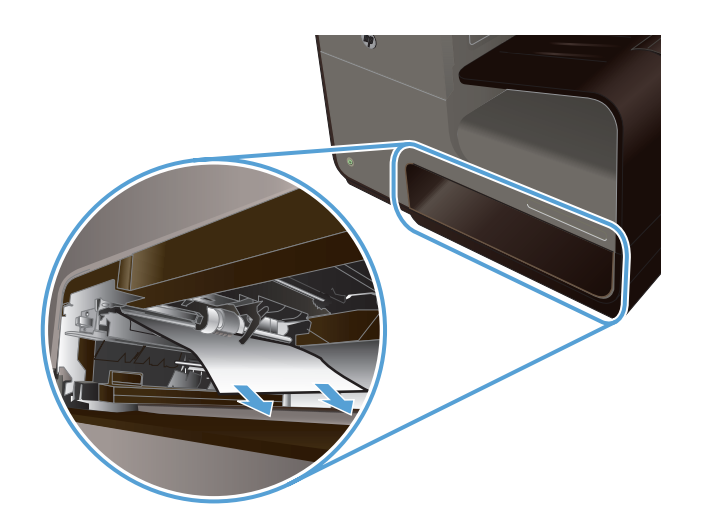

**3.** Chiudere il vassoio 2.

**NOTA:** Per chiudere il vassoio, spingere al centro oppure esercitare una pressione su entrambi i lati. Non spingere su un unico lato.

## **Eliminazione degli inceppamenti nel vassoio 3 opzionale**

**1.** Aprire il vassoio 3.

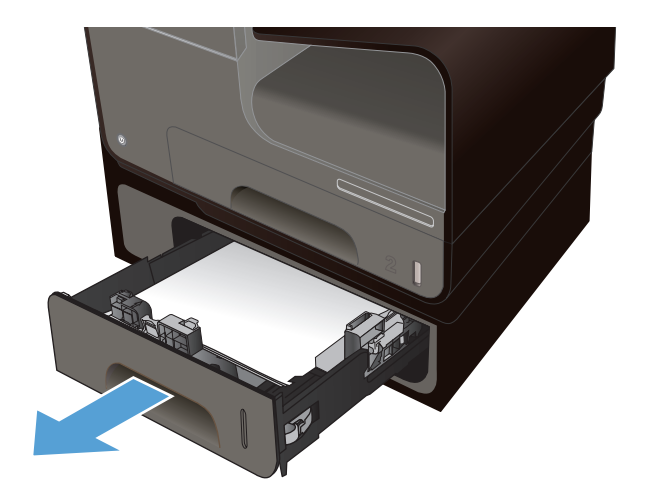

**2.** Rimuovere il foglio incastrato tirandolo verso destra e poi estraendolo dal prodotto.

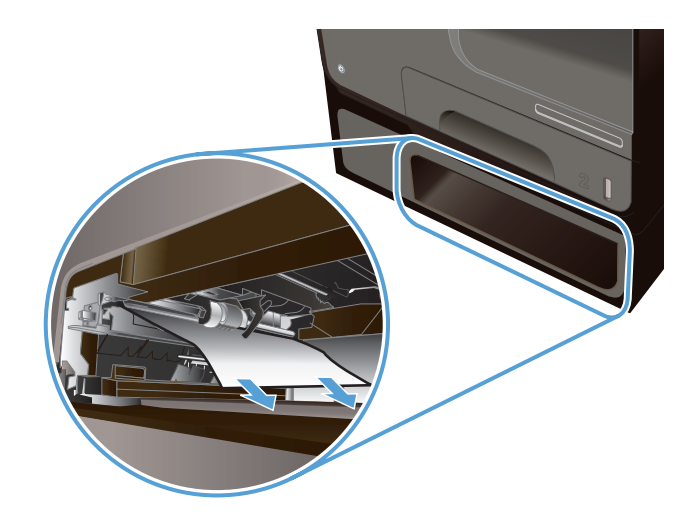

**3.** Se non si riesce ad eliminare l'inceppamento dal vassoio, provare ad eliminarlo dallo sportello sinistro del vassoio 3.

**4.** Chiudere il vassoio 3.

**NOTA:** Per chiudere il vassoio, spingere al centro oppure esercitare una pressione su entrambi i lati. Non spingere su un unico lato.

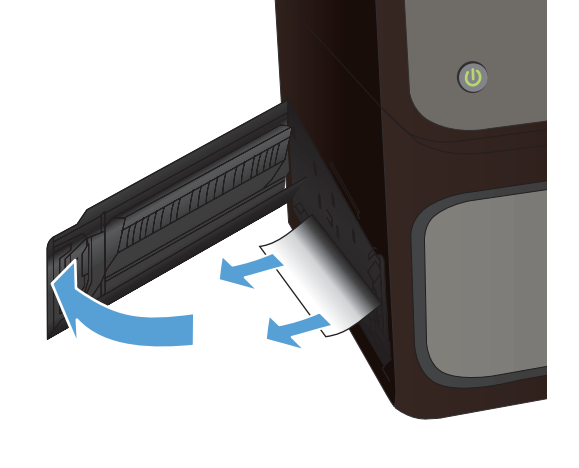

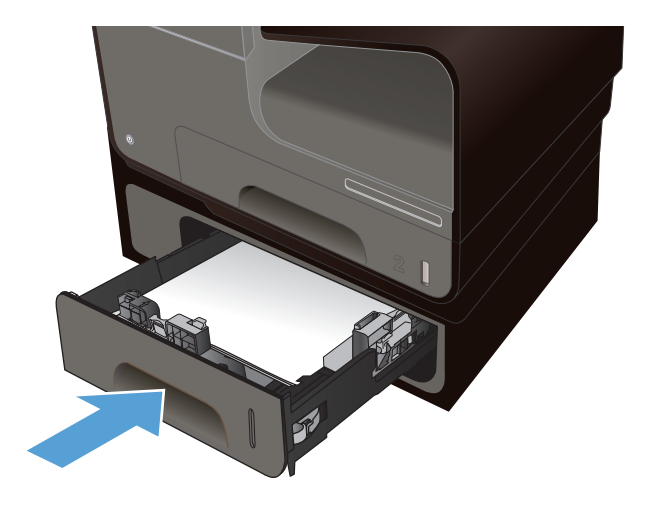

## **Eliminazione degli inceppamenti nello sportello sinistro**

**1.** Aprire lo sportello sinistro.

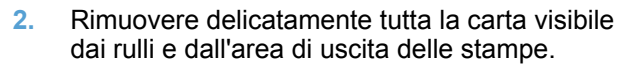

**NOTA:** Rimuovere tutti i frammenti di carta eventualmente presenti prima di riprendere la stampa. Non utilizzare oggetti appuntiti per rimuovere i frammenti.

**3.** Chiudere lo sportello sinistro.

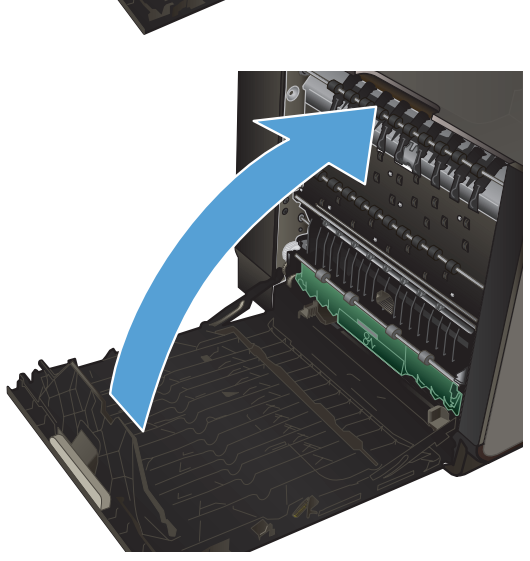

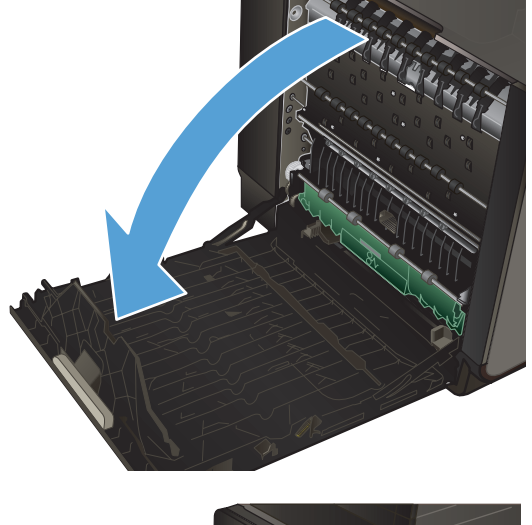

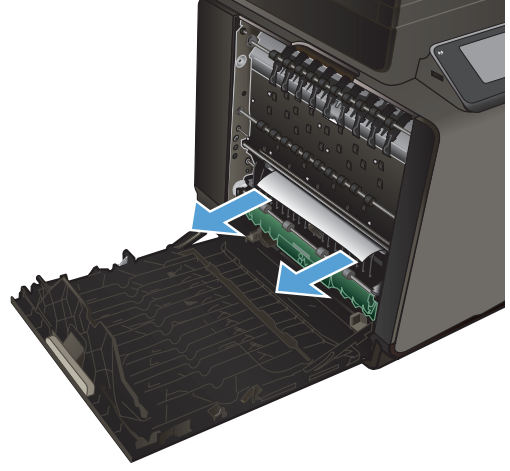

## **Eliminazione degli inceppamenti nello scomparto di uscita**

- **1.** Verificare la presenza di carta inceppata nell'area dello scomparto di uscita.
- **2.** Rimuovere l'eventuale supporto visibile.

**NOTA:** Rimuovere tutti i frammenti di carta eventualmente presenti prima di riprendere la stampa.

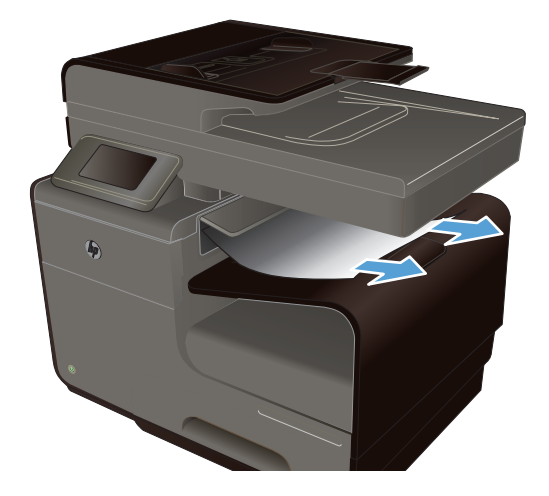

**3.** Aprire e chiudere lo sportello sinistro per eliminare il messaggio.

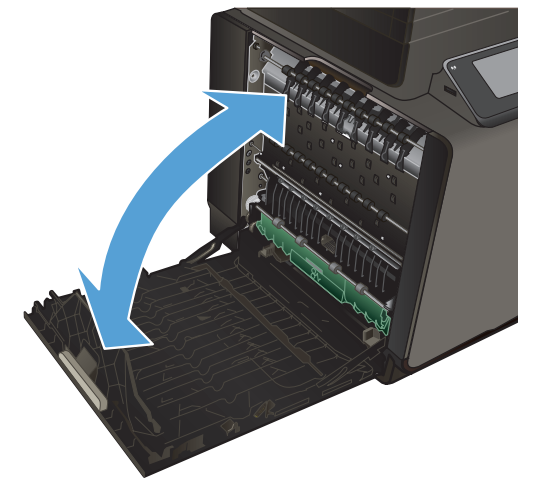

## **Eliminazione degli inceppamenti dall'unità fronte/retro**

**1.** Aprire lo sportello sinistro.

**2.** Se si riesce a vedere il bordo del foglio, rimuovere il foglio dal prodotto.

**3.** Se la carta non è né visibile né accessibile, estrarre l'unità fronte/retro tirandola fuori con entrambe le mani. Collocare l'unità fronte/ retro da un parte, in posizione verticale, adagiata su un pezzo di carta a protezione di eventuali fuoriuscite di inchiostro.

**ATTENZIONE:** Quando si estrae l'unità fronte/retro, evitare il contatto diretto con il cilindro nero per evitare macchie di inchiostro su pelle o indumenti.

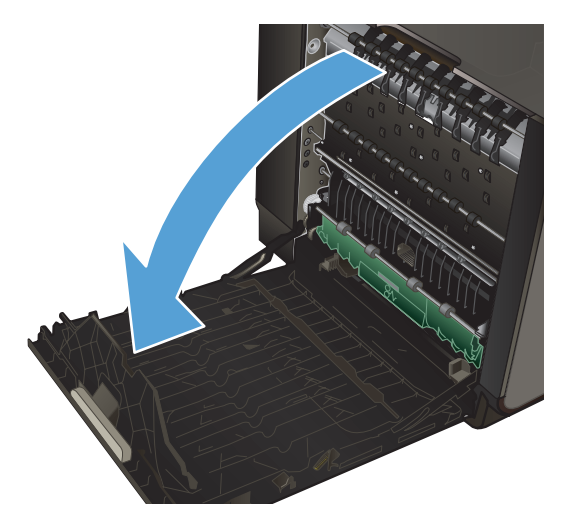

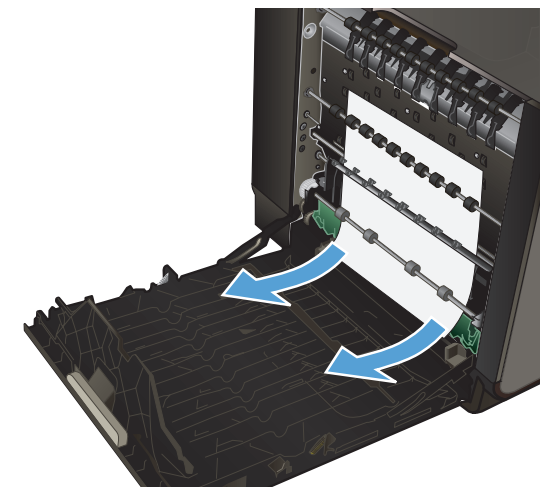

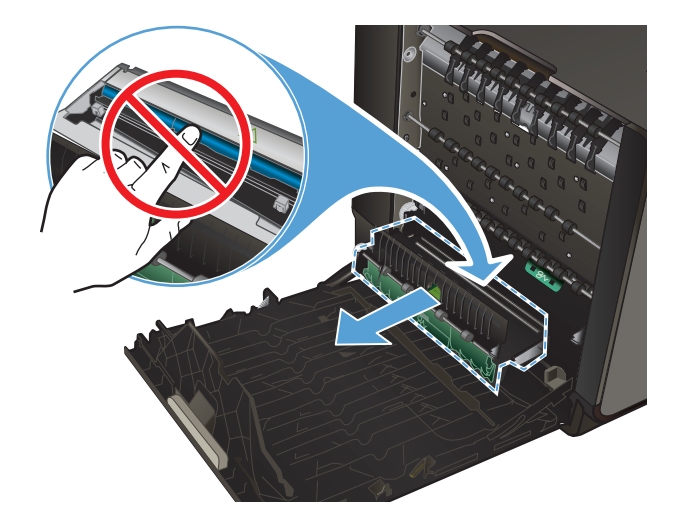

**4.** Abbassare la piastra premendo sull'aletta verde. Così facendo il prodotto proverà ad alimentare il foglio nell'area di stampa. Potrebbe essere necessario tirare delicatamente il foglio se non viene alimentato. Rimuovere il foglio.

**5.** Sollevare l'aletta verde per riportare la piastra in posizione di funzionamento.

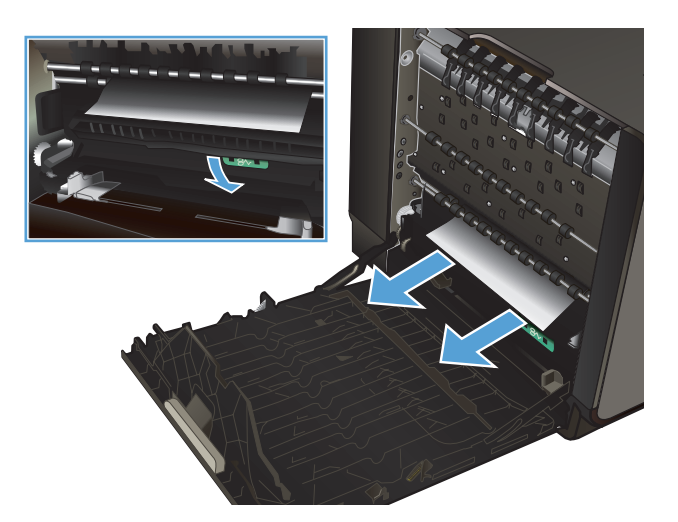

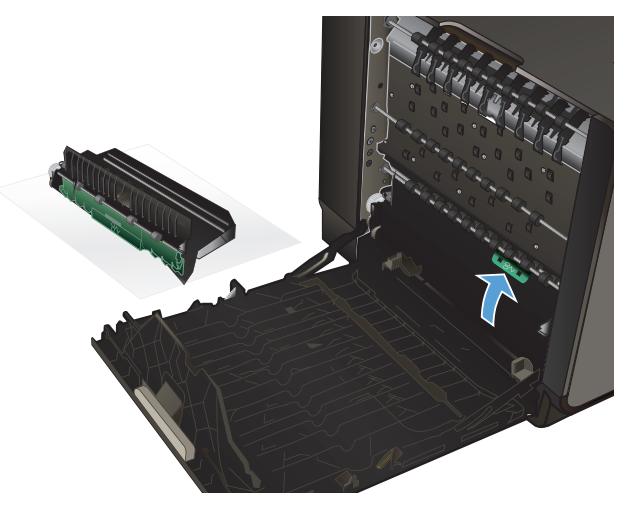

<span id="page-215-0"></span>**6.** Reinstallare l'unità fronte/retro.

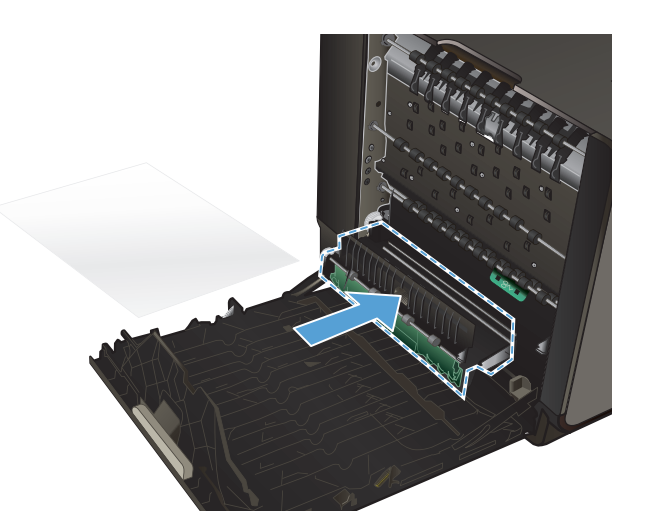

**7.** Chiudere lo sportello sinistro.

## **Migliorare la qualità di stampa**

È possibile prevenire la maggior parte dei problemi di qualità di stampa attenendosi alle seguenti indicazioni.

- [Uso dell'impostazione del tipo di carta corretta nel driver della stampante](#page-216-0)
- [Regolazione del colore](#page-216-0)
- [Uso di carta conforme alle specifiche consigliate da HP](#page-219-0)
- [Verifica delle cartucce di inchiostro](#page-220-0)
- [Pulizia della macchie di inchiostro](#page-222-0)
- [Pulizia della testina di stampa](#page-223-0)
- [Utilizzare il driver della stampante più adatto alle proprie esigenze di stampa](#page-223-0)
- [Miglioramento della qualità di stampa per le copie](#page-224-0)
## **Uso dell'impostazione del tipo di carta corretta nel driver della stampante**

Verificare l'impostazione del tipo di carta se si verifica uno dei seguenti problemi:

- Sulle pagine stampate sono presenti sbavature di inchiostro.
- Le pagine stampate presentano segni ripetuti.
- Le pagine stampate sono arricciate.
- Le pagine stampate presentano delle piccole aree non stampate.

#### **Modifica dell'impostazione del tipo e del formato carta per Windows**

- **1.** Da un programma software con la funzione **Stampa** disponibile, fare clic sul menu **File** e poi su **Stampa**.
- **2.** Selezionare il prodotto, quindi fare clic sul pulsante **Proprietà** o **Preferenze**.
- **3.** Fare clic sulla scheda **Carta/qualità**.
- **4.** Dall'elenco a discesa **Tipo di carta**, fare clic sull'opzione **Altro...**.
- **5.** Espandere l'elenco di opzioni **Tipo:**.
- **6.** Espandere tutte le categorie dei tipi di carta finché non si trova il tipo di carta utilizzato.
- **7.** Selezionare l'opzione per il tipo di carta che si sta utilizzando, quindi fare clic sul pulsante **OK**.

#### **Modifica dell'impostazione del tipo e del formato carta per Mac**

- **1.** Nel menu **File** del programma software, fare clic sull'opzione **Stampa**.
- **2.** Selezionare un formato dall'elenco a discesa **Formato carta**.
- **3.** Aprire il menu **Carta/Qualità**.
- **4.** Selezionare un tipo dall'elenco a discesa **Tipo di supporto**.
- **5.** Fare clic sul pulsante **Stampa**.

#### **Regolazione del colore**

È possibile gestire il colore modificando le impostazioni sulla scheda **Colore** (Windows) e sulla scheda **Opzioni colore** (Mac) nel driver della stampante.

#### **Modifica del tema colore del processo di stampa**

- **1.** Scegliere **Stampa** dal menu **File** del programma.
- **2.** Fare clic su **Proprietà** o **Preferenze** (Windows).
- **3.** Fare clic sulla scheda **Colore** (Windows) o sulla scheda **Opzioni colore** (Mac) e deselezionare HP EasyColor.
- **4.** Selezionare un tema colore dal menu a discesa **Temi colore** (Windows) o **Colore RGB** (Mac).

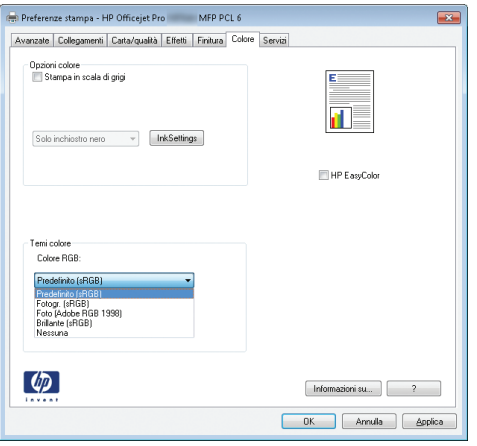

- **Predefinito (sRGB)**: questo tema consente di impostare il prodotto in modo che i dati RGB vengano stampati in modalità periferica raw. Quando si utilizza questo tema, gestire il colore dal programma software o dal sistema operativo per un rendering corretto.
- **Brillante**: il prodotto aumenta la saturazione del colore nei mezzitoni. Utilizzare questo tema per la stampa di grafica aziendale.
- **Fotogr.: il prodotto interpreta il colore RGB come se fosse stampato su una fotografia** mediante un minilaboratorio digitale. Fornisce un rendering di colori più intensi e saturi, a differenza della modalità Predefinito (sRBG). Utilizzare questo tema per la stampa di foto.
- **Foto (Adobe RGB 1998)**: utilizzare questo tema per la stampa di foto digitali che utilizzano lo spazio cromatico AdobeRGB anziché sRGB. Quando si utilizza questo tema, disattivare la gestione dei colori nel programma software.
- **Nessuna**: non viene utilizzato alcun tema colore.

#### **Modifica delle opzioni relative al colore**

Modificare le impostazioni relative al colore per il processo di stampa corrente nella scheda Colore del driver della stampante.

- **1.** Scegliere **Stampa** dal menu **File** del programma.
- **2.** Fare clic su **Proprietà** o **Preferenze** (Windows).
- **3.** Fare clic su sulla scheda **Colore** (Windows) o sulla scheda **Opzioni colore** (Mac).

**4.** Deselezionare la casella di controllo **HP EasyColor**.

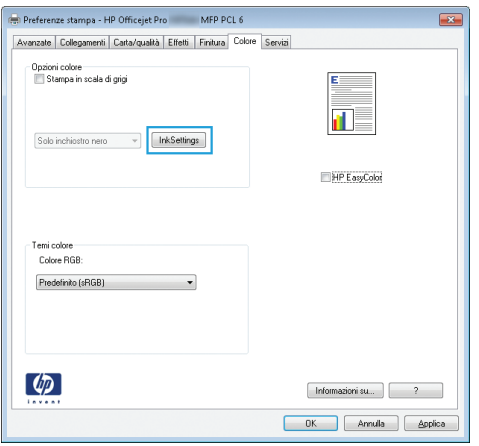

- **5.** Fare clic sul pulsante Impostazioni inchiostro (Windows) o espandere il menu **Avanzate** (Mac) e usare il dispositivo di scorrimento per definire le seguenti impostazioni:
	- **Tempo di asciugatura**
	- **Saturazione**
	- **Distribuzione inchiostro nero**

NOTA: La modifica manuale delle impostazioni relative al colore può influire sull'output. HP consiglia di far modificare tali impostazioni solo da esperti di grafica a colori.

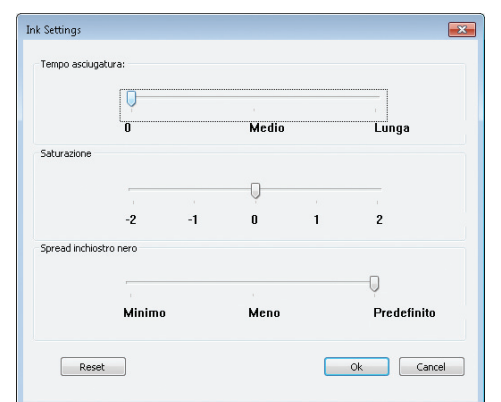

**NOTA:** La modifica manuale delle impostazioni relative al colore può influire sull'output. HP consiglia di far modificare tali impostazioni solo da esperti di grafica a colori.

**6.** Fare clic su **OK** per salvare le impostazioni e chiudere la finestra oppure fare clic su **Ripristina** per riportare le impostazioni sui valori predefiniti (Windows).

**7.** Fare clic sull'opzione **Stampa in scala di grigi** (Windows) oppure **Stampa colori come grigi** (Mac) per stampare un documento a colori in nero e scala dei grigi. Utilizzare questa opzione per stampare documenti a colori destinati alla copia o all'invio via fax. È inoltre possibile utilizzare questa opzione per stampare bozze o per risparmiare sul consumo della cartuccia a colori.

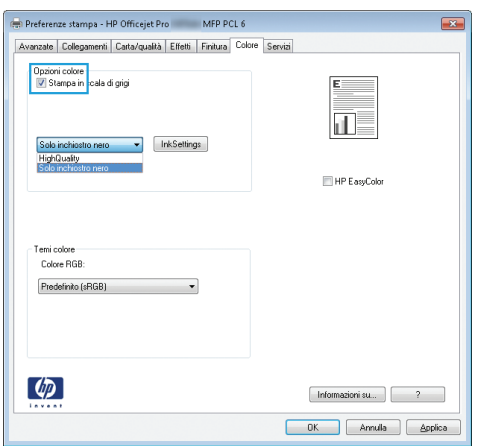

**8.** Fare clic sul pulsante **OK** (Windows).

### **Uso di carta conforme alle specifiche consigliate da HP**

Utilizzare un tipo di carta diverso se si verificano i seguenti problemi:

- La stampa è troppo chiara o sembra sbiadita su alcune aree.
- Sulle pagine stampate sono presenti macchie di inchiostro.
- Sulle pagine stampate sono presenti sbavature di inchiostro.
- I caratteri stampati sembrano deformati.
- Le pagine stampate sono arricciate.

Usare sempre una carta il cui tipo e peso siano supportati da questo prodotto. Inoltre, attenersi alle seguenti istruzioni nella scelta della carta:

- Utilizzare carta di buona qualità che non presenti tagli, incisioni, lacerazioni, macchie, particelle estranee, polvere, stropicciature, fori, bordi ondulati o piegati.
- Non utilizzare carta su cui sono state eseguite stampe precedenti.
- Utilizzare carta specifica per stampanti a getto d'inchiostro.
- Non utilizzare carta troppo ruvida. L'uso di carta più levigata offre generalmente una qualità di stampa migliore.

**NOTA:** Sulla scorta di test interni HP eseguiti su una serie di carte comuni, per questo prodotto HP consiglia l'utilizzo di carte con il logo ColorLok®. Per ulteriori informazioni, andare su [http://www.hp.com/go/printpermanence.](http://www.hp.com/go/printpermanence)

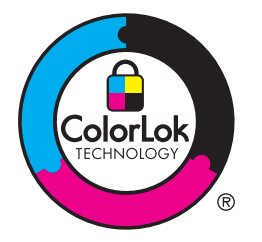

## **Verifica delle cartucce di inchiostro**

Controllare le cartucce di inchiostro stampando il relativo rapporto sullo stato e, se necessario, sostituirle in presenza dei seguenti problemi:

- Le pagine stampate presentano delle piccole aree non stampate.
- Le pagine stampate presentano striature o bande.

NOTA: Se si utilizza un'impostazione di stampa di qualità bozza, è probabile che la stampa risulti chiara.

Se si ritiene necessario sostituire una cartuccia inchiostro, guardare sulla cartuccia o stampare la pagina di stato dei materiali di consumo per individuare il numero parte utile a reperire la corretta cartuccia inchiostro HP originale.

#### **Cartucce inchiostro ricaricate o rigenerate**

Hewlett-Packard Company sconsiglia l'uso di materiali di consumo non HP, siano essi nuovi o ricaricati. HP non offre alcuna garanzia sul corretto funzionamento o sulla qualità dei prodotti non originali. Se si utilizza una cartuccia inchiostro ricaricata o rigenerata e la qualità di stampa non è soddisfacente, sostituirla con una cartuccia HP originale.

**NOTA:** Se si sostituisce una cartuccia inchiostro non HP con una cartuccia inchiostro HP originale, la testina potrebbe ancora contenere una quantità residua di inchiostro non HP che dovrà smaltire prima di caricarsi con l'inchiostro della cartuccia HP originale appena installata.

#### **Interpretazione della pagina relativa alla qualità di stampa**

- **1.** Sul pannello di controllo, toccare il pulsante Configurazione  $\mathbb{R}$ .
- **2.** Toccare il menu Stampa rapporti.
- **3.** Selezionare la voce Rapporto qualità stampa per stamparla.
- **4.** Seguire le istruzioni presenti sulle pagine che vengono stampate.

Questa pagina contiene quattro bande di colore divise in gruppi, come indicato nella seguente illustrazione. L'analisi di ogni gruppo consente di isolare il problema e attribuirlo ad una specifica cartuccia inchiostro.

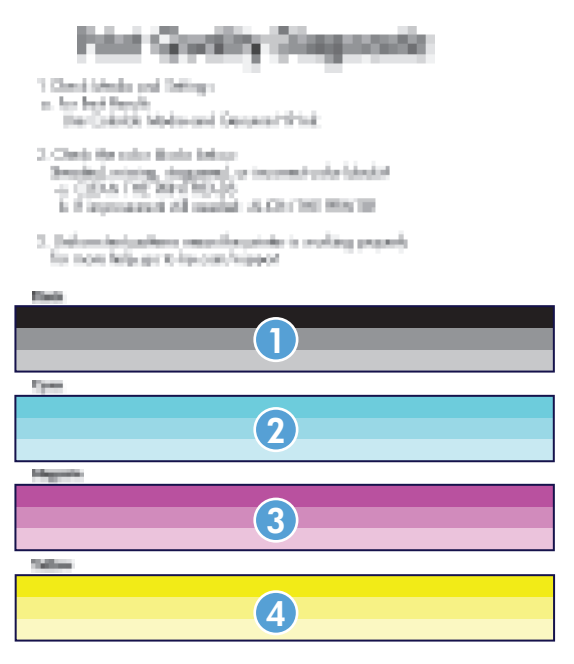

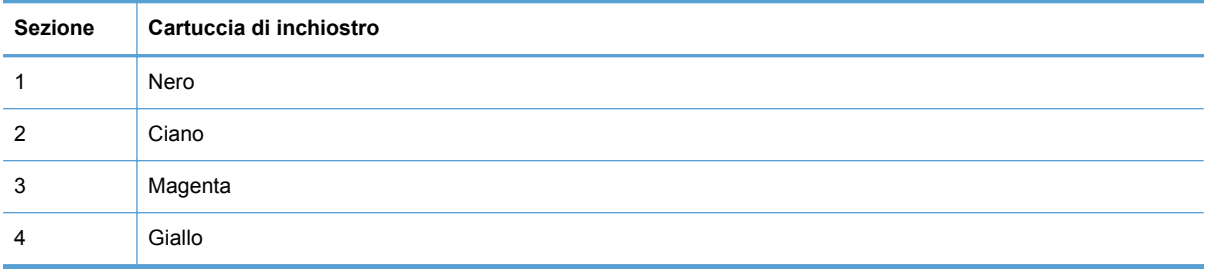

- Se i punti o le striature sono presenti in uno o più gruppi, pulire la testina di stampa. Se questa operazione non risolve il problema, contattare HP.
- Se le striature sono presenti in più bande colorate, verificare se il problema persiste eseguendo un ulteriore ciclo di pulizia e poi contattare HP. La causa del problema è probabilmente un componente diverso dalla cartuccia di inchiostro.

#### **Verifica della presenza di eventuali danni della cartuccia inchiostro**

**1.** Rimuovere la cartuccia inchiostro dal prodotto e verificare che non vi siano detriti nell'alloggiamento della cartuccia.

**2.** Controllare il connettore di metallo della cartuccia.

**ATTENZIONE:** Non toccare il connettore di metallo sul bordo della cartuccia. Eventuali impronte lasciate sul connettore di metallo possono causare problemi di qualità di stampa.

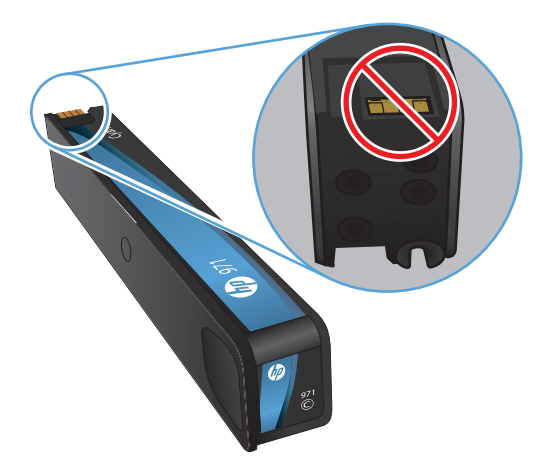

- **3.** Se sono presenti graffi, impronte o altri danni sul connettore di metallo, sostituire la cartuccia di inchiostro.
- **4.** Se il connettore di metallo non sembra essere danneggiato, riposizionare la cartuccia nel suo alloggiamento facendo una leggera pressione fino a bloccarla in posizione. Stampare alcune pagine per verificare che il problema sia stato risolto.

#### **Pulizia della macchie di inchiostro**

Stampare una pagina di pulizia per rimuovere la polvere e l'inchiostro in eccesso dalla testina e dal percorso carta, in presenza dei seguenti problemi:

- Sulle pagine stampate sono presenti macchie di inchiostro.
- Sulle pagine stampate sono presenti sbavature di inchiostro.
- Le pagine stampate presentano segni ripetuti.

Per pulire le macchie di inchiostro, attenersi alla procedura illustrata di seguito.

- **1.** Quando richiesto, caricare carta comune in formato Lettera o A4.
- **2.** Dal pannello di controllo, toccare il pulsante Configurazione ...
- **3.** Premere o toccare il pulsante di menu Strumenti.
- **4.** Premere o toccare il pulsante di menu Pulisci macchie.
- **5.** Premere o toccare il pulsante OK per iniziare la procedura di pulizia.

La pagina viene alimentata lentamente nel prodotto. Conservare questa pagina per un'ulteriore valutazione della qualità di stampa.

## **Pulizia della testina di stampa**

La pulizia della testina di stampa può aiutare a risolvere molti problemi legati alla qualità della stampa.

Per pulire la testina di stampa, attenersi alla procedura illustrata di seguito.

- **1.** Caricare carta comune formato Lettera o A4.
- **2.** Dal pannello di controllo, toccare il pulsante Configurazione ...
- **3.** Premere o toccare il pulsante di menu Strumenti.
- **4.** Premere o toccare il pulsante di menu Pulisci testina di stampa.
- **5.** Premere o toccare il pulsante OK per iniziare la procedura di pulizia.

La pagina viene alimentata lentamente nel prodotto. Conservare questa pagina per un'ulteriore valutazione della qualità di stampa.

**6.** Seguire i passi visualizzati sul pannello di controllo.

## **Utilizzare il driver della stampante più adatto alle proprie esigenze di stampa**

È probabile che sia necessario utilizzare un driver della stampante diverso se la pagina stampata presenta righe non previste nelle immagini, testo mancante, immagini mancanti, formattazione errata o font sostituiti.

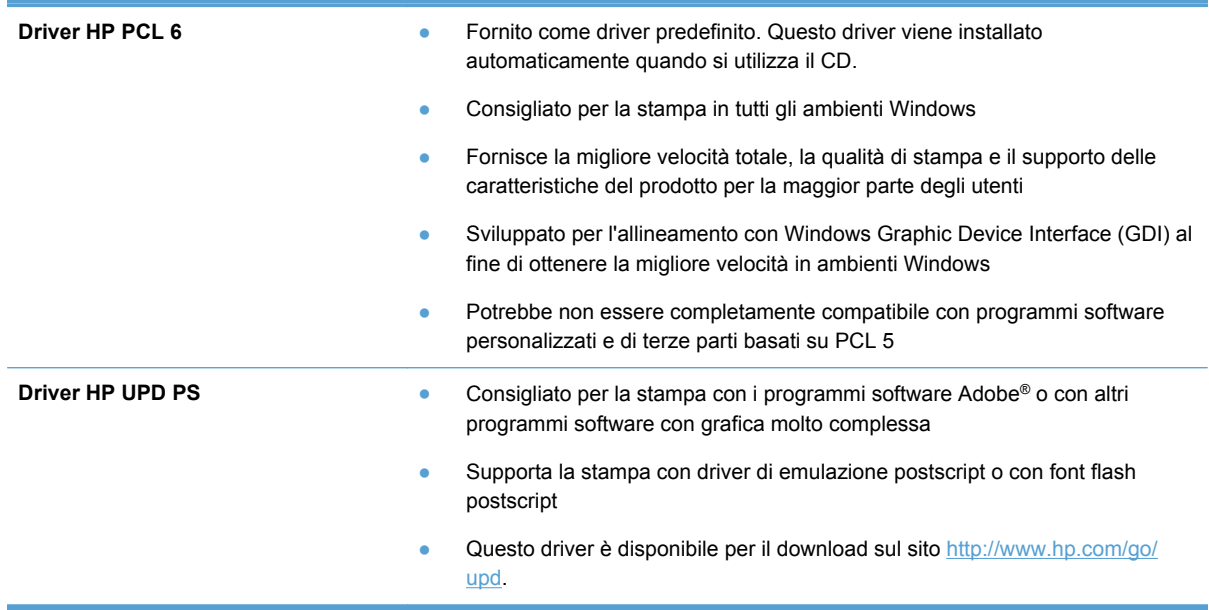

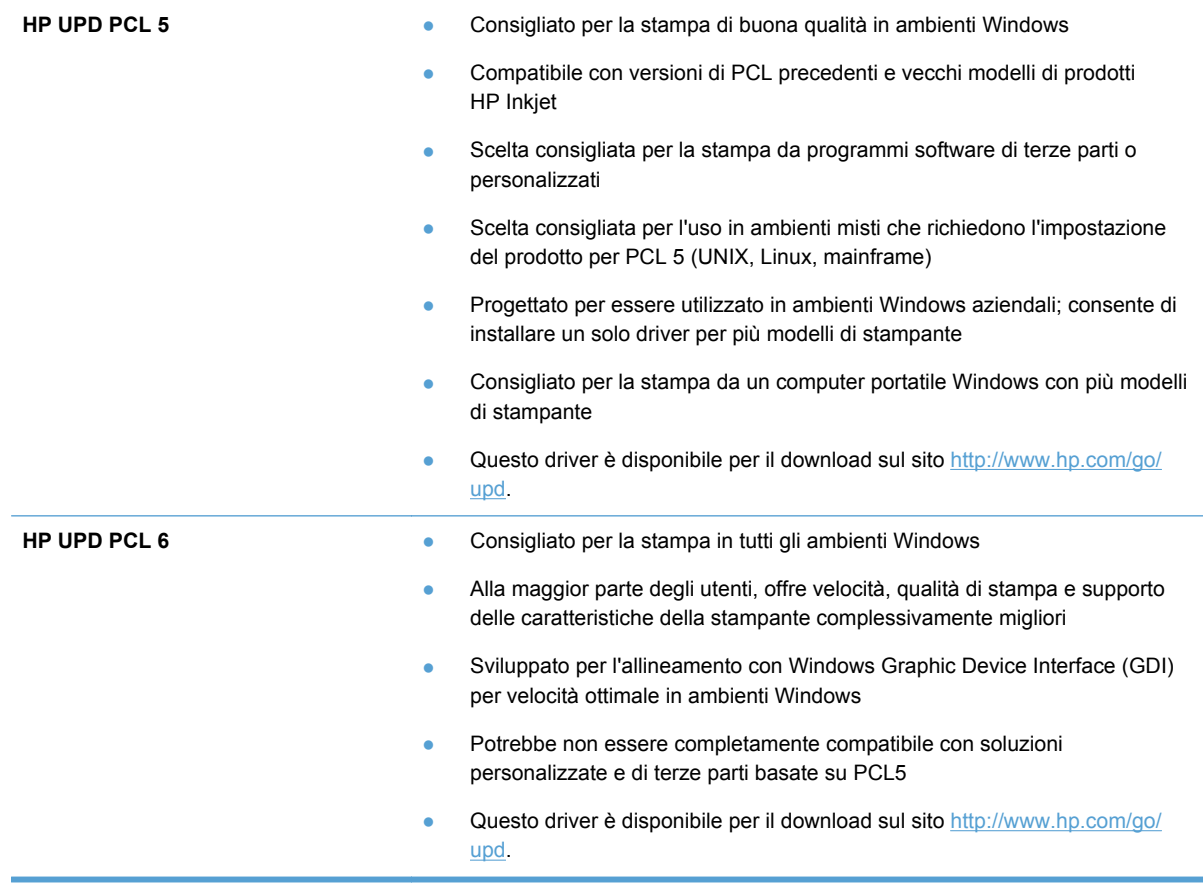

Scaricare i driver della stampante aggiuntivi dal seguente sito Web: [http://www.hp.com/go/support.](http://www.hp.com/go/support)

### **Miglioramento della qualità di stampa per le copie**

Se si verificano problemi di qualità di stampa nei documenti copiati, leggere le soluzioni per i documenti stampati riportate precedentemente in questo documento. Tuttavia, alcuni problemi di qualità di stampa si verificano solo nei documenti copiati.

- Se le striature appaiono sulle copie effettuate utilizzando l'alimentatore documenti, pulire la piccola striscia di vetro che si trova sul lato sinistro del gruppo dello scanner.
- Se sulle copie effettuate utilizzando il vetro dello scanner appaiono punti o altri difetti, pulire il vetro dello scanner e il supporto di plastica bianca.

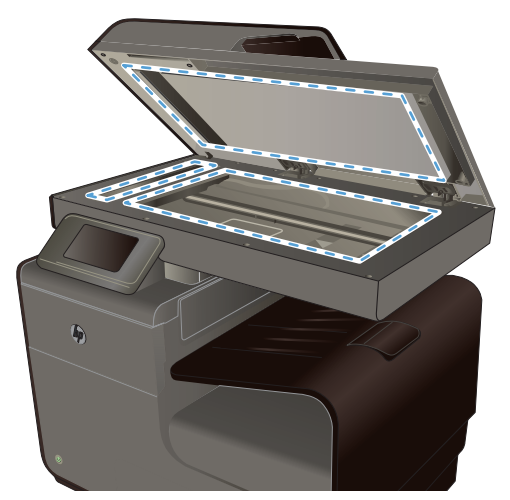

- **1.** Spegnere il prodotto utilizzando l'apposito interruttore, quindi scollegare il cavo di alimentazione dalla presa elettrica.
- **2.** Aprire il coperchio dello scanner.
- **3.** Pulire il vetro dello scanner e il pannello bianco in plastica con un panno morbido e una spugna inumidita con un detergente per vetri non abrasivo.
- **ATTENZIONE:** Non utilizzare sostanze abrasive, acetone, benzene, ammoniaca, alcool etilico o tetracloruro di carbonio su nessun componente del prodotto, poiché potrebbero danneggiarlo. Non versare liquidi direttamente sul vetro o sul piano poiché potrebbero infiltrarsi e danneggiare il prodotto.
- **4.** Per evitare la formazione di macchie, asciugare il vetro e il pannello bianco in plastica con un panno di camoscio o una spugna di cellulosa.
- **5.** Collegare il prodotto, quindi accenderlo utilizzando l'interruttore appropriato.

## **Il prodotto non stampa o stampa lentamente**

#### **Il prodotto non stampa**

Se il prodotto non stampa, provare le seguenti soluzioni.

- **1.** Accertarsi che il prodotto sia acceso e che il pannello di controllo indichi che è pronto.
	- Se il pannello di controllo non indica che il prodotto è pronto, spegnere e riaccendere il prodotto.
	- Se il pannello di controllo indica che il prodotto è pronto, provare a inviare nuovamente il processo.
- **2.** Se il pannello di controllo indica che è stato rilevato un errore del prodotto, risolverlo e provare a stampare una pagina di prova dal pannello di controllo. Se la pagina di prova viene stampata correttamente, potrebbe trattarsi di un problema di comunicazione tra il prodotto ed il computer da cui si sta tentando di stampare.
- **3.** Assicurarsi che tutti i cavi siano collegati correttamente. Se il prodotto è collegato a una rete, fare quanto segue:
	- Verificare la spia situata accanto alla connessione di rete sul prodotto. Se la rete è attiva, la spia è verde.
	- Assicurarsi di utilizzare un cavo di rete e non un cavo telefonico per la connessione alla rete.
	- Assicurarsi che il router, l'hub o l'interruttore sia acceso e funzioni correttamente.
- **4.** Installare il software HP dal CD fornito con il prodotto. L'uso di driver della stampante generici può determinare ritardi nell'eliminazione dei processi dalla coda di stampa.
- **5.** Nell'elenco delle stampanti sul computer, fare clic con il pulsante destro del mouse sul nome del prodotto, fare clic su **Proprietà** e aprire la scheda **Porte**.
	- Se si utilizza un cavo di rete per la connessione alla rete, assicurarsi che il nome della stampante presente nella scheda **Porte** corrisponda a quello sulla pagina di configurazione del prodotto.
	- Se si utilizza un cavo USB e ci si connette a una rete wireless, assicurarsi che venga selezionata la casella accanto a **Porta stampante virtuale per USB**.
- **6.** Se si utilizza un sistema di firewall personale sul computer, è possibile che blocchi la comunicazione con il prodotto. Provare a disattivare temporaneamente il firewall per verificare se è l'origine del problema.
- **7.** Se il computer o il prodotto è connesso a una rete wireless, problemi di bassa qualità del segnale o di interferenze potrebbero determinare dei ritardi nei processi di stampa.

#### **Il prodotto stampa lentamente**

Se il prodotto stampa, ma risulta lento, provare le seguenti soluzioni.

- **1.** Assicurarsi che il computer sia conforme alle specifiche minime per questo prodotto. Per un elenco delle specifiche, visitare il sito Web: [www.hp.com/support](http://h20180.www2.hp.com/apps/Nav?h_pagetype=s-001&h_lang=en&h_product=5043092&h_client=s-h-e023-1-1&h_page=hpcom) .
- **2.** Se l'impostazione del tipo di carta non è corretta per il tipo di carta utilizzato, impostare il tipo di carta corretto.
- **3.** Se il computer o il prodotto sono connessi a una rete wireless, una bassa qualità del segnale o un'interferenza potrebbero ritardare i processi di stampa.

# **Risoluzione dei problemi di stampa da unità USB tramite funzione Connetti e stampa**

- [Il menu Stampa USB non si apre quando si inserisce l'accessorio USB](#page-227-0)
- [Non è possibile stampare file dal dispositivo di memoria USB](#page-227-0)
- [Il file che si desidera stampare non è indicato nel menu Stampa USB](#page-227-0)

## <span id="page-227-0"></span>**Il menu Stampa USB non si apre quando si inserisce l'accessorio USB**

- **1.** È probabile che il prodotto non supporti il dispositivo di memoria USB o il file system in uso. Salvare i file su un dispositivo di memoria USB standard che utilizza i file system FAT (File Allocation Table). Il prodotto supporta gli accessori di memoria USB FAT12, FAT16 e FAT32.
- **2.** Se è aperto un altro menu, chiuderlo e reinserire il dispositivo di memoria USB.
- **3.** Il dispositivo di memoria USB può disporre di più partizioni (alcuni produttori installano all'interno dei dispositivi di memoria USB un software che consente di creare partizioni, simile a un CD). Formattare il dispositivo di memoria USB per rimuovere le partizioni o utilizzare un altro dispositivo di memoria.
- **4.** Il dispositivo di memoria USB potrebbe richiedere un'alimentazione superiore rispetto a quella che il prodotto è in grado di fornire.
	- **a.** Rimuovere il dispositivo di memoria USB.
	- **b.** Spegnere e riaccendere il prodotto.
	- **c.** Utilizzare un dispositivo di memoria USB con alimentazione indipendente o che assorba meno alimentazione.
- **5.** Il dispositivo di memoria USB potrebbe non funzionare correttamente.
	- **a.** Rimuovere il dispositivo di memoria USB.
	- **b.** Spegnere e riaccendere il prodotto.
	- **c.** Provare a stampare da un altro dispositivo di memoria USB.

#### **Non è possibile stampare file dal dispositivo di memoria USB**

- **1.** Accertarsi che il vassoio contenga della carta.
- **2.** Verificare la presenza di messaggi sul pannello di controllo. Se la carta è inceppata all'interno del prodotto, rimuovere l'inceppamento.

#### **Il file che si desidera stampare non è indicato nel menu Stampa USB**

- **1.** È possibile che si stia tentando di stampare un tipo di file non supportato dalla funzione di stampa USB. Il prodotto supporta i tipi di file .PDF, PNG, .JPEG e PostScript.
- **2.** È possibile che vi siano troppi file in una singola cartella dell'accessorio di memoria USB. Ridurre il numero di file nella cartella spostandoli in sottocartelle.
- **3.** È possibile che il set di caratteri utilizzato per il nome del file non sia supportato. In tal caso, il prodotto sostituisce i nomi dei file con caratteri di un set diverso. Rinominare i file utilizzando i caratteri ASCII.

# **Risoluzione dei problemi di connettività**

## **Risoluzione dei problemi di connessione diretta USB**

Se il prodotto è stato collegato direttamente al computer, controllare il cavo USB.

- Verificare che il cavo sia collegato al computer e al prodotto.
- Verificare che il cavo non sia più lungo di 5 m. Provare a utilizzare un cavo più corto.
- Verificare se il cavo funziona correttamente collegandolo a un altro prodotto. Sostituire il cavo se necessario.

#### **Risoluzione dei problemi di rete**

Controllare i seguenti elementi per verificare che il prodotto comunichi con la rete. Prima di iniziare, stampare una pagina di configurazione dal pannello di controllo del prodotto e individuare l'indirizzo IP del prodotto riportato in questa pagina.

- Problemi di collegamento
- Il computer utilizza un indirizzo IP errato per il prodotto
- [Il computer non è in grado di comunicare con il prodotto](#page-229-0)
- [Il prodotto utilizza un collegamento errato e impostazioni duplex non corrette per la rete](#page-229-0)
- [Nuovi programmi software potrebbero provocare problemi di compatibilità](#page-229-0)
- [Il computer o la workstation potrebbe non essere impostata correttamente](#page-229-0)
- [Il prodotto è disattivato o altre impostazioni di rete non sono corrette](#page-230-0)

#### **Problemi di collegamento**

- **1.** Verificare che il prodotto sia collegato alla corretta porta Ethernet tramite il giusto cavo.
- **2.** Verificare che i collegamenti tramite cavo siano stati eseguiti correttamente.
- **3.** Controllare i collegamenti alla porta Ethernet sul retro del prodotto e verificare che sia la spia di attività giallo-ambra che la spia di stato collegamento verde siano accese.
- **4.** Se il problema persiste, provare a utilizzare un altro cavo o un'altra porta di rete sul router, sull'hub o sullo switch.

#### **Il computer utilizza un indirizzo IP errato per il prodotto**

- **1.** Sul computer, aprire le proprietà della stampante e fare clic sulla scheda **Porte**. Verificare che sia stato selezionato l'indirizzo IP del prodotto corretto. L'indirizzo IP del prodotto viene riportato nella pagina di configurazione del prodotto e sul pannello di controllo.
- **2.** Se il prodotto è stato installato tramite la porta TCP/IP standard di HP, selezionare la casella **Stampa sempre con questa stampante, anche se viene modificato il relativo indirizzo IP.**

<span id="page-229-0"></span>**3.** Se il prodotto è stato installato mediante una porta TCP/IP standard di Microsoft, utilizzare il nome host invece dell'indirizzo IP.

Se si è installato il prodotto utilizzando il programma di installazione sul CD oppure si è scaricato il programma di installazione completo dal sito Web HP, è possibile visualizzare o modificare l'indirizzo IP del prodotto facendo quanto segue:

- **a.** Fare clic su **Start**.
- **b.** Fare clic su **Tutti i programmi**.
- **c.** Fare clic su **HP**.
- **d.** Fare clic sul prodotto.
- **e.** Fare clic su **Aggiorna indirizzo IP** per aprire l'utilità che riporta l'indirizzo IP ("precedente") noto del prodotto e consente di cambiare l'indirizzo IP, se necessario.
- **4.** Se l'indirizzo IP è corretto, eliminare la voce relativa al prodotto dall'elenco delle stampanti installate e poi riaggiungerla.

#### **Il computer non è in grado di comunicare con il prodotto**

- **1.** Verificare la comunicazione di rete eseguendo il ping del prodotto.
	- **a.** Aprire un prompt di riga di comando sul computer. In Windows, fare clic su **Start**, **Esegui**, quindi digitare cmd.
	- **b.** Digitare ping seguito dall'indirizzo IP del prodotto.
	- **c.** Se nella finestra vengono visualizzati i tempi di round-trip (andata e ritorno), sia la rete che il dispositivo funzionano regolarmente.
- **2.** Se il comando ping ha esito negativo, verificare che i router, gli hub o gli switch di rete siano attivi e che le impostazioni di rete, il prodotto e il computer siano configurati per la stessa rete.

#### **Il prodotto utilizza un collegamento errato e impostazioni duplex non corrette per la rete**

Hewlett-Packard consiglia di lasciare queste impostazioni in modalità automatica, che rappresenta l'impostazione predefinita. Se si modificano queste impostazioni, è necessario modificarle anche per la rete.

#### **Nuovi programmi software potrebbero provocare problemi di compatibilità**

Verificare che tutti i nuovi programmi software siano installati correttamente e che utilizzino i driver della stampante corretti.

#### **Il computer o la workstation potrebbe non essere impostata correttamente**

- **1.** Controllare i driver di rete, i driver della stampante e il reindirizzamento di rete.
- **2.** Verificare che il sistema operativo sia configurato correttamente.

#### <span id="page-230-0"></span>**Il prodotto è disattivato o altre impostazioni di rete non sono corrette**

- **1.** Esaminare la pagina di configurazione per verificare lo stato del protocollo di rete. Attivarlo se necessario.
- **2.** Riconfigurare le impostazioni di rete se necessario.

# **Risoluzione dei problemi di rete wireless**

- Lista di controllo per la connettività wireless
- [Sul pannello di controllo viene visualizzato il messaggio: La funzione wireless di questo prodotto](#page-231-0) [è stata disattivata](#page-231-0)
- [Il prodotto non stampa dopo che è stata eseguita la configurazione della rete wireless](#page-231-0)
- [Il prodotto non stampa e sul computer è installato un firewall di terze parti](#page-232-0)
- [La connessione wireless non funziona dopo aver spostato il router wireless o il prodotto](#page-232-0)
- [Impossibile collegare più computer al prodotto per rete wireless](#page-232-0)
- [Il prodotto wireless perde la comunicazione quando è collegato a una VPN](#page-233-0)
- [La rete non viene visualizzata nell'elenco delle reti wireless](#page-233-0)
- [La rete wireless non funziona](#page-233-0)

#### **Lista di controllo per la connettività wireless**

- Il prodotto e il router wireless sono accesi e alimentati. Verificare inoltre che il segnale radio wireless nel prodotto sia attivo.
- L'SSID (Service Set Identifier) è corretto. Stampare una pagina di configurazione per determinare l'SSID. Se non si è certi che l'SSID sia corretto, eseguire nuovamente la configurazione per la rete wireless.
- Con le reti protette, verificare che le informazioni relative alla sicurezza siano corrette. Se tali informazioni sono errate, eseguire nuovamente la configurazione per la rete wireless.
- Se la rete wireless funziona correttamente, accedere a tale rete mediante altri computer. Se la rete dispone di un accesso Internet, effettuare una connessione ad Internet su un'altra connessione wireless.
- Il metodo di crittografia (AES o TKIP) è lo stesso per il prodotto e per il punto di accesso wireless, quale un router wireless (sulle reti che utilizzano la sicurezza WPA).
- Il prodotto rientra nell'intervallo della rete wireless. Per la maggior parte delle reti, il prodotto deve rientrare nell'intervallo di 30 m 100 piedi dal punto di accesso wireless (router wireless).
- Nessun ostacolo deve bloccare il segnale wireless. Rimuovere qualunque oggetto metallico di grandi dimensioni tra il punto di accesso e il prodotto. Accertarsi che pali, pareti o colonne di supporto contenenti metallo o cemento non separino il prodotto dal punto di accesso wireless.
- Il prodotto è posizionato lontano da dispositivi elettronici che possono interferire con il segnale wireless. Molti dispositivi possono interferire con il segnale wireless, inclusi motori, telefoni cordless, telecamere per sistemi di sicurezza, altre reti wireless e alcuni dispositivi Bluetooth.
- <span id="page-231-0"></span>● Il driver della stampante è installato sul computer.
- È stata selezionata la porta della stampante corretta.
- Il computer e il prodotto sono collegati alla stessa rete wireless.

## **Sul pannello di controllo viene visualizzato il messaggio: La funzione wireless di questo prodotto è stata disattivata**

- **1.** Toccare il pulsante Configurazione  $\aleph$  e poi toccare il menu Installazione wireless.
- **2.** Toccare il pulsante Attiva/disattiva wireless, quindi toccare il pulsante On.

## **Il prodotto non stampa dopo che è stata eseguita la configurazione della rete wireless**

- **1.** Verificare che il prodotto sia acceso e pronto.
- **2.** Accertarsi di aver eseguito il collegamento alla rete wireless corretta.
- **3.** Verificare che la rete wireless funzioni correttamente.
	- **a.** Sul pannello di controllo, toccare il pulsante Configurazione  $\frac{1}{2}$ e poi toccare la voce di menu Impostaz. rete.
	- **b.** Selezionare la voce Stampare test rete wireless per eseguire il test della rete wireless. Il prodotto stampa un rapporto con i risultati.
- **4.** Verificare che sia selezionato il prodotto o la porta corretta.
	- **a.** Per stampanti installate *senza* il programma di installazione completo:
		- **1.** Dall'elenco di stampanti sul computer, fare clic con il destro sul nome di questo prodotto, fare clic su **Proprietà** e aprire la scheda **Porte**.
		- **2.** Accertarsi di aver selezionato la casella accanto a **Porta stampante virtuale per USB**.
	- **b.** Se si è installato il prodotto utilizzando il programma di installazione sul CD oppure si è scaricato il programma di installazione completo dal sito Web HP, è possibile visualizzare o modificare l'indirizzo IP del prodotto facendo quanto segue:
		- **i.** Fare clic su **Start**.
		- **ii.** Fare clic su **Tutti i programmi**.
		- **iii.** Fare clic su **HP**.
		- **iv.** Fare clic sul prodotto.
		- **v.** Fare clic su **Aggiorna indirizzo IP** per aprire l'utilità che riporta l'indirizzo IP ("precedente") noto del prodotto e consente di cambiare l'indirizzo IP, se necessario.
- **5.** Accertarsi che il computer funzioni correttamente. Se necessario, riavviare il computer.

## <span id="page-232-0"></span>**Il prodotto non stampa e sul computer è installato un firewall di terze parti**

- **1.** Aggiornare il firewall con gli aggiornamenti più recenti forniti dal produttore.
- **2.** Se i programmi richiedono un accesso firewall durante l'installazione del prodotto o l'esecuzione di una stampa, accertarsi che i programmi siano autorizzati per l'esecuzione.
- **3.** Disattivare temporaneamente il firewall e installare il prodotto wireless sul computer. Attivare il firewall dopo aver completato l'installazione wireless.

## **La connessione wireless non funziona dopo aver spostato il router wireless o il prodotto**

Verificare che il router o il prodotto sia connesso alla stessa rete del computer.

- **1.** Sul pannello di controllo, toccare il pulsante Configurazione & e poi toccare il menu Stampa rapporti.
- **2.** Selezionare la voce Pagina configurazione di rete per stampare il rapporto.
- **3.** Confrontare l'SSID (Service Set Identifier) del rapporto di configurazione con quello della configurazione della stampante per il computer.
- **4.** Se gli SSID non sono uguali, le periferiche non sono connesse alla stessa rete. Eseguire nuovamente la configurazione wireless per il prodotto.

### **Impossibile collegare più computer al prodotto per rete wireless**

- **1.** Verificare che gli altri computer rientrino nell'intervallo della rete wireless e che non vi siano ostacoli a bloccare il segnale. Per la maggior parte delle reti, l'intervallo di rete wireless è di 30 m dal punto di accesso wireless.
- **2.** Verificare che il prodotto sia acceso e pronto.
- **3.** Disattivare eventuali firewall di terze parti presenti sul computer.
- **4.** Verificare che la rete wireless funzioni correttamente.
	- **a.** Dal pannello di controllo del prodotto, toccare il pulsante Configurazione  $\mathcal{S}_\infty$  e poi toccare il menu Impostaz. rete.
	- **b.** Toccare la voce Stampa rapp. test wireless per eseguire il test della rete wireless. Il prodotto stampa un rapporto con i risultati.
- <span id="page-233-0"></span>**5.** Verificare che sia selezionato il prodotto o la porta corretta.
	- **a.** Per stampanti installate *senza* il programma di installazione completo:
		- **1.** Dall'elenco di stampanti sul computer, fare clic con il destro sul nome di questo prodotto, fare clic su **Proprietà** e aprire la scheda **Porte**.
		- **2.** Accertarsi di aver selezionato la casella accanto a **Porta stampante virtuale per USB**.
	- **b.** Se si è installato il prodotto utilizzando il programma di installazione sul CD oppure si è scaricato il programma di installazione completo dal sito Web HP, è possibile visualizzare o modificare l'indirizzo IP del prodotto facendo quanto segue:
		- **i.** Fare clic su **Start**.
		- **ii.** Fare clic su **Tutti i programmi**.
		- **iii.** Fare clic su **HP**.
		- **iv.** Fare clic sul prodotto.
		- **v.** Fare clic su **Aggiorna indirizzo IP** per aprire l'utilità che riporta l'indirizzo IP ("precedente") noto del prodotto e consente di cambiare l'indirizzo IP, se necessario.
- **6.** Accertarsi che il computer funzioni correttamente. Se necessario, riavviare il computer.

### **Il prodotto wireless perde la comunicazione quando è collegato a una VPN**

● In genere, non è possibile collegarsi a una VPN e ad altre reti contemporaneamente.

### **La rete non viene visualizzata nell'elenco delle reti wireless**

- Verificare che il router wireless sia acceso e riceva alimentazione.
- La rete potrebbe essere nascosta. È comunque possibile effettuare il collegamento a una rete nascosta.

#### **La rete wireless non funziona**

- **1.** Per verificare se la rete ha perso la comunicazione, collegare ad essa altre periferiche.
- **2.** Verificare la comunicazione di rete eseguendo il ping della rete.
	- **a.** Aprire un prompt di riga di comando sul computer. In Windows, fare clic su **Start**, **Esegui**, quindi digitare cmd.
	- **b.** Digitare ping seguito dall'SSID (Service Set Identifier) per la rete.
	- **c.** Se nella finestra vengono visualizzati i tempi di round-trip (andata e ritorno), la rete funziona.
- **3.** Verificare che il router o il prodotto sia connesso alla stessa rete del computer.
	- **a.** Sul pannello di controllo, toccare il pulsante Configurazione  $\frac{1}{20}$  e poi toccare il menu Stampa rapporti.
	- **b.** Toccare la voce Pagina configurazione di rete per stampare il rapporto.
- **c.** Confrontare l'SSID (Service Set Identifier) del rapporto di configurazione con quello della configurazione della stampante per il computer.
- **d.** Se gli SSID non sono uguali, le periferiche non sono connesse alla stessa rete. Eseguire nuovamente la configurazione wireless per il prodotto.

# **Risoluzione dei problemi software del prodotto in Windows**

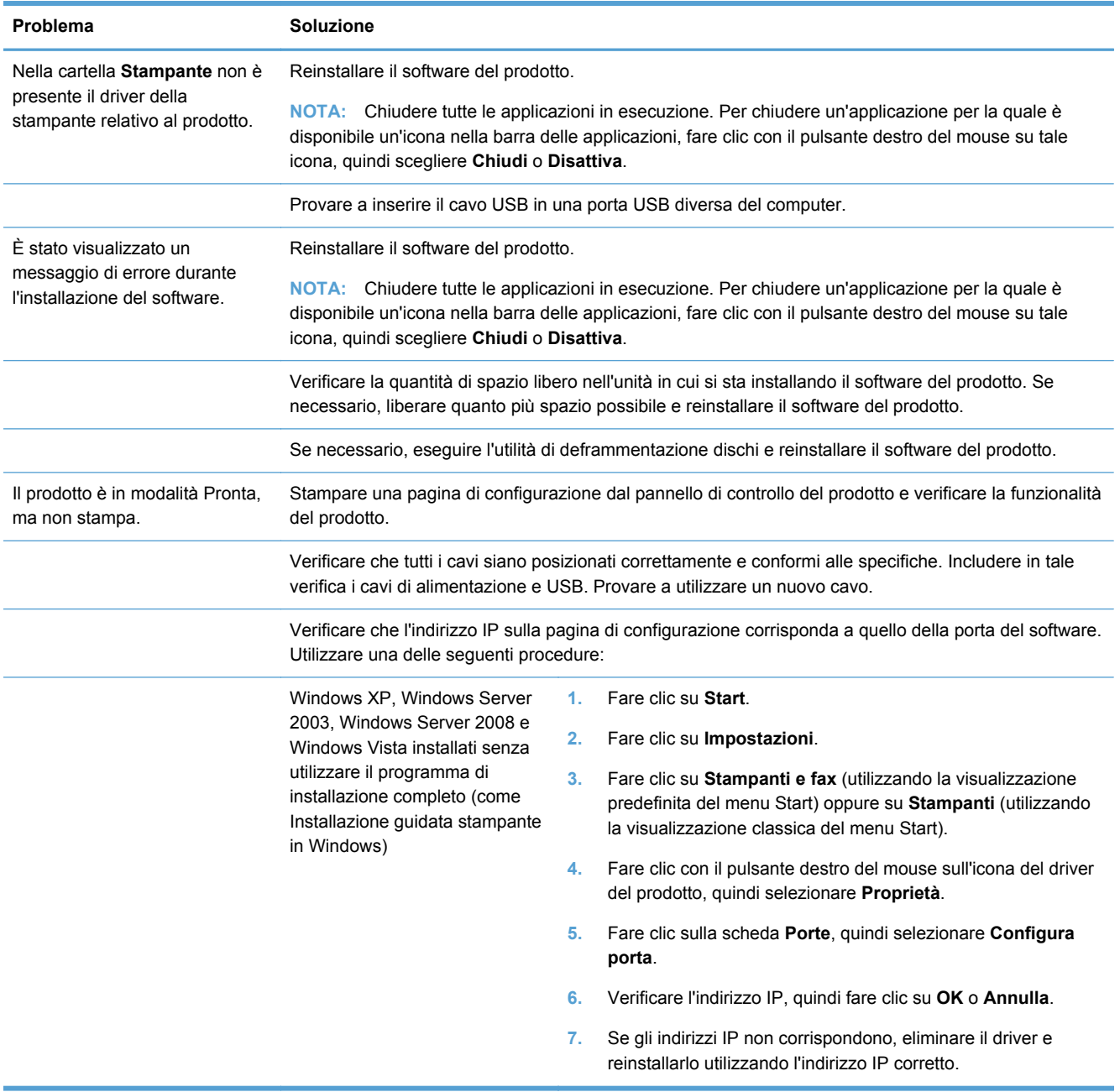

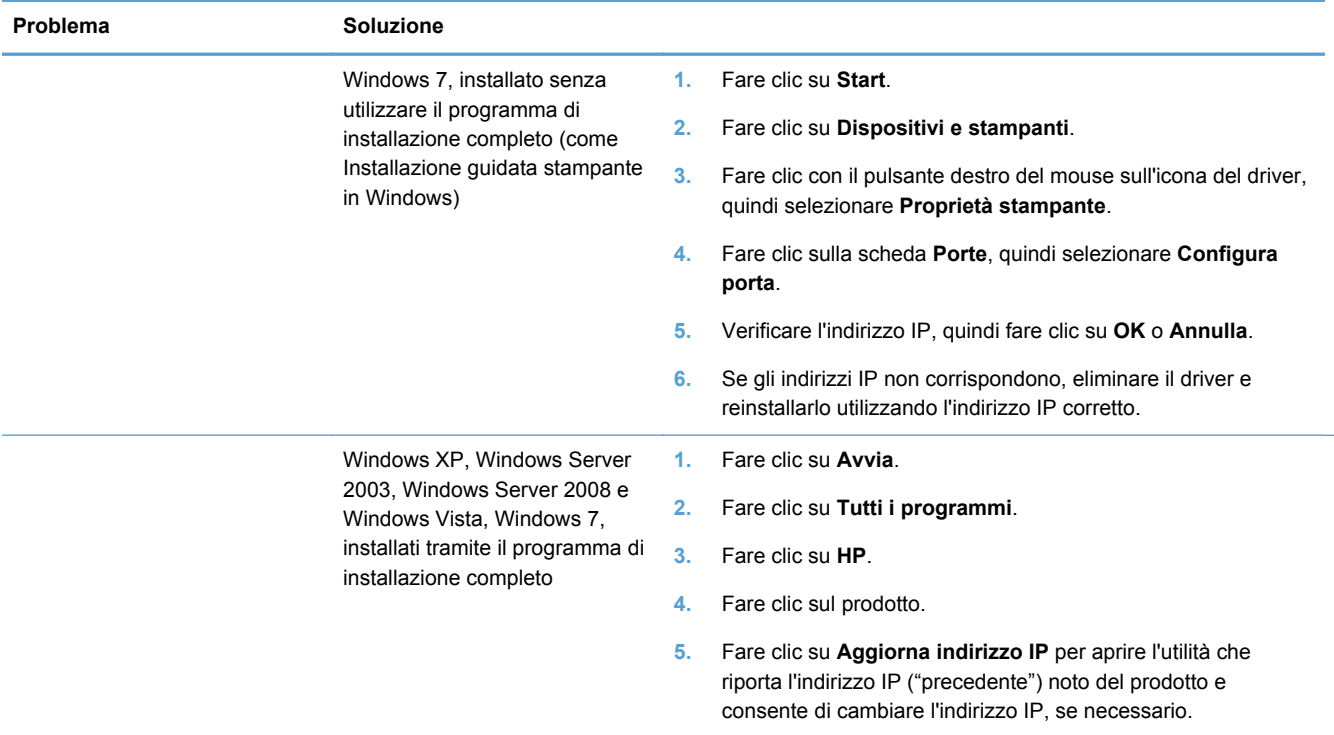

# **Risoluzione dei problemi software del prodotto in Mac**

- Il driver della stampante non è riportato nell'elenco Stampa e scansione
- [Il nome del prodotto non viene visualizzato nella lista dei prodotti nell'elenco Stampa e](#page-236-0) [scansione](#page-236-0)
- [Il driver della stampante non configura automaticamente il prodotto selezionato nell'elenco](#page-236-0) [Stampa e scansione](#page-236-0)
- [Un processo di stampa non è stato inviato al prodotto desiderato](#page-236-0)
- [Una volta effettuato il collegamento con un cavo USB e selezionato il driver, il prodotto non](#page-236-0) [viene visualizzato nell'elenco Stampa e scansione](#page-236-0)
- [Si sta utilizzando un driver della stampante generico con una connessione USB](#page-237-0)

#### **Il driver della stampante non è riportato nell'elenco Stampa e scansione**

- **1.** Accertarsi che il file .GZ del prodotto si trovi nella seguente cartella sul disco rigido: Library/ Printers/PPDs/Contents/Resources. Se necessario, reinstallare il software.
- **2.** Se il file GZ è presente nella cartella, il file PPD potrebbe essere danneggiato. Eliminare il file e reinstallare il software.

## <span id="page-236-0"></span>**Il nome del prodotto non viene visualizzato nella lista dei prodotti nell'elenco Stampa e scansione**

- **1.** Verificare che i cavi siano collegati correttamente e che il prodotto sia acceso.
- **2.** Per controllare il nome del prodotto, stampare una pagina di configurazione. Verificare che il nome sulla pagina di configurazione corrisponda al nome del prodotto nell'elenco Stampa e scansione.
- **3.** Sostituire il cavo USB o il cavo Ethernet con un cavo di alta qualità.

## **Il driver della stampante non configura automaticamente il prodotto selezionato nell'elenco Stampa e scansione**

- **1.** Verificare che i cavi siano collegati correttamente e che il prodotto sia acceso.
- **2.** Accertarsi che il file .GZ del prodotto si trovi nella seguente cartella sul disco rigido: Library/ Printers/PPDs/Contents/Resources. Se necessario, reinstallare il software.
- **3.** Se il file GZ è presente nella cartella, il file PPD potrebbe essere corrotto. Eliminare il file e reinstallare il software.
- **4.** Sostituire il cavo USB o il cavo Ethernet con un cavo di alta qualità.

#### **Un processo di stampa non è stato inviato al prodotto desiderato**

- **1.** Aprire la coda di stampa e riavviare il processo di stampa.
- **2.** È probabile che un altro prodotto con nome uguale o simile abbia ricevuto il processo di stampa. Per controllare il nome del prodotto, stampare una pagina di configurazione. Verificare che il nome sulla pagina di configurazione corrisponda al nome del prodotto nell'elenco Stampa e scansione.

## **Una volta effettuato il collegamento con un cavo USB e selezionato il driver, il prodotto non viene visualizzato nell'elenco Stampa e scansione**

#### **Risoluzione di problemi di software**

**▲** Verificare che il sistema operativo Mac sia Mac OS X v10.6 o versione successiva.

#### **Risoluzione di problemi hardware**

- **1.** Accertarsi che il prodotto sia acceso.
- **2.** Verificare che il cavo USB sia collegato correttamente.
- **3.** Assicurarsi di utilizzare il cavo USB ad alta velocità appropriato.
- <span id="page-237-0"></span>**4.** Assicurarsi che non vi siano troppe periferiche USB che assorbono energia dalla catena. Scollegare tutte le periferiche dal collegamento e collegare il cavo direttamente alla porta USB del computer.
- **5.** Verificare se più di due hub USB non alimentati sono collegati in sequenza. Scollegare tutte le periferiche dalla catena e collegare il cavo direttamente alla porta USB del computer.

**NOTA:** La tastiera iMac è un hub USB non alimentato.

## **Si sta utilizzando un driver della stampante generico con una connessione USB**

Se è stato collegato il cavo USB prima di aver installato il software, potrebbe essere in uso un driver della stampante generico anziché il driver specifico del prodotto.

- **1.** Eliminare il driver della stampante generico.
- **2.** Reinstallare il software dal CD del prodotto. Non collegare il cavo USB finché non viene richiesto dal programma di installazione del software.
- **3.** Se sono installate più stampanti, verificare di aver selezionato la stampante corretta nel menu a discesa **Formato per** nella finestra di dialogo **Stampa**.

# **A Materiali di consumo e accessori**

- Ordinazione di parti, accessori e materiali di consumo
- Numeri di catalogo

# **Ordinazione di parti, accessori e materiali di consumo**

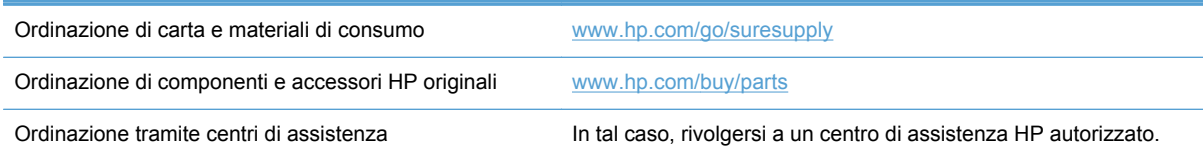

# **Numeri di catalogo**

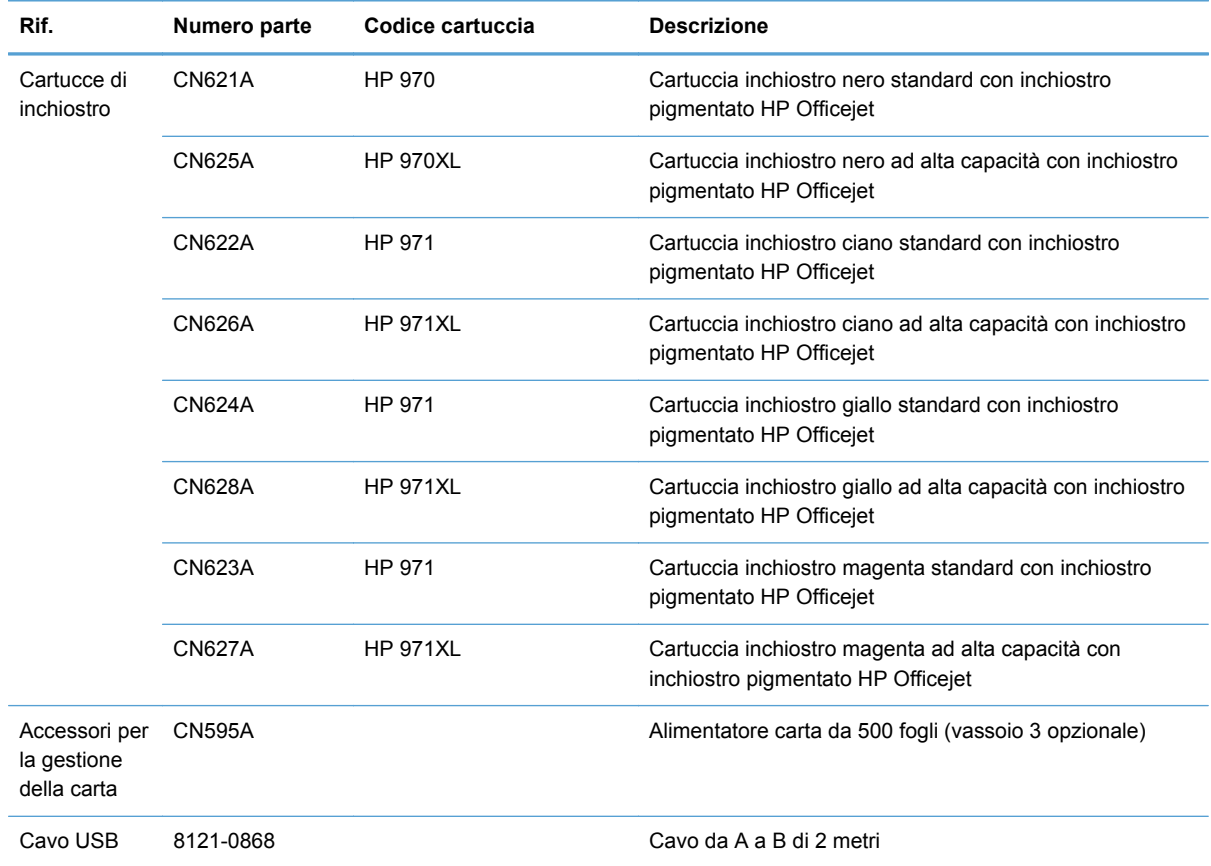

**NOTA:** Per informazioni sul rendimento delle cartucce, vedere [www.hp.com/go/pageyield](http://www.hp.com/go/pageyield). Il rendimento effettivo dipende dall'uso specifico.

Alcune cartucce inchiostro possono non essere disponibili in tutti i paesi.

# **B Assistenza e supporto**

- Dichiarazione di garanzia limitata Hewlett-Packard
- [Contratto di licenza per l'utente finale](#page-241-0)
- **[OpenSSL](#page-244-0)**
- [Assistenza clienti](#page-244-0)

# **Dichiarazione di garanzia limitata Hewlett-Packard**

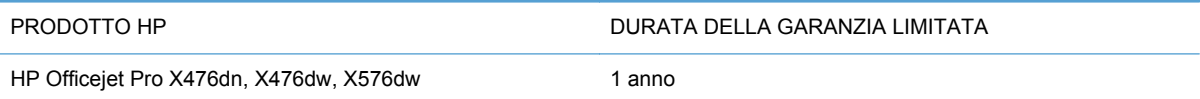

HP garantisce che l'hardware HP e gli accessori sono esenti da difetti nei materiali e nella lavorazione, dalla data di acquisto e per il periodo sopra indicato. Se eventuali difetti vengono notificati ad HP durante il periodo di garanzia, HP riparerà o sostituirà (a propria discrezione) il prodotto che dovesse rivelarsi difettoso. Il prodotto in sostituzione sarà fornito nuovo o come-nuovo.

HP garantisce che il software HP eseguirà le istruzioni di programmazione, per il periodo sopra indicato, e che, se installato e usato in modo corretto, sarà privo di difetti dovuti ai materiali e alla lavorazione. Se si avvisa HP della presenza di simili difetti entro il periodo di garanzia, HP sostituirà i supporti del software che, a causa di tali difetti, non eseguisse le istruzioni di programmazione.

HP non garantisce il funzionamento ininterrotto o esente da errori dei propri prodotti. Se HP non è in grado, entro un tempo ragionevole, di riparare o sostituire un prodotto difettoso come indicato dalla presente garanzia, il cliente potrà richiedere un rimborso totale del prezzo di acquisto dietro restituzione tempestiva del prodotto stesso.

I prodotti HP possono contenere parti rigenerate, equivalenti a parti nuove in quanto a prestazioni, oppure parti già soggette ad uso incidentale.

La garanzia non è valida in caso di difetti dovuti a: (a) manutenzione o calibratura impropria o inadeguata, (b) uso di software, interfacce, componenti o materiali non forniti da HP, (c) modifiche non autorizzate o uso improprio, (d) utilizzo in condizioni ambientali diverse da quelle consigliate per il prodotto in questione, (e) installazione e manutenzione improprie.

CONFORMEMENTE A QUANTO CONSENTITO DALLE LEGGI LOCALI, LE GARANZIE QUI RIPORTATE SONO LE UNICHE A DISPOSIZIONE DEL CLIENTE E HP NON CONCEDE ALTRE GARANZIE O CONDIZIONI, ESPRESSE O IMPLICITE, SCRITTE O VERBALI. HP NON OFFRE ALCUNA GARANZIA IMPLICITA DI COMMERCIABILITÀ, QUALITÀ E IDONEITÀ PER SCOPI SPECIFICI. Alcuni paesi/regioni, stati o province non consentono limitazioni di durata delle garanzie implicite; in tali casi, le suddette limitazioni o esclusioni potrebbero essere inapplicabili. Questa garanzia conferisce all'utente diritti legali specifici; tuttavia, le normative locali possono prevedere ulteriori diritti a seconda dei diversi paesi/regioni, stati o province.

<span id="page-241-0"></span>La garanzia limitata HP è valida in tutti i paesi/regioni o le località in cui è disponibile un servizio di assistenza HP per il prodotto e in cui tale prodotto è stato commercializzato. Il livello dei servizi di garanzia forniti varia a seconda degli standard locali. HP non altererà la forma e le funzionalità del prodotto per adattare il suo funzionamento al paese/regione per il quale non è stato predisposto a causa di limitazioni legali o di normativa.

CONFORMEMENTE A QUANTO CONSENTITO DALLE LEGGI LOCALI IN VIGORE, I PROVVEDIMENTI QUI RIPORTATI SONO GLI UNICI A DISPOSIZIONE DEL CLIENTE. FATTO SALVO QUANTO SOPRA SPECIFICATO, HP E I SUOI FORNITORI DECLINANO OGNI RESPONSABILITÀ PER PERDITA DI DATI O PER DANNI DIRETTI, SPECIALI, ACCIDENTALI O CONSEQUENZIALI, COMPRESA LA PERDITA DI DATI O IL MANCATO PROFITTO, O PER ALTRO TIPO DI DANNI, BASATI SU CONTRATTO, ATTO ILLECITO O ALTRO. Alcuni paesi/ regioni, stati o province non consentono l'esclusione o la limitazione dei danni accidentali o conseguenti; in tali casi, le suddette limitazioni o esclusioni potrebbero essere inapplicabili.

I TERMINI DELLA PRESENTE GARANZIA NON ESCLUDONO, LIMITANO O MODIFICANO, FATTA ECCEZIONE PER QUANTO SANCITO DALLE NORMATIVE VIGENTI, I DIRITTI SANCITI DALLE AUTORITÀ COMPETENTI IN MERITO ALLA COMMERCIALIZZAZIONE DEL PRESENTE PRODOTTO.

## **Contratto di licenza per l'utente finale**

LEGGERE ATTENTAMENTE PRIMA DI UTILIZZARE QUESTO PRODOTTO SOFTWARE: Il presente Contratto di Licenza per l'Utente Finale ("EULA") è un vero e proprio contratto stipulato tra (a) l'utente (sia esso una persona fisica o una persona giuridica debitamente rappresentata) e (b) Hewlett-Packard Company ("HP") e disciplina l'uso del software ("Software") da parte dell'utente. Il presente EULA non si applica nel caso in cui per il Software sia già in essere un contratto di licenza separato tra l'utente e HP o un suo fornitore, incluso un contratto di licenza inserito nella documentazione online. Il termine "Software" può includere (i) i supporti associati, (ii) una guida d'uso o altro materiale stampato, nonché (iii) la documentazione elettronica oppure "online" (collettivamente indicata come "Documentazione Utente").

I DIRITTI RELATIVI AL SOFTWARE VENGONO CONCESSI A CONDIZIONE CHE L'UTENTE ACCETTI I TERMINI E LE CONDIZIONE DEL PRESENTE EULA. L'INSTALLAZIONE, LA COPIA, IL DOWNLOAD O QUALSIVOGLIA UTILIZZO DEL SOFTWARE COMPORTA L'ACCETTAZIONE AUTOMATICA DEL PRESENTE EULA. SE NON SI INTENDE ACCETTARE IL PRESENTE EULA, NON INSTALLARE, SCARICARE O UTILIZZARE IL SOFTWARE. SE IL SOFTWARE È STATO ACQUISTATO MA NON SI INTENDE ACCETTARE IL PRESENTE EULA, RESTITUIRE IL SOFTWARE PRESSO IL PUNTO DI ACQUISTO ENTRO QUATTORDICI GIORNI PER AVERE IL RIMBORSO DEL PREZZO DI ACQUISTO; QUALORA IL SOFTWARE SIA STATO INSTALLATO O

RESO DISPONIBILE IN ABBINAMENTO A UN ALTRO PRODOTTO HP, È POSSIBILE RESTITUIRE L'INTERO PRODOTTO INUTILIZZATO.

- **1.** SOFTWARE DI TERZE PARTI. Il Software potrebbe includere, oltre al software proprietario di HP ("Software HP"), altro software coperto da licenza non HP ("Software Non HP" e "Licenza Non HP"). Qualsivoglia Software non HP viene concesso in licenza ai termini e alle condizioni corrispondenti alla Licenza Non HP. In genere, la Licenza Non HP si trova in un file del tipo "license.txt" oppure "readme"; qualora non si rinvenga alcuna Licenza Non HP, contattare il supporto HP. Qualora le Licenze Non HP prevedano la possibilità di disporre del codice sorgente (ad esempio, la GNU General Public License) e questo non sia incluso nel Software, fare riferimento alle pagine di supporto del prodotto sul sito Web di HP (hp.com) per informazioni su come ottenerlo.
- **2.** DIRITTI CONCESSI DALLA LICENZA. Subordinatamente all'accettazione del presente EULA, all'utente vengono concessi i seguenti diritti:
	- **a.** Uso. HP concede la licenza per l'uso di una copia del Software HP. Per "uso" s'intende l'installazione, la copia, la memorizzazione, il caricamento, l'esecuzione, la visualizzazione o qualsivoglia altro uso del Software HP. All'utente non è consentito modificare il Software HP ovvero disabilitare qualsivoglia funzione di assegnazione o controllo delle licenze del Software HP. Se il Software viene fornito da HP per l'uso con un prodotto di imaging o stampa (ad esempio, se si tratta del driver, del firmware o di un modulo aggiuntivo di una stampante) il Software HP potrà essere usato solo con tale prodotto ("Prodotto HP"). La Documentazione Utente potrebbe riportare ulteriori restrizioni all'uso. Non è consentito separare i componenti del Software HP per l'uso. L'utente non ha il diritto di distribuire il Software HP.
	- **b.** Copia. Per diritto di copia s'intende il diritto di effettuare copie del Software HP ad esclusivo scopo di archiviazione o backup, a condizione che ciascuna copia contenga tutte le note di proprietà del Software HP originale e venga utilizzata a soli fini di backup.
- **3.** AGGIORNAMENTI. Per usare il Software HP fornito da HP come aggiornamento, miglioramento o supplemento (collettivamente indicati come "Aggiornamento"), occorre avere la licenza del Software HP originale identificato da HP come avente diritto all'Aggiornamento. Nei casi in cui l'Aggiornamento sostituisca il Software HP originale, l'utente non potrà più usare tale Software HP originale. Il presente EULA si applica a qualsivoglia Aggiornamento, salvo nei casi in cui HP definisca altre condizioni per l'Aggiornamento. In caso di conflitto fra il presente EULA e altre condizioni, queste ultime prevarranno.
- **4.** TRASFERIMENTO.
	- **a.** Trasferimento a terzi. Il primo utente finale del Software HP ha facoltà di trasferire una sola volta il Software HP ad un altro utente finale. Il trasferimento deve includere tutti i componenti, i supporti, la Documentazione Utente, il presente EULA e, se esistente, il Certificato di Autenticità. Il trasferimento non può essere di natura indiretta, ad esempio una consegna. Prima del trasferimento, l'utente finale beneficiario del trasferimento del Software è tenuto ad accettare il presente EULA. All'atto del trasferimento del Software HP, la licenza dell'utente finale trasferente sarà automaticamente revocata.
	- **b.** Restrizioni. L'utente non può affittare, cedere in leasing o prestare il Software HP, né usare il Software HP per uso ufficio o servizi commerciali a tempo. L'utente non può concedere in licenza, assegnare o in altro modo trasferire il Software HP salvo nei casi espressamente previsti dal presente EULA.
- **5.** DIRITTI PROPRIETARI. Tutti i diritti di proprietà intellettuale relativi al Software e alla Documentazione Utente appartengono ad HP o ai suoi fornitori e sono salvaguardati dalla legge, inclusa ogni legge applicabile inerente il copyright, il segreto commerciale, il brevetto e il marchio commerciale. L'utente deve astenersi dal rimuovere qualsivoglia identificativo, nota di copyright o restrizione proprietaria dal Software.
- **6.** RESTRIZIONI ALLA DEINGEGNERIZZAZIONE. All'utente non è consentito deingegnerizzare, decompilare o disassemblare il Software HP, salvo nei casi e nella misura previsti dalla Legge.
- **7.** CONSENSO ALL'USO DEI DATI. HP e i suoi affiliati potranno raccogliere ed usare le informazioni tecniche fornite dall'utente in relazione (i) al proprio uso del Software o Prodotto HP oppure (ii) alla fornitura di servizi di supporto relativi al Software o Prodotto HP. Tali informazioni saranno assoggettate alle regole di riservatezza HP. HP non utilizzerà queste informazioni in modo tale da permettere l'identificazione dell'utente, salvo nella misura necessaria ad ampliare l'Uso del Software o a fornire i servizi di supporto.
- **8.** LIMITAZIONE DELLA RESPONSABILITÀ. Indipendentemente dall'entità del danno subito dall'utente, l'intera responsabilità di HP e dei suoi fornitori in base al presente EULA e l'unico indennizzo riconoscibile all'utente in base al presente EULA sarà limitato al maggiore degli importi effettivamente corrisposto dall'utente per il Prodotto oppure U.S. \$5,00. NELLA MISURA MASSIMA CONSENTITA DALLE LEGGI VIGENTI, IN NESSUN CASO HP O I SUOI FORNITORI POTRANNO ESSERE RITENUTI RESPONSABILI DI EVENTUALI DANNI SPECIALI, INCIDENTALI, INDIRETTI O CONSEQUENZIALI (INCLUSI DANNI DA MANCATO PROFITTO, PERDITA DI DATI, INTERRUZIONE DI ATTIVITÀ, LESIONI PERSONALI O VIOLAZIONE DELLA PRIVACY) IN QUALSIVOGLIA MODO CORRELATI ALL'USO O ALL'IMPOSSIBILITÀ D'USO DEL SOFTWARE, ANCHE NEL CASO IN CUI HP O QUALSIVOGLIA SUO FORNITORE SIANO STATI INFORMATI DELLA POSSIBILITÀ DI TALI DANNI E ANCHE NEL CASO IN CUI L'INDENNIZZO DI CUI SOPRA MANCHI IL SUO SCOPO ESSENZIALE. Alcuni Paesi/regioni o alcune giurisdizioni non consentono esclusioni o limitazioni dei danni incidentali o consequenziali, pertanto la suddetta limitazione o esclusione potrebbe non applicarsi.
- **9.** CLIENTI DEL GOVERNO DEGLI STATI UNITI. Il Software è stato sviluppato interamente a spese private. Tutto il Software è software commerciale per computer ai sensi delle normative di acquisizione vigenti. Di conseguenza, ai sensi di US FAR 48 CFR 12.212 e DFAR 48 CFR 227.7202, l'utilizzo, la duplicazione e la divulgazione del Software da parte o per conto del Governo degli Stati Uniti o di un subfornitore del Governo degli stati Uniti sono soggetti esclusivamente ai termini e alle condizioni previste nel presente Contratto di licenza per l'utente finale, fatte salve le disposizioni contrarie alle normative federali vincolanti in vigore.
- **10.** OTTEMPERANZA ALLE LEGGI SULL'ESPORTAZIONE. L'utente è tenuto al rispetto di tutte le leggi, le norme e le disposizioni (i) applicabili all'importazione ed esportazione del Software e (ii) che limitano l'Uso del Software, incluse tutte le restrizioni inerenti la proliferazione di armi batteriologiche, chimiche o nucleari.
- **11.** DIRITTI RISERVATI. HP e i suoi fornitori si riservano qualsivoglia diritto non espressamente concesso all'utente nel presente EULA.

© 2009 Hewlett-Packard Development Company, L.P.

Rev. 04/09

# <span id="page-244-0"></span>**OpenSSL**

Questo prodotto contiene software sviluppato da OpenSSL Project, da utilizzare con il prodotto OpenSSL Toolkit (http://www.openssl.org/).

IL SOFTWARE VIENE FORNITO DALL'ISTITUTO E CONTRIBUENTI "COSÌ COM'È'' E SONO ESCLUSE TUTTE LE GARANZIE ESPLICITE O IMPLICITE, INCLUSE, SENZA LIMITAZIONI, LE GARANZIE IMPLICITE DI COMMERCIABILITÀ E IDONEITÀ A SCOPI PARTICOLARI. IN NESSUN CASO IL PROGETTO OpenSSL O I SUOI CONTRIBUENTI SARANNO RITENUTI RESPONSABILI DI DANNI DIRETTI, INDIRETTI, ACCIDENTALI, SPECIALI, ESEMPLARI O CONSEGUENZIALI (INCLUSI, SENZA LIMITAZIONI, L'UTILIZZO DI PRODOTTI O SERVIZI SOSTITUTIVI;

MANCATO UTILIZZO, MANCATI DATI O MANCATI GUADAGNI O INTERRUZIONE DI ATTIVITÀ, DERIVANTI DA UN QUALSIASI USO DEL SOFTWARE, AI SENSI DI QUALSIASI TEORIA DI RESPONSABILITÀ, DERIVANTE DA CONTRATTO, RESPONSABILITÀ O VIOLAZIONE (INCLUSA NEGLIGENZA O ALTRIMENTI) ANCHE SE INFORMATI DELLA POSSIBILITÀ DEL VERIFICARSI DI CIASCUNO DI TALI DANNI.

Questo prodotto include software di cifratura scritto da Eric Young (eay@cryptsoft.com). Il prodotto include il software scritto da Tim Hudson (tjh@cryptsoft.com).

## **Assistenza clienti**

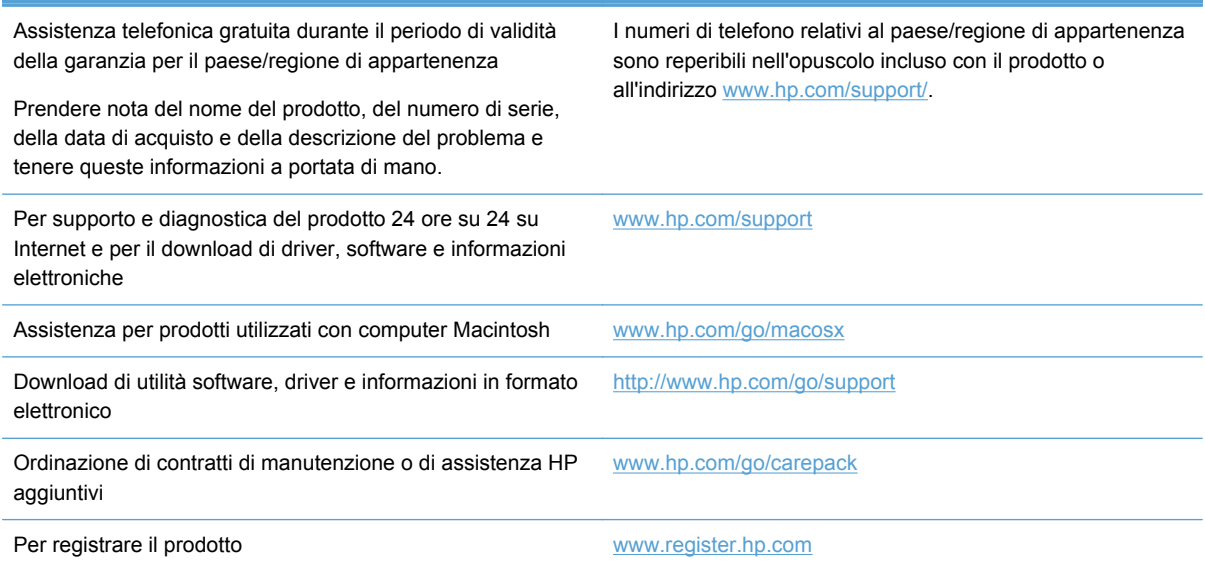

# **C Specifiche del prodotto**

- [Specifiche fisiche](#page-247-0)
- [Consumo energetico, specifiche elettriche ed emissioni acustiche](#page-247-0)
- [Emissioni acustiche](#page-248-0)
- [Specifiche ambientali](#page-248-0)

# <span id="page-247-0"></span>**Specifiche fisiche**

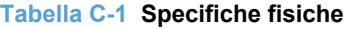

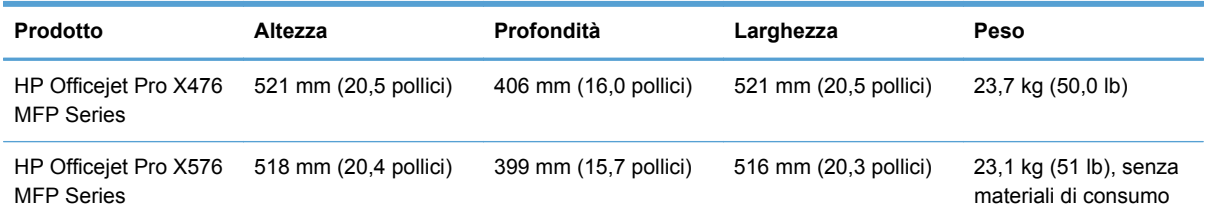

# **Consumo energetico, specifiche elettriche ed emissioni acustiche**

**ATTENZIONE:** I requisiti di alimentazione variano a seconda del paese/regione in cui il prodotto viene venduto. Non convertire le tensioni di funzionamento. Così facendo si danneggerà il prodotto e tutti i danni di questo tipo non sono coperti dalla garanzia limitata HP e dai contratti di assistenza tecnica.

# <span id="page-248-0"></span>**Emissioni acustiche**

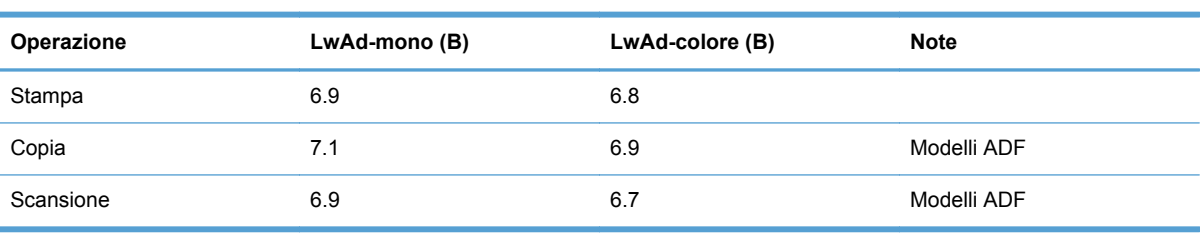

#### **Tabella C-2 Livelli emissioni acustiche**

HP consiglia che la macchina venga posizionata in una stanza in cui non vi sia la postazione di lavoro fissa di nessun impiegato.

# **Specifiche ambientali**

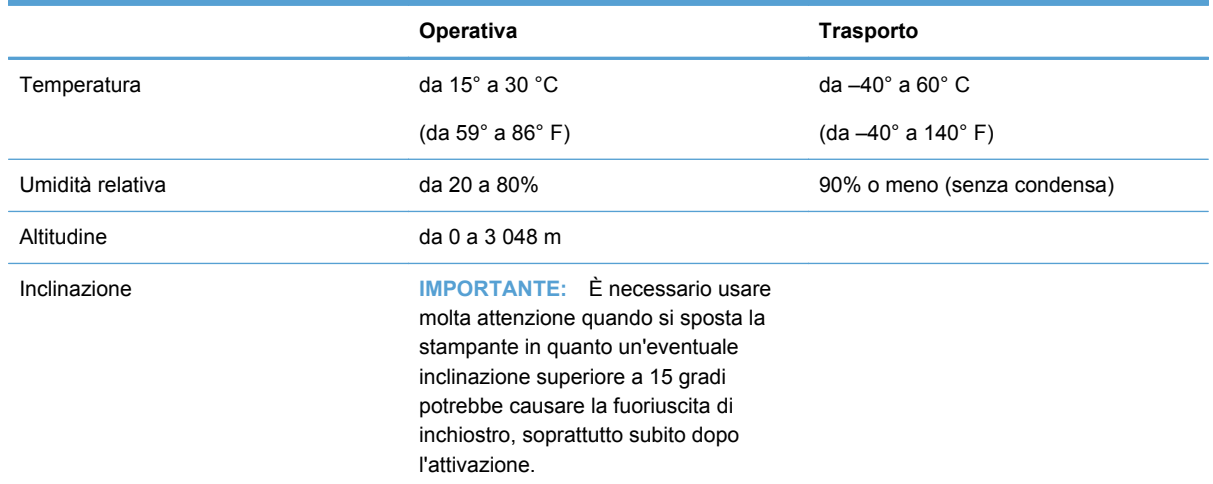

#### **Tabella C-3 Specifiche ambientali1**

1 I valori sono soggetti a modifiche.

# **D Supporto del prodotto mirato alla difesa dell'ambiente**

- Protezione dell'ambiente
- Emissione di ozono
- [Consumo energetico](#page-251-0)
- [Uso della carta](#page-251-0)
- [Materiali in plastica](#page-251-0)
- [Materiali di consumo per stampanti HP Officejet](#page-251-0)
- [Istruzioni per il riciclaggio e la restituzione](#page-252-0)
- [Carta](#page-253-0)
- [Limitazioni relative ai materiali](#page-253-0)
- [Smaltimento delle apparecchiature da parte degli utenti](#page-254-0)
- [Riciclaggio dell'hardware elettronico](#page-254-0)
- [Sostanze chimiche](#page-255-0)
- [Material Safety Data Sheet \(MSDS, Scheda tecnica di sicurezza\)](#page-255-0)
- [Ulteriori informazioni](#page-255-0)
- [Tabella sostanze \(Cina\)](#page-256-0)
- [Restrizioni relative alla dichiarazione di sostanze nocive \(Turchia\)](#page-256-0)
- [Restrizioni relative alla dichiarazione di sostanze nocive \(Ucraina\)](#page-256-0)
- [Restrizioni relative alla dichiarazione di sostanze nocive \(Vietnam\)](#page-257-0)

## **Protezione dell'ambiente**

Hewlett-Packard Company è impegnata a fornire prodotti di alta qualità nel rispetto dell'ambiente. Questo prodotto è stato progettato con numerose caratteristiche in grado di ridurre al minimo l'impatto sull'ambiente.

# **Emissione di ozono**

Questo prodotto non genera quantità consistenti di ozono  $(O_3)$ .

## <span id="page-251-0"></span>**Consumo energetico**

L'uso di energia si riduce notevolmente nella modalità Pronta o Pausa, consentendo di risparmiare risorse naturali senza compromettere le prestazioni della stampante. Le apparecchiature di stampa e imaging di Hewlett-Packard contrassegnate dal logo ENERGY STAR® sono conformi alle specifiche ENERGY STAR dell'Environmental Protection Agency (EPA) statunitense per le apparecchiature di imaging. Il seguente marchio è presente sui prodotti imaging conformi a ENERGY STAR:

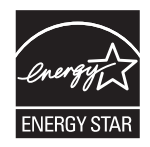

Ulteriori modelli di prodotti di imaging conformi a ENERGY STAR sono elencati all'indirizzo:

[www.hp.com/go/energystar](http://www.hp.com/go/energystar)

**NOTA:** È possibile un ulteriore risparmio energetico spegnendo la stampante quando si sa che resterà inutilizzata a lungo.

## **Uso della carta**

Le funzioni opzionali di stampa fronte/retro automatica (stampa su due lati) e N-up (più pagine stampate su un foglio) consentono di ridurre il consumo di carta e lo spreco di risorse naturali.

Per la stampa fronte/retro è possibile utilizzare carta riciclata e carta formato A4.

# **Materiali in plastica**

La maggior parte dei componenti in plastica di peso superiore a 25 g è provvista di contrassegni conformi agli standard internazionali che consentono di identificare e riciclare i materiali con maggiore facilità nel momento in cui la stampante deve essere sostituita.

## **Materiali di consumo per stampanti HP Officejet**

HP si impegna a fornire prodotti e servizi innovativi e di alta qualità che rispettano l'ambiente dalla fase di progettazione e produzione, all'utilizzo da parte dei clienti fino al riciclaggio finale. Le cartucce di inchiostro HP Officejet restituite nell'ambito del programma HP Planet Partners seguono un percorso di riciclaggio che prevede la separazione della plastica dal metallo e il loro recupero per destinarle alla produzione di nuovi prodotti, evitando così che milioni di tonnellate di materiale di scarto finiscano nelle discariche. Essendo riciclate e utilizzate nella produzione di nuovi materiali, le cartucce non verranno riproposte in alcun modo al cliente. Grazie per il rispetto e la consapevolezza nei confronti dell'ambiente.

**NOTA:** Per informazioni dettagliate sui programmi di riciclaggio e per richiedere etichette, buste o scatole preaffrancate per la spedizione, andare su <http://www.hp.com/recycle>.
## <span id="page-252-0"></span>**Istruzioni per il riciclaggio e la restituzione**

### **Stati Uniti e Portorico**

Per informazioni dettagliate sui programmi di riciclaggio e per richiedere etichette, buste o scatole preaffrancate per la spedizione andare su [www.hp.com/recycle](http://www.hp.com/recycle). Attenersi alle istruzioni riportate di seguito.

#### **Restituzione di più cartucce**

- **1.** Inserire ogni cartuccia inchiostro HP Officejet nella busta e confezione originale.
- **2.** Sigillare le confezioni con del nastro adesivo o da imballaggio. La confezione non può superare i 31 kg (70 lb) di peso.
- **3.** Utilizzare una sola etichetta di spedizione prepagata.

#### **OPPURE**

- **1.** Utilizzare una scatola da imballaggio oppure richiederne gratuitamente una sul sito Web [www.hp.com/recycle](http://www.hp.com/recycle) o al numero 1-800-340-2445. Questa scatola può contenere cartucce inchiostro HP Officejet con peso massimo di 31 kg (70 lb).
- **2.** Utilizzare una sola etichetta di spedizione prepagata.

#### **Restituzione di cartucce singole**

- **1.** Inserire la cartuccia inchiostro HP Officejet nella busta e nella confezione originale.
- **2.** Applicare l'etichetta per la spedizione sulla parte davanti della confezione.

#### **Spedizione**

Per restituire una cartuccia inchiostro HP Officejet negli Stati Uniti o in Portorico, utilizzare l'etichetta di spedizione precompilata e prepagata contenuta nella confezione. Per utilizzare l'etichetta UPS, consegnare la confezione al corriere UPS insieme ad altre spedizioni oppure recarsi in un centro UPS autorizzato (la spedizione via terra mediante UPS è soggetta a tariffe standard). Per conoscere l'ubicazione del centro UPS più vicino, chiamare il numero 1-800-PICKUPS o visitare il sito Web all'indirizzo [www.ups.com.](http://www.ups.com)

Se si preferisce inviare la confezione mediante il servizio FedEx, consegnarla a un corriere di servizio postale o a un corriere FedEx insieme ad altre spedizioni (la spedizione via terra mediante FedEx è soggetta a tariffe standard). In alternativa, è possibile portare le cartucce inchiostro confezionate presso un ufficio postale o un negozio o centro di spedizioni FedEx. Per conoscere l'ubicazione dell'ufficio postale più vicino, chiamare il numero 1-800-ASK-USPS o visitare il sito Web all'indirizzo [www.usps.com](http://www.usps.com). Per conoscere l'ubicazione del negozio/centro di spedizioni FedEx più vicino, chiamare il numero 1-800-GOFEDEX o visitare il sito Web all'indirizzo [www.fedex.com](http://www.fedex.com).

Per ulteriori informazioni o per ordinare etichette o scatole aggiuntive per la restituzione di più cartucce, visitare il sito Web [www.hp.com/recycle](http://www.hp.com/recycle) o chiamare il numero 1-800-340-2445. Informazioni soggette a modifica senza preavviso.

#### <span id="page-253-0"></span>**Per i residenti in Alaska e Hawaii**

Non utilizzare l'etichetta UPS. Per informazioni e istruzioni, chiamare il numero 1-800-340-2445. Il servizio postale degli Stati Uniti fornisce servizi di trasporto di restituzione gratuiti per Alaska e Hawaii, sulla base di una convenzione con HP.

### **Restituzioni in altri paesi/regioni**

Per partecipare al programma di riciclaggio e restituzione HP Planet Partners, attenersi alle semplici istruzioni contenute nella confezione del nuovo materiale di consumo del prodotto o visitare il sito Web [www.hp.com/recycle](http://www.hp.com/recycle). Per informazioni sulla modalità di restituzione dei materiali di consumo della stampante HP Officejet, selezionare il paese/regione di provenienza.

### **Smaltimento delle batterie**

Per lo smaltimento delle batterie, leggere quanto riportato su [http://www8.hp.com/us/en/hp](http://www8.hp.com/us/en/hp-information/environment/product-recycling.html)[information/environment/product-recycling.html](http://www8.hp.com/us/en/hp-information/environment/product-recycling.html)

### **Riciclaggio della stampante**

Per informazioni relative al riciclaggio della stampante, leggere quanto riportato su <http://www8.hp.com/us/en/hp-information/environment/product-recycling.html>

## **Carta**

Questo prodotto supporta l'uso di carta riciclata conforme alle specifiche HP. Questo prodotto supporta l'uso di carta riciclata ai sensi della norma EN12281:2002.

## **Limitazioni relative ai materiali**

Questo prodotto HP non contiene mercurio aggiunto intenzionalmente.

Questo prodotto HP contiene una batteria per cui potrebbe essere necessario lo smaltimento come rifiuto speciale. Le batterie contenute nei prodotti Hewlett-Packard o fornite dalla HP sono le seguenti:

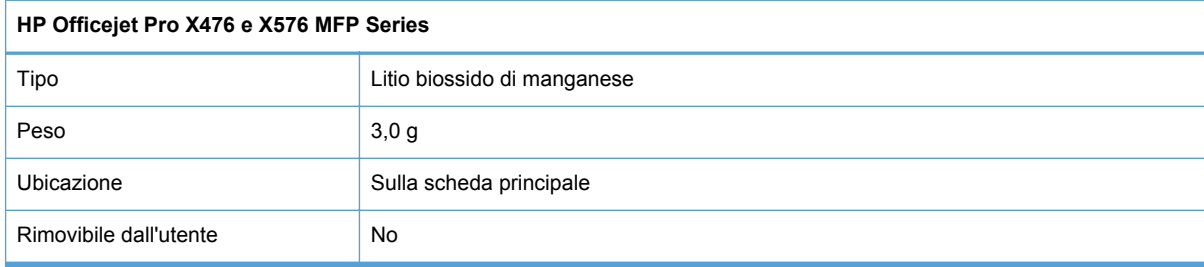

<span id="page-254-0"></span>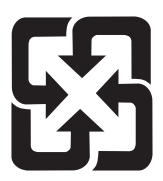

## 廢電池請回收

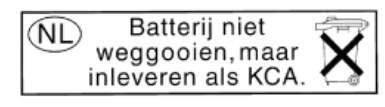

Dit HP Product bevat een lithium-manganese-dioxide batterij. Deze bevindt zich op de hoofdprintplaat. Wanneer deze batterij leeg is, moet deze volgens de geldende regels worden afgevoerd.

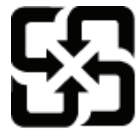

廢電池請回收

Please recycle waste batteries.

### **California Perchlorate Material Notice**

Perchlorate material - special handling may apply. See: http://www.dtsc.ca.gov/hazardouswaste/perchlorate/

This product's real-time clock battery or coin cell battery may contain perchlorate and may require special handling when recycled or disposed of in California.

Per informazioni sul riciclaggio, visitare il sito Web [www.hp.com/recycle](http://www.hp.com/recycle) oppure contattare l'autorità locale competente o Electronics Industries Alliance all'indirizzo [www.eiae.org.](http://www.eiae.org)

## **Smaltimento delle apparecchiature da parte degli utenti**

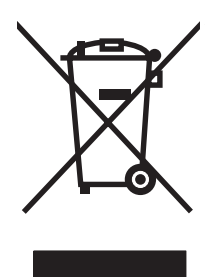

Questo simbolo significa che il prodotto non può essere smaltito con i rifiuti urbani. È responsabilità dell'utente proteggere la salute e l'ambiente smaltendo le apparecchiature dismesse consegnandole al punto di raccolta designato per il riciclaggio dei rifiuti elettrici o elettronici. Per ulteriori informazioni, visitare il sito http://www.hp.com/recycle

## **Riciclaggio dell'hardware elettronico**

HP incoraggia i propri clienti a riciclare l'hardware elettronico usato. Per ulteriori informazioni sui programmi di riciclaggio, visitare il sito Web: http://www.hp.com/recycle.

## <span id="page-255-0"></span>**Sostanze chimiche**

HP si impegna a fornire ai clienti informazioni sulle sostanze chimiche presenti nei prodotti in conformità con i requisiti legali, ad esempio REACH (normativa CE N. 1907/2006 del Parlamento e del Consiglio europeo). È possibile reperire una relazione sulle informazioni chimiche relative al prodotto sul sito Web: [www.hp.com/go/reach](http://www.hp.com/go/reach).

# **Material Safety Data Sheet (MSDS, Scheda tecnica di sicurezza)**

Le schede tecniche di sicurezza relative ai materiali di consumo contenenti sostanze chimiche (ad esempio, l'inchiostro) sono disponibili sul sito Web HP all'indirizzo [www.hp.com/go/msds](http://www.hp.com/go/msds) oppure [www.hp.com/hpinfo/community/environment/productinfo/safety.](http://www.hp.com/hpinfo/community/environment/productinfo/safety)

## **Ulteriori informazioni**

Per ulteriori informazioni sugli argomenti ambientali:

- Scheda relativa al profilo ambientale di questo prodotto e di molti altri prodotti HP correlati
- Impegni HP in materia di rispetto dell'ambiente
- Sistema di gestione ambientale HP
- Programma di riciclaggio e restituzione dei prodotti HP
- Material Safety Data Sheet (Scheda tecnica di sicurezza)

Visitare il sito Web [www.hp.com/go/environment](http://www.hp.com/go/environment) o [www.hp.com/hpinfo/globalcitizenship/environment](http://www.hp.com/hpinfo/globalcitizenship/environment).

## **Tabella sostanze (Cina)**

## 有毒有害物质表

根据中国电子信息产品污染控制管理办法的要求而出台

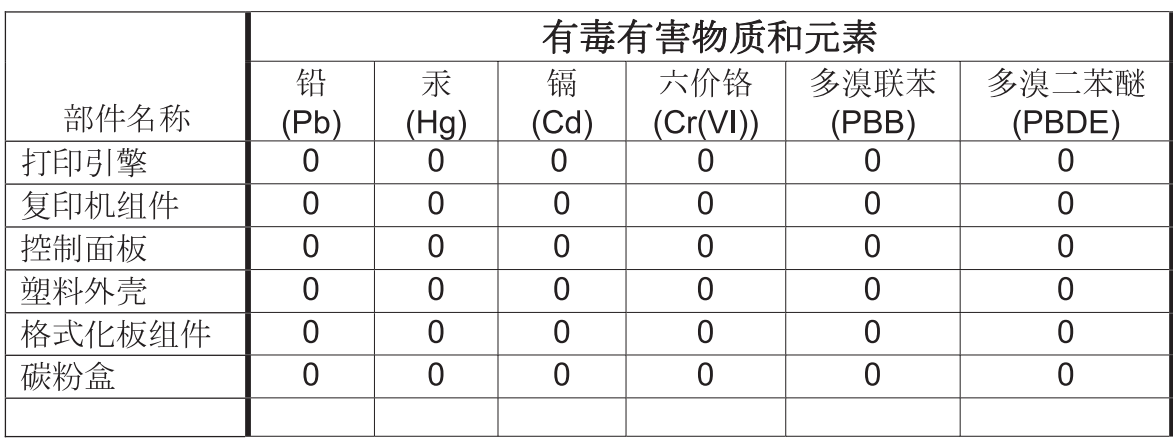

3690b

0: 表示在此部件所用的所有同类材料中, 所含的此有毒或有害物质均低于 SJ/T11363-2006 的限制要求。

X: 表示在此部件所用的所有同类材料中, 至少一种所含的此有毒或有害物质高于 SJ/T11363-2006 的限制要求。

注:引用的"环保使用期限"是根据在正常温度和湿度条件下操作使用产品而确定的。

# **Restrizioni relative alla dichiarazione di sostanze nocive (Turchia)**

Türkiye Cumhuriyeti: EEE Yönetmeliğine Uygundur

# **Restrizioni relative alla dichiarazione di sostanze nocive (Ucraina)**

Обладнання відповідає вимогам Технічного регламенту щодо обмеження використання деяких небезпечних речовин в електричному та електронному обладнанні, затвердженого постановою Кабінету Міністрів України від 3 грудня 2008 № 1057

# **Restrizioni relative alla dichiarazione di sostanze nocive (Vietnam)**

"Các sản phẩm của công ty Hewlett-Packard tuân thủ Thông tư 30/2011/TT-BCT quy định tạm thời về giới hạn hàm lượng cho phép của một số hóa chất độc hại trong sản phẩm điện, điện từ"

# **E Informazioni sulle normative**

- **•** Avvisi normativi
- [Dichiarazione VCCI \(Giappone\)](#page-259-0)
- [Istruzioni relative al cavo di alimentazione](#page-259-0)
- [Dichiarazione relativa ai cavi di alimentazione \(Giappone\)](#page-259-0)
- [Dichiarazione EMC \(Corea\)](#page-259-0)
- [Dichiarazione GS \(Germania\)](#page-260-0)
- [Avviso relativo alla normativa dell'Unione europea](#page-260-0)
- [Ulteriori dichiarazioni per i prodotti di telecomunicazioni \(fax\)](#page-261-0)
- [Dichiarazione aggiuntive per il prodotto con rete senza fili](#page-264-0)
- [Memorizzazione di informazioni anonime sull'utilizzo](#page-266-0)

## **Avvisi normativi**

## **ID modello normativo**

Ai fini delle certificazioni di conformità normativa e di identificazione, al prodotto è stato assegnato un numero di modello normativo. Il numero di modello normativo di questo prodotto è VCVRA-1212. Questo numero di modello normativo non deve essere confuso con il nome commerciale (HP Officejet Pro X476 MFP Series, HP Officejet Pro X576 MFP Series e così via) o con i codici del prodotto (CN459A, CN463A, CN596A, CV037A e così via).

## **Dichiarazione FCC**

Questa apparecchiatura è stata collaudata ed è risultata conforme ai limiti stabiliti per le periferiche digitali di Classe B, ai sensi della Parte 15 delle normative FCC. Questi limiti sono previsti per fornire ragionevole protezione contro interferenze dannose in un'installazione residenziale. Questa apparecchiatura genera, utilizza e può irradiare energia. Qualora non installata e utilizzata secondo le istruzioni, può causare interferenze dannose alle comunicazioni radio. Tuttavia, non vi è alcuna garanzia che una particolare installazione non provochi interferenza. Se questa attrezzatura causa interferenze dannose alla ricezione radio o televisiva, cosa determinabile spegnendo e riaccendendo l'attrezzatura, si incoraggia l'utente a provare a correggerle adottando una o più delle seguenti misure.

- Orientare diversamente o spostare l'antenna ricevente.
- Aumentare la distanza fra l'attrezzatura e il ricevitore.
- Collegare l'attrezzatura a una presa su un circuito diverso da quello in cui si trova il ricevitore.
- Consultare il rivenditore o un tecnico radio/TV specializzato.

<span id="page-259-0"></span>**NOTA:** Le modifiche apportate alla stampante che non siano esplicitamente autorizzate dalla HP possono annullare la facoltà dell'utente di utilizzare l'apparecchio.

L'uso di un cavo di interfaccia schermato è necessario per la conformità ai limiti della Classe B della Parte 15 delle normative FCC.

Per ulteriori informazioni, contattare: Manager of Corporate Product Regulations Hewlett-Packard Company 3000 Hanover Street Palo Alto, Ca 94304 (650) 857-1501

Questo dispositivo è conforme alla Parte 15 delle Norme FCC. Il funzionamento è soggetto alle due condizioni riportate di seguito: (1) il dispositivo non deve causare interferenze e (2) il dispositivo deve accettare le eventuali interferenze, incluse quelle che possono causare un funzionamento errato del dispositivo.

## **Dichiarazione VCCI (Giappone)**

この装置は、クラスB情報技術装置です。この装置は、家 庭環境で使用することを目的としていますが、この装置が ラジオやテレビジョン受信機に近接して使用されると、受 信障害を引き起こすことがあります。取扱説明書に従って 正しい取り扱いをして下さい。

VCCI-B

## **Istruzioni relative al cavo di alimentazione**

Verificare che il cavo di alimentazione sia adatto alla tensione del prodotto. La tensione è specificata sull'etichetta del prodotto. Il prodotto funziona a 100-127 V CA o 220-240 V CA e 50/60 Hz.

Collegare il cavo di alimentazione del prodotto a una presa elettrica con collegamento a terra.

**ATTENZIONE:** Per impedire danni al prodotto, utilizzare soltanto il cavo di alimentazione fornito con il prodotto.

## **Dichiarazione relativa ai cavi di alimentazione (Giappone)**

製品には、同梱された電源コードをお使い下さい。 同梱された電源コードは、他の製品では使用出来ません。

## **Dichiarazione EMC (Corea)**

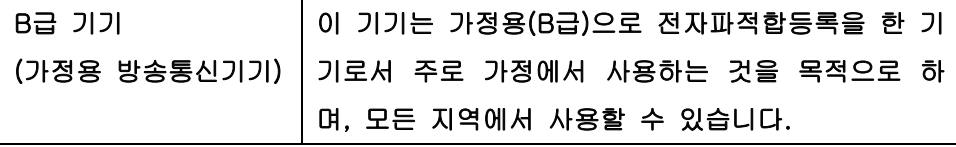

## <span id="page-260-0"></span>**Dichiarazione GS (Germania)**

Das Gerät ist nicht für die Benutzung im unmittelbaren Gesichtsfeld am Bildschirmarbeitsplatz vorgesehen. Um störende Reflexionen am Bildschirmarbeitsplatz zu vermeiden, darf dieses Produkt nicht im unmittelbaren Gesichtsfeld platziert warden.

## **Avviso relativo alla normativa dell'Unione europea**

I prodotti con marchio CE  $\epsilon$  devono essere conformi alle seguenti Direttive UE:

- Direttiva sul basso voltaggio 2006/95/EC
- Direttiva EMC 2004/108/EC
- Direttiva Ecodesign 2009/125/EC, ove applicabile

La conformità CE di questo prodotto è valida solo se alimentato con il corretto alimentatore AC, dotato di marchio CE, fornito da HP.

Se questo prodotto è dotato di funzionalità di telecomunicazione con o senza fili è anche conforme ai requisiti fondamentali della seguente Direttiva UE:

R&TTE: Direttiva 1999/5/EC

La conformità a queste direttive implica la conformità agli standard armonizzati europei in materia (Norme Europee) elencati nella Dichiarazione UE di Conformità emessa da HP per questo prodotto o famiglia di prodotti e disponibile (solo in lingua inglese) nella documentazione del prodotto o nel seguente sito web: www.hp.com/go/certificates (digitare il codice del prodotto nel campo di ricerca).

La conformità è indicata da uno dei seguenti marchi di conformità applicati sul prodotto:

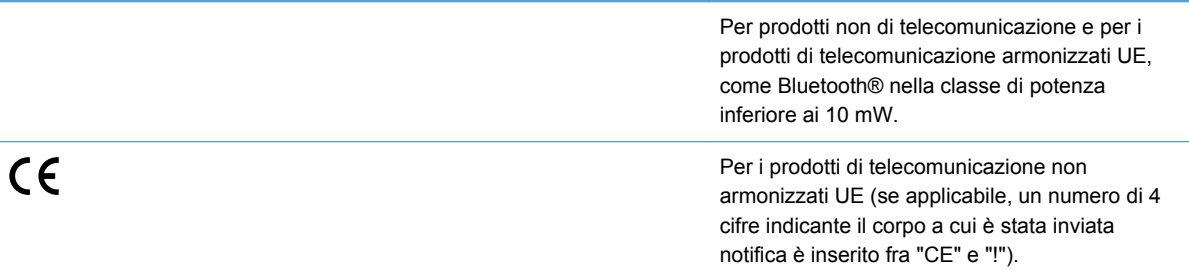

Fare riferimento all'etichetta normativa fornita sul prodotto.

Le funzionalità di telecomunicazione di questo prodotto possono essere utilizzate nei seguenti paesi UE ed EFTA: Austria, Belgio, Bulgaria, Cipro, Danimarca, Estonia, Finlandia, Francia, Germania, Grecia, Irlanda, Islanda, Italia, Lettonia, Liechtenstein, Lituania, Lussemburgo, Malta, Norvegia, Paesi Bassi, Polonia, Portogallo, Regno Unito, Repubblica Ceca, Repubblica Slovacca, Romania, Slovenia, Spagna, Svezia, Svizzera, Regno Unito.

Il connettore telefonico (non disponibile per tutti i prodotti) è destinato al collegamento con una rete telefonica analogica.

#### **Prodotti con dispositivi LAN wireless**

<span id="page-261-0"></span>Alcuni paesi possono avere obblighi specifici o requisiti speciali circa l'utilizzo di reti LAN wireless, come la limitazione all'uso in interni o restrizioni sui canali disponibili. Verificare la correttezza delle impostazioni della rete wireless per il particolare paese.

#### **Francia**

Per l'uso di questo prodotto su LAN wireless a 2.4 GHz si applicano alcune restrizioni: Questo dispositivo può essere usato in interni in tutta la banda di frequenze da 2400 a 2483.5 MHz (canali 1-13). Per l'uso in esterno, è possibile usare solo la banda di frequenze da 2400 a 2454 MHz (canali 1-7). Per informazioni aggiornate sui requisiti, vedere [www.arcep.fr.](http://www.arcep.fr)

Il punto di contatto per le questioni normative è:

Hewlett-Packard GmbH, Dept./MS: HQ-TRE, Herrenberger Strasse 140, 71034 Boeblingen, **GERMANIA** 

# **Ulteriori dichiarazioni per i prodotti di telecomunicazioni (fax)**

## **Dichiarazione EU per l'utilizzo nelle telecomunicazioni**

Questo prodotto è stato progettato per essere collegato a reti PSTN (Public Switched Telecommunication Networks) analogiche dei paesi/regioni EEA (Area economica europea).

La compatibilità di rete dipende dalle impostazioni selezionate dall'utente che vanno ripristinate prima di utilizzare l'apparecchiatura su una rete telefonica di un paese diverso da quello in cui è stata acquistata. Rivolgersi al fornitore o alla Hewlett-Packard Company per avere un ulteriore supporto al riguardo.

Il presente apparecchio è stato certificato dal produttore, in conformità alla Direttiva 1999/5/EC (supplemento II) per i collegamenti in ambito europeo con terminale singolo alla rete telefonica pubblica commutata (PSTN). Tuttavia, a causa di alcune differenze tra le reti PSTN presenti nei vari paesi, l'approvazione non costituisce di per sé garanzia assoluta che l'apparecchio funzionerà se collegato ad un qualsiasi terminale di una rete PSTN.

In caso di problemi, rivolgersi in prima istanza al fornitore dell'apparecchiatura.

L'apparecchio è stato progettato per la selezione a toni (DTMF) e per la selezione con apertura di doppino. Qualora si verificassero problemi con questo ultimo tipo di selezione, si raccomanda di usare esclusivamente apparecchi con selezione a toni (DTMF).

## **New Zealand Telecom Statements**

The grant of a Telepermit for any item of terminal equipment indicates only that Telecom has accepted that the item complies with minimum conditions for connection to its network. It indicates no endorsement of the product by Telecom, nor does it provide any sort of warranty. Above all, it provides no assurance that any item will work correctly in all respects with another item of Telepermitted equipment of a different make or model, nor does it imply that any product is compatible with all of Telecom's network services.

This equipment may not provide for the effective hand-over of a call to another device connected to the same line.

This equipment shall not be set up to make automatic calls to the Telecom "111" Emergency Service.

This product has not been tested to ensure compatibility with the FaxAbility distinctive ring service for New Zealand.

## **Additional FCC statement for telecom products (US)**

This equipment complies with Part 68 of the FCC rules and the requirements adopted by the ACTA. On the rear (or bottom) of this equipment is a label that contains, among other information, a product identifier in the format US:AAAEQ##TXXXX. If requested, this number must be provided to the telephone company.

Applicable connector jack Universal Service Order Codes ("USOC") for the Equipment is: RJ-11C.

A plug and jack used to connect this equipment to the premises wiring and telephone network must comply with the applicable FCC Part 68 rules and requirements adopted by the ACTA. A compliant telephone cord and modular plug is provided with this product. It is designed to be connected to a compatible modular jack that is also compliant. See installation instructions for details.

The REN is used to determine the number of devices that may be connected to a telephone line. Excessive RENs on a telephone line may result in the devices not ringing in response to an incoming call. In most but not all areas, the sum of RENs should not exceed five (5.0). To be certain of the number of devices that may be connected to a line, as determined by the total RENs, contact the local telephone company. For products approved after July 23, 2001, the REN for this product is part of the product identifier that has the format US:AAAEQ##TXXXX. The digits represented by ## are the REN without a decimal point (e.g., 00 is a REN of 0.0).

If this equipment causes harm to the telephone network, the telephone company will notify you in advance that temporary discontinuance of service may be required. But if advance notice isn't practical, the telephone company will notify the customer as soon as possible. Also, you will be advised of your right to file a complaint with the FCC if you believe it is necessary.

The telephone company may make changes in its facilities, equipment, operations or procedures that could affect the operation of the equipment. If this happens the telephone company will provide advance notice in order for you to make necessary modifications to maintain uninterrupted service.

If trouble is experienced with this equipment, please contact the manufacturer, or look elsewhere in this manual, for repair or warranty information. If the equipment is causing harm to the telephone network, the telephone company may request that you disconnect the equipment until the problem is resolved.

Connection to party line service is subject to state tariffs. Contact the state public utility commission, public service commission or corporation commission for information.

**ATTENZIONE:** If your home has specially wired alarm equipment connected to the telephone line, ensure the installation of this equipment does not disable your alarm equipment. If you have questions about what will disable alarm equipment, consult your telephone company or a qualified installer.

WHEN PROGRAMMING EMERGENCY NUMBERS AND(OR) MAKING TEST CALLS TO EMERGENCY NUMBERS:

- Remain on the line and briefly explain to the dispatcher the reason for the call.
- Perform such activities in the off-peak hours, such as early morning or late evening.

#### NOTA: The FCC hearing aid compatibility rules for telephones are not applicable to this equipment.

The Telephone Consumer Protection Act of 1991 makes it unlawful for any person to use a computer or other electronic device, including FAX machines, to send any message unless such message clearly contains in a margin at the top or bottom of each transmitted page or on the first page of the transmission, the date and time it is sent and an identification of the business or other entity, or other individual sending the message and the telephone number of the sending machine or such business, other entity, or individual. (The telephone number provided may not be a 900 number or any other number for which charges exceed local or long-distance transmission charges.)

In order to program this information into your FAX machine, you should complete the steps described in the software.

### **Atto per la tutela dell'utenza telefonica (USA)**

The Telephone Consumer Protection Act of 1991 makes it unlawful for any person to use a computer or other electronic device, including fax machines, to send any message unless such message clearly contains, in a margin at the top or bottom of each transmitted page or on the first page of the transmission, the date and time it is sent and an identification of the business, other entity, or individual sending the message and the telephone number of the sending machine or such business, or other entity, or individual. (The telephone number provided cannot be a 900 number or any other number for which charges exceed local or long distance transmission charges).

### **Industry Canada CS-03 requirements**

**Notice**: The Industry Canada label identifies certified equipment. This certification means the equipment meets certain telecommunications network protective, operational, and safety requirements as prescribed in the appropriate Terminal Equipment Technical Requirement document(s). The Department does not guarantee the equipment will operate to the user's satisfaction. Before installing this equipment, users should ensure that it is permissible for the equipment to be connected to the facilities of the local telecommunications company. The equipment must also be installed using an acceptable method of connection. The customer should be aware that compliance with the above conditions may not prevent degradation of service in some situations. Repairs to certified equipment should be coordinated by a representative designated by the supplier. Any repairs or alterations made by the user to this equipment, or equipment malfunctions, may give the telecommunications company cause to request the user to disconnect the equipment. Users should ensure for their own protection that the electrical ground connections of the power utility, telephone lines, and internal metallic water pipe system, if present, are connected together. This precaution can be particularly important in rural areas.

A ATTENZIONE: Users should not attempt to make such connections themselves, but should contact the appropriate electric inspection authority, or electrician, as appropriate. The Ringer Equivalence Number (REN) of this device is 0.0.

Notice: The Ringer Equivalence Number (REN) assigned to each terminal device provides an indication of the maximum number of terminals allowed to be connected to a telephone interface. The termination on an interface may consist of any combination of devices subject only to the requirement that the sum of the Ringer Equivalence Number of all the devices does not exceed five (5.0). The standard connecting arrangement code (telephone jack type) for equipment with direct connections to the telephone network is CA11A.

## <span id="page-264-0"></span>**Note à l'attention des utilisateurs du réseau téléphonique Canadien/notice to users of the Canadian telephone network**

Cet appareil est conforme aux spécifications techniques des équipements terminaux d'Industrie Canada. Le numéro d'enregistrement atteste de la conformité de l'appareil. L'abréviation IC qui précède le numéro d'enregistrement indique que l'enregistrement a été effectué dans le cadre d'une Déclaration de conformité stipulant que les spécifications techniques d'Industrie Canada ont été respectées. Néanmoins, cette abréviation ne signifie en aucun cas que l'appareil a été validé par Industrie Canada. Pour leur propre sécurité, les utilisateurs doivent s'assurer que les prises électriques reliées à la terre de la source d'alimentation, des lignes téléphoniques et du circuit métallique d'alimentation en eau sont, le cas échéant, branchées les unes aux autres. Cette précaution est particulièrement importante dans les zones rurales. Le numéro REN (Ringer Equivalence Number) attribué à chaque appareil terminal fournit une indication sur le nombre maximal de terminaux qui peuvent être connectés à une interface téléphonique. La terminaison d'une interface peut se composer de n'importe quelle combinaison d'appareils, à condition que le total des numéros REN ne dépasse pas 5.

Basé sur les résultats de tests FCC Partie 68, le numéro REN de ce produit est 0.0B.

## **Dichiarazione per il collegamento fax in Australia**

In Australia the HP device must be connected to the Telecommunications Network through a line cord which meets the requirements of the Technical Standard AS/ACIF S008.

### **Avvisi per gli utenti della rete telefonica tedesca**

Dieses HP Faxprodukt ist ausschließlich für den Anschluss an das analoge öffentliche Telefonnnetz vorgesehen. Stecken Sie den TAE N-Telefonstecker, der im Lieferumfang des Geräts enthalten ist, in eine N-codierte TAE 6-Anschlussdose. Dieses HP Faxprodukt kann als einzelnes Gerät und/oder zusammen (Reihenschaltung) mit anderen zugelassenen Endgeräten verwendet werden.

## **Vietnam Telecom cablato indicato per i prodotti approvati Tipo ICTQC**

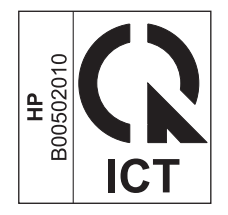

## **Dichiarazione aggiuntive per il prodotto con rete senza fili**

## **Dichiarazione di conformità FCC - Stati Uniti**

#### **Exposure to radio frequency radiation**

A **ATTENZIONE:** The radiated output power of this device is far below the FCC radio frequency exposure limits. Nevertheless, the device shall be used in such a manner that the potential for human contact during normal operation is minimized.

In order to avoid the possibility of exceeding the FCC radio frequency exposure limits, human proximity to the antenna shall not be less than 20 cm 8 in during normal operation.

## **Avviso per gli utenti negli Stati Uniti ed in Canada**

**ATTENZIONE:** When using IEEE 802.11a wireless LAN, this product is restricted to indoor use, due to its operation in the 5.15- to 5.25-GHz frequency range. The FCC/Industry Canada requires this product to be used indoors for the frequency range of 5.15 GHz to 5.25 GHz to reduce the potential for harmful interference to co-channel mobile satellite systems. High-power radar is allocated as the primary user of the 5.25- to 5.35-GHz and 5.65- to 5.85-GHz bands. These radar stations can cause interference with and/or damage to this device.

### **Dichiarazione per l'Australia**

This device incorporates a radio-transmitting (wireless) device. For protection against radio transmission exposure, it is recommended that this device be operated no less than 20 cm from the head, neck, or body.

### **Dichiarazione ANATEL per il Brasile**

Este equipamento opera em caráter secundário, isto é, não tem direito à proteção contra interferência prejudicial, mesmo de estações do mesmo tipo, e não pode causar interferência a sistemas operando em caráter primário (Res. ANTEL 282/2001).

## **Dichiarazioni per il Canada**

Under Industry Canada regulations, this radio transmitter may only operate using an antenna of a type and maximum (or lesser) gain approved for the transmitter by Industry Canada. To reduce potential radio interference to other users, the antenna type and its gain should be so chosen that the equivalent isotropically radiated power (e.i.r.p.) is not more than that necessary for successful communication.

This device complies with Industry Canada licence-exempt RSS standard(s). Operation is subject to the following two conditions: (1) this device may not cause interference, and (2) this device must accept any interference, including interference that may cause undesired operation of the device.

**AVVERTENZA!** Exposure to Radio Frequency Radiation The radiated output power of this device is below the Industry Canada radio frequency exposure limits. Nevertheless, the device should be used in such a manner that the potential for human contact is minimized during normal operation.

To avoid the possibility of exceeding the Industry Canada radio frequency exposure limits, human proximity to the antennas should not be less than 20 cm (8 inches).

## <span id="page-266-0"></span>**Avviso per l'utilizzo in Giappone**

この機器は技術基準適合証明又は工事設計認証を受けた 無線設備を搭載しています。

**Dichiarazione per la Corea**

## 당해 무선설비는 운용 중 전파혼선 가능성이 있음

### **Dichiarazione per Taiwan**

低功率電波輻射性電機管理辦法

- 第十二條 經型式認證合格之低功率射頻電機,非經許可,公司、商號或使用者 均不得擅自變更頻率、加大功率或變更原設計之特性及功能。
- 第十四條 低功率射頻電機之使用不得影響飛航安全及干擾合法通信;經發現有 干擾現象時,應立即停用,並改善至無干擾時方得繼續使用。 前項合法通信,指依電信法規定作業之無線電通信。 低功率射頻電機須忍受合法通信或工業、科學及醫療用電波輻射性電 機設備之干擾。

### **Avviso per l'utilizzo in Messico**

Aviso para los usuarios de México

La operación de este equipo está sujeta a las siguientes dos condiciones: (1) es posible que este equipo o dispositivo no cause interferencia perjudicial y (2) este equipo o dispositivo debe aceptar cualquier interferencia, incluyendo la que pueda causar su operación no deseada. Para saber el modelo de la tarjeta inalámbrica utilizada, revise la etiqueta regulatoria de la impresora.

## **Memorizzazione di informazioni anonime sull'utilizzo**

Le cartucce HP utilizzate con questa stampante contengono un chip di memoria che guida nelle operazioni della stampante.

Inoltre, questo chip di memoria memorizza in forma anonima una serie limitata di informazioni sull'utilizzo del prodotto che possono includere quanto riportato di seguito: la data della prima installazione della cartuccia, la data dell'ultimo utilizzo della cartuccia, il numero di pagine stampate con quella cartuccia, la copertura delle pagine, la frequenza di stampa, le modalità di stampa utilizzate, gli eventuali errori di stampa e il modello del prodotto.

Queste informazioni aiutano HP nella realizzazione di nuove stampanti in grado di soddisfare al meglio le esigenze di stampa dei clienti. I dati raccolti dal chip di memoria della cartuccia non comprendono informazioni utili per identificare un cliente o un utente della cartuccia o la stampante da questi utilizzata.

HP raccoglie un campione di chip di memoria dalle cartucce restituite tramite programma HP per il riciclaggio e la restituzione gratuiti (HP Planet Partners:[www.hp.com/hpinfo/globalcitizenship/](http://www.hp.com/hpinfo/globalcitizenship/environment/recycle/) [environment/recycle/](http://www.hp.com/hpinfo/globalcitizenship/environment/recycle/)). I chip di memoria di questo campione vengono letti ed esaminati al fine di migliorare le future stampanti HP. I partner HP che collaborano al riciclaggio delle cartucce possono avere accesso a questi dati.

Qualsiasi terza parte in possesso della cartuccia potrebbe avere accesso alle informazioni anonime presenti sul chip di memoria. Se si preferisce non consentire l'accesso a queste informazioni, è possibile rendere il chip inutilizzabile. Tuttavia, dopo che si è reso il chip di memoria inutilizzabile, la cartuccia non può essere usata in una stampante HP.

Se si desidera non fornire queste informazioni anonime, è possibile rendere queste informazioni inaccessibili disattivando il chip di memoria per non consentire la raccolta delle informazioni d'uso della stampante:

#### **Come disabilitare la funzione relativa alle informazioni sull'utilizzo**

- **1.** Sul pannello di controllo della stampante, toccare **Configurazione**.
- **2.** Selezionare **Preferenze**, quindi selezionare **Dati chip cartuccia**.
- **3.** Toccare **Sì** per disattivare la raccolta delle informazioni d'uso.
- **NOTA:** Per riattivare la funzione relativa alle informazioni sull'utilizzo, ripristinare i valori predefiniti.
- **NOTA:** È possibile continuare a usare la cartuccia presente nella stampante HP se si esclude la possibilità del chip di memoria di raccogliere informazioni sull'utilizzo della stampante.

# **F Istruzioni**

- [Collegamento del prodotto a pagina 29](#page-44-0)
- [Uso del prodotto con Windows a pagina 37](#page-52-0)
- [Utilizzo del prodotto con il Mac a pagina 43](#page-58-0)
- [Carta e supporti di stampa a pagina 49](#page-64-0)
- [Cartucce di inchiostro a pagina 61](#page-76-0)
- [Stampa a pagina 71](#page-86-0)
- [Colore a pagina 99](#page-114-0)
- [Copia a pagina 105](#page-120-0)
- [Scansione a pagina 117](#page-132-0)
- [Fax a pagina 125](#page-140-0)
- [Gestione e manutenzione a pagina 169](#page-184-0)
- [Risoluzione dei problemi a pagina 183](#page-198-0)

# **Indice analitico**

#### **A**

Accessori ordinazione [223](#page-238-0) Accessori memoria USB stampa da [97](#page-112-0) Adattamento documenti copia [108](#page-123-0) Windows [87](#page-102-0) AirPrint [93](#page-108-0) Alimentatore documenti caricamento [57](#page-72-0) inceppamenti [188](#page-203-0) posizione [5](#page-20-0) Ambiente operativo, specifiche [233](#page-248-0) Annullamento fax [135](#page-150-0) processi di copia [108](#page-123-0) processi di scansione [119](#page-134-0) processo di stampa [90](#page-105-0) annullamento processo di stampa [83](#page-98-0) anticontraffazione, materiali di consumo [64](#page-79-0) Apertura dei driver della stampante (Windows) [71](#page-86-0) Assistenza clienti in linea [183](#page-198-0), [229](#page-244-0) Assistenza clienti HP [183](#page-198-0), [229](#page-244-0) Assistenza in linea [183,](#page-198-0) [229](#page-244-0) Assistenza tecnica in linea [183](#page-198-0), [229](#page-244-0) Avvertenze [iii](#page-4-0) Avvisi [iii](#page-4-0)

### **B**

Batterie fornite [238](#page-253-0) Blocco dei fax [132](#page-147-0)

#### **C**

Caricamento carta vassoio di alimentazione [55](#page-70-0) **Carta** copertine, uso di carta diversa [85](#page-100-0)

formati supportati [51](#page-66-0) formato personalizzato, impostazioni per Macintosh [91](#page-106-0) formato predefinito per il vassoio [58](#page-73-0) impostazioni di copia [112](#page-127-0) impostazioni di riduzione automatica fax [134](#page-149-0) inceppamenti [187](#page-202-0) pagine per foglio [81](#page-96-0) prima e ultima pagina, uso di carta diversa [85](#page-100-0) prima pagina [80](#page-95-0) selezione [204](#page-219-0) Carta speciale stampa (Windows) [83](#page-98-0) Carta, ordinazione [223](#page-238-0) Carta, speciale stampa (Windows) [83](#page-98-0) **Cartucce** riciclaggio [63,](#page-78-0) [236](#page-251-0) cartucce conservazione [63](#page-78-0) non HP [63](#page-78-0) sostituzione [64](#page-79-0) Cartucce di stampa riciclaggio [63,](#page-78-0) [236](#page-251-0) rilascio sportello, posizione [5](#page-20-0) cartucce inchiostro conservazione [63](#page-78-0) non HP [63](#page-78-0) numeri parte [61](#page-76-0), [223](#page-238-0) sostituzione [64](#page-79-0) verifica danni [206](#page-221-0) Cavo USB, numero parte [223](#page-238-0) chiaro/scuro, impostazioni fax [130](#page-145-0) Collegamenti (Windows) creazione [73](#page-88-0) uso [72](#page-87-0) Colore gestione [99](#page-114-0) regolazione [99,](#page-114-0) [201](#page-216-0)

stampa in scala di grigi (Windows) [83](#page-98-0) uso [99](#page-114-0) colore in stampa e sullo schermo [102](#page-117-0) tecnologia Colorlok [103](#page-118-0) Colore, impostazioni di scansione [120](#page-135-0) colore, impostazioni di scansione [121](#page-136-0) Colori corrispondenza [102](#page-117-0) configurazione USB [29](#page-44-0) Configurazione wireless guidata configurazione di una rete wireless [34](#page-49-0) Confronto, modelli del prodotto [1](#page-16-0) Connessione a una rete wireless  $34$ connettività risoluzione dei problemi [213](#page-228-0) USB [29](#page-44-0) Conservazione specifiche ambientali [233](#page-248-0) conservazione cartucce inchiostro [63](#page-78-0) Consumo energetico [232](#page-247-0) Controllo selezione [146](#page-161-0) Convenzioni del documento [iii](#page-4-0) **Copertine** stampa (Mac) [80](#page-95-0) Copia annullamento [108](#page-123-0) bordo a bordo [111](#page-126-0) contrasto, regolazione [111](#page-126-0) fascicolazione [109](#page-124-0) foto [113](#page-128-0) fronte/retro [114](#page-129-0) impostazioni carta [112](#page-127-0) impostazioni chiaro/scuro [111](#page-126-0) ingrandimento [108](#page-123-0) più copie [106](#page-121-0)

qualità, regolazione [209](#page-224-0) riduzione [108](#page-123-0) copia tocco singolo [105](#page-120-0) Copie modifica del numero (Windows) [72](#page-87-0) Copie di formato personalizzato [108](#page-123-0) corrispondenza dei colori [102](#page-117-0)

#### **D**

Data fax, impostazione pannello di controllo [125](#page-140-0) data fax, impostazione uso della configurazione guidata fax HP [126](#page-141-0) Dichiarazione EMC Corea [244](#page-259-0) Dichiarazione VCCI per il Giappone [244](#page-259-0) Dimensioni [232](#page-247-0) Dimensioni pagine adattamento delle dimensioni dei documenti (Windows) [87](#page-102-0) disinstallazione software Windows [41](#page-56-0) disinstallazione, software Mac [45](#page-60-0) Documenti brevi copia [107](#page-122-0) Documenti di identificazione copia [107](#page-122-0) Documento, convenzioni [iii](#page-4-0) dpi (punti per pollice) fax [131](#page-146-0) Driver impostazioni [39](#page-54-0) impostazioni (Mac) [80](#page-95-0) impostazioni (Windows) [71](#page-86-0) modifica del tipo e del formato della carta [50](#page-65-0) modifica delle impostazioni (Mac) [45](#page-60-0) preimpostazioni (Mac) [80](#page-95-0) supportati (Windows) [37](#page-52-0) universale [38](#page-53-0) driver modifica delle impostazioni (Windows) [39](#page-54-0)

Driver della stampante configurazione della rete wireless [35](#page-50-0) scelta [208](#page-223-0) Driver della stampante (Mac) impostazioni [80](#page-95-0) modifica delle impostazioni [45](#page-60-0) Driver della stampante (Windows) impostazioni [71](#page-86-0) Driver di emulazione PS [37](#page-52-0) driver di stampa (Windows) supportati [37](#page-52-0) Driver di stampa universale [38](#page-53-0) Driver di stampa universale HP [38](#page-53-0) Driver HP ePrint Mobile [92](#page-107-0) Driver PCL [37](#page-52-0) universale [38](#page-53-0) DSL fax [136](#page-151-0)

#### **E**

Elenco di controllo risoluzione dei problemi relativi al fax [147](#page-162-0) Elenco di font PCL [27](#page-42-0) Elenco di font PCL6 [27](#page-42-0) Elenco di font PS [27](#page-42-0) Eliminazione dei fax dalla memoria [138](#page-153-0) Errori software [219](#page-234-0) Ethernet, porta posizione [6,](#page-21-0) [7](#page-22-0) **Etichette** stampa (Windows) [83](#page-98-0)

#### **F**

Fascicolazione copie [109](#page-124-0) Fax annullamento [135](#page-150-0) blocco [132](#page-147-0) conferma numero [144](#page-159-0) controllo selezione [146](#page-161-0) correzione errori [155](#page-170-0) da un computer (Mac) [46](#page-61-0), [142](#page-157-0) da un computer (Windows) [142](#page-157-0) eliminazione dalla memoria [138](#page-153-0)

impostazione V.34 [156](#page-171-0) impostazioni contrasto [130](#page-145-0) impostazioni di riselezione [129](#page-144-0) impostazioni predefinite di fabbrica, ripristino [186](#page-201-0) impostazioni volume [134](#page-149-0) inoltro [131](#page-146-0) invio da un telefono [143](#page-158-0) invio dal software [142](#page-157-0) invio differito [145](#page-160-0) invio non riuscito [156](#page-171-0) pause, inserimento [128](#page-143-0) polling [135](#page-150-0) prefissi di selezione [129](#page-144-0) rapporto [20](#page-35-0) report errori, stampa [155](#page-170-0) ricezione al rilevamento dei segnali [147](#page-162-0) ricezione impossibile [162](#page-177-0) riduzione automatica [134](#page-149-0) risoluzione [131](#page-146-0) risoluzione di problemi generici [166](#page-181-0) ristampa dalla memoria [147](#page-162-0) selezione, a toni o a impulsi [129](#page-144-0) selezioni rapide [140](#page-155-0) squilli alla risposta [132](#page-147-0) stampa [146](#page-161-0) timbro di ricezione [134](#page-149-0) tipi di squillo [133](#page-148-0) tipo squillo [19](#page-34-0) uso su DSL, PBX o ISDN [136](#page-151-0) uso su VoIP [137](#page-152-0) Fax elettronici invio [142](#page-157-0) Filigrane [91](#page-106-0) aggiunta (Windows) [88](#page-103-0) Firewall [34](#page-49-0) font elenchi, stampa [27](#page-42-0) Formati carta selezione [75](#page-90-0) selezione personalizzati [75](#page-90-0) Formati, supporti impostazione Adatta a pagina, fax [134](#page-149-0) Formato [232](#page-247-0)

Formato carta modifica [50](#page-65-0) Formato, copia riduzione o ingrandimento [108](#page-123-0) Foto copia [113](#page-128-0) scansione [123](#page-138-0) funzioni [2](#page-17-0) Funzioni per il ridotto impatto ambientale della stampa [3](#page-18-0)

#### **G**

Garanzia licenza [226](#page-241-0) prodotto [225](#page-240-0) Gateway predefinito, impostazione [33](#page-48-0) Gateway, impostazione predefinita [33](#page-48-0) Gestione della rete [32](#page-47-0) Guida opzioni di stampa (Windows) [72](#page-87-0) Guida in linea, pannello di controllo [11](#page-26-0) Guida, pannello di controllo [11](#page-26-0)

#### **H**

HP Easy Color disabilitazione [101](#page-116-0) utilizzo [101](#page-116-0) HP ePrint descrizione [34](#page-49-0) HP ePrint, uso [91](#page-106-0) HP Web Jetadmin [175](#page-190-0) HP Web Services, abilitazione [91](#page-106-0)

#### **I**

Impostazione Adatta a pagina, fax [134](#page-149-0) Impostazione contrasto copia [111](#page-126-0) Impostazione correzione errori, fax [155](#page-170-0) Impostazione squilli alla risposta [132](#page-147-0) impostazione Ufficio generico [63,](#page-78-0) [178](#page-193-0) Impostazione V.34 [156](#page-171-0)

Impostazioni driver (Mac) [45](#page-60-0) predefinite di fabbrica, ripristino [186](#page-201-0) preimpostazioni del driver (Mac) [80](#page-95-0) priorità [39](#page-54-0) impostazioni driver [39](#page-54-0) priorità [44](#page-59-0) Impostazioni avanzate fax [19](#page-34-0) Impostazioni del driver Macintosh filigrane [91](#page-106-0) formato carta personalizzato [91](#page-106-0) Impostazioni della velocità di collegamento [33](#page-48-0) Impostazioni di differenziazione degli squilli [133](#page-148-0) Impostazioni di riduzione automatica, fax [134](#page-149-0) Impostazioni di risparmio energetico [178](#page-193-0) Impostazioni di stampa personalizzate (Windows) [72](#page-87-0) Impostazioni formato carta personalizzato Macintosh [91](#page-106-0) Impostazioni predefinite di fabbrica, ripristino [186](#page-201-0) Impostazioni predefinite, ripristino [186](#page-201-0) Impostazioni protocollo, fax [156](#page-171-0) Inceppamenti alimentazione documenti, eliminazione [188](#page-203-0) cause [187](#page-202-0) individuazione [188](#page-203-0) inceppamenti percorso carta, eliminazione [196](#page-211-0) scomparto di uscita, eliminazione [197](#page-212-0) Indirizzo IP individuazione [31](#page-46-0) Indirizzo IPv4 [33](#page-48-0) individuazione indirizzo IP [31](#page-46-0)

informazioni generali sul prodotto [2](#page-17-0) Ingrandimento documenti copia [108](#page-123-0) Inoltro dei fax [131](#page-146-0) Installazione prodotto su reti cablate [30](#page-45-0) software, collegamenti USB [29](#page-44-0) software, reti cablate [31](#page-46-0) Intestazione fax, impostazione pannello di controllo [125](#page-140-0) intestazione fax, impostazione uso della configurazione guidata fax HP [126](#page-141-0) Invio di fax annullamento [135](#page-150-0) conferma [144](#page-159-0) controllo selezione [146](#page-161-0) da un telefono a valle [143](#page-158-0) dal software [142](#page-157-0) differito [145](#page-160-0) inoltro [131](#page-146-0) report errori, stampa [155](#page-170-0) Invio differito di fax [145](#page-160-0) ISDN fax [136](#page-151-0)

### **J**

Jetadmin, HP Web [175](#page-190-0)

#### **L**

Licenza, software [226](#page-241-0) Linee esterne pause, inserimento [128](#page-143-0) prefissi di selezione [129](#page-144-0) livello di chiaro fax chiaro/scuro [130](#page-145-0) livello di scuro, impostazioni fax [130](#page-145-0) Log, fax errori [155](#page-170-0) luminosità scansione [121](#page-136-0)

### **M**

Mac fax [46](#page-61-0) impostazioni del driver [45,](#page-60-0) [80](#page-95-0) modifica del tipo e del formato della carta [91](#page-106-0) problemi, risoluzione [220](#page-235-0)

rimozione software [45](#page-60-0) scansione da software conforme a TWAIN [118](#page-133-0) sistemi operativi supportati [43](#page-58-0) Utility HP [44](#page-59-0) Macintosh assistenza [183,](#page-198-0) [229](#page-244-0) ridimensionamento dei documenti [91](#page-106-0) Manuale, fax invio [146](#page-161-0) Maschera di sottorete [33](#page-48-0) Material Safety Data Sheet (MSDS, Scheda tecnica di sicurezza) [240](#page-255-0) Materiali di consumo non HP [63](#page-78-0) ordinazione [223](#page-238-0) riciclaggio [63,](#page-78-0) [236](#page-251-0) stato, visualizzazione con Utility HP [44](#page-59-0) materiali di consumo contraffazione [64](#page-79-0) materiali di consumo contraffatti  $64$ Materiali di consumo non HP [63](#page-78-0) Materiali, limitazioni [238](#page-253-0) Memoria eliminazione dei fax [138](#page-153-0) ristampa di fax [147](#page-162-0) Menu Config. rete [21](#page-36-0) fax [15](#page-30-0) Imposta fax [17](#page-32-0) pannello di controllo, accesso [17](#page-32-0) menu Config. soluzioni digitali HP [22](#page-37-0) Configuraz. dispositivo [22](#page-37-0) copia [13](#page-28-0) Manutenzione [26](#page-41-0) scansione [16](#page-31-0) Menu Config. rete [21](#page-36-0) menu Config. soluzioni digitali HP [22](#page-37-0) menu Configuraz. dispositivo [22](#page-37-0) menu Copia [13](#page-28-0) menu fax [15](#page-30-0) Menu Manutenzione [26](#page-41-0)

Menu Report [27](#page-42-0) menu scansione [16](#page-31-0) Menu, pannello di controllo Report [27](#page-42-0) Messaggi di errore, fax [148](#page-163-0), [156,](#page-171-0) [162](#page-177-0) Modelli confronto [1](#page-16-0) modelli, informazioni generali sul prodotto [2](#page-17-0) modello numero, posizione [7](#page-22-0) Modifica delle dimensioni dei documenti Macintosh [91](#page-106-0)

#### **N**

Note [iii](#page-4-0) Numero di copie, modifica [106](#page-121-0) numero di serie, posizione [7](#page-22-0)

#### **O**

Opuscoli creazione (Windows) [88](#page-103-0) Opzioni colore HP EasyColor (Windows) [101](#page-116-0) opzioni colore impostazione (Windows) [79](#page-94-0) Ora fax, impostazione pannello di controllo [125](#page-140-0) ora fax, impostazione uso della configurazione guidata fax HP [126](#page-141-0) **Ordinazione** materiali di consumo e accessori [223](#page-238-0) Ordinazione dei materiali di consumo siti Web [223](#page-238-0) **Orientamento** selezione, Windows [78](#page-93-0) Orientamento orizzontale selezione, Windows [78](#page-93-0) Orientamento verticale selezione, Windows [78](#page-93-0)

#### **P**

Pagina sulla qualità di stampa interpretazione [67](#page-82-0), [205](#page-220-0) stampa [67,](#page-82-0) [205](#page-220-0)

Pagine di copertina stampa su carta diversa (Windows) [85](#page-100-0) Pagine per foglio [81](#page-96-0) selezione (Windows) [77](#page-92-0) Pannello di controllo guida [11](#page-26-0) impostazioni [39,](#page-54-0) [44](#page-59-0) menu [17](#page-32-0) menu Report [27](#page-42-0) pulizia schermo a sfioramento [182](#page-197-0) pulsanti e spie [8](#page-23-0) schermata iniziale [10](#page-25-0) pannello di controllo pagina di pulizia, stampa [179](#page-194-0) Pause, inserimento [128](#page-143-0) PBX fax [136](#page-151-0) percorso carta inceppamenti, eliminazione [196](#page-211-0) Peso [232](#page-247-0) più chiaro/più scuro, scansione [121](#page-136-0) Più pagine per foglio [81](#page-96-0) stampa (Windows) [77](#page-92-0) Pixel per pollice (ppi), risoluzione della scansione [120](#page-135-0) Polling dei fax [135](#page-150-0) porte posizione [6,](#page-21-0) [7](#page-22-0) porte fax, posizione [6](#page-21-0), [7](#page-22-0) porte interfaccia posizione [6,](#page-21-0) [7](#page-22-0) Posta elettronica, scansione impostazioni della risoluzione [121](#page-136-0) ppi (pixel per pollice), risoluzione della scansione [120](#page-135-0) Prefissi, selezione [129](#page-144-0) Preimpostazioni (Mac) [80](#page-95-0) Prima pagina stampa su carta diversa (Windows) [85](#page-100-0) uso di carta diversa [80](#page-95-0) Priorità, impostazioni [39](#page-54-0), [44](#page-59-0) Problemi di prelievo della carta risoluzione [186,](#page-201-0) [187](#page-202-0)

Processo di stampa annullamento [90](#page-105-0) processo di stampa annullamento (Windows) [83](#page-98-0) Prodotti terminati, smaltimento [238](#page-253-0) Prodotto confronto tra modelli [1](#page-16-0) prodotto numero di serie, posizione [7](#page-22-0) Prodotto privo di mercurio [238](#page-253-0) Pulizia percorso carta [207](#page-222-0) schermo a sfioramento [182](#page-197-0) vetro [109,](#page-124-0) [121](#page-136-0), [180](#page-195-0) pulizia testina di stampa [179](#page-194-0) Punti per pollice (dpi) fax [131](#page-146-0) scansione [120](#page-135-0)

#### **Q**

Qualità di stampa miglioramento [200,](#page-215-0) [201](#page-216-0) ottimizzazione (Windows) [75](#page-90-0)

#### **R**

rapporti elenco font PCL [170](#page-185-0) elenco font PS [170](#page-185-0) log eventi [170](#page-185-0) pagina di configurazione della rete [170](#page-185-0) rapporto qualità [169](#page-184-0) rapporto stato stampante [169](#page-184-0) rapporti fax, stampa [20](#page-35-0) Rapporto fax [20](#page-35-0) Report errori, fax stampa [155](#page-170-0) Report, fax errori [155](#page-170-0) Rete configurazione [21](#page-36-0) impostazioni, modifica [32](#page-47-0) impostazioni, visualizzazione [32](#page-47-0) password, impostazione [32](#page-47-0) password, modifica [32](#page-47-0)

Rete wireless configurazione con WPS [35](#page-50-0) configurazione mediante procedura guidata [34](#page-49-0) installazione del driver [35](#page-50-0) Rete wireless, connessione [34](#page-49-0) Reti gateway predefinito [33](#page-48-0) indirizzo IPv4 [33](#page-48-0) maschera di sottorete [33](#page-48-0) reti HP Web Jetadmin [175](#page-190-0) Reti, cablate installazione del prodotto [30](#page-45-0) Ricezione di fax al rilevamento dei segnali [147](#page-162-0) blocco [132](#page-147-0) impostazione timbro di ricezione [134](#page-149-0) impostazioni di riduzione automatica [134](#page-149-0) impostazioni squilli alla risposta [132](#page-147-0) polling [135](#page-150-0) ristampa [147](#page-162-0) tipi di squillo, impostazioni [133](#page-148-0) Ricezione fax report errori, stampa [155](#page-170-0) Riciclaggio [3](#page-18-0) informazioni sul programma di riciclaggio e restituzione dei materiali di consumo HP [237](#page-252-0) riciclaggio [236](#page-251-0) Riciclaggio dei materiali di consumo [63](#page-78-0) Ridimensionamento dei documenti Macintosh [91](#page-106-0) Ridimensionamento documenti copia [108](#page-123-0) Windows [87](#page-102-0) Riduzione documenti copia [108](#page-123-0) Rilascio sportello, posizione [5](#page-20-0) rimozione software Windows [41](#page-56-0) rimozione, software Mac [45](#page-60-0) Ripristino delle impostazioni predefinite di fabbrica [186](#page-201-0)

Riselezione automatica, impostazioni [129](#page-144-0) Risoluzione fax [131](#page-146-0) problemi di rete [213](#page-228-0) problemi fax [156](#page-171-0) scansione [120](#page-135-0) Risoluzione dei problemi elenco di controllo [183](#page-198-0) fax [147](#page-162-0) impostazione correzione errori fax [155](#page-170-0) inceppamenti [187](#page-202-0) invio fax [156](#page-171-0) Mac [220](#page-235-0) nessuna risposta [210](#page-225-0) problemi di alimentazione della carta [186](#page-201-0) problemi di rete [213](#page-228-0) ricezione fax [162](#page-177-0) risposta lenta [211](#page-226-0) risoluzione dei problemi problemi di connessione diretta USB [213](#page-228-0) problemi di stampa da unità USB tramite funzione Connetti e stampa [211](#page-226-0) Risoluzione dei problemi relativi al fax elenco di controllo [147](#page-162-0) Risoluzione di problemi fax [166](#page-181-0) Ristampa di fax [147](#page-162-0) Rubrica, fax aggiunta di voci [140](#page-155-0)

### **S**

Sblocco numeri fax [132](#page-147-0) Scala di grigi stampa (Windows) [83](#page-98-0) **Scanner** pulizia del vetro [109](#page-124-0), [121,](#page-136-0) [180,](#page-195-0) [209](#page-224-0) **Scansione** annullamento [119](#page-134-0) colore [120](#page-135-0) dal software Mac [47](#page-62-0) foto [123](#page-138-0) metodi [117](#page-132-0) risoluzione [120](#page-135-0)

scala di grigi [121](#page-136-0) software compatibile con TWAIN [118](#page-133-0) software compatibile con WIA [118](#page-133-0) software OCR [119](#page-134-0) scansione regolazioni [121](#page-136-0) Scheda Colore, impostazioni [81](#page-96-0) schermata iniziale, pannello di controllo [10](#page-25-0) Schermo a sfioramento, pulizia [182](#page-197-0) Scomparto di uscita inceppamenti, pulizia [197](#page-212-0) posizione [5](#page-20-0) Scomparto, uscita inceppamenti, pulizia [197](#page-212-0) Segnali di occupato, opzioni di riselezione [129](#page-144-0) Segreterie telefoniche, collegamento impostazioni fax [132](#page-147-0) Selezione da un telefono [143](#page-158-0) impostazione a toni o a impulsi [129](#page-144-0) pause, inserimento [128](#page-143-0) prefissi, inserimento [129](#page-144-0) riselezione automatica, impostazioni [129](#page-144-0) Selezione a impulsi [129](#page-144-0) Selezione a toni [129](#page-144-0) Selezioni rapide creazione [127](#page-142-0) modifica [127](#page-142-0) programmazione [140](#page-155-0) Server Web HP incorporato [41](#page-56-0) Server Web incorporato (EWS) funzioni [170](#page-185-0) sistemi operativi supportati [37,](#page-52-0) [43](#page-58-0) Siti Web assistenza clienti [183](#page-198-0), [229](#page-244-0) assistenza clienti Macintosh [183,](#page-198-0) [229](#page-244-0) driver di stampa universale [38](#page-53-0)

ordinazione dei materiali di consumo [223](#page-238-0) scheda di sicurezza dei materiali (MSDS, Material Safety Data Sheet) [240](#page-255-0) siti Web denuncia di frodi [64](#page-79-0) HP Web Jetadmin, download [175](#page-190-0) sito Web contro le frodi [64](#page-79-0) Sito Web HP per la denuncia di frodi [64](#page-79-0) Smaltimento dei rifiuti elettronici [239](#page-254-0) Smaltimento, prodotti terminati [238](#page-253-0) **Software** contratto di licenza software [226](#page-241-0) impostazioni [39,](#page-54-0) [44](#page-59-0) installazione, collegamenti USB [29](#page-44-0) installazione, reti cablate [31](#page-46-0) invio di fax [142](#page-157-0) problemi [219](#page-234-0) scansione da TWAIN o WIA [118](#page-133-0) server Web incorporato [41](#page-56-0) Utility HP [44](#page-59-0) Windows [42](#page-57-0) software componenti Windows [37](#page-52-0) disinstallazione su Mac [45](#page-60-0) disinstallazione su Windows [41](#page-56-0) OCR Readiris Pro [119](#page-134-0) sistemi operativi supportati [37](#page-52-0), [43](#page-58-0) Software compatibile con TWAIN, scansione [118](#page-133-0) Software compatibile con WIA, scansione [118](#page-133-0) Software OCR [119](#page-134-0) software OCR Readiris [119](#page-134-0) Software per il riconoscimento ottico dei caratteri [119](#page-134-0)

soluzione problemi di connessione diretta USB [213](#page-228-0) problemi di stampa da unità USB tramite funzione Connetti e stampa [211](#page-226-0) sostituzione cartuccia inchiostro [64](#page-79-0) Specifiche ambientali [233](#page-248-0) elettriche e acustiche [232](#page-247-0) fisiche [232](#page-247-0) Specifiche acustiche [232](#page-247-0) Specifiche ambientali [233](#page-248-0) Specifiche dell'umidità ambiente [233](#page-248-0) Specifiche della temperatura ambiente [233](#page-248-0) Specifiche elettriche [232](#page-247-0) Specifiche fisiche [232](#page-247-0) sportello sinistro inceppamenti, eliminazione [196](#page-211-0) Stampa bordo a bordo [111](#page-126-0) da accessori memoria USB [97](#page-112-0) impostazioni (Mac) [80](#page-95-0) impostazioni (Windows) [71](#page-86-0) Stampa bordo a bordo [111](#page-126-0) Stampa da unità USB tramite funzione Connetti e stampa [97](#page-112-0) Stampa di n pagine per foglio selezione (Windows) [77](#page-92-0) Stampa fronte/retro impostazioni (Windows) [76](#page-91-0) Stampa fronte/retro (su entrambi i lati) impostazioni (Windows) [76](#page-91-0) Stampa fronte/retro, modifica [33](#page-48-0) Stampa N-up [81](#page-96-0) Stampa su entrambi i lati impostazioni (Windows) [76](#page-91-0) Stampa Web HP ePrint [34](#page-49-0) stampa, driver (Windows) modifica delle impostazioni [39](#page-54-0) stampe resistenti allo sbiadimento e all'acqua [103](#page-118-0)

standby abilitazione [179](#page-194-0) disabilitazione [179](#page-194-0) **Stato** schermata iniziale, pannello di controllo [10](#page-25-0) Utility HP, Mac [44](#page-59-0) Suggerimenti [iii](#page-4-0) Suonerie differenziate [133](#page-148-0) Supporti formati compatibili [51](#page-66-0) formato personalizzato, impostazioni per Macintosh [91](#page-106-0) pagine per foglio [81](#page-96-0) prima pagina [80](#page-95-0) Supporti compatibili [51](#page-66-0) Supporti di stampa compatibili [51](#page-66-0)

### **T**

TCP/IP configurazione manuale dei parametri IPv4 [33](#page-48-0) Telefoni ricezione di fax [147](#page-162-0) Telefoni interni invio di fax [143](#page-158-0) Telefoni, a valle invio di fax [143](#page-158-0) Tipi di carta modifica [50](#page-65-0) selezione [76](#page-91-0) Tipi di squillo [133](#page-148-0) Tipo di carta modifica [201](#page-216-0) Toni chiari contrasto copie [111](#page-126-0) Toni scuri, impostazione contrasto copia [111](#page-126-0)

### **U**

Ultima pagina stampa su carta diversa (Windows) [85](#page-100-0) USB, porta posizione [6,](#page-21-0) [7](#page-22-0) Utility HP [44](#page-59-0) Utility HP, Mac [43](#page-58-0)

### **V**

Vassoi formato carta predefinito [58](#page-73-0) inceppamenti, eliminazione [193,](#page-208-0) [194](#page-209-0) posizione [5](#page-20-0) selezione (Windows) [76](#page-91-0) vassoio 1 inceppamenti, eliminazione [190](#page-205-0) Vassoio 2 inceppamenti, eliminazione [193](#page-208-0) vassoio 2 inceppamenti, eliminazione [194](#page-209-0) vassoio 3 numero parte [223](#page-238-0) Vassoio di alimentazione caricamento [55](#page-70-0) posizione [5](#page-20-0) Vetro, pulizia [109,](#page-124-0) [121,](#page-136-0) [180](#page-195-0) Voci di selezione di gruppo creazione [128](#page-143-0) modifica [128](#page-143-0) VoIP fax [137](#page-152-0) Volume, regolazione [134](#page-149-0)

### **W**

Windows componenti software [37](#page-52-0), [42](#page-57-0) driver di stampa universale [38](#page-53-0) driver supportati [37](#page-52-0) impostazioni del driver [39](#page-54-0) invio di fax [142](#page-157-0) scansione da software TWAIN o WIA [118](#page-133-0) sistemi operativi supportati [37](#page-52-0) wireless configurazione [21](#page-36-0) WPS configurazione di una rete wireless [35](#page-50-0)

© 2012 Hewlett-Packard Development Company, L.P.

www.hp.com

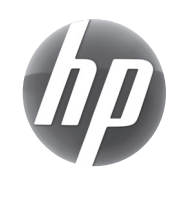